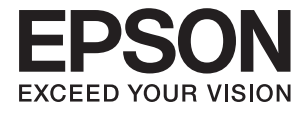

# **DS-530 II Οδηγίες χρήστη**

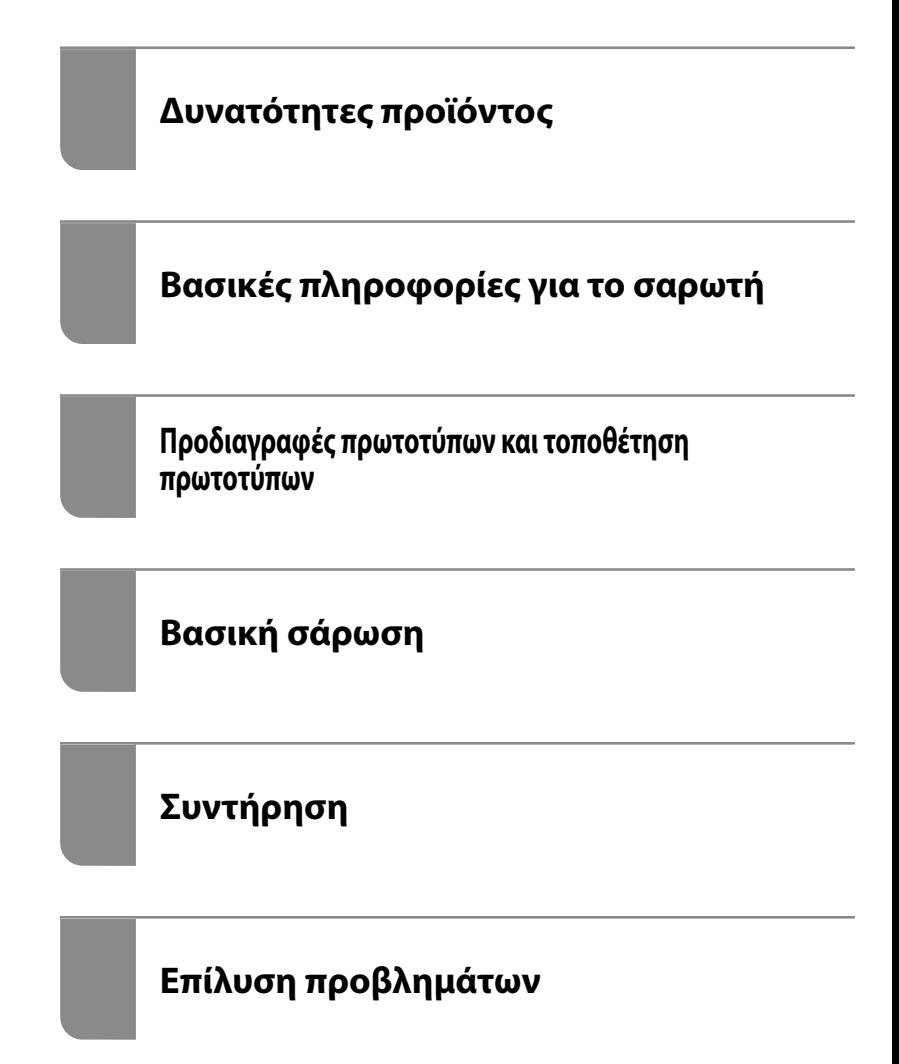

# <span id="page-1-0"></span>**Πνευματικά δικαιώματα**

Απαγορεύεται η αναπαραγωγή, η αποθήκευση σε σύστημα ανάκτησης ή η μετάδοση, σε οποιαδήποτε μορφή ή με οποιοδήποτε μέσο, (ηλεκτρονικά, μηχανικά, ως φωτοαντίγραφα, με εγγραφή σε κάποιο μέσο ή με άλλο τρόπο) της εν λόγω έκδοσης ή τμήματος αυτής χωρίς την προηγούμενη έγγραφη άδεια της Seiko Epson Corporation. Ουδεμία ευθύνη ευρεσιτεχνίας αναλαμβάνεται όσον αφορά τη χρήση των πληροφοριών που περιλαμβάνονται στο παρόν. Επίσης, δεν αναλαμβάνεται ουδεμία ευθύνη για ζημίες που απορρέουν από τη χρήση των πληροφοριών που περιλαμβάνονται στο παρόν. Οι πληροφορίες που περιέχονται στο παρόν προορίζονται μόνο για χρήση με το συγκεκριμένο προϊόν της Epson. Η Epson δεν φέρει καμία ευθύνη για τη χρήση των πληροφοριών αυτών σε άλλα προϊόντα.

Η Seiko Epson Corporation και οι θυγατρικές εταιρείες της δεν φέρουν καμία ευθύνη προς τον αγοραστή αυτού του προϊόντος ή προς τρίτα μέρη για τυχόν ζημίες, απώλειες, κόστη ή έξοδα που θα υποστεί ο αγοραστής ή άλλοι ως αποτέλεσμα ατυχήματος, αθέμιτης ή κακής χρήσης του προϊόντος ή μη εξουσιοδοτημένων τροποποιήσεων, επισκευών ή μετατροπών του προϊόντος ή (με εξαίρεση τις Η.Π.Α.) αδυναμίας πλήρους συμμόρφωσης με τις οδηγίες λειτουργίας και συντήρησης της Seiko Epson Corporation.

Η Seiko Epson Corporation και οι θυγατρικές εταιρίες αυτής δεν φέρουν καμία ευθύνη για οποιεσδήποτε ζημίες ή προβλήματα προκύπτουν από τη χρήση οποιωνδήποτε επιλογών ή οποιωνδήποτε αναλώσιμων προϊόντων, εκτός των προϊόντων που χαρακτηρίζονται ως Αυθεντικά προϊόντα Epson ή Αναγνωρισμένα προϊόντα Epson από τη Seiko Epson Corporation.

Η Seiko Epson Corporation δεν θα θεωρείται υπεύθυνη για οποιαδήποτε βλάβη που προκύπτει από ηλεκτρομαγνητική παρεμβολή που προκαλείται από τη χρήση οποιωνδήποτε καλωδίων διασύνδεσης, εκτός των καλωδίων που χαρακτηρίζονται ως Εγκεκριμένα προϊόντα Epson από τη Seiko Epson Corporation.

#### © 2020 Seiko Epson Corporation

Τα περιεχόμενα του παρόντος εγχειριδίου και οι προδιαγραφές του παρόντος προϊόντος υπόκεινται σε αλλαγή χωρίς προειδοποίηση.

# <span id="page-2-0"></span>**Εμπορικά σήματα**

- ❏ Οι επωνυμίες EPSON, EPSON EXCEED YOUR VISION, EXCEED YOUR VISION και τα λογότυπά τους αποτελούν καταχωρημένα εμπορικά σήματα ή εμπορικά σήματα της Seiko Epson.
- ❏ Microsoft®, Windows®, and Windows Vista® are registered trademarks of Microsoft Corporation.
- ❏ Apple, macOS, and OS X are registered trademarks of Apple, Inc.
- ❏ Adobe, Adobe Reader, and Acrobat are either registered trademarks or trademarks of Adobe Systems Incorporated in the United States and/or other countries.
- ❏ Intel® is a registered trademark of Intel Corporation.
- ❏ The SuperSpeed USB Trident Logo is a registered trademark of USB Implementers Forum, Inc.
- ❏ Γενική γνωστοποίηση: Τα άλλα ονόματα προϊόντων που χρησιμοποιούνται στο παρόν προορίζονται μόνο για λόγους αναγνώρισης και μπορεί να αποτελούν εμπορικά σήματα των αντίστοιχων κατόχων τους. Η Epson παραιτείται από όλα τα δικαιώματα για τα εν λόγω σήματα.

# *Περιεχόμενα*

## *[Πνευματικά δικαιώματα](#page-1-0)*

## *[Εμπορικά σήματα](#page-2-0)*

# *[Σχετικά με το παρόν εγχειρίδιο](#page-6-0)*

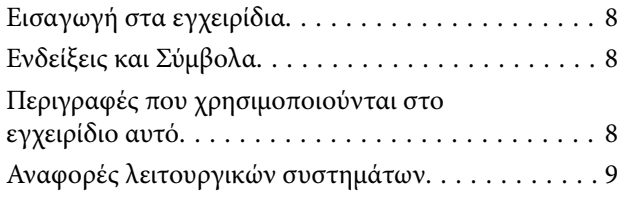

# *[Σημαντικές οδηγίες](#page-9-0)*

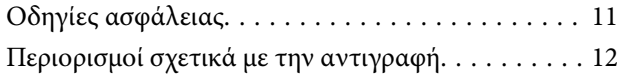

## *[Δυνατότητες προϊόντος](#page-12-0)*

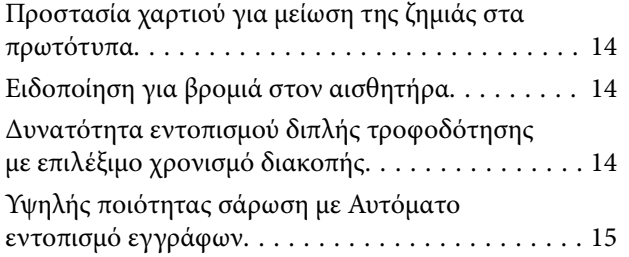

### *[Βασικές πληροφορίες για το σαρωτή](#page-16-0)*

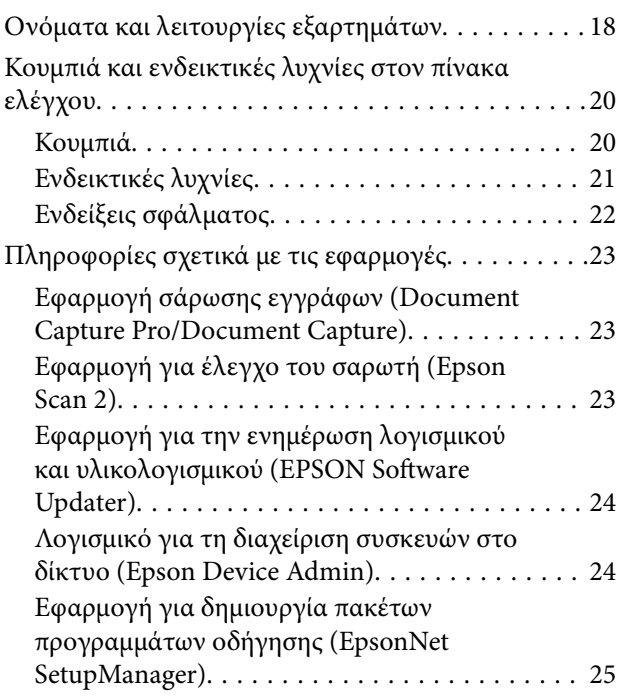

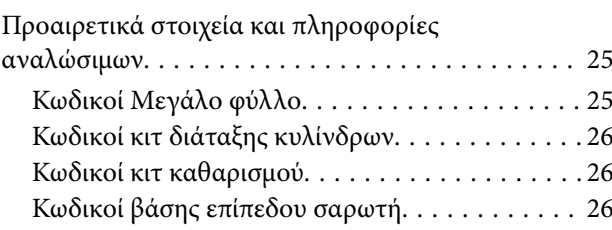

## *[Προδιαγραφές πρωτοτύπων και](#page-27-0)  [τοποθέτηση πρωτοτύπων](#page-27-0)*

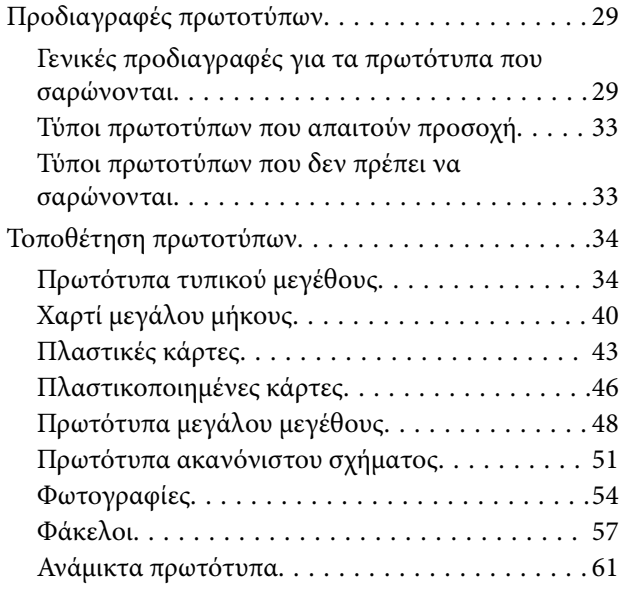

## *[Βασική σάρωση](#page-63-0)*

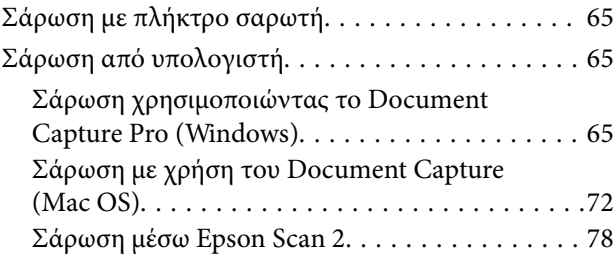

## *[Σάρωση για προχωρημένους](#page-83-0)*

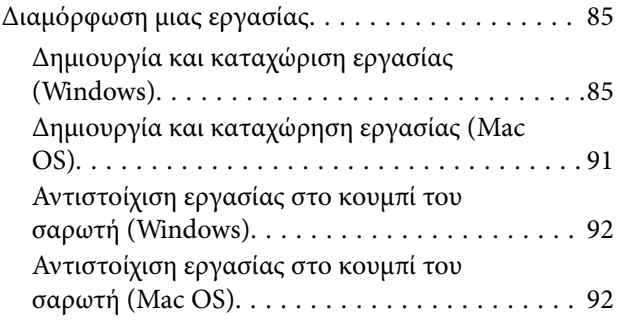

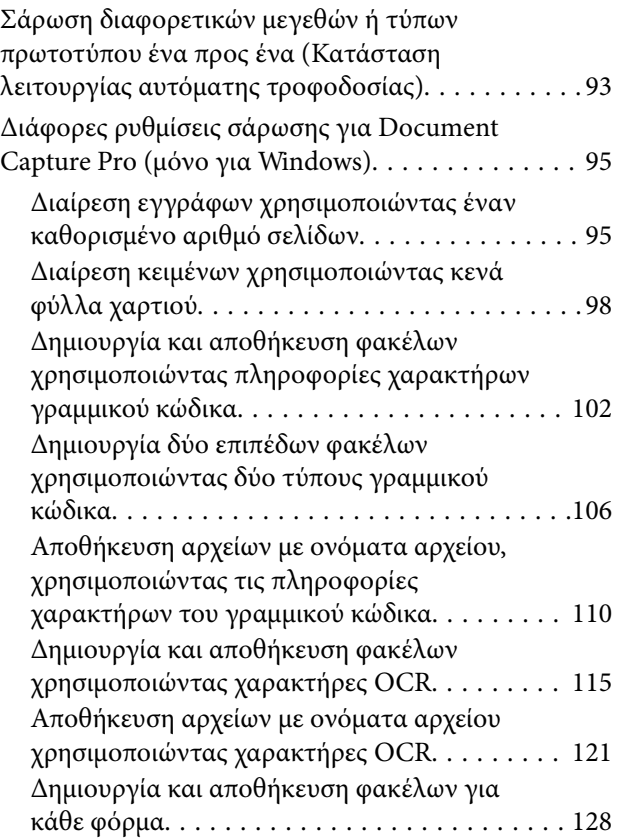

# *[Χρήσιμες δυνατότητες](#page-133-0)*

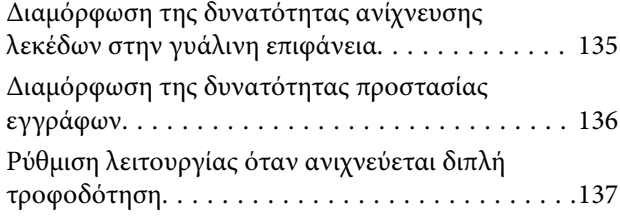

## *[Χρήση της βάσης επίπεδου σαρωτή](#page-138-0)*

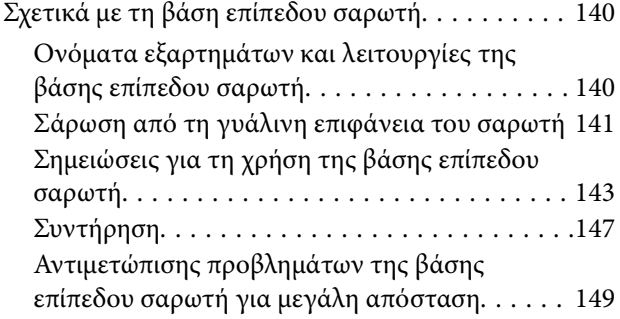

# *[Συντήρηση](#page-150-0)*

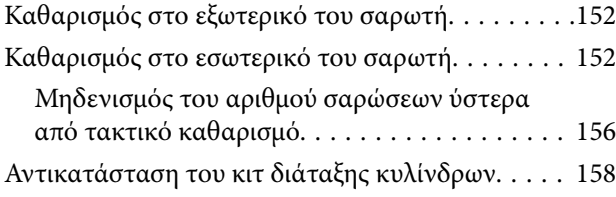

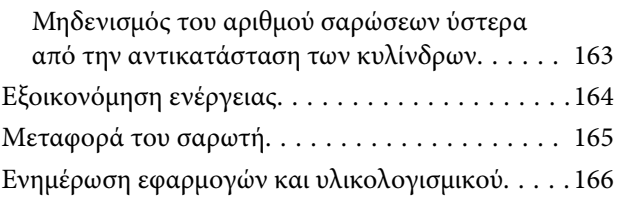

## *[Επίλυση προβλημάτων](#page-167-0)*

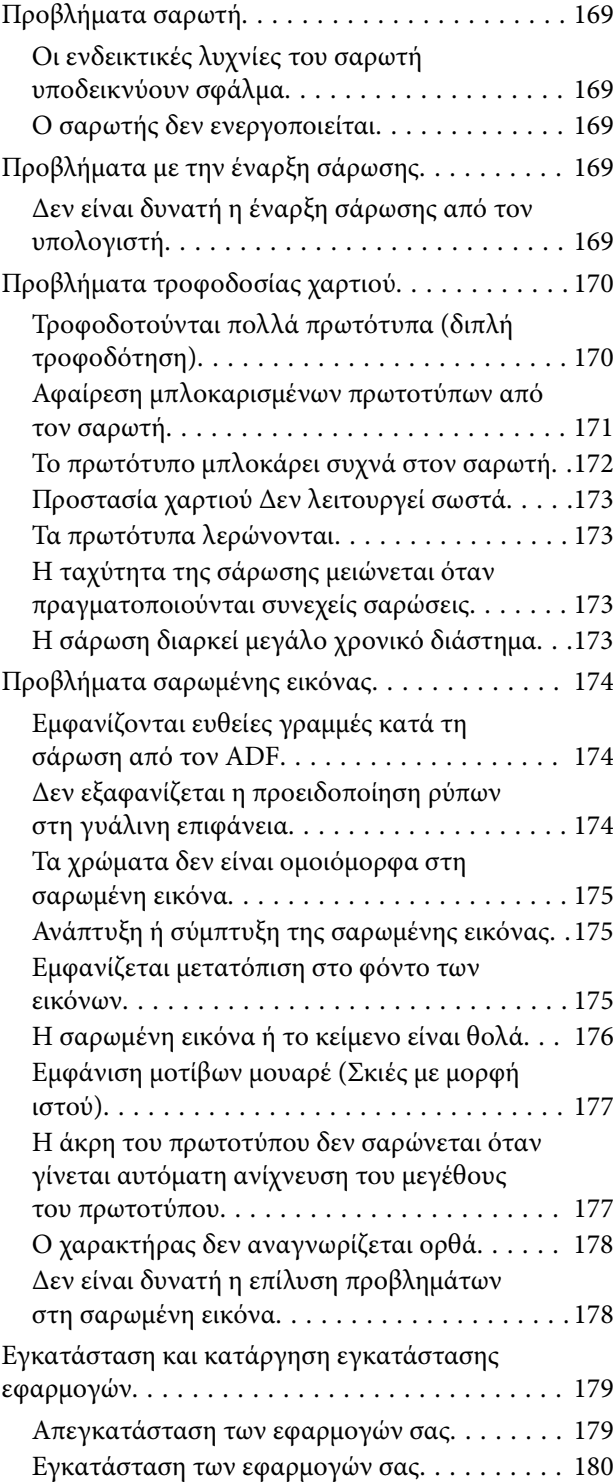

# *[Τεχνικές προδιαγραφές](#page-180-0)*

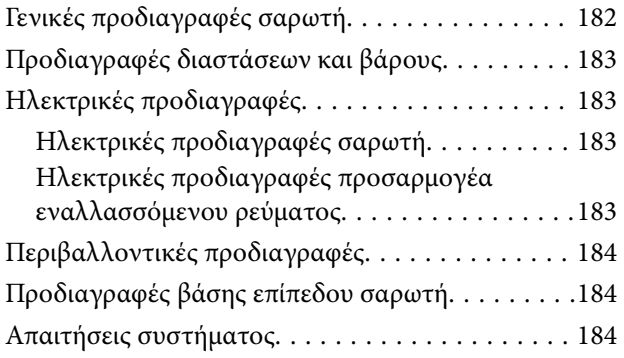

# *[Πρότυπα και εγκρίσεις](#page-185-0)*

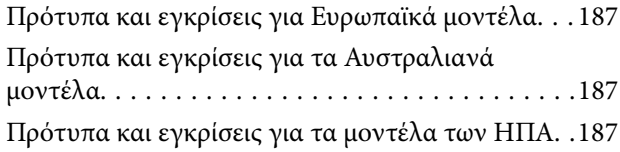

# *[Αναζήτηση βοήθειας](#page-188-0)*

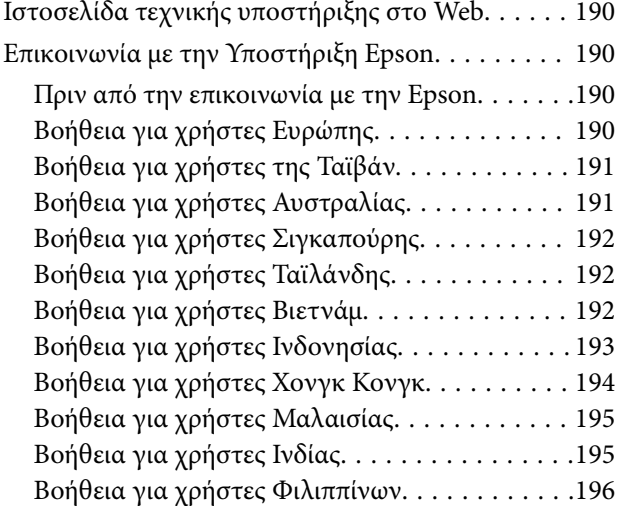

# <span id="page-6-0"></span>**Σχετικά με το παρόν εγχειρίδιο**

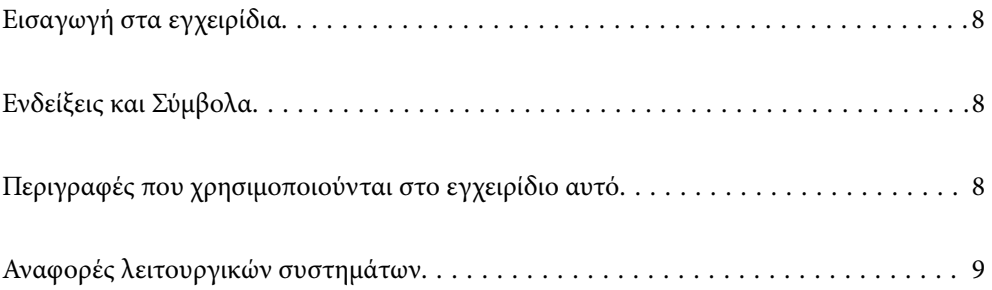

# <span id="page-7-0"></span>**Εισαγωγή στα εγχειρίδια**

Στην τοποθεσία Web υποστήριξης της Epson είναι διαθέσιμες οι πιο πρόσφατες εκδόσεις των ακόλουθων εγχειριδίων.

<http://www.epson.eu/support> (Ευρώπη)

<http://support.epson.net/> (εκτός Ευρώπης)

❏ Ξεκινήστε εδώ (έντυπο εγχειρίδιο)

Σας παρέχει πληροφορίες για την εγκατάσταση του προϊόντος και της εφαρμογής.

❏ Οδηγίες χρήστη (ψηφιακό εγχειρίδιο)

Παρέχει οδηγίες για τη χρήση του προϊόντος, τη συντήρηση και την επίλυση προβλημάτων.

Εκτός από τα παραπάνω εγχειρίδια, ανατρέξτε και στη βοήθεια που περιλαμβάνεται στις διάφορες εφαρμογές Epson.

# **Ενδείξεις και Σύμβολα**

!*Προσοχή:*

Οδηγίες που πρέπει να ακολουθούνται με προσοχή για να αποφευχθούν τραυματισμοί.

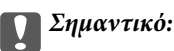

Οδηγίες που πρέπει να τηρούνται για να αποφευχθεί βλάβη στον εξοπλισμό σας.

#### *Σημείωση:*

Παρέχει συμπληρωματικά στοιχεία και πληροφορίες αναφοράς.

#### **Σχετικές πληροφορίες**

& Συνδέσεις με σχετικές ενότητες.

# **Περιγραφές που χρησιμοποιούνται στο εγχειρίδιο αυτό**

- ❏ Τα στιγμιότυπα οθόνης για τις εφαρμογές είναι από Windows 10 ή macOS High Sierra. Το περιεχόμενο που προβάλλεται στις οθόνες ποικίλει ανάλογα με το μοντέλο και την περίσταση.
- ❏ Οι εικόνες που χρησιμοποιούνται σε αυτό το εγχειρίδιο προορίζονται μόνο για αναφορά. Αν και ενδέχεται να διαφέρουν ελαφρώς από το πραγματικό προϊόν, οι μέθοδοι λειτουργίας είναι ίδιες.

# <span id="page-8-0"></span>**Αναφορές λειτουργικών συστημάτων**

#### **Windows**

Στο παρόν εγχειρίδιο, όροι όπως «Windows 10», «Windows 8.1», «Windows 8» και «Windows 7» αναφέρονται στα παρακάτω λειτουργικά συστήματα. Επιπρόσθετα, ο όρος «Windows» χρησιμοποιείται ως αναφορά σε όλες τις εκδόσεις.

- ❏ Λειτουργικό σύστημα Microsoft® Windows® 10
- ❏ Λειτουργικό σύστημα Microsoft® Windows® 8.1
- ❏ Λειτουργικό σύστημα Microsoft® Windows® 8
- ❏ Λειτουργικό σύστημα Microsoft® Windows® 7

#### **Mac OS**

Στο παρόν εγχειρίδιο, ο όρος «Mac OS» χρησιμοποιείται για αναφορά στα macOS Catalina, macOS Mojave, macOS High Sierra, macOS Sierra, OS X El Capitan και OS X Yosemite.

# <span id="page-9-0"></span>**Σημαντικές οδηγίες**

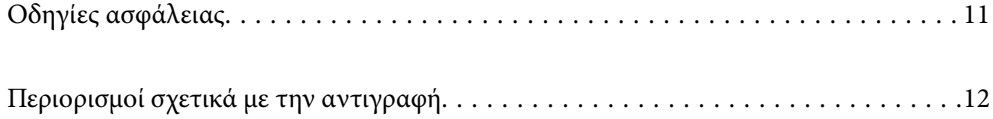

# <span id="page-10-0"></span>**Οδηγίες ασφάλειας**

Διαβάστε και ακολουθήστε αυτές τις οδηγίες για να εξασφαλίσετε την ασφαλή χρήση του προϊόντος και των προαιρετικών εξαρτημάτων του. Διατηρήστε αυτό το εγχειρίδιο για μελλοντική αναφορά. Επίσης, λάβετε υπόψη όλες τις προειδοποιήσεις και τις οδηγίες που αναγράφονται στο προϊόν και τα παρελκόμενά του.

❏ Ορισμένα από τα σύμβολα που χρησιμοποιούνται στο προϊόν και τα παρελκόμενά του, υποδεικνύουν ζητήματα ασφάλειας και ορθής χρήσης του προϊόντος. Επισκεφθείτε την παρακάτω τοποθεσία web για να δείτε την ερμηνεία των συμβόλων.

<http://support.epson.net/symbols>

- ❏ Τοποθετήστε το προϊόν και τα παρελκόμενά του σε επίπεδη και σταθερή επιφάνεια, η οποία εκτείνεται πέραν της βάσης του προϊόντος και των προαιρετικών εξαρτημάτων σε όλες τις διαστάσεις. Εάν τοποθετήσετε το προϊόν και τα παρελκόμενά του δίπλα σε τοίχο, αφήστε απόσταση μεγαλύτερη των 10 cm μεταξύ του πίσω μέρους του προϊόντος/των προαιρετικών εξαρτημάτων και του τοίχου.
- ❏ Τοποθετήστε το προϊόν και τα παρελκόμενά του αρκετά κοντά στον υπολογιστή για να μην τεντώνεται το καλώδιο διασύνδεσης. Μην τοποθετήσετε ή μην αποθηκεύσετε το προϊόν και τα παρελκόμενά του ή τον προσαρμογέα AC σε εξωτερικό χώρο, κοντά σε υπερβολική σκόνη ή ρύπους, νερό, πήγες θερμότητες ή σε τοποθεσίες με κρούσεις, κραδασμούς, υψηλή θερμοκρασία ή υγρασία, άμεσο ηλιακό φως, πηγές έντονου φωτός ή απότομες μεταβολές στη θερμοκρασία ή την υγρασία.
- ❏ Μην τον χρησιμοποιείτε με βρεγμένα χέρια.
- ❏ Τοποθετήστε το προϊόν και τα παρελκόμενά του κοντά σε μια πρίζα για εύκολη αποσύνδεση του προσαρμογέα.
- ❏ Το καλώδιο του προσαρμογέα AC πρέπει να τοποθετείται με τρόπο ώστε να αποφεύγονται οι εκδορές, οι εγκοπές, η φθορά, οι πτυχώσεις και το στριφογύρισμα. Μην τοποθετείτε αντικείμενα πάνω στο καλώδιο και μην τοποθετείτε τον προσαρμογέα AC ή το καλώδιο σε μέρος όπου οι διερχόμενοι μπορεί να πατήσουν ή να σκοντάψουν. Θα πρέπει να είστε ιδιαιτέρως προσεκτικοί ώστε το καλώδιο να διατηρείται σε ευθεία στο τέλος.
- ❏ Χρησιμοποιείτε μόνο το καλώδιο τροφοδοσίας που παρέχεται με το προϊόν και όχι καλώδια από οποιονδήποτε άλλο εξοπλισμό. Η χρήση άλλων καλωδίων με αυτόν τον εξοπλισμό ή η χρήση του παρεχόμενου καλωδίου τροφοδοσίας με άλλον εξοπλισμό, μπορεί να προκαλέσει πυρκαγιά ή ηλεκτροπληξία.
- ❏ Χρησιμοποιείτε μόνο τον προσαρμογέα AC που συνοδεύει το προϊόν. Η χρήση άλλου προσαρμογέα μπορεί να προκαλέσει φωτιά, ηλεκτροπληξία ή τραυματισμό.
- ❏ Ο προσαρμογέας AC προορίζεται για χρήση με το προϊόν και περιλαμβάνεται στη συσκευασία του. Μην δοκιμάσετε να τον χρησιμοποιήσετε σε άλλες ηλεκτρονικές συσκευές εκτός εάν υπάρχει ανάλογη οδηγία.
- ❏ Χρησιμοποιείτε μόνο τον τύπο τροφοδοσίας που αναγράφεται στην ετικέτα του προσαρμογέα AC και παρέχετε πάντα το ρεύμα απευθείας από μια τυπική οικιακή πρίζα με τον προσαρμογέα AC που πληροί τα σχετικά τοπικά πρότυπα ασφαλείας.
- ❏ Όταν συνδέετε αυτό το προϊόν και τα παρελκόμενά του με υπολογιστή ή άλλη συσκευή με καλώδιο, βεβαιωθείτε ότι έχετε συνδέσει τους ακροδέκτες με σωστό προσανατολισμό. Κάθε ακροδέκτης έχει μόνο ένα σωστό προσανατολισμό. Αν τοποθετήσετε έναν ακροδέκτη με λάθος προσανατολισμό, μπορεί να προκληθεί καταστροφή και των δύο συσκευών που συνδέονται με το καλώδιο.
- ❏ Αποφεύγετε να χρησιμοποιείτε πρίζες που βρίσκονται στο ίδιο κύκλωμα με φωτοτυπικά ή με συστήματα αερισμού που ενεργοποιούνται και απενεργοποιούνται τακτικά.
- ❏ Αν χρησιμοποιείτε καλώδιο επέκτασης με το προϊόν, βεβαιωθείτε ότι η συνολική ονομαστική τιμή αμπέρ των συσκευών που έχουν συνδεθεί με το καλώδιο επέκτασης δεν υπερβαίνει την ονομαστική τιμή αμπέρ του καλωδίου. Επίσης, βεβαιωθείτε ότι η συνολική ονομαστική τιμή αμπέρ όλων των συσκευών που έχουν συνδεθεί στην πρίζα δεν υπερβαίνει την ονομαστική τιμή αμπέρ της πρίζας.
- ❏ Μην αποσυνδέετε, τροποποιείτε ή επιχειρείτε να επιδιορθώσετε τον προσαρμογέα AC, το προϊόν ή τα προαιρετικά εξαρτήματα μόνοι σας, εκτός αν υπάρχουν σχετικές οδηγίες στους οδηγούς του προϊόντος.
- <span id="page-11-0"></span>❏ Μην τοποθετείτε αντικείμενα στα ανοίγματα καθώς μπορεί να έρθουν σε επαφή με επικίνδυνα σημεία τάσης ή μέρη βραχυκύκλωσης. Πρέπει να είστε προσεχτικοί καθώς υπάρχει κίνδυνος ηλεκτροπληξίας.
- ❏ Σε περίπτωση που η πρίζα υποστεί ζημιά, αντικαταστήστε τα καλώδια ή συμβουλευτείτε έναν εξουσιοδοτημένο ηλεκτρολόγο. Εάν υπάρχουν ασφάλειες στην πρίζα πρέπει να τις αντικαταστήσετε με ασφάλειες κατάλληλου μεγέθους και ονομαστικής ισχύος.
- ❏ Αποσυνδέστε το προϊόν, τα προαιρετικά εξαρτήματα και τον προσαρμογέα AC και απευθυνθείτε για συντήρηση σε εξουσιοδοτημένο τεχνικό προσωπικό εάν συμβαίνουν τα παρακάτω: Ο προσαρμογέας AC ή το βύσμα έχουν υποστεί ζημιά, έχει εισέλθει υγρό μέσα στο προϊόν, στα προαιρετικά εξαρτήματα ή στον προσαρμογέα AC, το προϊόν ή ο προσαρμογέας AC έχουν πέσει και έχει προκληθεί ζημιά στο περίβλημα, το προϊόν, τα προαιρετικά εξαρτήματα ή ο προσαρμογέας AC δεν λειτουργούν κανονικά ή παρουσιάζουν αισθητή διαφορά στην απόδοση. (Μην ρυθμίζετε τα κουμπιά ελέγχου που δεν αναφέρονται στις οδηγίες λειτουργίας.)
- ❏ Αποσυνδέστε το προϊόν και τον προσαρμογέα AC πριν από τον καθαρισμό. Καθαρίστε μόνο με ένα υγρό πανί. Μην χρησιμοποιείτε υγρά καθαριστικά ή σπρέι εκτός αν αυτό προβλέπεται ρητά στον οδηγό του προϊόντος.
- ❏ Αν δεν πρόκειται να χρησιμοποιήσετε το προϊόν για μεγάλο χρονικό διάστημα, βεβαιωθείτε ότι έχετε αποσυνδέσει τον προσαρμογέα AC από την πρίζα.
- ❏ Μετά την αντικατάσταση αναλώσιμων εξαρτημάτων, απορρίψτε τα ορθά, ακολουθώντας τους κανόνες των τοπικών Αρχών σας. Μην τα αποσυναρμολογείτε.

# **Περιορισμοί σχετικά με την αντιγραφή**

Τηρήστε τους παρακάτω περιορισμούς προκειμένου να διασφαλιστεί η υπεύθυνη και νόμιμη χρήση του προϊόντος.

Η αντιγραφή των παρακάτω απαγορεύεται δια του νόμου:

- ❏ Χαρτονομίσματα, νομίσματα, εμπορεύσιμα αξιόγραφα που εκδίδονται από το κράτος, κρατικά ομολογιακά αξιόγραφα και δημοτικά αξιόγραφα
- ❏ Αχρησιμοποίητα γραμματόσημα, κάρτες με προπληρωμένο τέλος και άλλα επίσημα ταχυδρομικά μέσα με έγκυρα ταχυδρομικά τέλη
- ❏ Κρατικά χαρτόσημα και ομόλογα που εκδίδονται με νομικές διαδικασίες

Αντιγράφετε με προσοχή τα παρακάτω:

- ❏ Ιδιωτικά εμπορεύσιμα αξιόγραφα (αποδεικτικά κυριότητας μετοχών, διαπραγματεύσιμοι τίτλοι, επιταγές, κ.λπ.), μηνιαία πάσο, εκπτωτικά εισιτήρια κ.λπ.
- ❏ Διαβατήρια, διπλώματα οδήγησης, βεβαιώσεις φυσικής κατάστασης, άδειες εισόδου, σφραγίδες τροφίμων, εισιτήρια κ.λπ.

#### *Σημείωση:*

Η αντιγραφή αυτών των στοιχείων ενδέχεται να απαγορεύεται δια του νόμου:

Υπεύθυνη χρήση των υλικών που προστατεύονται από πνευματικά δικαιώματα:

Η αντιγραφή υλικών που προστατεύονται από πνευματικά δικαιώματα, μπορεί να θεωρηθεί κακή χρήση του προϊόντος. Εκτός κι αν ενεργείτε κατόπιν συμβουλής πεπειραμένου δικηγόρου, να επιδεικνύετε υπευθυνότητα και σεβασμό ζητώντας την άδεια του κατόχου των πνευματικών δικαιωμάτων πριν την αντιγραφή δημοσιευμένου υλικού.

# <span id="page-12-0"></span>**Δυνατότητες προϊόντος**

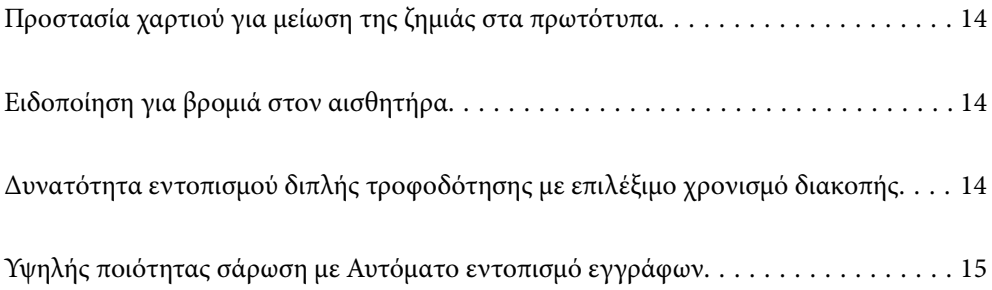

# <span id="page-13-0"></span>**Προστασία χαρτιού για μείωση της ζημιάς στα πρωτότυπα**

Αυτός ο σαρωτής εξοπλίζεται με δυνατότητα προστασίας του χαρτιού. Αυτή η δυνατότητα μειώνει τη ζημιά στα πρωτότυπα, σταματώντας τη σάρωση αν εντοπίσει σφάλμα τροφοδοσίας, όπως ακούσια σάρωση δέσμης εγγράφων.

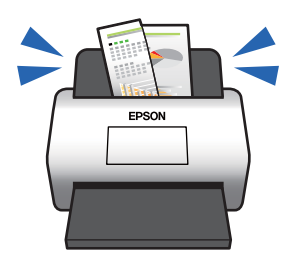

#### **Σχετικές πληροφορίες**

& [«Διαμόρφωση της δυνατότητας προστασίας εγγράφων» στη σελίδα 136](#page-135-0)

# **Ειδοποίηση για βρομιά στον αισθητήρα**

Ο σαρωτής μπορεί να ανιχνεύσει τη βρομιά στον αισθητήρα σάρωσης, και σας ειδοποιεί ότι πρέπει να καθαρίσετε τον αισθητήρα προτού η βρομιά προκαλέσει γραμμές στις εικόνες σάρωσης.

Μπορείτε εύκολα να διατηρήσετε τον σαρωτή καθαρό και να αποτρέψετε την απώλεια της ποιότητας των εικόνων.

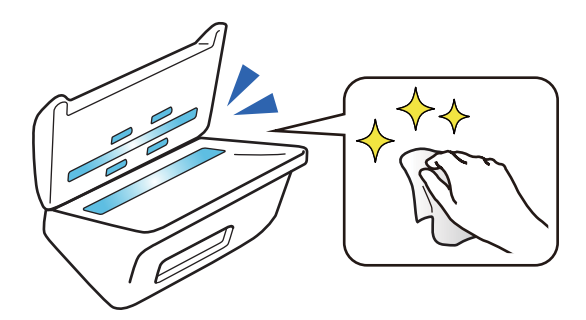

#### **Σχετικές πληροφορίες**

& [«Διαμόρφωση της δυνατότητας ανίχνευσης λεκέδων στην γυάλινη επιφάνεια» στη σελίδα 135](#page-134-0)

# **Δυνατότητα εντοπισμού διπλής τροφοδότησης με επιλέξιμο χρονισμό διακοπής**

Όταν τροφοδοτούνται περισσότερα έγγραφα κατά τη σάρωση, η δυνατότητα εντοπισμού διπλής τροφοδότησης θα διακόψει τη σάρωση. Όταν ανιχνεύεται διπλή τροφοδότηση, μπορείτε να επιλέξετε μεταξύ άμεσης διακοπής της σάρωσης ή διακοπής μετά την εξαγωγή του εγγράφου.

<span id="page-14-0"></span>Για παράδειγμα, όταν σαρώνετε δελτία προσαρτημένα σε φύλλα χαρτιού, η επιλογή του **Μετά την εξαγωγή** ανιχνεύει μια διπλή τροφοδότηση και διακόπτει μετά την εξαγωγή του χαρτιού, αλλά επιτρέπει τη συνέχιση της σάρωσης.

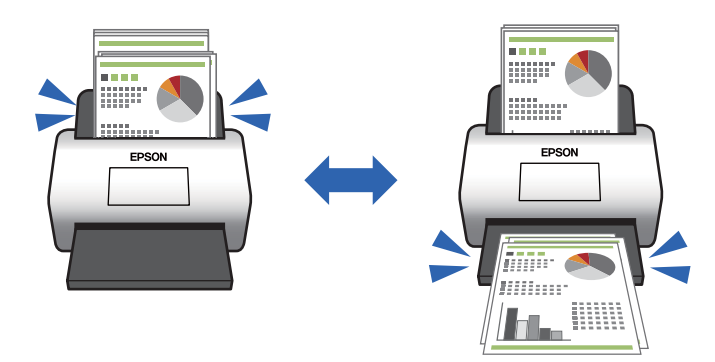

#### **Σχετικές πληροφορίες**

& [«Ρύθμιση λειτουργίας όταν ανιχνεύεται διπλή τροφοδότηση» στη σελίδα 137](#page-136-0)

# **Υψηλής ποιότητας σάρωση με Αυτόματο εντοπισμό εγγράφων**

Μπορείτε να ορίσετε αυτόματο εντοπισμό Χρώμα/Ασπρόμαυρο καθώς και Χρώμα/Κλίμακα του γκρι, αναλόγως του εγγράφου και της εφαρμογής που χρησιμοποιείται.

Όταν ορίζεται σε αυτόματο εντοπισμό Χρώμα/Κλίμακα του γκρι, μπορείτε να λαμβάνετε εικόνες υψηλής ποιότητας σαρώνοντας μονόχρωμα έγγραφα που περιλαμβάνουν εικόνες και πίνακες στην κλίμακα του γκρι.

Χρώμα/Ασπρόμαυρο

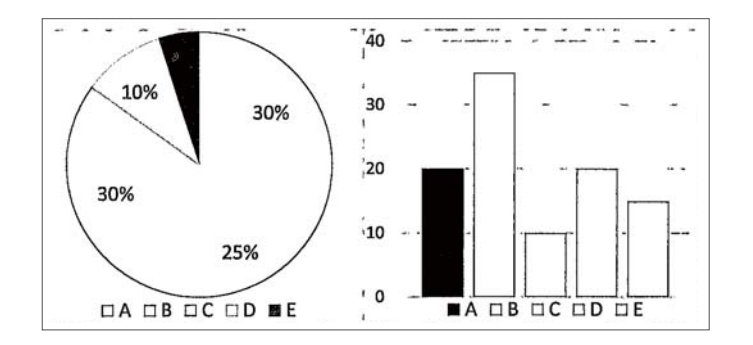

#### Χρώμα/Κλίμακα του γκρι

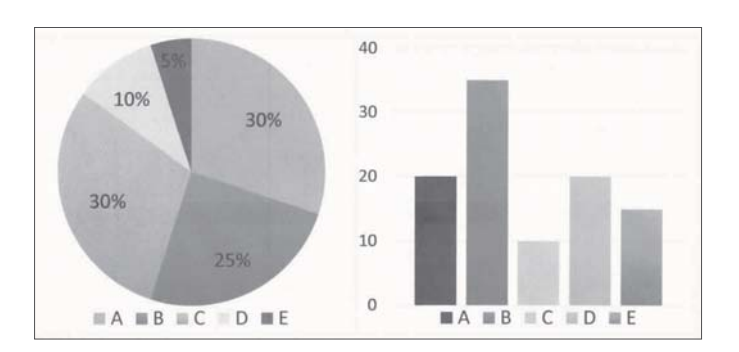

 $\rightarrow$  [«Εφαρμογή για έλεγχο του σαρωτή \(Epson Scan 2\)» στη σελίδα 23](#page-22-0)

# <span id="page-16-0"></span>**Βασικές πληροφορίες για το σαρωτή**

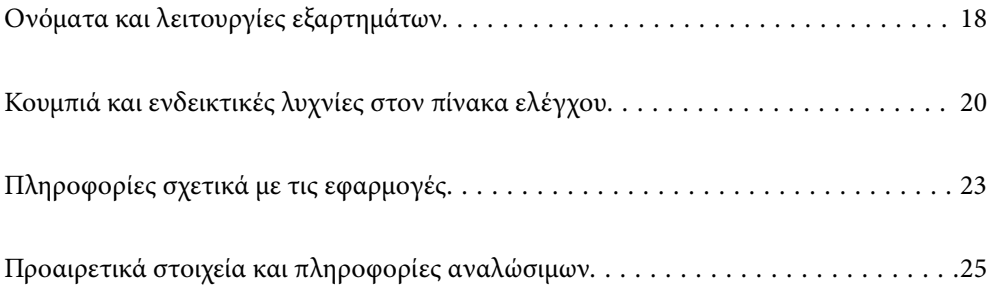

# <span id="page-17-0"></span>**Ονόματα και λειτουργίες εξαρτημάτων**

#### **Πρόσοψη**

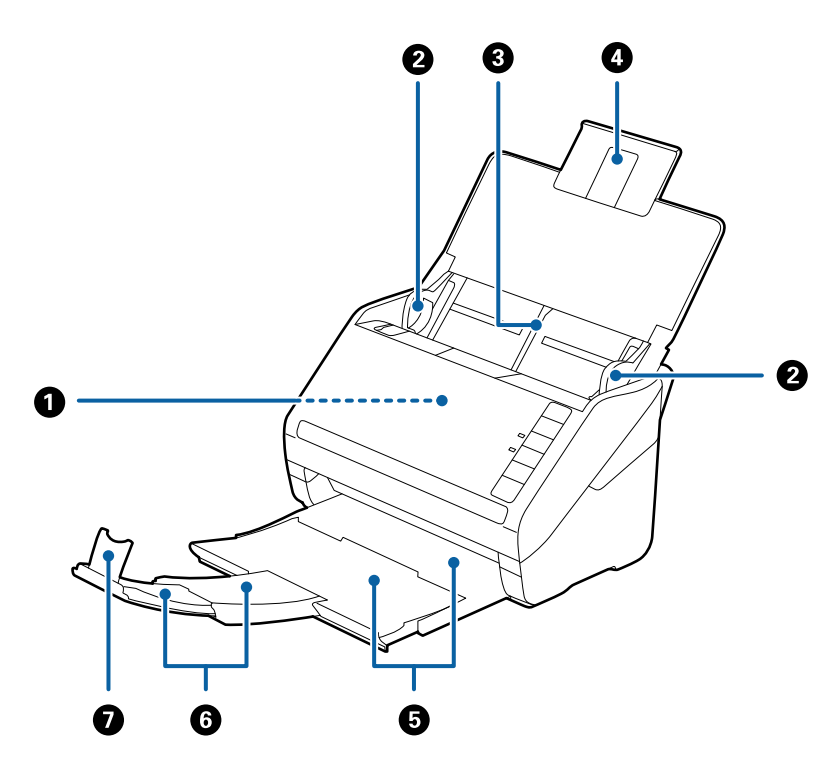

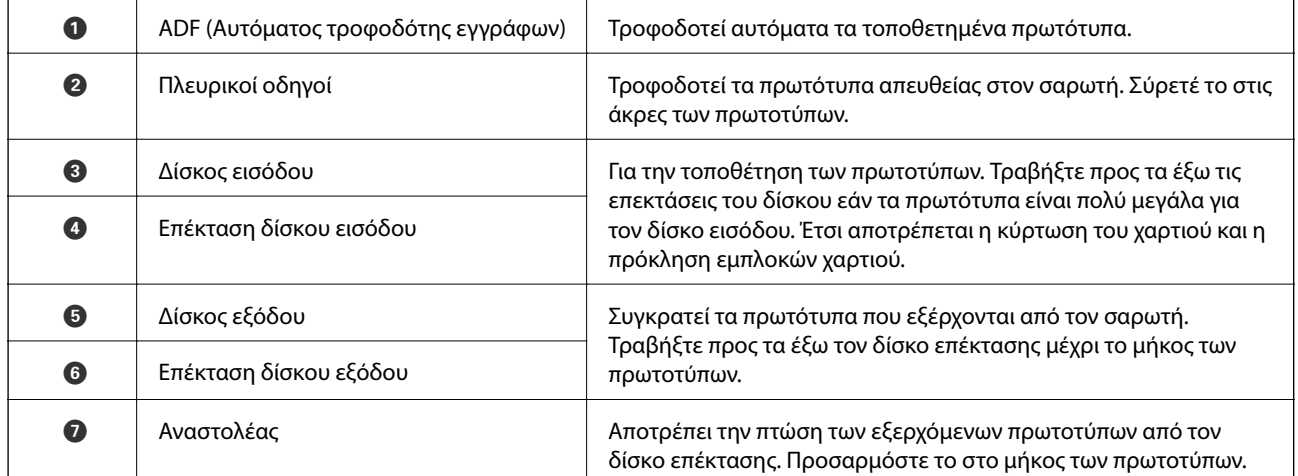

#### **Πίσω όψη**

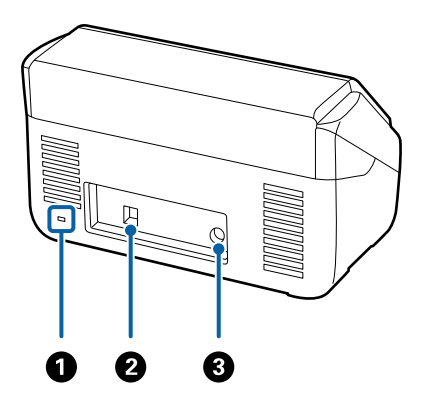

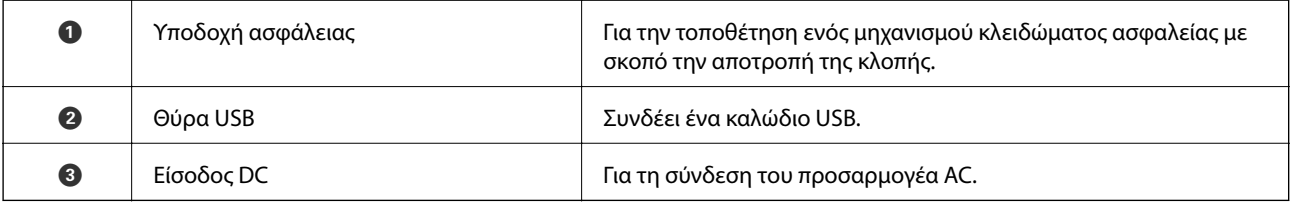

#### **Εσωτερικό**

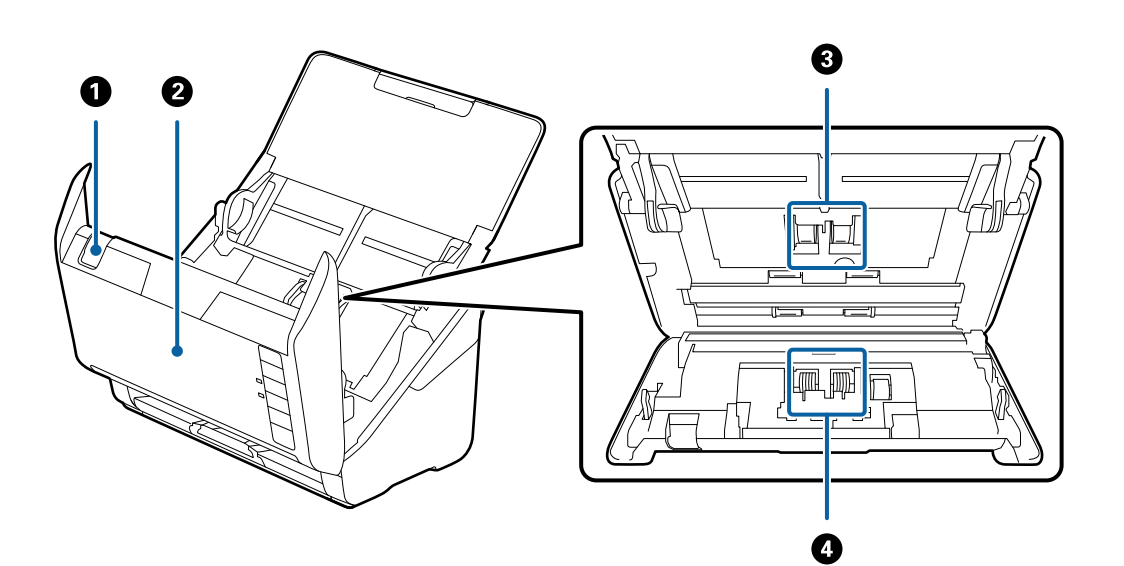

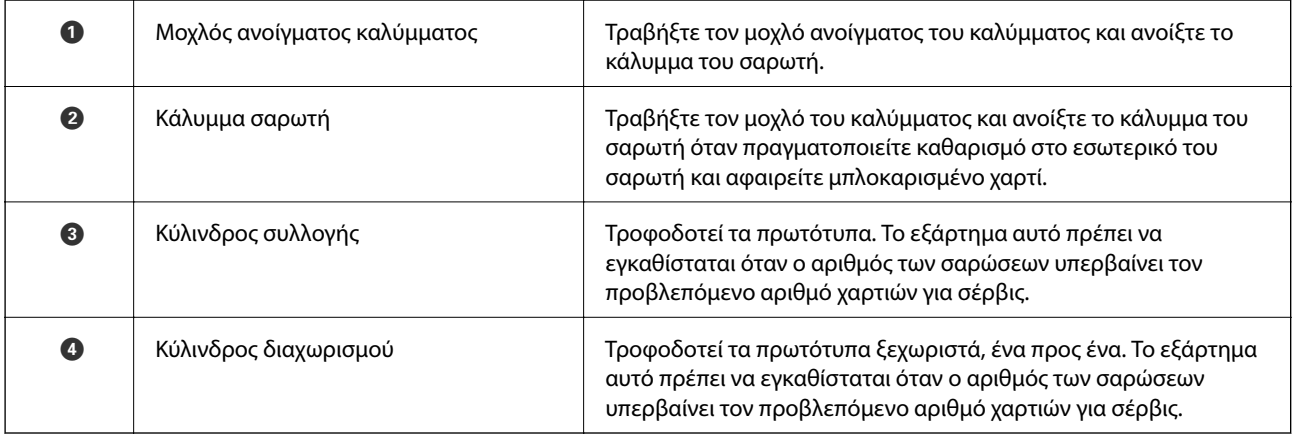

- <span id="page-19-0"></span> $\rightarrow$  [«Καθαρισμός στο εσωτερικό του σαρωτή» στη σελίδα 152](#page-151-0)
- & [«Αντικατάσταση του κιτ διάταξης κυλίνδρων» στη σελίδα 158](#page-157-0)

# **Κουμπιά και ενδεικτικές λυχνίες στον πίνακα ελέγχου**

## **Κουμπιά**

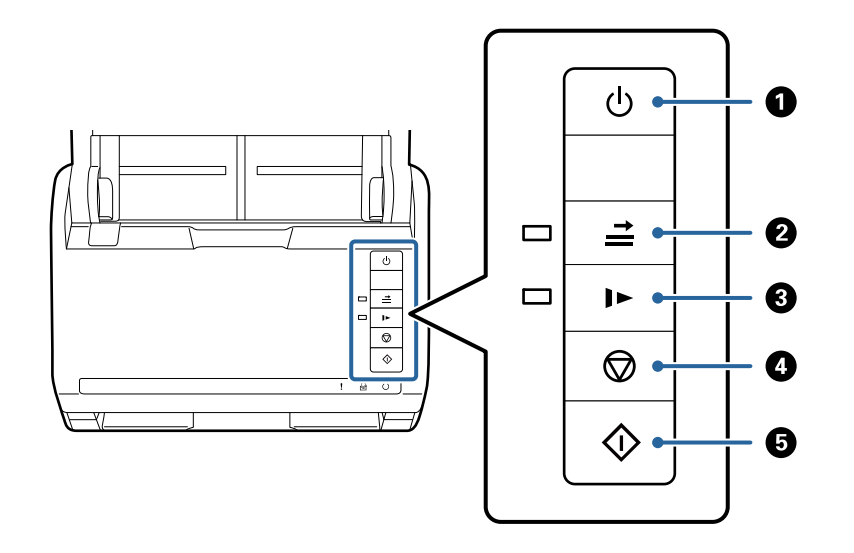

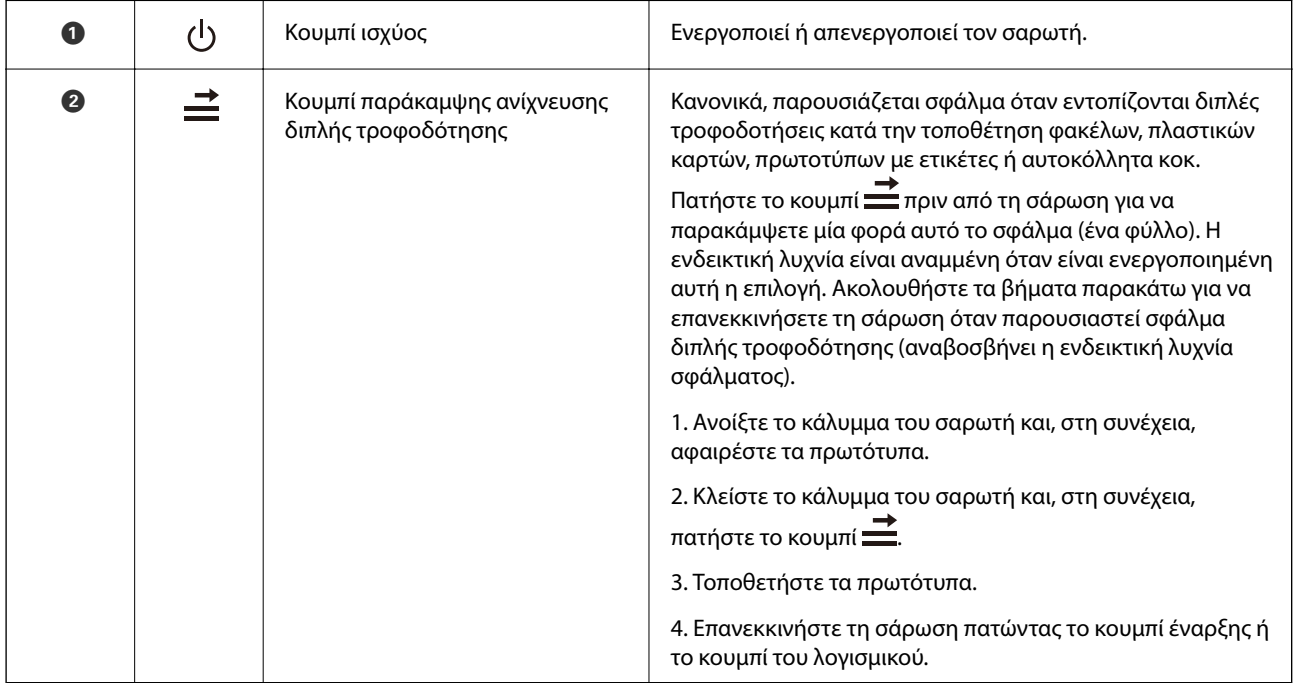

<span id="page-20-0"></span>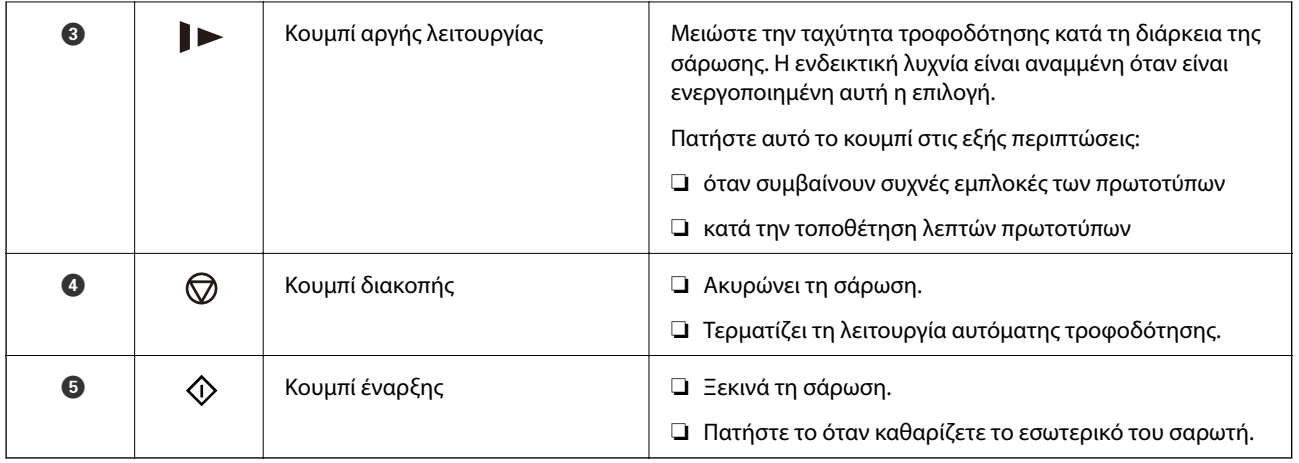

- & [«Τοποθέτηση πλαστικών καρτών» στη σελίδα 43](#page-42-0)
- & [«Τοποθέτηση πλαστικοποιημένων καρτών» στη σελίδα 46](#page-45-0)
- & [«Τοποθέτηση φακέλων» στη σελίδα 58](#page-57-0)
- & [«Καθαρισμός στο εσωτερικό του σαρωτή» στη σελίδα 152](#page-151-0)

# **Ενδεικτικές λυχνίες**

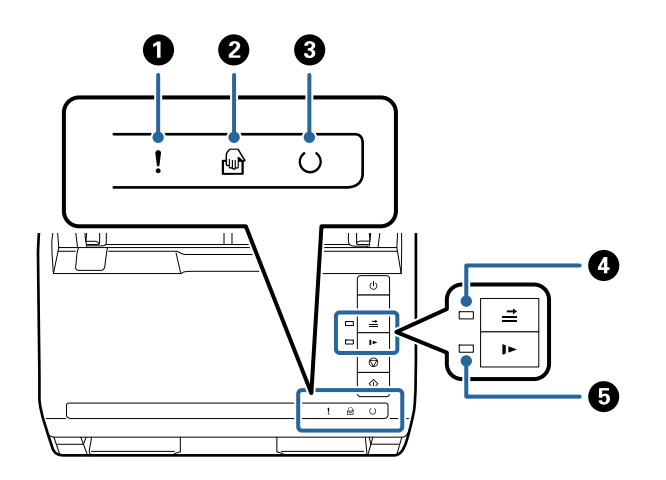

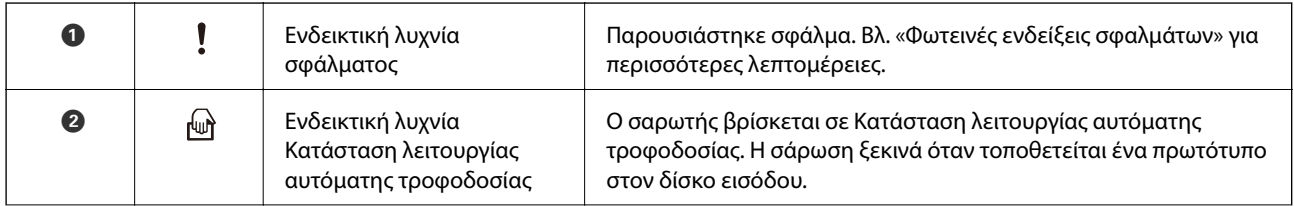

<span id="page-21-0"></span>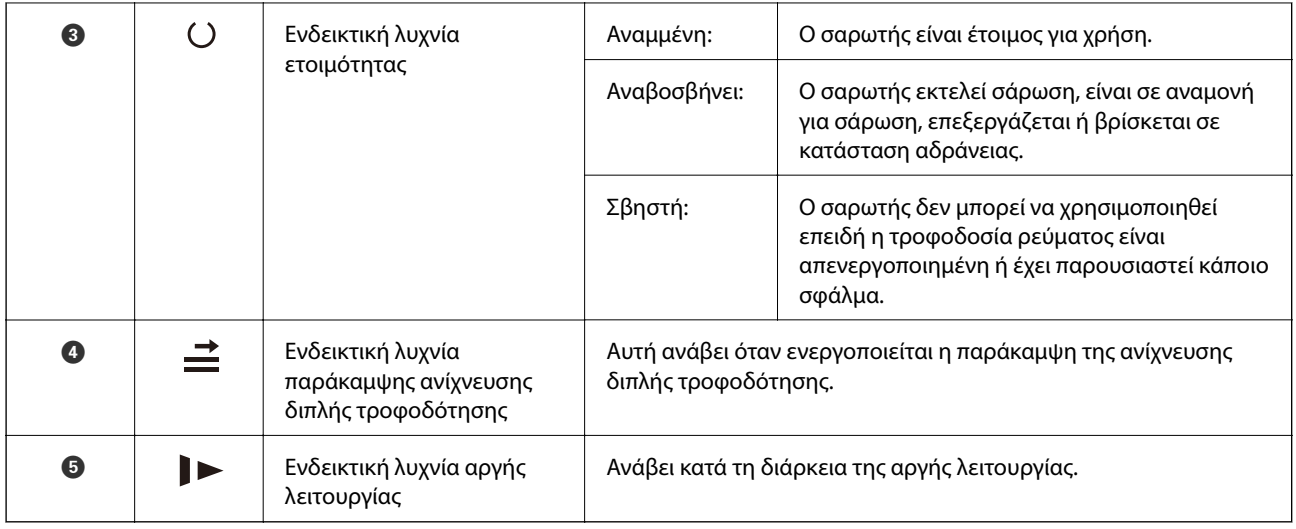

& «Ενδείξεις σφάλματος» στη σελίδα 22

**→** [«Σάρωση διαφορετικών μεγεθών ή τύπων πρωτοτύπου ένα προς ένα \(Κατάσταση λειτουργίας αυτόματης](#page-92-0) [τροφοδοσίας\)» στη σελίδα 93](#page-92-0)

# **Ενδείξεις σφάλματος**

#### **Σφάλματα σαρωτή**

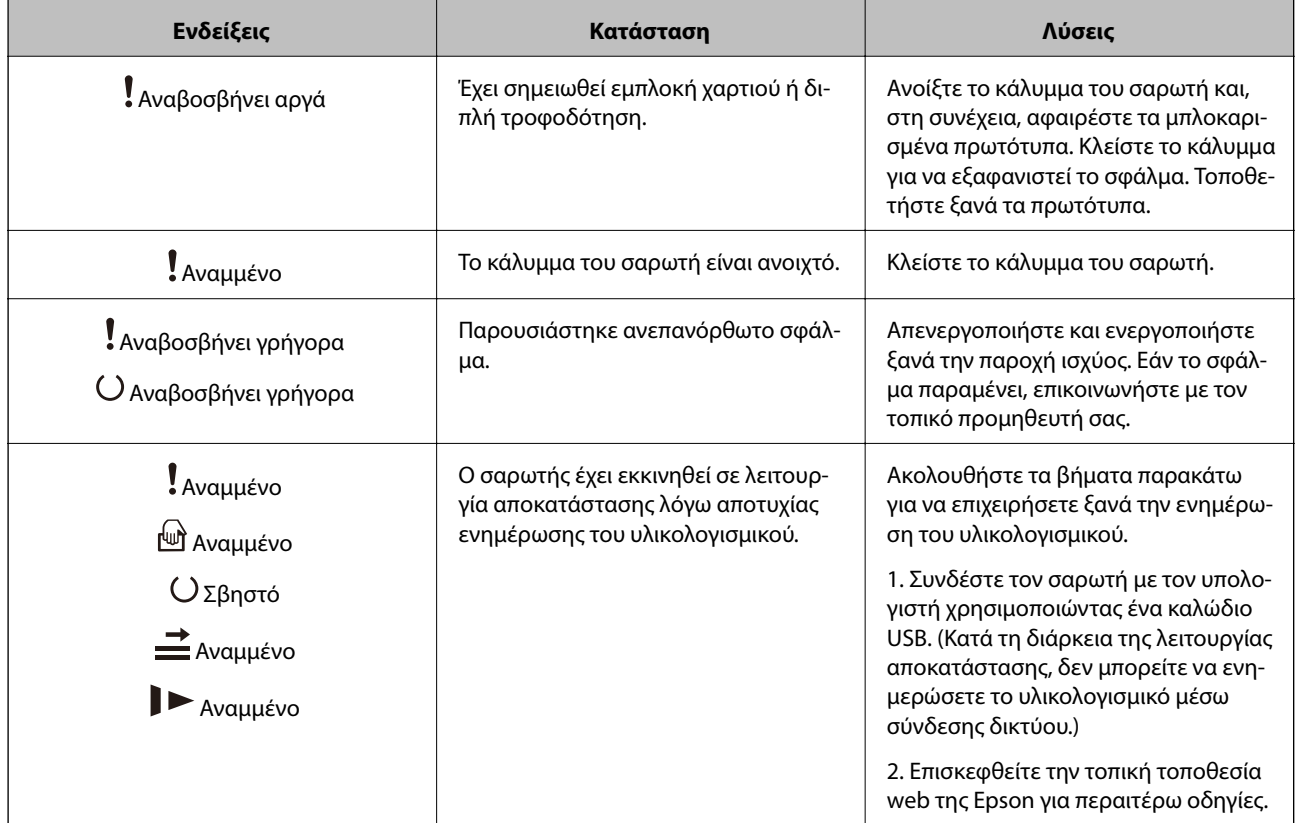

<span id="page-22-0"></span> $\rightarrow$  [«Αφαίρεση μπλοκαρισμένων πρωτοτύπων από τον σαρωτή» στη σελίδα 171](#page-170-0)

# **Πληροφορίες σχετικά με τις εφαρμογές**

Στην ενότητα αυτή παρουσιάζονται οι εφαρμογές που είναι διαθέσιμες για τον σαρωτή σας. Μπορείτε να εγκαταστήσετε την τελευταία έκδοση της εφαρμογής από την τοποθεσία web της Epson.

# **Εφαρμογή σάρωσης εγγράφων (Document Capture Pro/Document Capture)**

Το Document Capture Pro\* είναι μια εφαρμογή που σας επιτρέπει να σαρώνετε αποτελεσματικά πρωτότυπα όπως έγγραφα.

Μπορείτε να καταχωρήσετε μια ομάδα λειτουργιών, όπως Σάρωση — Αποθήκευση — Αποστολή, ως «εργασία». Καταχωρώντας εκ των προτέρων μια σειρά από ενέργειες ως εργασία, μπορείτε να εκτελέσετε όλες αυτές τις ενέργειες επιλέγοντας απλά την εργασία. Αντιστοιχίζοντας μια εργασία στο κουμπί στον πίνακα ελέγχου του σαρωτή, μπορείτε να ξεκινήσετε την εργασία πατώντας το κουμπί.

Ανατρέξτε στη βοήθεια του Document Capture Pro (Windows) ή του Document Capture (Mac OS) για λεπτομέρειες αναφορικά με τη χρήση της εφαρμογής.

\* Το όνομα αφορά τα Windows. Για Mac OS, το όνομα είναι Document Capture.

#### **Εκκίνηση στα Windows**

❏ Windows 10

Κάντε κλικ στο κουμπί Έναρξη και, στη συνέχεια, επιλέξτε **Epson Software** > **Document Capture Pro**.

❏ Windows 8.1/Windows 8

Εισαγάγετε το όνομα της εφαρμογής στο σύμβολο αναζήτησης και έπειτα επιλέξτε το εμφανιζόμενο εικονίδιο.

❏ Windows 7

Κάντε κλικ στο κουμπί έναρξης και, στη συνέχεια, επιλέξτε **Όλα τα προγράμματα** > **Epson Software** > **Document Capture Pro**.

#### **Εκκίνηση στα Mac OS**

Επιλέξτε **Μετάβαση** > **Εφαρμογές** > **Epson Software** > **Document Capture**.

# **Εφαρμογή για έλεγχο του σαρωτή (Epson Scan 2)**

Το Epson Scan 2 είναι ένα πρόγραμμα οδήγησης εκτυπωτή που σας επιτρέπει να ελέγχετε τον σαρωτή. Μπορείτε να προσαρμόσετε το μέγεθος, την ανάλυση, τη φωτεινότητα, την αντίθεση και την ποιότητα της σαρωμένης εικόνας. Μπορείτε επίσης να εκκινήσετε αυτήν την εφαρμογή από μια εφαρμογή σάρωσης συμβατή με TWAIN.

Ανατρέξτε στη βοήθεια του Epson Scan 2 για λεπτομέρειες σχετικά με τη χρήση της εφαρμογής.

#### **Εκκίνηση στα Windows**

❏ Windows 10

Κάντε κλικ στο κουμπί Έναρξη και, στη συνέχεια, επιλέξτε **EPSON** > **Epson Scan 2**.

<span id="page-23-0"></span>❏ Windows 8.1/Windows 8

Εισαγάγετε το όνομα της εφαρμογής στο σύμβολο αναζήτησης και έπειτα επιλέξτε το εμφανιζόμενο εικονίδιο.

❏ Windows 7

Κάντε κλικ στο κουμπί έναρξης και, στη συνέχεια, επιλέξτε **Όλες οι εφαρμογές** > **EPSON** > **Epson Scan 2**.

#### **Εκκίνηση στα Mac OS**

Επιλέξτε **Μετάβαση** > **Εφαρμογές** > **Epson Software** > **Epson Scan 2**.

# **Εφαρμογή για την ενημέρωση λογισμικού και υλικολογισμικού (EPSON Software Updater)**

Το EPSON Software Updater είναι μια εφαρμογή που εγκαθιστά νέο λογισμικό και ενημερώνει το υλικολογισμικό και τα εγχειρίδια μέσω Internet. Εάν θέλετε να ελέγχετε τακτικά τις πληροφορίες ενημέρωσης, μπορείτε να ορίσετε το διάστημα ελέγχου για ενημερώσεις στις ρυθμίσεις αυτόματης ενημέρωσης του EPSON Software Updater.

#### **Εκκίνηση στα Windows**

❏ Windows 10

Κάντε κλικ στο κουμπί Έναρξη και, στη συνέχεια, επιλέξτε **Epson Software** > **EPSON Software Updater**.

❏ Windows 8.1/Windows 8

Εισαγάγετε το όνομα της εφαρμογής στο σύμβολο αναζήτησης και έπειτα επιλέξτε το εμφανιζόμενο εικονίδιο.

❏ Windows 7

Κάντε κλικ στο κουμπί Έναρξης και, στη συνέχεια, επιλέξτε **Όλα τα προγράμματα** > **Epson Software** > **EPSON Software Updater**.

#### **Εκκίνηση στα Mac OS**

Επιλέξτε **Μετάβαση** > **Εφαρμογές** > **Epson Software** > **EPSON Software Updater**.

# **Λογισμικό για τη διαχείριση συσκευών στο δίκτυο (Epson Device Admin)**

Το Epson Device Admin είναι ένα λογισμικό εφαρμογής πολλών λειτουργιών που διαχειρίζεται τη συσκευή στο δίκτυο.

- Οι παρακάτω λειτουργίες είναι διαθέσιμες.
- ❏ Παρακολουθήστε ή διαχειριστείτε έως και 2000 εκτυπωτές ή σαρωτές στον τομέα
- ❏ Δημιουργήστε μια αναλυτική αναφορά, όπως για την κατάσταση αναλώσιμων ή προϊόντος
- ❏ Ενημέρωση του υλικολογισμικού προϊόντος
- ❏ Εισαγωγή της συσκευής στο δίκτυο
- ❏ Εφαρμόστε τις ενοποιημένες ρυθμίσεις σε πολλές συσκευές.

Μπορείτε να κάνετε λήψη του Epson Device Admin από την τοποθεσία web υποστήριξης της Epson. Για περισσότερες πληροφορίες, ανατρέξτε στην τεκμηρίωση ή βοήθεια του Epson Device Admin.

# <span id="page-24-0"></span>**Εφαρμογή για δημιουργία πακέτων προγραμμάτων οδήγησης (EpsonNet SetupManager)**

Το EpsonNet SetupManager είναι ένα λογισμικό το οποίο χρησιμοποιείται για τη δημιουργία ενός πακέτου για απλή εγκατάσταση του σαρωτή, όπως εγκατάσταση του προγράμματος οδήγησης σαρωτή κ.ο.κ. Αυτό το λογισμικό επιτρέπει στον διαχειριστή να δημιουργήσει μοναδικά πακέτα λογισμικού και να τα διανείμει μεταξύ ομάδων.

Για περισσότερες πληροφορίες, επισκεφθείτε την τοποθεσία web της Epson της χώρας σας.

[http://www.epson.com](http://www.epson.com/)

# **Προαιρετικά στοιχεία και πληροφορίες αναλώσιμων**

# **Κωδικοί Μεγάλο φύλλο**

Χρησιμοποιώντας το Μεγάλο φύλλο μπορείτε να σαρώνετε πρωτότυπα ακανόνιστου σχήματος ή φωτογραφίες που χαράσσονται εύκολα. Μπορείτε να σαρώνετε πρωτότυπα με μέγεθος μεγαλύτερο από A4 χρησιμοποιώντας το carrier sheet, διπλωμένο στη μέση.

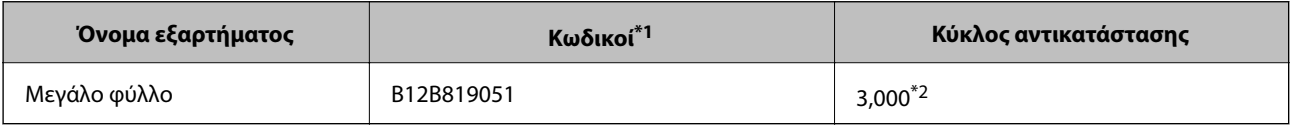

- \*1 Μπορείτε να χρησιμοποιήσετε μόνο το φύλλο μεταφοράς με τον κωδικό.
- \*2 Αυτός ο αριθμός αποτελεί οδηγό για τον κύκλο αντικατάστασης. Μην χρησιμοποιείτε Μεγάλο φύλλο που έχει γρατσουνιστεί.

#### **Σχετικές πληροφορίες**

- & [«Γενικές προδιαγραφές για τα πρωτότυπα που σαρώνονται» στη σελίδα 29](#page-28-0)
- & [«Τοποθέτηση πρωτοτύπων μεγάλου μεγέθους» στη σελίδα 49](#page-48-0)
- $\blacktriangleright$  [«Τοποθέτηση πρωτοτύπων ακανόνιστου σχήματος» στη σελίδα 52](#page-51-0)
- & [«Τοποθέτηση φωτογραφιών» στη σελίδα 55](#page-54-0)

# <span id="page-25-0"></span>**Κωδικοί κιτ διάταξης κυλίνδρων**

Τα εξαρτήματα (ο κύλινδρος εισαγωγής και ο κύλινδρος διαχωρισμού) πρέπει να αντικαθίστανται όταν ο αριθμός σαρώσεων υπερβαίνει τον προβλεπόμενο αριθμό σέρβις. Μπορείτε να ελέγξετε τον πιο πρόσφατο αριθμό σαρώσεων στην εφαρμογή Epson Scan 2.

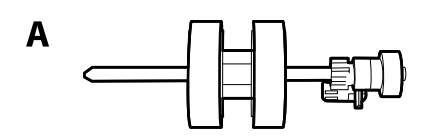

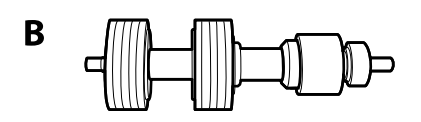

A: κύλινδρος εισαγωγής, B: κύλινδρος διαχωρισμού

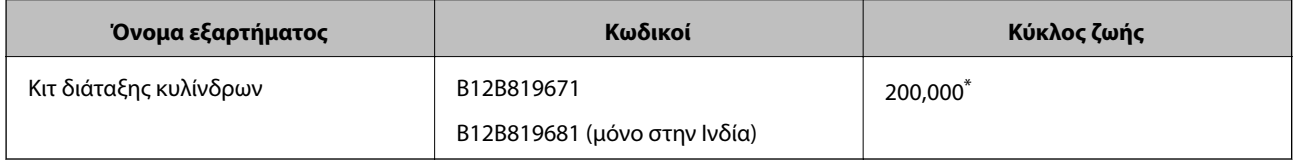

Ο αριθμός αυτός επιτεύχθηκε μέσω της διαδοχικής σάρωσης δοκιμαστικών χαρτιών Epson και αποτελεί μια ενδεικτική τιμή για τον κύκλο αντικατάστασης. Ο κύκλος αντικατάστασης μπορεί να διαφέρει ανάλογα με τους τύπους χαρτιού, όπως π.χ. χαρτί που παράγει μεγάλη ποσότητα σκόνης ή χαρτί με τραχεία επιφάνεια, που μπορεί να μικρύνουν τον κύκλο ζωής.

#### **Σχετικές πληροφορίες**

- & [«Αντικατάσταση του κιτ διάταξης κυλίνδρων» στη σελίδα 158](#page-157-0)
- $\rightarrow$  [«Μηδενισμός του αριθμού σαρώσεων ύστερα από την αντικατάσταση των κυλίνδρων» στη σελίδα 163](#page-162-0)

# **Κωδικοί κιτ καθαρισμού**

Χρησιμοποιήστε το όταν καθαρίζετε το εσωτερικό του σαρωτή. Αυτό το κιτ αποτελείται από ένα υγρό και ένα πανί καθαρισμού.

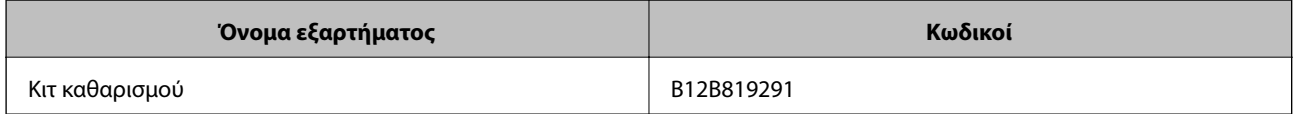

#### **Σχετικές πληροφορίες**

& [«Καθαρισμός στο εσωτερικό του σαρωτή» στη σελίδα 152](#page-151-0)

# **Κωδικοί βάσης επίπεδου σαρωτή**

Η βάση συνδυάζει το προϊόν (τον σαρωτή τροφοδοσίας φύλλων) και έναν επίπεδο σαρωτή, δίνοντάς σας τη δυνατότητα να το χρησιμοποιείτε ως ενιαίο σαρωτή. Έτσι μπορείτε να σαρώνετε χαρτόνια, φυλλάδια κοκ, υλικά τα οποία δεν μπορείτε να τοποθετήσετε χρησιμοποιώντας το ADF.

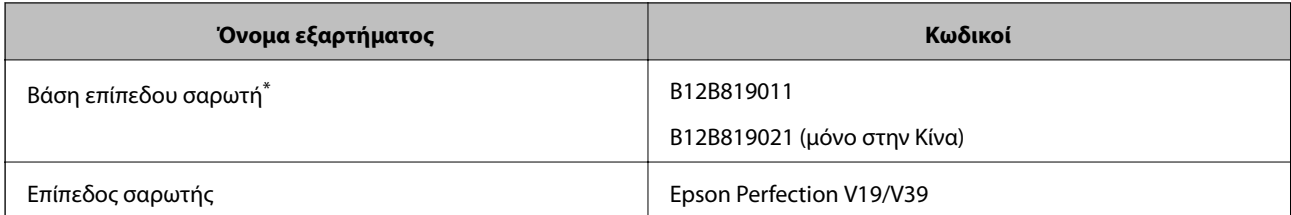

\* Μόνο για Windows

# <span id="page-27-0"></span>**Προδιαγραφές πρωτοτύπων και τοποθέτηση πρωτοτύπων**

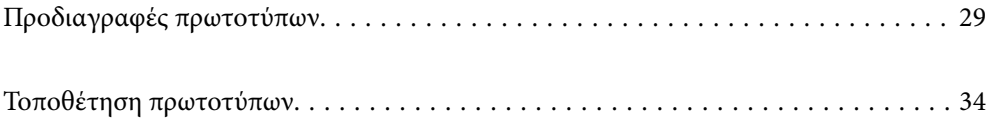

# <span id="page-28-0"></span>**Προδιαγραφές πρωτοτύπων**

Στην ενότητα αυτή παρουσιάζονται οι προδιαγραφές και η κατάσταση των πρωτοτύπων που μπορούν να τοποθετηθούν στο ADF.

# **Γενικές προδιαγραφές για τα πρωτότυπα που σαρώνονται**

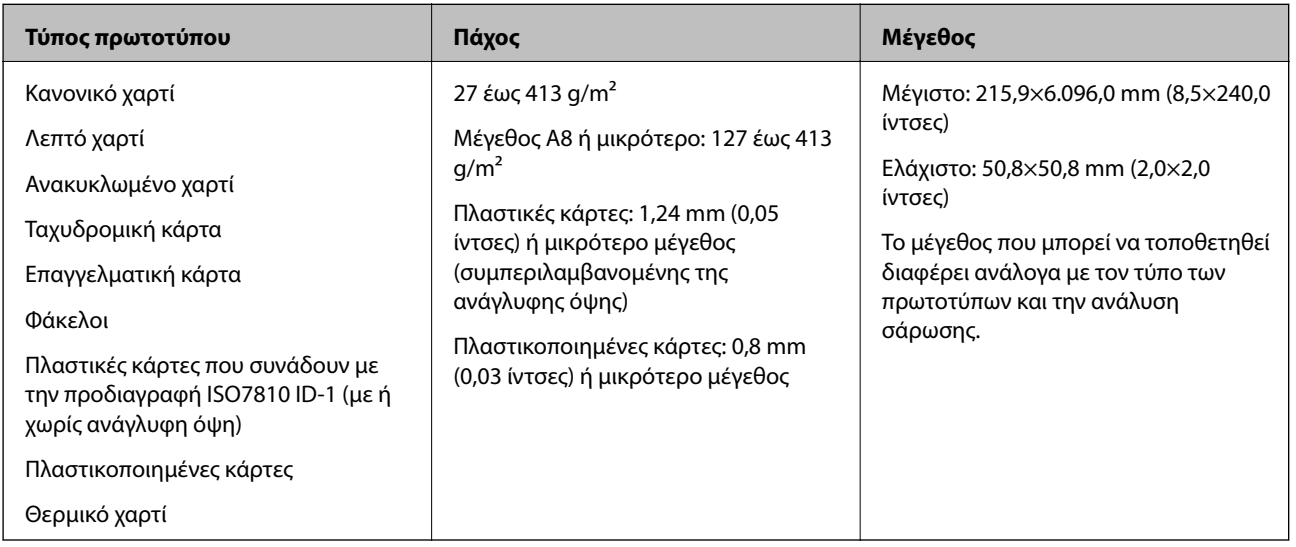

#### *Σημείωση:*

❏ Όλα τα πρωτότυπα πρέπει να είναι επίπεδα στην προεξέχουσα άκρη.

❏ Βεβαιωθείτε ότι οι κυματώσεις στην προεξέχουσα άκρη των πρωτοτύπων διατηρούνται εντός του παρακάτω εύρους.

Η <sup>1</sup> πρέπει να είναι 3 mm ή λιγότερο.

Η 2 πρέπει να είναι 1 mm ή λιγότερο ενώ η 2 πρέπει να είναι ίση ή μικρότερη της 3. Όταν η 3 είναι από ίση έως και υπερδεκαπλάσια του μεγέθους της B, η B μπορεί να είναι μεγαλύτερη από 1 mm.

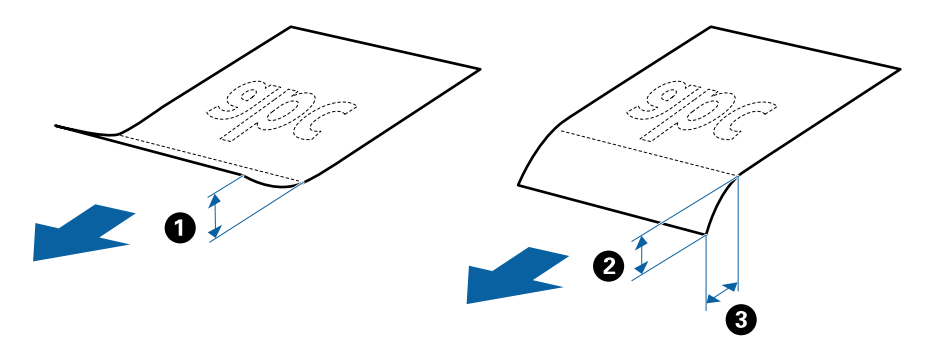

❏ Ακόμη και όταν το πρωτότυπο πληροί τις προδιαγραφές των πρωτοτύπων που μπορούν να τοποθετηθούν στο ADF, μπορεί να μην τροφοδοτηθεί από το ADF ή η ποιότητα σάρωσης μπορεί να είναι μειωμένη, ανάλογα με τις ιδιότητες ή την ποιότητα του χαρτιού.

### **Προδιαγραφές πρωτοτύπων τυπικού μεγέθους**

Η λίστα με τα πρωτότυπα τυπικού μεγέθους που μπορείτε να τοποθετήσετε στον σαρωτή.

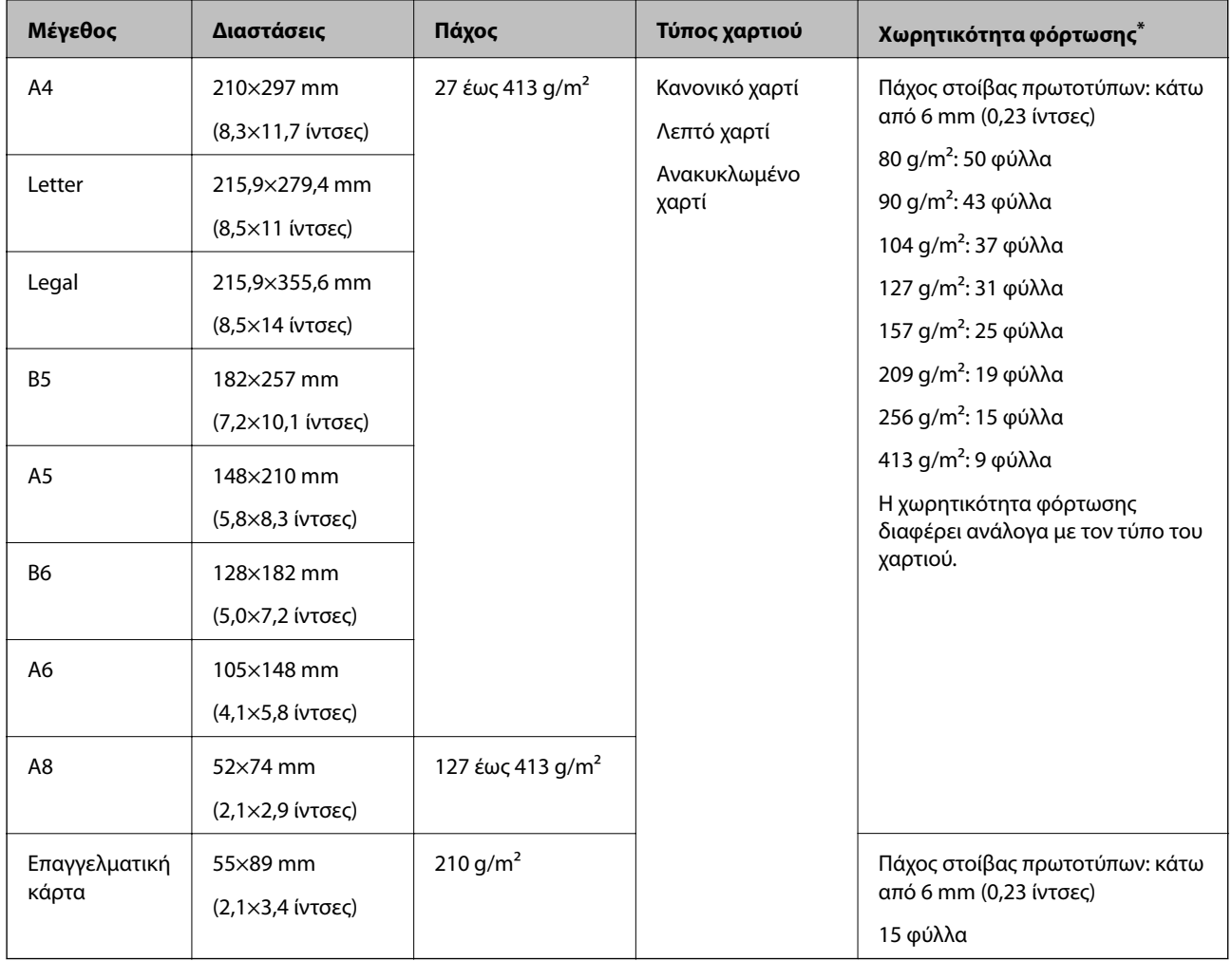

\* Μπορείτε να αναπληρώνετε τα πρωτότυπα μέχρι τη μέγιστη χωρητικότητα κατά τη διάρκεια της σάρωσης.

## **Προδιαγραφές χαρτιού μεγάλου μήκους**

Οι προδιαγραφές του χαρτιού μεγάλου μήκους που μπορείτε να τοποθετήσετε εντός του σαρωτή.

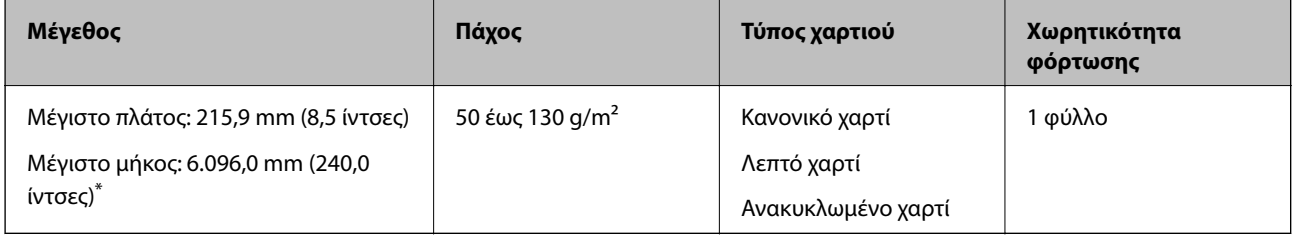

\* Το παρακάτω δείχνει τα μέγιστα μήκη σύμφωνα με την ανάλυση σάρωσης.

❏ 50 έως 200 dpi: 6.096,0 mm (240,0 ίντσες)

❏ 201 έως 300 dpi: 5.461,0 mm (215,0 ίντσες)

❏ 301 έως 600 dpi: 1.346,0 mm (53,0 ίντσες)

## **Προδιαγραφές πλαστικών καρτών**

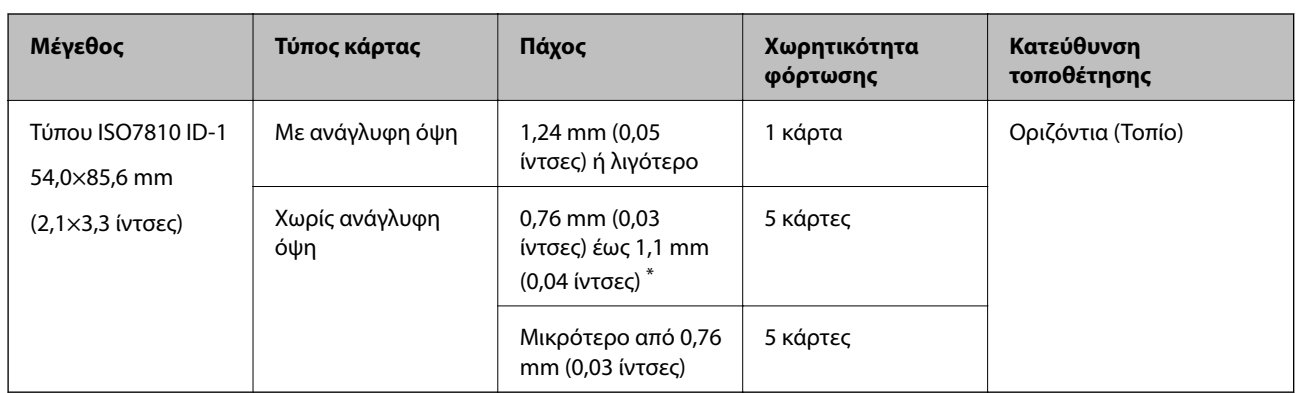

Οι προδιαγραφές των πλαστικών καρτών που μπορείτε να τοποθετήσετε εντός του σαρωτή.

\* Μπορείτε να σαρώσετε αυτές τις κάρτες μόνο όταν η ανάλυση είναι 300 dpi ή μικρότερη και έχετε απενεργοποιήσει τη λειτουργία **Αργά**.

### **Προδιαγραφές πλαστικοποιημένων καρτών**

Οι προδιαγραφές των πλαστικοποιημένων καρτών που μπορείτε να τοποθετήσετε εντός του σαρωτή.

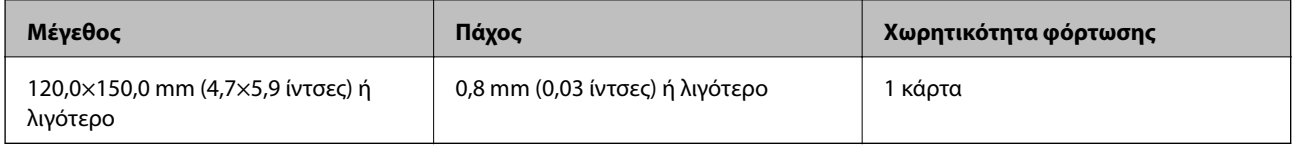

### **Προδιαγραφές πρωτοτύπων χρησιμοποιώντας το Μεγάλο φύλλο**

Το προαιρετικό στοιχείο Μεγάλο φύλλο είναι ένα φύλλο σχεδιασμένο για την τοποθέτηση πρωτοτύπων μέσα στον σαρωτή. Μπορείτε να σαρώσετε πρωτότυπα με μέγεθος μεγαλύτερο από A4/Letter, σημαντικά έγγραφα ή φωτογραφίες που δεν πρέπει να φθαρούν, λεπτό χαρτί, πρωτότυπα ακανόνιστου μεγέθους κοκ.

Στον παρακάτω πίνακα παρουσιάζονται οι προϋποθέσεις για τη χρήση του Μεγάλο φύλλο.

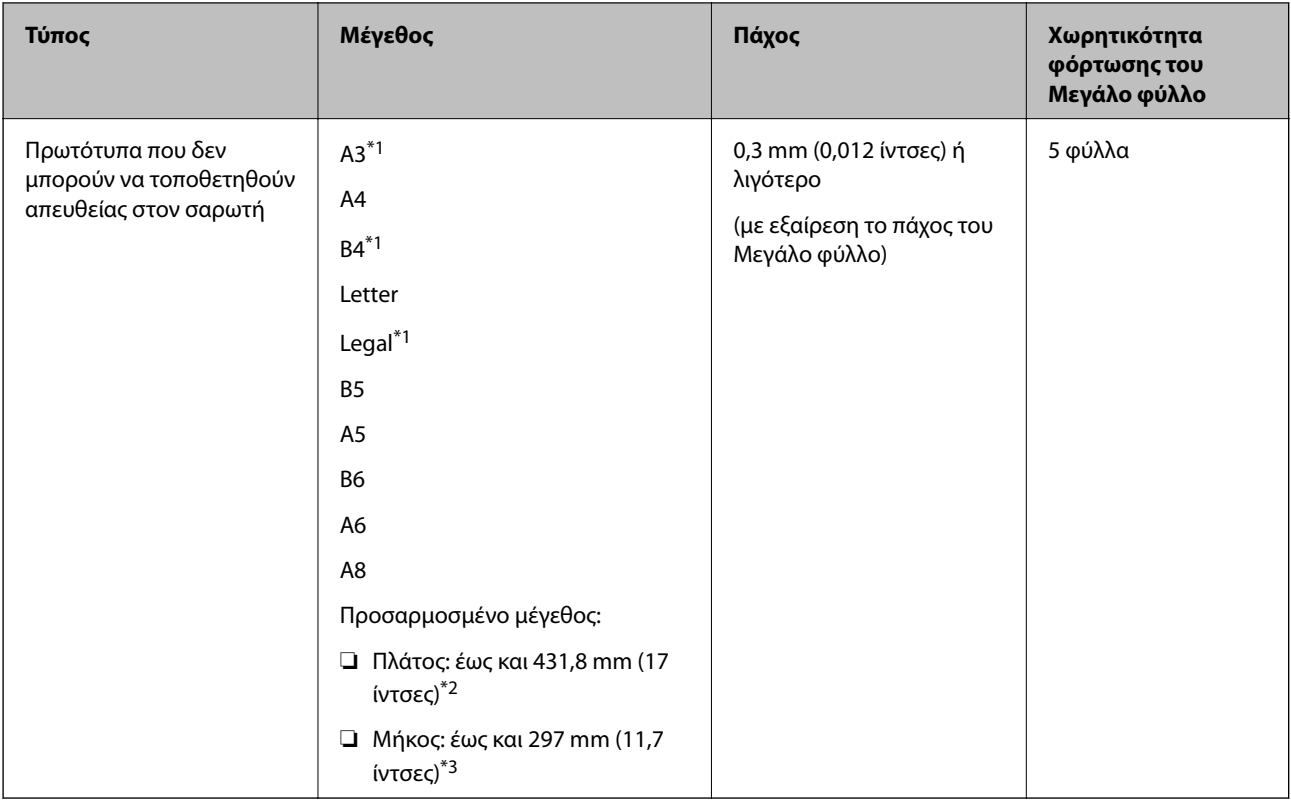

- \*1 Δίπλωμα στη μέση.
- \*2 Τα πρωτότυπα με πλάτος μεγαλύτερο από 215,9 mm (8,5 ίντσες) πρέπει να διπλώνονται στη μέση.
- \*3 Η προεξέχουσα άκρη του πρωτοτύπου πρέπει να τοποθετηθεί στην περιοχή βιβλιοδεσίας του Μεγάλο φύλλο όταν σαρώνετε πρωτότυπο με μήκος περίπου 297 mm (11,7 ίντσες). Σε διαφορετική περίπτωση, το μήκος της σαρωμένης εικόνας μπορεί να είναι μεγαλύτερο από το επιδιωκόμενο, καθώς ο σαρωτής σαρώνει μέχρι το τέλος του Μεγάλο φύλλο, όταν επιλέγετε **Αυτόματη ανίχνευση** ως ρύθμιση **Μέγεθος εγγράφου** στην εφαρμογή.

& [«Κωδικοί Μεγάλο φύλλο» στη σελίδα 25](#page-24-0)

## **Προδιαγραφές φακέλων**

Οι προδιαγραφές των φακέλων που μπορείτε να τοποθετήσετε εντός του σαρωτή.

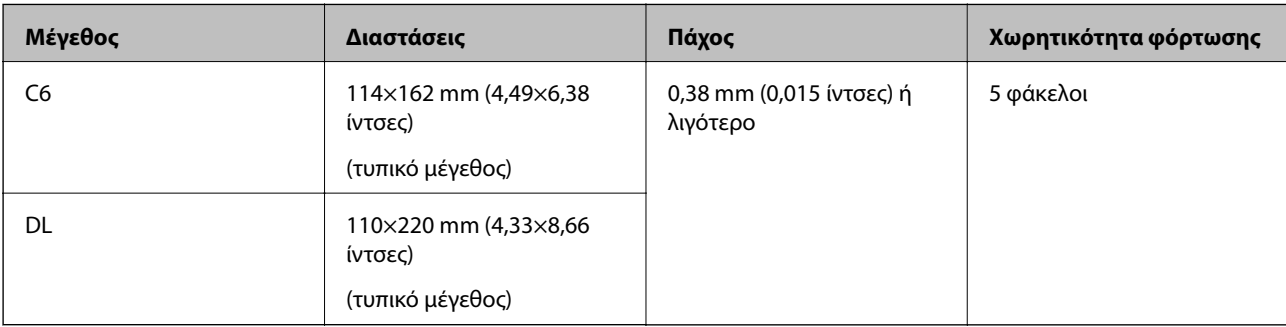

## <span id="page-32-0"></span>**Τύποι πρωτοτύπων που απαιτούν προσοχή**

Οι παρακάτω τύποι πρωτοτύπων μπορεί να μην σαρωθούν με επιτυχία.

- ❏ Πρωτότυπα με ανομοιόμορφη επιφάνεια όπως επιστολόχαρτα
- ❏ Πρωτότυπα με τσαλακώματα ή γραμμές δίπλωσης
- ❏ Διάτρητα πρωτότυπα
- ❏ Πρωτότυπα με ετικέτες ή αυτοκόλλητα
- ❏ Χαρτί χωρίς άνθρακα
- ❏ Κατσαρωμένα πρωτότυπα
- ❏ Χαρτί με επικάλυψη

#### *Σημείωση:*

- ❏ Επειδή το χαρτί χωρίς άνθρακα περιέχει χημικές ουσίες που μπορεί να βλάψουν τους κυλίνδρους, εάν συμβαίνουν συχνά εμπλοκές χαρτιού, καθαρίστε τους κυλίνδρους συλλογής και διαχωρισμού.
- ❏ Τα ζαρωμένα πρωτότυπα μπορεί να σαρωθούν καλύτερα εάν μειώσετε την ταχύτητα σάρωσης ή ισιώσετε τις ζάρες πριν από την τοποθέτηση.
- ❏ Για να σαρώσετε ευαίσθητα πρωτότυπα ή πρωτότυπα που ζαρώνουν εύκολα, χρησιμοποιήστε το Μεγάλο φύλλο (πωλείται ξεχωριστά).
- ❏ Για να σαρώσετε πρωτότυπα που ανιχνεύονται λανθασμένα ως διπλές τροφοδοτήσεις, πατήστε το κουμπί (παράκαμψη ανίχνευσης διπλής τροφοδότησης) πριν από τη σάρωση ή επιλέξτε *Όχι* στο *Ανίχνευση διπλής τροφοδοσίας* της καρτέλας *Κύριες ρυθμίσεις* στο παράθυρο Epson Scan 2.

Όταν χρησιμοποιείτε το Document Capture Pro, μπορείτε να ανοίξετε το παράθυρο Epson Scan 2 πατώντας το κουμπί *Λεπτομερείς ρυθμίσεις* στην οθόνη *Ρυθμίσεις σάρωσης*.

- ❏ Οι ετικέτες ή τα αυτοκόλλητα πρέπει να είναι σταθερά κολλημένα επάνω στα πρωτότυπα, χωρίς να προεξέχει κόλλα.
- ❏ Προσπαθήστε να ισιώσετε τα τσαλακωμένα πρωτότυπα πριν από τη σάρωση.

#### **Σχετικές πληροφορίες**

- $\blacktriangleright$  [«Βασικές πληροφορίες για το σαρωτή» στη σελίδα 17](#page-16-0)
- $\blacktriangleright$  [«Συντήρηση» στη σελίδα 151](#page-150-0)

## **Τύποι πρωτοτύπων που δεν πρέπει να σαρώνονται**

Οι παρακάτω τύποι πρωτοτύπων δεν πρέπει να σαρώνονται.

- ❏ Φωτογραφίες
- ❏ Φυλλάδια
- ❏ Τραπεζικά βιβλιάρια
- ❏ Διαβατήρια
- ❏ Μη χάρτινα πρωτότυπα (όπως διαφανή αρχεία, υφάσματα και αλουμινόχαρτο)
- ❏ Πρωτότυπα με συρραπτικά ή συνδετήρες
- ❏ Πρωτότυπα με κόλλα
- ❏ Σκισμένα πρωτότυπα
- ❏ Έντονα στρεβλωμένα ή τσαλακωμένα πρωτότυπα
- <span id="page-33-0"></span>❏ Διαφανή πρωτότυπα όπως ταινίες OHP
- ❏ Πρωτότυπα με καρμπόν στο πίσω μέρος
- ❏ Πρωτότυπα με υγρό μελάνι
- ❏ Πρωτότυπα με προσαρτημένες αυτοκόλλητες σημειώσεις

#### *Σημείωση:*

- ❏ Μην τοποθετείτε φωτογραφίες, πολύτιμα γνήσια έργα τέχνης ή σημαντικά έγγραφα, τα οποία δεν θέλετε να φθαρούν ή να παραμορφωθούν εντός του σαρωτή. Η λανθασμένη τροφοδότηση μπορεί να προκαλέσει κυρτώσεις ή άλλες φθορές στο πρωτότυπο. Η σάρωση αυτών των πρωτοτύπων πρέπει να γίνεται χρησιμοποιώντας το Μεγάλο φύλλο (πωλείται ξεχωριστά).
- ❏ Τα κυματιστά, τσαλακωμένα ή στρεβλωμένα πρωτότυπα μπορούν επίσης να σαρωθούν χρησιμοποιώντας το Μεγάλο φύλλο (πωλείται ξεχωριστά).

#### **Σχετικές πληροφορίες**

& [«Φωτογραφίες» στη σελίδα 54](#page-53-0)

# **Τοποθέτηση πρωτοτύπων**

## **Πρωτότυπα τυπικού μεγέθους**

### **Προδιαγραφές πρωτοτύπων τυπικού μεγέθους**

Η λίστα με τα πρωτότυπα τυπικού μεγέθους που μπορείτε να τοποθετήσετε στον σαρωτή.

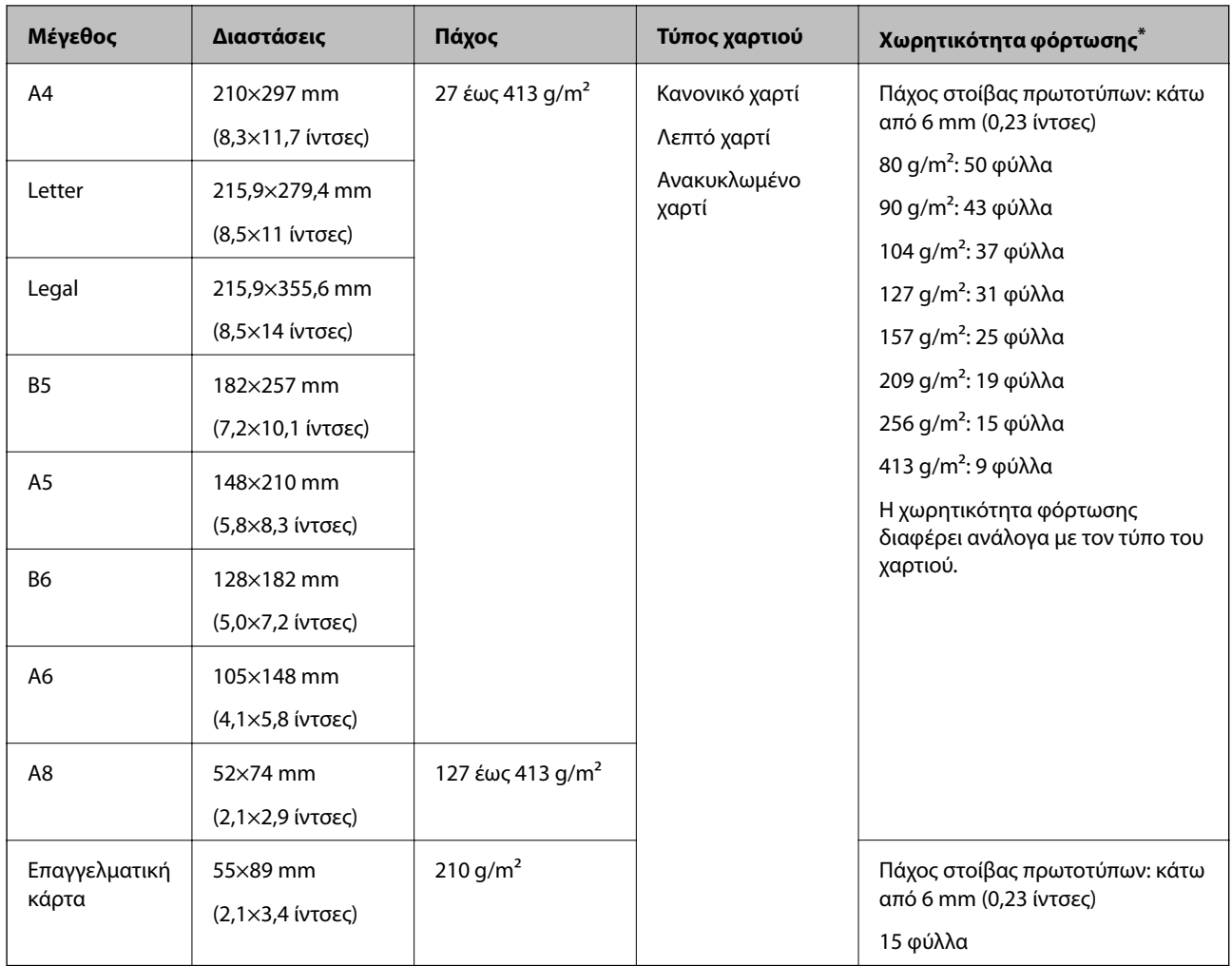

\* Μπορείτε να αναπληρώνετε τα πρωτότυπα μέχρι τη μέγιστη χωρητικότητα κατά τη διάρκεια της σάρωσης.

### **Τοποθέτηση πρωτοτύπων τυπικού μεγέθους**

1. Ανοίξτε τον δίσκο εισόδου και αναπτύξτε την επέκταση του δίσκου εισόδου. Σύρετε προς τα έξω τον δίσκο εξόδου, αναπτύξτε την επέκταση δίσκου εξόδου και, στη συνέχεια, σηκώστε τον αναστολέα.

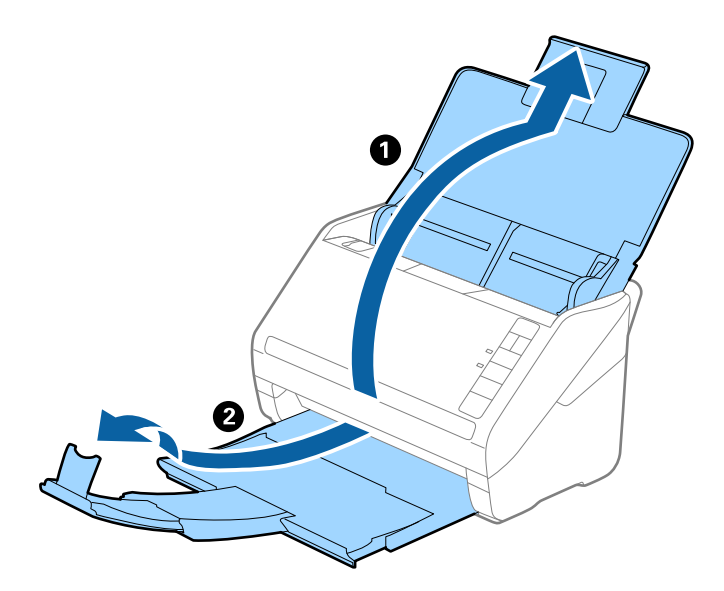

#### *Σημείωση:*

- ❏ Για πρωτότυπα μεγέθους A4 ή μεγαλύτερα, πρέπει να τραβήξετε προς τα έξω και να αναπτύξετε την επέκταση του δίσκου εισόδου.
- ❏ Πρέπει να τραβήξετε προς τα έξω και να αναπτύξετε τις επεκτάσεις του δίσκου εξόδου με τέτοιον τρόπο ώστε το μήκος τους να είναι λίγο μεγαλύτερο από αυτό του πρωτοτύπου, καθώς και να σηκώσετε τον αναστολέα έτσι ώστε τα εξερχόμενα πρωτότυπα να μπορούν να στοιβαχθούν άνετα στον δίσκο εξόδου.
- ❏ Ο αναστολέας μπορεί να μετακινηθεί προς τα εμπρός και προς τα πίσω στην επέκταση δίσκου εξόδου, ώστε να μπορείτε να προσαρμόσετε εύκολα τη θέση του αναστολέα στην καλύτερη δυνατή θέση για τη σάρωση των πρωτοτύπων.
- ❏ Εάν τα πρωτότυπα μεγάλου πάχους χτυπούν επάνω στον δίσκο εξόδου και πέφτουν, αφαιρέστε τον δίσκο εξόδου και μην τον χρησιμοποιείτε για τη στοίβαξη των εξερχόμενων πρωτοτύπων.
- ❏ Εάν το πρόβλημα των εξερχόμενων πρωτοτύπων που χτυπούν στην επιφάνεια κάτω από τον σαρωτή συνεχίζεται, συνιστούμε να τοποθετήστε τον σαρωτή στην άκρη ενός τραπεζιού όπου τα εξερχόμενα πρωτότυπα μπορούν να πέσουν ανεμπόδιστα για να τα πιάσετε.
- 2. Σύρετε τους πλευρικούς οδηγούς του δίσκου εισόδου εντελώς προς τα έξω.

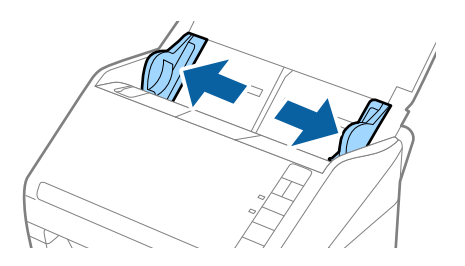
3. Ανακινήστε τα πρωτότυπα.

Κρατήστε τα πρωτότυπα και από τις δύο τους άκρες και ανακινήστε τα μερικές φορές.

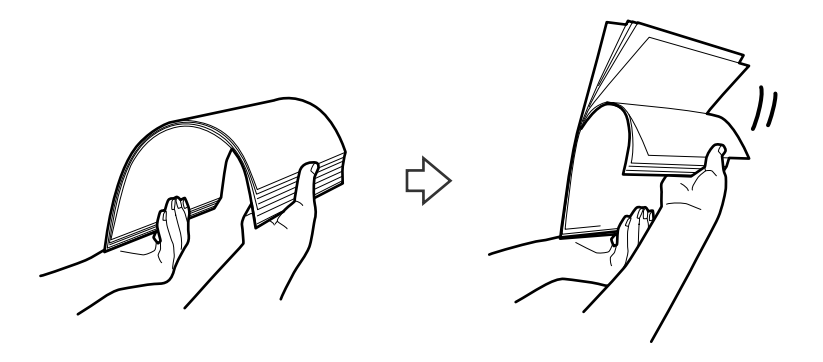

4. Ευθυγραμμίστε τις άκρες των πρωτοτύπων με την εκτυπωμένη πλευρά στραμμένη προς τα κάτω και σύρετε την προεξέχουσα άκρη σε σφηνοειδές σχήμα.

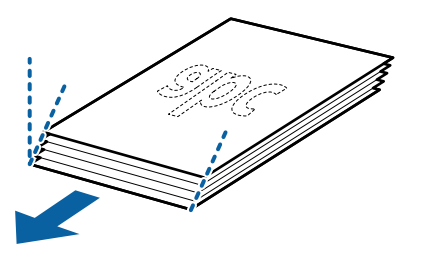

5. Τοποθετήστε τα πρωτότυπα εντός του δίσκου εισόδου στραμμένα προς τα κάτω, με την επάνω άκρη στραμμένη στο εσωτερικό του ADF.

Σύρετε τα πρωτότυπα εντός του ADF μέχρι να συναντήσετε αντίσταση.

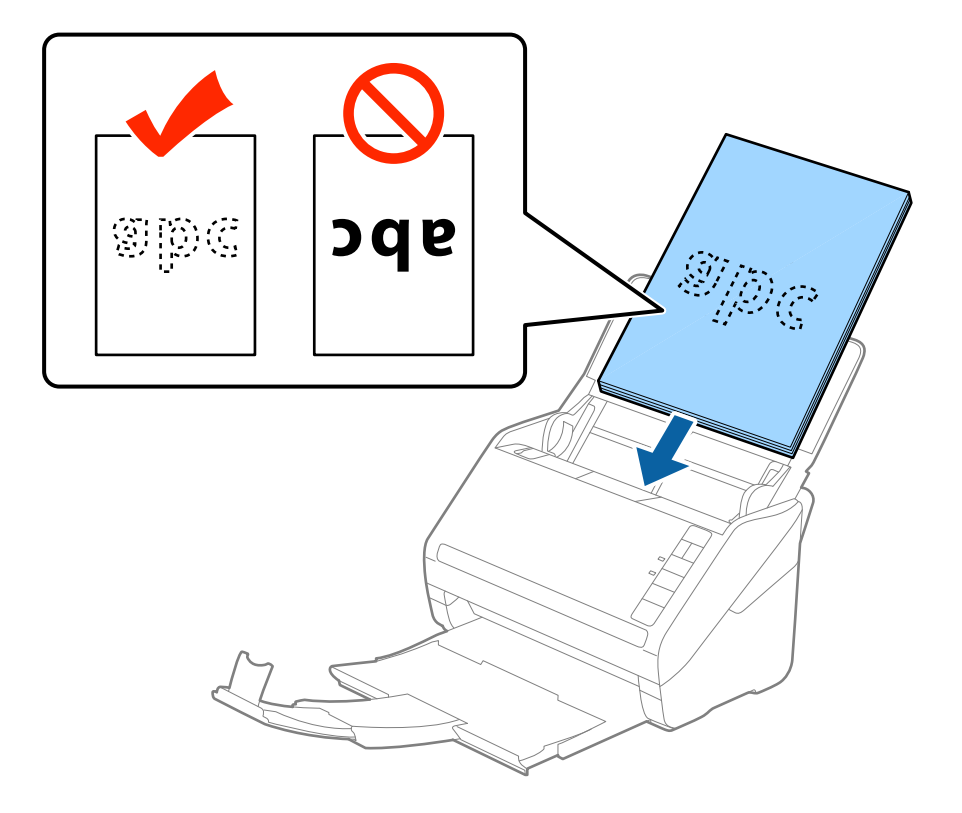

6. Σύρετε τους πλευρικούς οδηγούς μέχρι την άκρη των πρωτοτύπων, φροντίζοντας να μην υπάρχουν κενά ανάμεσα στα πρωτότυπα και τους πλευρικούς οδηγούς. Σε διαφορετική περίπτωση, τα πρωτότυπα μπορεί να τροφοδοτηθούν παραμορφωμένοι.

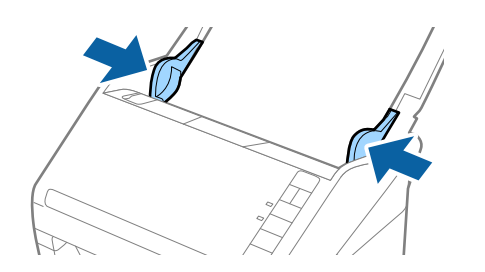

#### *Σημείωση:*

❏ Όταν σαρώνετε πρωτότυπα με οπές διάτρησης, όπως το κλασικό χαρτί με οπές για φάκελο αρχειοθέτησης, τοποθετήστε τα πρωτότυπα με τις οπές στραμμένες προς το πλάι ή προς τα κάτω. Δεν πρέπει να υπάρχουν οπές εντός μιας λωρίδας 30 mm (1,2 ίντσες) στο κέντρο των πρωτοτύπων. Ωστόσο, μπορούν να υπάρχουν οπές εντός 30 mm (1,2 ίντσες) από την προεξέχουσα άκρη των πρωτοτύπων. Βεβαιωθείτε ότι οι άκρες των οπών διάτρησης δεν έχουν προεξοχές ή κατσαρώσεις.

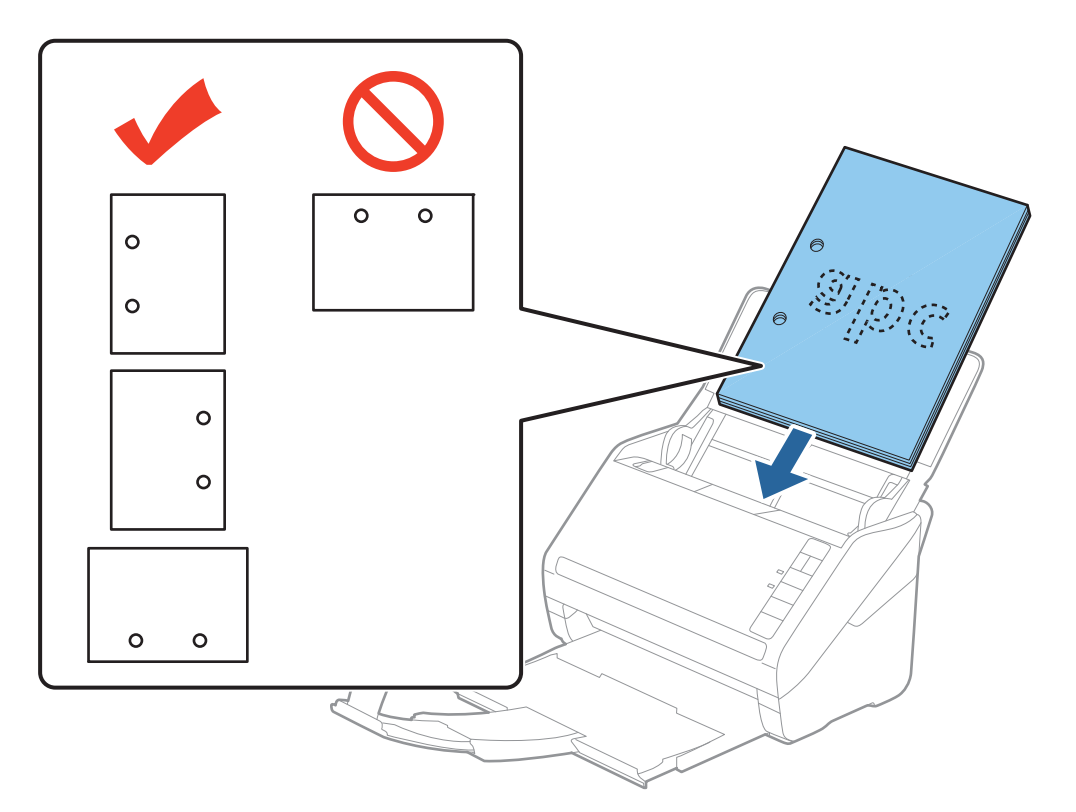

❏ Όταν σαρώνετε λεπτά χαρτιά με τσαλακώματα, τα οποία προκαλούν εμπλοκές χαρτιού ή διπλές τροφοδοτήσεις, μπορείτε να βελτιώσετε την κατάσταση πατώντας το κουμπί  $\blacktriangleright$  (αργή λειτουργία) για να μειώσετε την ταχύτητα τροφοδότησης. Πατώντας το κουμπί (αργή λειτουργία) μία φορά, μειώνεται η ταχύτητα τροφοδότησης του χαρτιού. Εάν το πατήσετε ξανά, επανέρχεται η κανονική ταχύτητα.

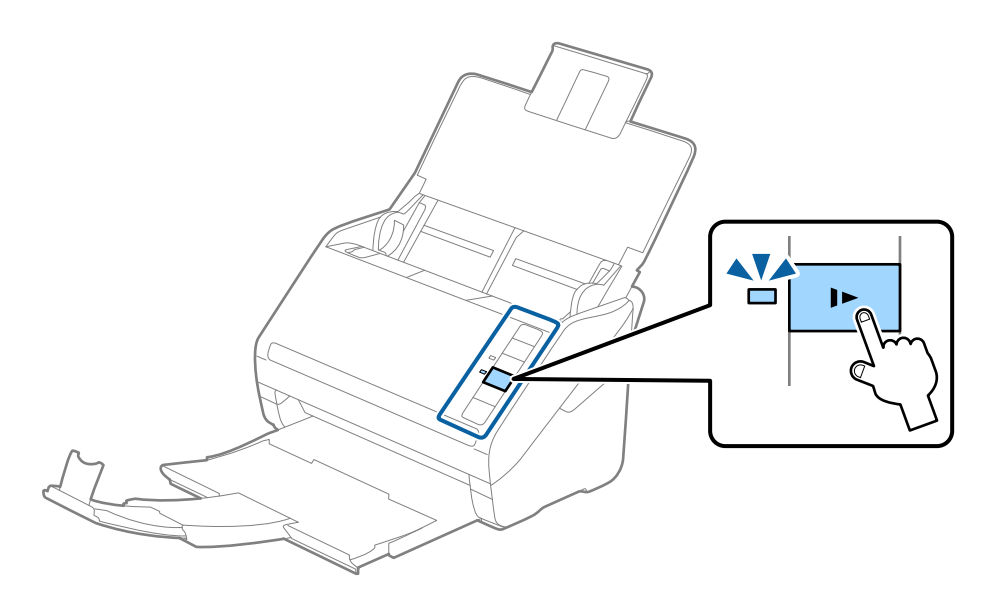

# <span id="page-39-0"></span>**Χαρτί μεγάλου μήκους**

# **Προδιαγραφές χαρτιού μεγάλου μήκους**

Οι προδιαγραφές του χαρτιού μεγάλου μήκους που μπορείτε να τοποθετήσετε εντός του σαρωτή.

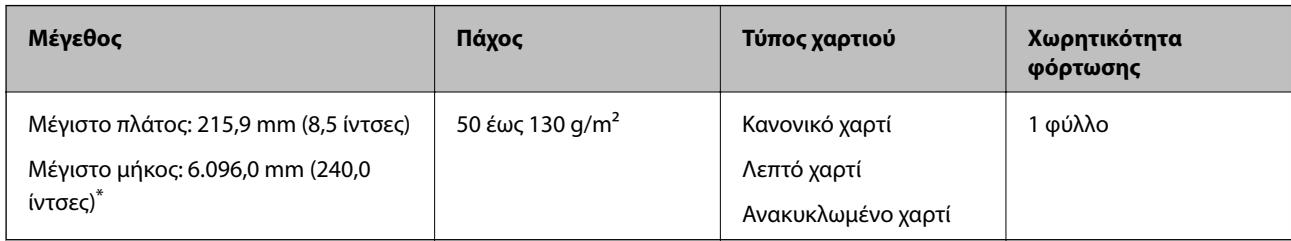

- \* Το παρακάτω δείχνει τα μέγιστα μήκη σύμφωνα με την ανάλυση σάρωσης.
- ❏ 50 έως 200 dpi: 6.096,0 mm (240,0 ίντσες)
- ❏ 201 έως 300 dpi: 5.461,0 mm (215,0 ίντσες)
- ❏ 301 έως 600 dpi: 1.346,0 mm (53,0 ίντσες)

# **Τοποθέτηση χαρτιού μεγάλου μήκους**

1. Ανοίξτε τον δίσκο εισόδου και σύρετε προς τα έξω τον δίσκο εξόδου.

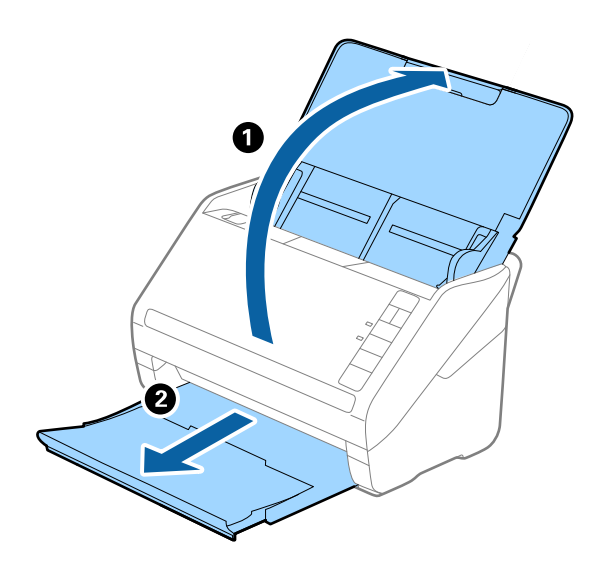

*Σημείωση:*

Μην αναπτύξετε την επέκταση του δίσκου εισόδου και τις επεκτάσεις του δίσκου εξόδου, και μην σηκώσετε τον αναστολέα.

2. Σύρετε τους πλευρικούς οδηγούς του δίσκου εισόδου εντελώς προς τα έξω.

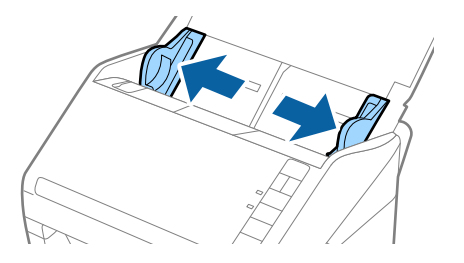

3. Τοποθετήστε το πρωτότυπο ίσιο εντός του δίσκου εισόδου στραμμένο προς τα κάτω, με την επάνω άκρη στραμμένη στο εσωτερικό του ADF.

Σύρετε το πρωτότυπο εντός του ADF μέχρι να συναντήσετε αντίσταση.

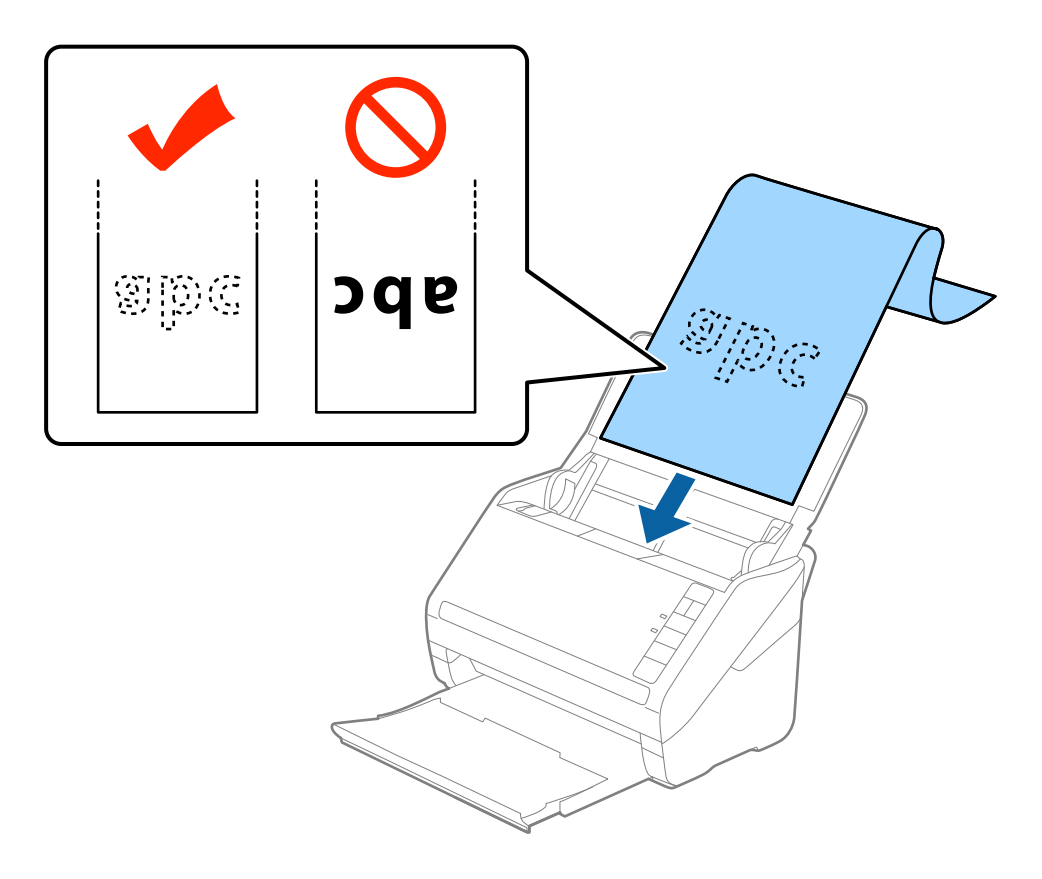

4. Προσαρμόστε τους οδηγούς άκρων μέχρι την άκρη του χαρτιού μεγάλου μήκους, φροντίζοντας να μην υπάρχουν κενά ανάμεσα στην άκρη του χαρτιού και τους οδηγούς άκρων. Σε διαφορετική περίπτωση, τα πρωτότυπα μπορεί να τροφοδοτηθούν παραμορφωμένα.

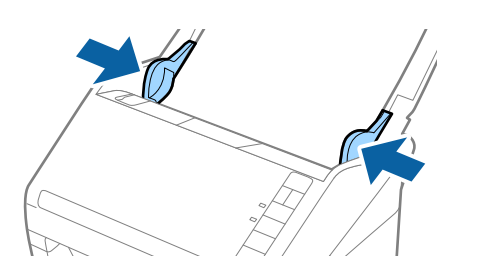

#### *Σημείωση:*

- ❏ Το παρακάτω δείχνει τα μέγιστα μήκη σύμφωνα με την ανάλυση σάρωσης.
	- · 50 έως 200 dpi: 6.096,0 mm ( 240,0 ίντσες)
	- · 201 έως 300 dpi: 5.461,0 mm ( 215,0 ίντσες)
	- · 301 έως 600 dpi: 1.346,0 mm ( 53,0 ίντσες)
- ❏ Πρέπει να καθορίσετε το μέγεθος του χαρτιού στο παράθυρο Epson Scan 2.

Όταν χρησιμοποιείτε το Document Capture Pro, μπορείτε να ανοίξετε το παράθυρο Epson Scan 2 πατώντας το κουμπί *Λεπτομερείς ρυθμίσεις* στην οθόνη *Ρυθμίσεις σάρωσης*.

Υπάρχουν τρεις τρόποι για να ορίσετε το μέγεθος του χαρτιού στο Epson Scan 2, εάν το μήκος του χαρτιού είναι 3.048 mm (120 ίντσες) ή μικρότερο, μπορείτε να επιλέξετε *Αυτ. ανίχν. (μεγ. μέγεθ)* για αυτόματη ανίχνευση του μεγέθους.

Εάν το μήκος του χαρτιού είναι μεγαλύτερο από 3.048 mm (120 ίντσες), πρέπει να επιλέξετε *Προσαρμογή* και να εισαγάγετε το μέγεθος του χαρτιού. Εάν το μήκος του χαρτιού είναι 5.461 mm (215 ίντσες) ή μικρότερο, μπορείτε να χρησιμοποιήσετε το *Ανίχνευση μήκους χαρτιού* αντί να εισαγάγετε το ύψος του χαρτιού. Εάν το μήκος του χαρτιού είναι μεγαλύτερο από 5.461 mm (215 ίντσες), πρέπει να εισαγάγετε τόσο το πλάτος όσο και το ύψος του χαρτιού.

- ❏ Για εγγυημένη ποιότητα σάρωσης, η ταχύτητα σάρωσης για μακρύ χαρτί μειώνεται αυτόματα.
- ❏ Στηρίξτε το χαρτί μεγάλου μήκους στην πλευρά εισόδου για να μην πέσει έξω από το ADF και στην πλευρά εξόδου έτσι ώστε το εξερχόμενο χαρτί να μην πέφτει έξω από τον δίσκο εξόδου.

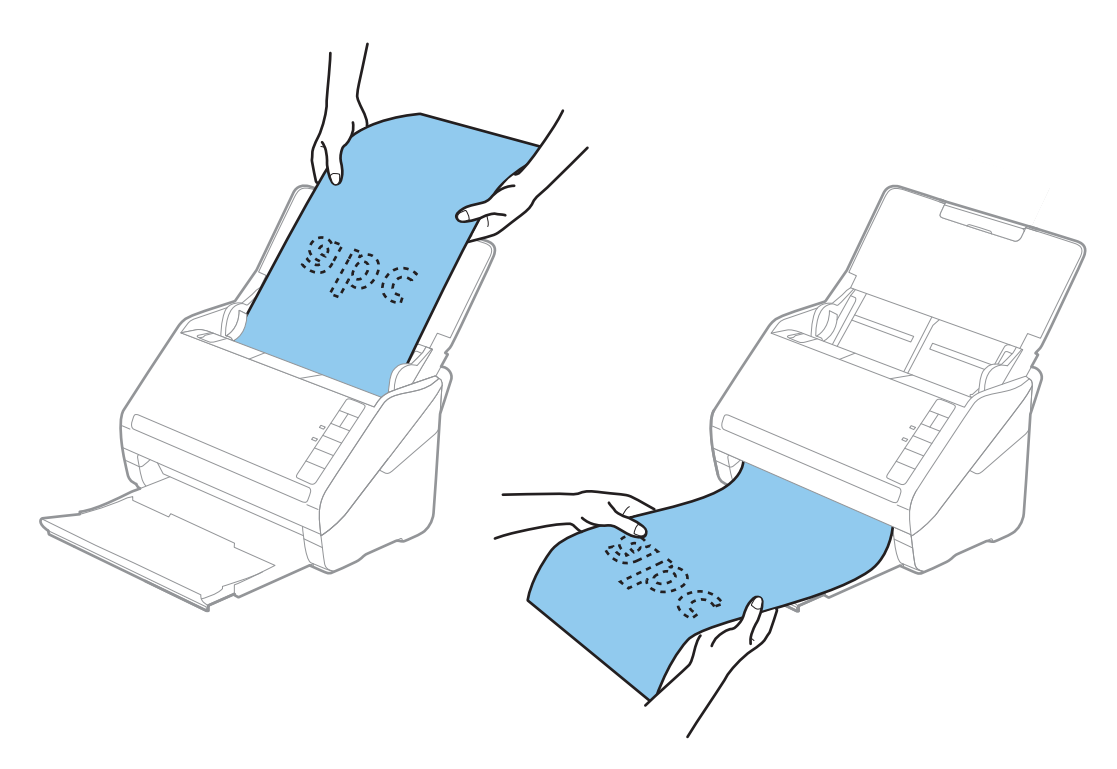

#### **Σχετικές πληροφορίες**

& [«Απαιτούμενες ρυθμίσεις για ειδικά πρωτότυπα στο παράθυρο Epson Scan 2» στη σελίδα 82](#page-81-0)

# <span id="page-42-0"></span>**Πλαστικές κάρτες**

# **Προδιαγραφές πλαστικών καρτών**

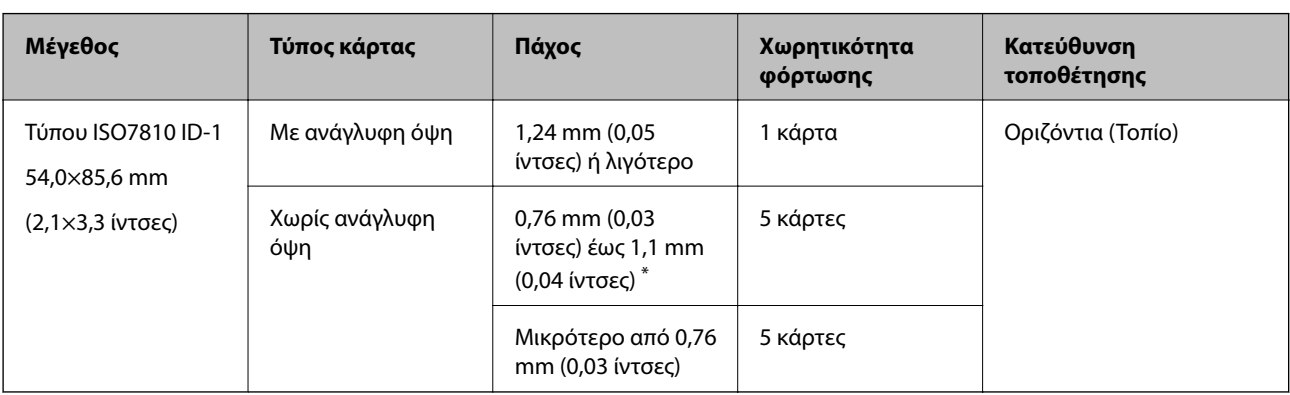

Οι προδιαγραφές των πλαστικών καρτών που μπορείτε να τοποθετήσετε εντός του σαρωτή.

\* Μπορείτε να σαρώσετε αυτές τις κάρτες μόνο όταν η ανάλυση είναι 300 dpi ή μικρότερη και έχετε απενεργοποιήσει τη λειτουργία **Αργά**.

# **Τοποθέτηση πλαστικών καρτών**

1. Ανοίξτε τον δίσκο εισόδου, σύρετε προς τα έξω τον δίσκο εξόδου και, στη συνέχεια, σηκώστε τον αναστολέα.

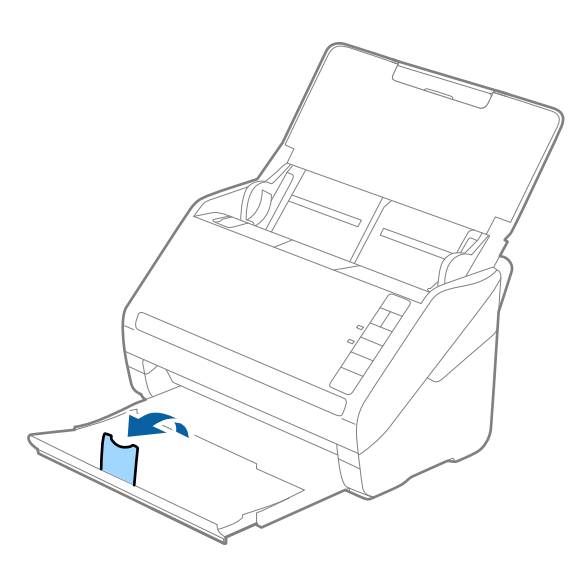

2. Σύρετε τους πλευρικούς οδηγούς του δίσκου εισόδου εντελώς προς τα έξω.

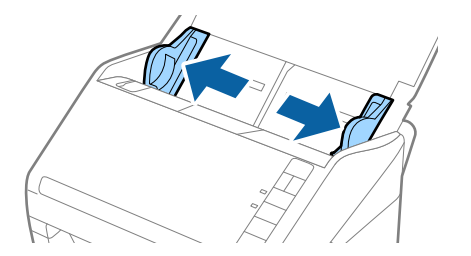

3. Τοποθετήστε τις πλαστικές κάρτες εντός του δίσκου εισόδου στραμμένα προς τα κάτω, με την επάνω άκρη στραμμένη στο εσωτερικό του ADF.

Σύρετε τις πλαστικές κάρτες εντός του ADF μέχρι να συναντήσετε αντίσταση.

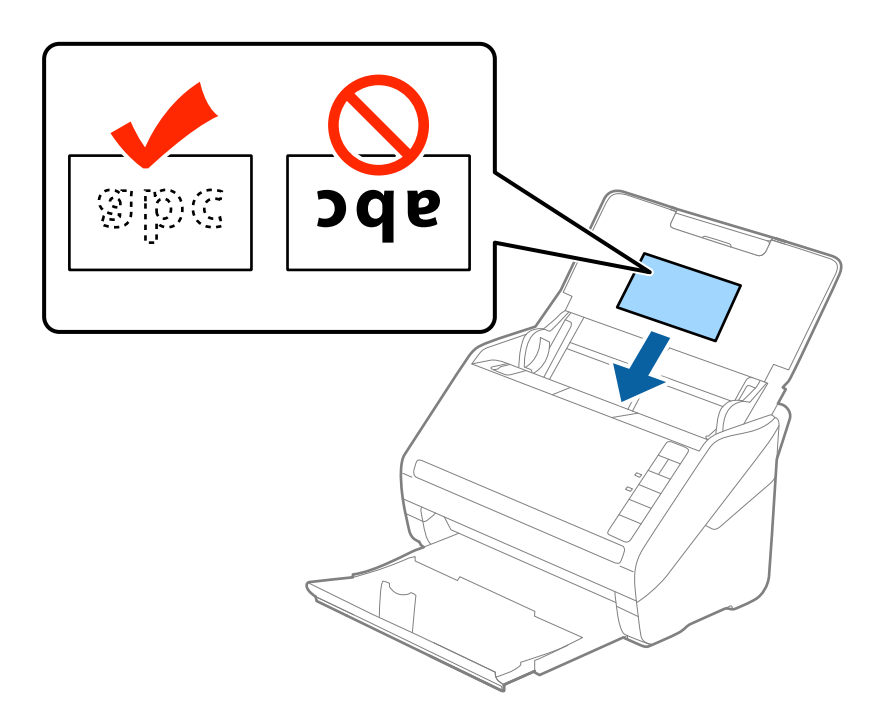

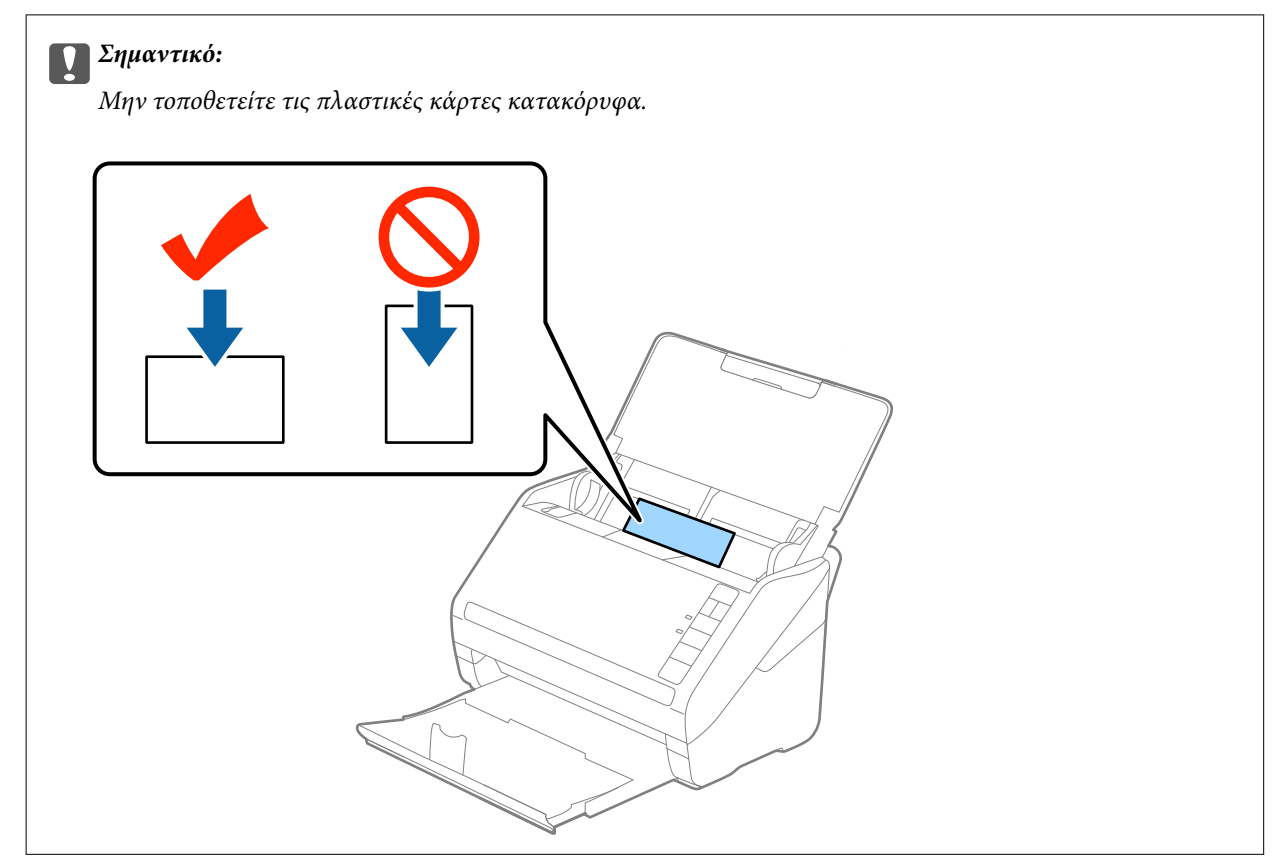

4. Σύρετε τους οδηγούς άκρων μέχρι να συναντήσετε τις άκρες των πλαστικών καρτών.

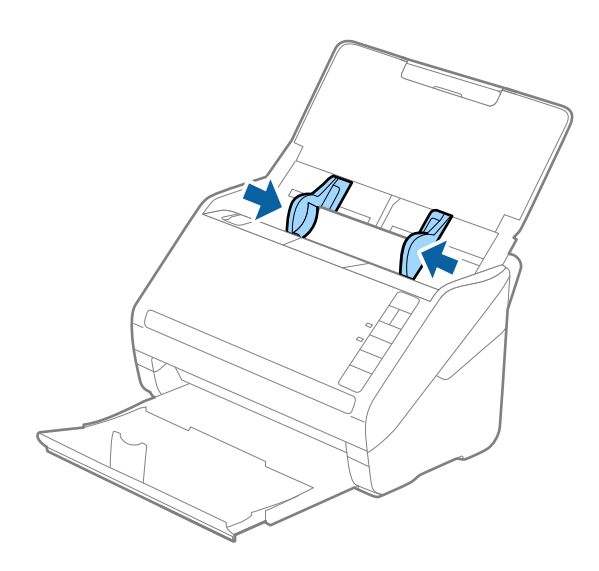

#### *Σημείωση:*

Για τη σάρωση πλαστικών καρτών, ορίστε την κατάλληλη ρύθμιση στο παράθυρο Epson Scan 2.

Όταν χρησιμοποιείτε το Document Capture Pro, μπορείτε να ανοίξετε το παράθυρο Epson Scan 2, πατώντας το κουμπί *Λεπτομερείς ρυθμίσεις* στην οθόνη *Ρυθμίσεις σάρωσης*.

Επιλέξτε *Πλαστικές κάρτες* στο *Μέγεθος εγγράφου* ή επιλέξτε *Όχι* στο *Ανίχνευση διπλής τροφοδοσίας* της καρτέλας *Κύριες ρυθμίσεις* του Epson Scan 2. Ανατρέξτε στη βοήθεια του Epson Scan 2 για λεπτομέρειες.

Εάν έχετε ξεχάσει να απενεργοποιήσετε το *Ανίχνευση διπλής τροφοδοσίας* στο Epson Scan 2 και παρουσιαστεί σφάλμα διπλής τροφοδότησης, αφαιρέστε την κάρτα από το ADF και κατόπιν τοποθετήστε την ξανά, πατήστε το κουμπί (παράκαμψη ανίχνευσης διπλής τροφοδότησης) στον σαρωτή, όπως απεικονίζεται παρακάτω, για να απενεργοποιήσετε τη λειτουργία *Ανίχνευση διπλής τροφοδοσίας* για την επόμενη σάρωση και, στη συνέχεια, εκτελέστε ξανά τη σάρωση. Το κουμπί  $\equiv$  (παράκαμψη ανίχνευσης διπλής τροφοδότησης) απενεργοποιεί το *Ανίχνευση διπλής τροφοδοσίας* μόνο για ένα φύλλο.

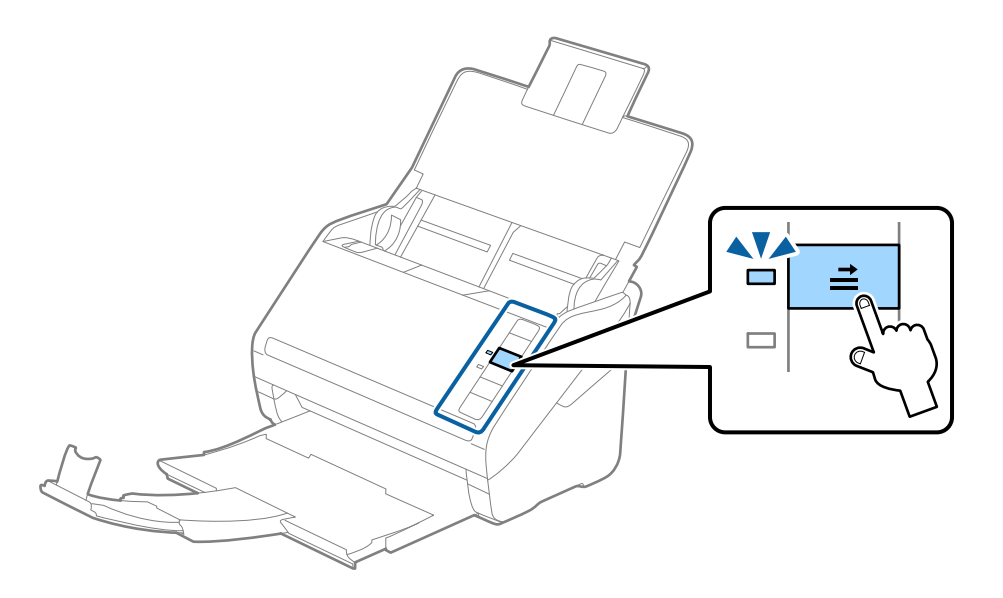

#### **Σχετικές πληροφορίες**

& [«Απαιτούμενες ρυθμίσεις για ειδικά πρωτότυπα στο παράθυρο Epson Scan 2» στη σελίδα 82](#page-81-0)

# <span id="page-45-0"></span>**Πλαστικοποιημένες κάρτες**

## **Προδιαγραφές πλαστικοποιημένων καρτών**

Οι προδιαγραφές των πλαστικοποιημένων καρτών που μπορείτε να τοποθετήσετε εντός του σαρωτή.

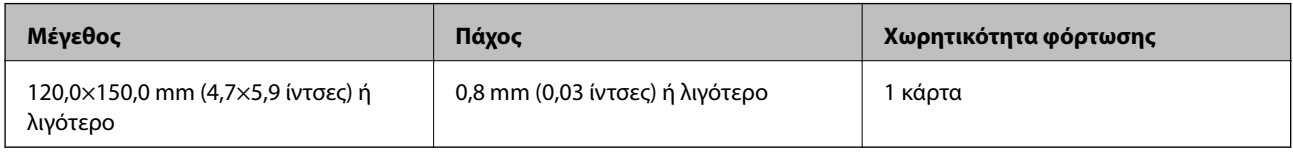

## **Τοποθέτηση πλαστικοποιημένων καρτών**

1. Ανοίξτε τον δίσκο εισόδου, σύρετε προς τα έξω τον δίσκο εξόδου και, στη συνέχεια, σηκώστε τον αναστολέα.

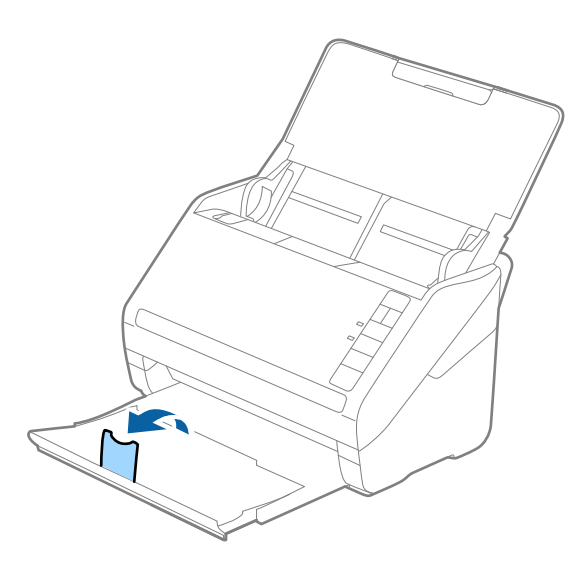

2. Σύρετε τους πλευρικούς οδηγούς του δίσκου εισόδου εντελώς προς τα έξω.

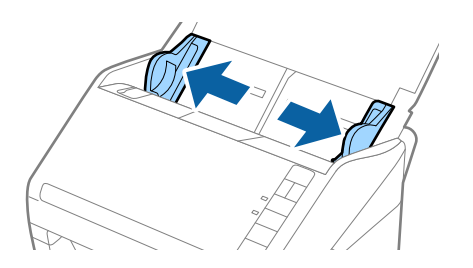

3. Τοποθετήστε τις πλαστικοποιημένες κάρτες εντός του δίσκου εισόδου στραμμένα προς τα κάτω, με την επάνω άκρη στραμμένη στο εσωτερικό του ADF.

Σύρετε τις πλαστικοποιημένες κάρτες εντός του ADF μέχρι να συναντήσετε αντίσταση.

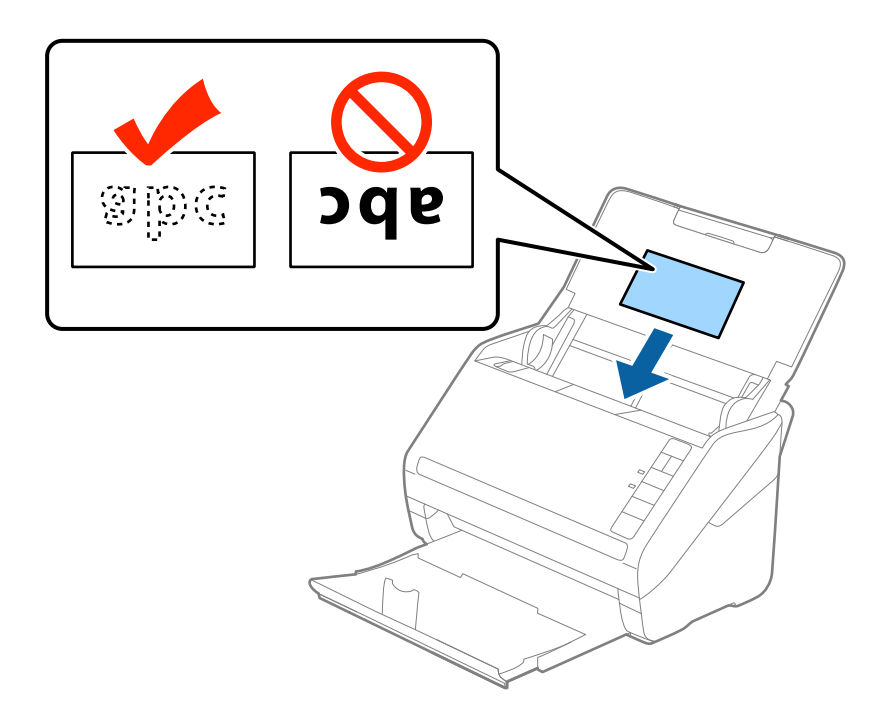

4. Σύρετε τους οδηγούς άκρων μέχρι να συναντήσετε τις άκρες των πλαστικοποιημένων καρτών.

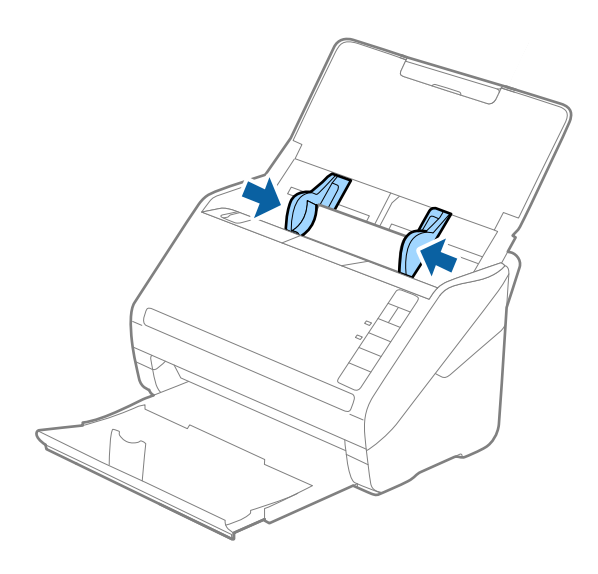

#### <span id="page-47-0"></span>*Σημείωση:*

Για τη σάρωση πλαστικοποιημένων καρτών, ορίστε την κατάλληλη ρύθμιση στο παράθυρο Epson Scan 2.

Όταν χρησιμοποιείτε το Document Capture Pro, μπορείτε να ανοίξετε το παράθυρο Epson Scan 2, πατώντας το κουμπί *Λεπτομερείς ρυθμίσεις* στην οθόνη *Ρυθμίσεις σάρωσης*.

- ❏ Επιλέξτε *Σάρωση πλαστικοποιημένης κάρτας* στο παράθυρο *Ρυθμίσεις* της καρτέλας *Κύριες ρυθμίσεις* του Epson Scan 2 για να αυξήσετε την ακρίβεια της αυτόματης ανίχνευσης μεγέθους. Ανατρέξτε στη βοήθεια του Epson Scan 2 για λεπτομέρειες.
- ❏ Επιλέξτε *Όχι* στο στοιχείο *Ανίχνευση διπλής τροφοδοσίας* στην καρτέλα *Κύριες ρυθμίσεις* στο Epson Scan 2. Ανατρέξτε στη βοήθεια του Epson Scan 2 για λεπτομέρειες.

Εάν έχετε ξεχάσει να απενεργοποιήσετε το *Ανίχνευση διπλής τροφοδοσίας* στο Epson Scan 2 και παρουσιαστεί σφάλμα διπλής τροφοδότησης, αφαιρέστε την κάρτα από το ADF και κατόπιν τοποθετήστε την ξανά, πατήστε το

κουμπί (παράκαμψη ανίχνευσης διπλής τροφοδότησης) στον σαρωτή, όπως απεικονίζεται παρακάτω, για να απενεργοποιήσετε τη λειτουργία *Ανίχνευση διπλής τροφοδοσίας* για την επόμενη σάρωση και, στη συνέχεια,

εκτελέστε ξανά τη σάρωση. Το κουμπί  $\triangleq$  (παράκαμψη ανίχνευσης διπλής τροφοδότησης) απενεργοποιεί το *Ανίχνευση διπλής τροφοδοσίας* μόνο για ένα φύλλο.

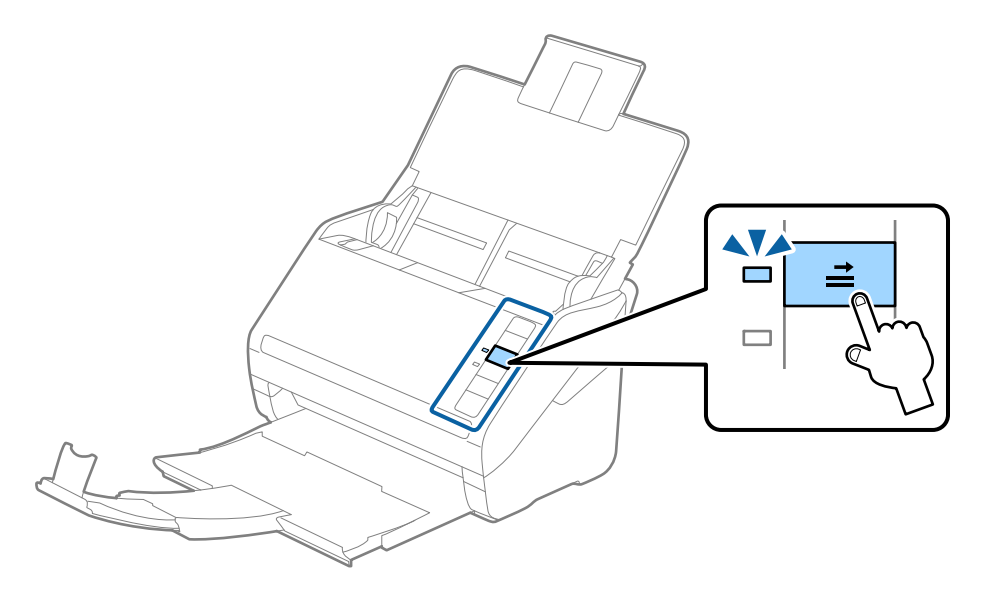

#### **Σχετικές πληροφορίες**

 $\rightarrow$  **[«Απαιτούμενες ρυθμίσεις για ειδικά πρωτότυπα στο παράθυρο Epson Scan 2» στη σελίδα 82](#page-81-0)** 

# **Πρωτότυπα μεγάλου μεγέθους**

### **Προδιαγραφές πρωτοτύπων μεγάλου μεγέθους**

Χρησιμοποιώντας το Μεγάλο φύλλο, το οποίο πωλείται ξεχωριστά, και διπλώνοντας τα πρωτότυπα στη μέση, μπορείτε να σαρώνετε πρωτότυπα με μέγεθος μεγαλύτερο από A4, όπως π.χ. A3 ή B4.

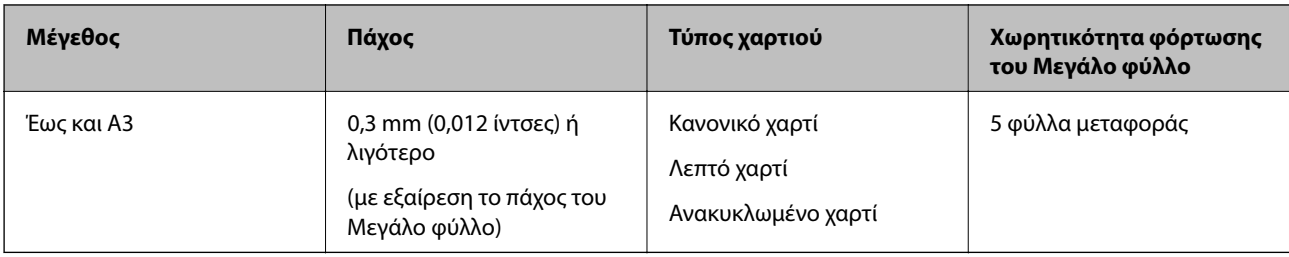

# **Τοποθέτηση πρωτοτύπων μεγάλου μεγέθους**

1. Ανοίξτε τον δίσκο εισόδου και αναπτύξτε την επέκταση του δίσκου εισόδου. Σύρετε προς τα έξω τον δίσκο εξόδου, αναπτύξτε την επέκταση δίσκου εξόδου και, στη συνέχεια, σηκώστε τον αναστολέα.

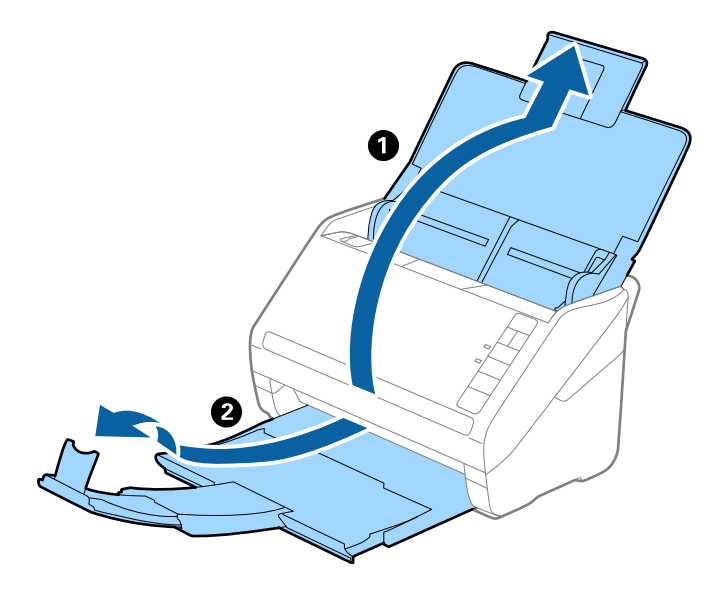

2. Σύρετε τους πλευρικούς οδηγούς του δίσκου εισόδου εντελώς προς τα έξω.

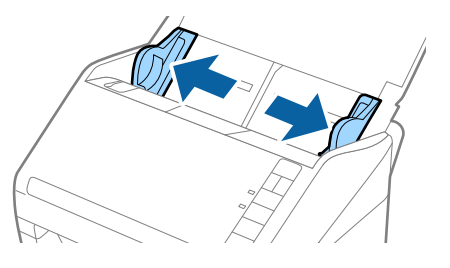

3. Τοποθετήστε το Μεγάλο φύλλο με την απεικόνιση στην μπροστινή άκρη στραμμένη προς τα πάνω και τοποθετήστε το πρωτότυπο στο Carrier Sheet διπλώνοντάς το στη μέση έτσι ώστε η πλευρά που πρόκειται να σαρωθεί να είναι στραμμένη προς τα έξω, με τη δεξιά πλευρά στο μπροστινό μέρος.

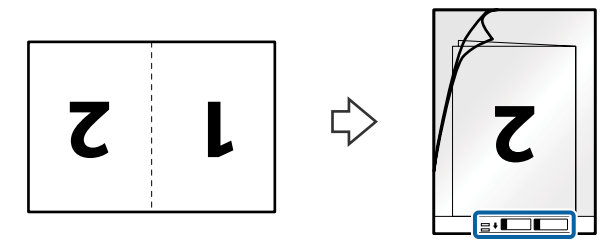

4. Τοποθετήστε το Μεγάλο φύλλο εντός του δίσκου εισόδου, με την επάνω άκρη στραμμένη στο εσωτερικό του ADF.

Σύρετε το Μεγάλο φύλλο εντός του ADF μέχρι να συναντήσετε αντίσταση.

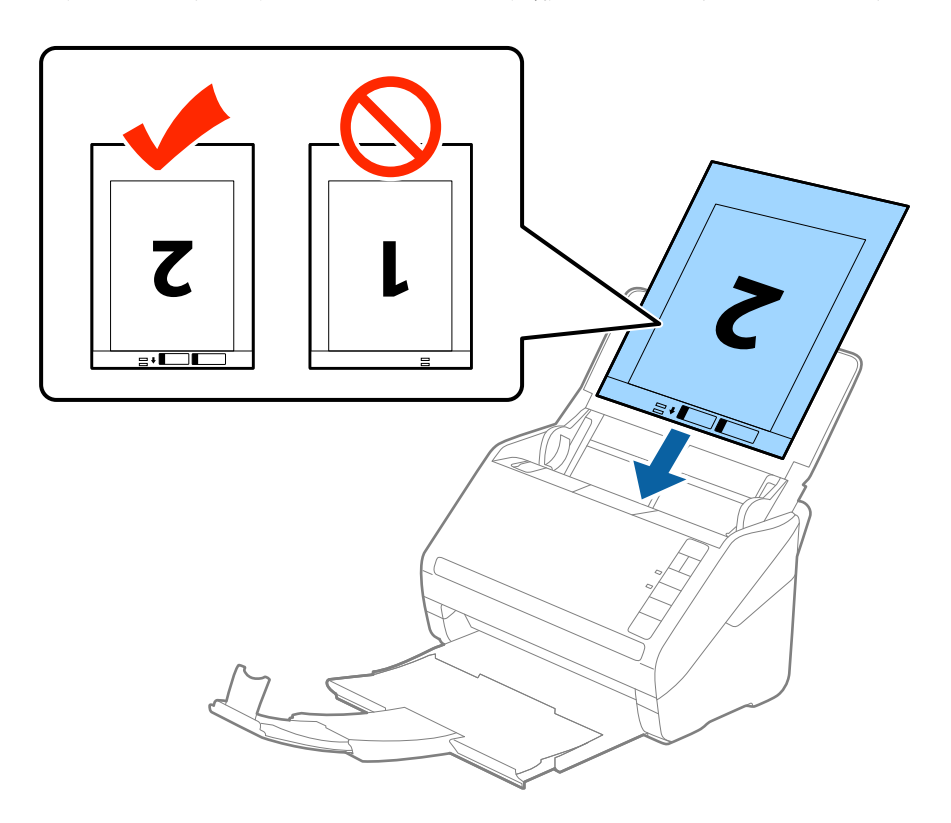

5. Σύρετε τους πλευρικούς οδηγούς μέχρι την άκρη του Μεγάλο φύλλο, φροντίζοντας να μην υπάρχουν κενά ανάμεσα στο Μεγάλο φύλλο και τους πλευρικούς οδηγούς. Σε διαφορετική περίπτωση, το Carrier Sheet μπορεί να τροφοδοτηθεί παραμορφωμένο.

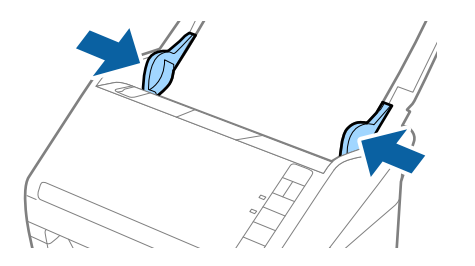

<span id="page-50-0"></span>*Σημείωση:*

- ❏ Μπορεί να χρειαστεί να σταματήσετε να χρησιμοποιείτε το Μεγάλο φύλλο εάν αυτό είναι χαραγμένο ή έχει χρησιμοποιηθεί περισσότερες από 3.000 φορές.
- ❏ Για να σαρώσετε και τις δύο πλευρές και να τις συρράψετε μεταξύ τους, επιλέξτε *Διπλής όψης* στο *Πλευρά σάρωσης* και *Αριστερά και δεξιά* στο *Συνδυασμός όψεων* του Epson Scan 2. Ανατρέξτε στη βοήθεια του Epson Scan 2 για λεπτομέρειες.
- ❏ Όταν σαρώνετε ένα Μεγάλο φύλλο επιλέγοντας *Αυτόματη ανίχνευση* ως ρύθμιση *Μέγεθος εγγράφου*, η εικόνα σαρώνεται αυτόματα εφαρμόζοντας το *Διόρθωση χαρτιού* στη ρύθμιση *Διόρθ. παραμόρφωσης εγγράφου*.
- ❏ Η προεξέχουσα άκρη του πρωτοτύπου πρέπει να τοποθετηθεί στην περιοχή σύνδεσης του Μεγάλο φύλλο όταν σαρώνετε πρωτότυπο με μήκος περίπου 297 mm. Σε διαφορετική περίπτωση, το μήκος της σαρωμένης εικόνας μπορεί να είναι μεγαλύτερο από το επιδιωκόμενο, καθώς ο σαρωτής σαρώνει μέχρι το τέλος του Μεγάλο φύλλο όταν επιλέγετε *Αυτόματη ανίχνευση* ως ρύθμιση *Μέγεθος εγγράφου* στο Epson Scan 2.
- ❏ Χρησιμοποιείτε μόνο το Μεγάλο φύλλο που έχει σχεδιαστεί για τον σαρωτή σας. Το Μεγάλο φύλλο αναγνωρίζεται αυτόματα από τον σαρωτή μέσω της ανίχνευσης δύο μικρών ορθογώνιων οπών στο μπροστινό άκρο. Φροντίστε οι οπές αυτές να παραμένουν καθαρές και ανοιχτές.

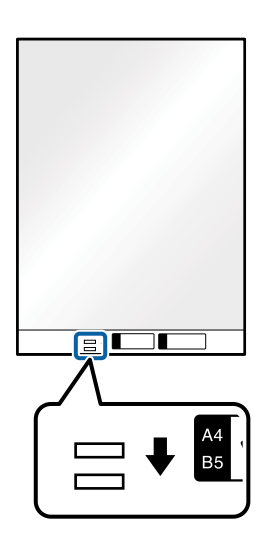

#### **Σχετικές πληροφορίες**

- & [«Κωδικοί Μεγάλο φύλλο» στη σελίδα 25](#page-24-0)
- & [«Απαιτούμενες ρυθμίσεις για ειδικά πρωτότυπα στο παράθυρο Epson Scan 2» στη σελίδα 82](#page-81-0)

# **Πρωτότυπα ακανόνιστου σχήματος**

## **Προδιαγραφές των πρωτοτύπων ακανόνιστου σχήματος**

Χρησιμοποιώντας το Μεγάλο φύλλο, το οποίο πωλείται ξεχωριστά, μπορείτε να σαρώνετε πρωτότυπα που είναι κατσαρωμένα, τσαλακωμένα, πολύ λεπτά ή ακανόνιστου σχήματος.

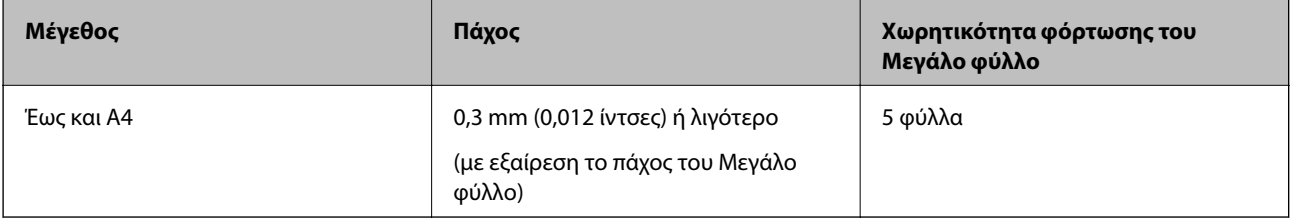

## **Τοποθέτηση πρωτοτύπων ακανόνιστου σχήματος**

1. Ανοίξτε τον δίσκο εισόδου και αναπτύξτε την επέκταση του δίσκου εισόδου. Σύρετε προς τα έξω τον δίσκο εξόδου, αναπτύξτε την επέκταση δίσκου εξόδου και, στη συνέχεια, σηκώστε τον αναστολέα.

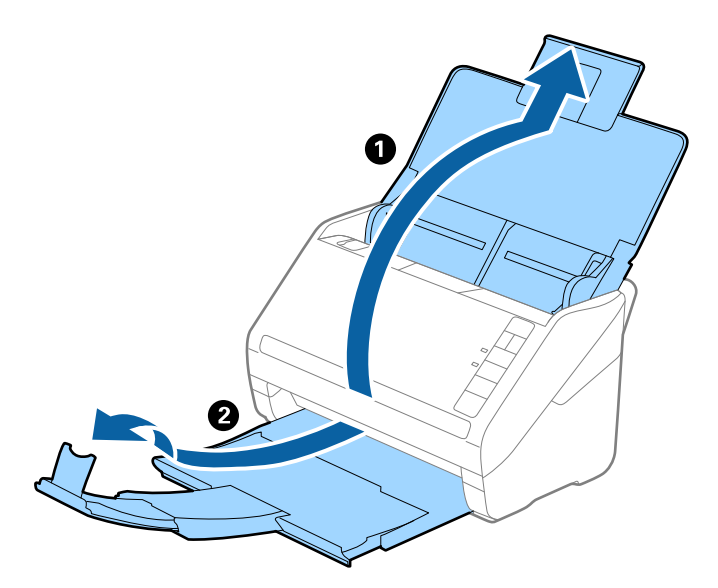

2. Σύρετε τους πλευρικούς οδηγούς του δίσκου εισόδου εντελώς προς τα έξω.

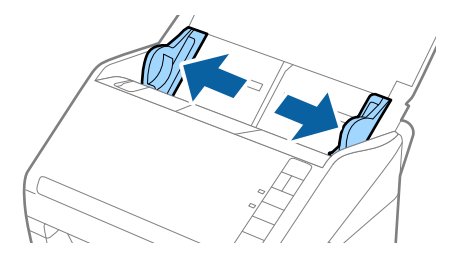

3. Τοποθετήστε το Μεγάλο φύλλο με την απεικόνιση στην μπροστινή άκρη στραμμένη προς τα πάνω και τοποθετήστε το πρωτότυπο στο κέντρο του Μεγάλο φύλλο με την πλευρά που πρόκειται να σαρωθεί στραμμένη προς τα κάτω.

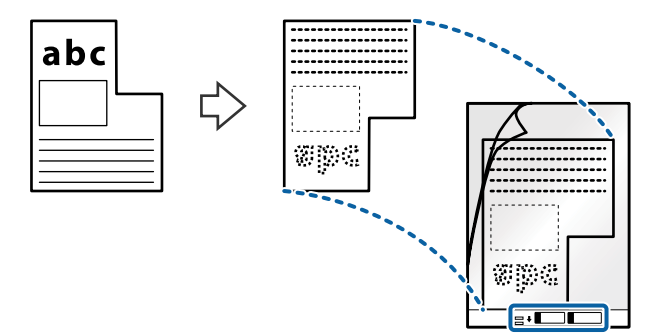

4. Τοποθετήστε το Μεγάλο φύλλο εντός του δίσκου εισόδου, με την επάνω άκρη στραμμένη στο εσωτερικό του ADF.

Σύρετε το Μεγάλο φύλλο εντός του ADF μέχρι να συναντήσετε αντίσταση.

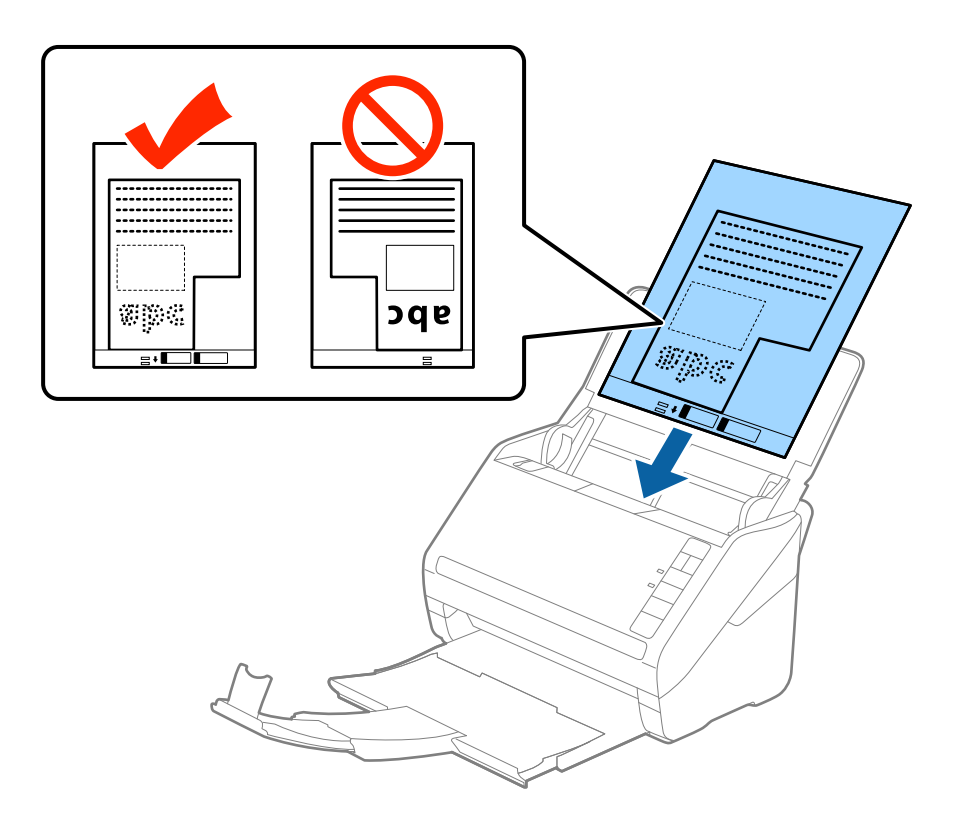

5. Σύρετε τους πλευρικούς οδηγούς μέχρι την άκρη του Μεγάλο φύλλο, φροντίζοντας να μην υπάρχουν κενά ανάμεσα στο Μεγάλο φύλλο και τους πλευρικούς οδηγούς. Σε διαφορετική περίπτωση, το Carrier Sheet μπορεί να τροφοδοτηθεί παραμορφωμένο.

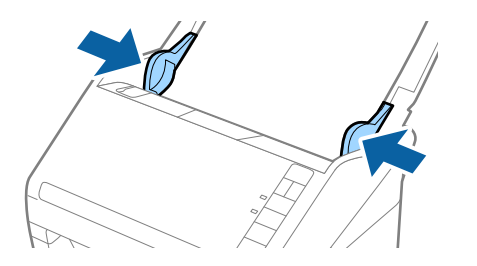

#### <span id="page-53-0"></span>*Σημείωση:*

- ❏ Μπορεί να χρειαστεί να σταματήσετε να χρησιμοποιείτε το Μεγάλο φύλλο εάν αυτό είναι χαραγμένο ή έχει χρησιμοποιηθεί περισσότερες από 3.000 φορές.
- ❏ Εάν δεν μπορείτε να εντοπίσετε το κατάλληλο μέγεθος για το πρωτότυπο που θέλετε να σαρώσετε στη λίστα *Μέγεθος εγγράφου* του Epson Scan 2, επιλέξτε *Αυτόματη ανίχνευση* ή *Προσαρμογή* για να δημιουργήσετε ένα προσαρμοσμένο μέγεθος εγγράφου.

Όταν σαρώνετε ένα Μεγάλο φύλλο επιλέγοντας *Αυτόματη ανίχνευση* ως ρύθμιση *Μέγεθος εγγράφου*, η εικόνα σαρώνεται αυτόματα εφαρμόζοντας το *Διόρθωση χαρτιού* στη ρύθμιση *Διόρθ. παραμόρφωσης εγγράφου*.

❏ Χρησιμοποιείτε μόνο το Μεγάλο φύλλο που έχει σχεδιαστεί για τον σαρωτή σας. Το Μεγάλο φύλλο αναγνωρίζεται αυτόματα από τον σαρωτή μέσω της ανίχνευσης δύο μικρών ορθογώνιων οπών στο μπροστινό άκρο. Φροντίστε οι οπές αυτές να παραμένουν καθαρές και ανοιχτές.

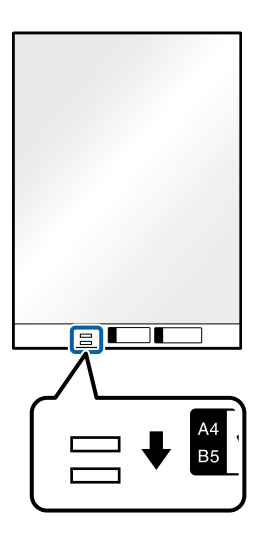

#### **Σχετικές πληροφορίες**

- & [«Κωδικοί Μεγάλο φύλλο» στη σελίδα 25](#page-24-0)
- & [«Απαιτούμενες ρυθμίσεις για ειδικά πρωτότυπα στο παράθυρο Epson Scan 2» στη σελίδα 82](#page-81-0)

# **Φωτογραφίες**

## **Προδιαγραφές φωτογραφιών**

Χρησιμοποιώντας το Μεγάλο φύλλο, το οποίο πωλείται ξεχωριστά, μπορείτε να σαρώνετε φωτογραφίες χωρίς να ανησυχείτε μήπως φθαρούν.

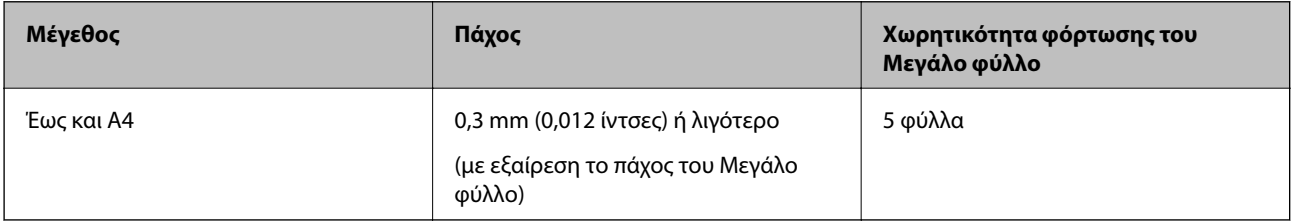

## **Τοποθέτηση φωτογραφιών**

1. Ανοίξτε τον δίσκο εισόδου και αναπτύξτε την επέκταση του δίσκου εισόδου. Σύρετε προς τα έξω τον δίσκο εξόδου, αναπτύξτε την επέκταση δίσκου εξόδου και, στη συνέχεια, σηκώστε τον αναστολέα.

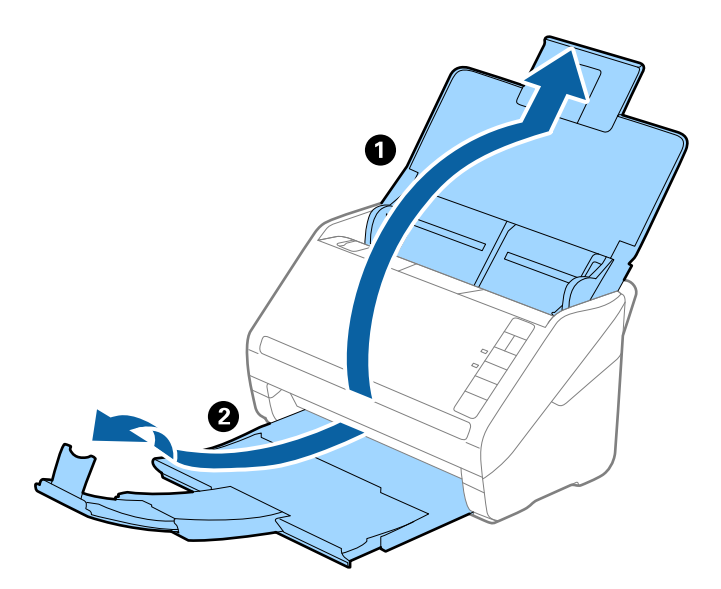

2. Σύρετε τους πλευρικούς οδηγούς του δίσκου εισόδου εντελώς προς τα έξω.

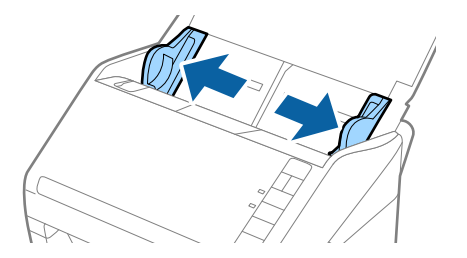

3. Τοποθετήστε το Μεγάλο φύλλο με την απεικόνιση στην μπροστινή άκρη στραμμένη προς τα πάνω και τοποθετήστε τη φωτογραφία στο κέντρο του Μεγάλο φύλλο με την πλευρά που πρόκειται να σαρωθεί στραμμένη προς τα κάτω.

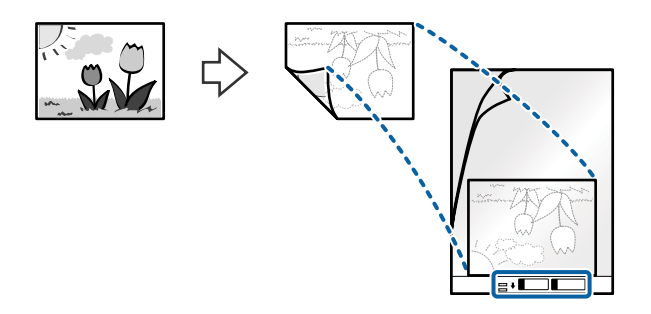

4. Τοποθετήστε το Μεγάλο φύλλο εντός του δίσκου εισόδου, με την επάνω άκρη στραμμένη στο εσωτερικό του ADF.

Σύρετε το Μεγάλο φύλλο εντός του ADF μέχρι να συναντήσετε αντίσταση.

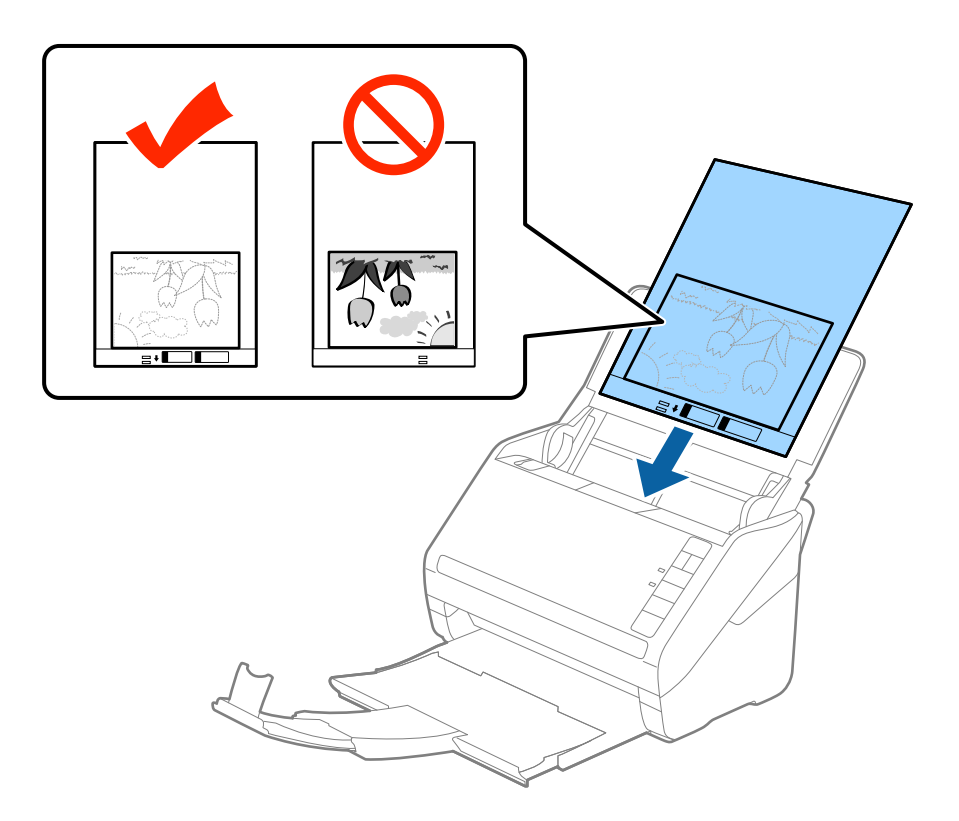

5. Σύρετε τους πλευρικούς οδηγούς μέχρι την άκρη του Μεγάλο φύλλο, φροντίζοντας να μην υπάρχουν κενά ανάμεσα στο Μεγάλο φύλλο και τους πλευρικούς οδηγούς. Σε διαφορετική περίπτωση, το Carrier Sheet μπορεί να τροφοδοτηθεί παραμορφωμένο.

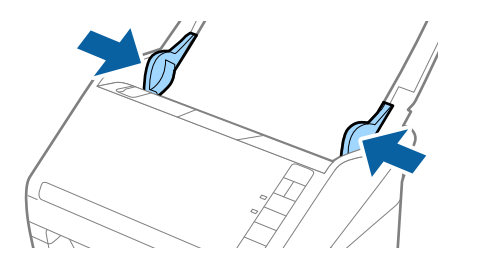

#### <span id="page-56-0"></span>*Σημείωση:*

- ❏ Μπορεί να χρειαστεί να σταματήσετε να χρησιμοποιείτε το Μεγάλο φύλλο εάν αυτό είναι χαραγμένο ή έχει χρησιμοποιηθεί περισσότερες από 3.000 φορές.
- ❏ Εάν δεν μπορείτε να εντοπίσετε το κατάλληλο μέγεθος για το πρωτότυπο που θέλετε να σαρώσετε στη λίστα *Μέγεθος εγγράφου* του Epson Scan 2, επιλέξτε *Αυτόματη ανίχνευση* ή *Προσαρμογή* για να δημιουργήσετε ένα προσαρμοσμένο μέγεθος εγγράφου.

Όταν σαρώνετε ένα Μεγάλο φύλλο επιλέγοντας *Αυτόματη ανίχνευση* ως ρύθμιση *Μέγεθος εγγράφου*, η εικόνα σαρώνεται αυτόματα εφαρμόζοντας το *Διόρθωση χαρτιού* στη ρύθμιση *Διόρθ. παραμόρφωσης εγγράφου*.

- ❏ Μην αφήνετε φωτογραφίες εντός του Μεγάλο φύλλο για μεγάλο χρονικό διάστημα.
- ❏ Χρησιμοποιείτε μόνο το Μεγάλο φύλλο που έχει σχεδιαστεί για τον σαρωτή σας. Το Μεγάλο φύλλο αναγνωρίζεται αυτόματα από τον σαρωτή μέσω της ανίχνευσης δύο μικρών ορθογώνιων οπών στο μπροστινό άκρο. Φροντίστε οι οπές αυτές να παραμένουν καθαρές και ανοιχτές.

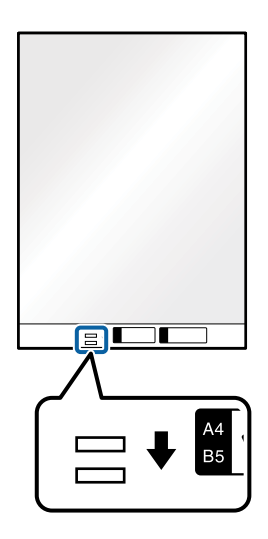

#### **Σχετικές πληροφορίες**

- & [«Κωδικοί Μεγάλο φύλλο» στη σελίδα 25](#page-24-0)
- $\rightarrow$  **[«Απαιτούμενες ρυθμίσεις για ειδικά πρωτότυπα στο παράθυρο Epson Scan 2» στη σελίδα 82](#page-81-0)**

# **Φάκελοι**

## **Προδιαγραφές φακέλων**

Οι προδιαγραφές των φακέλων που μπορείτε να τοποθετήσετε εντός του σαρωτή.

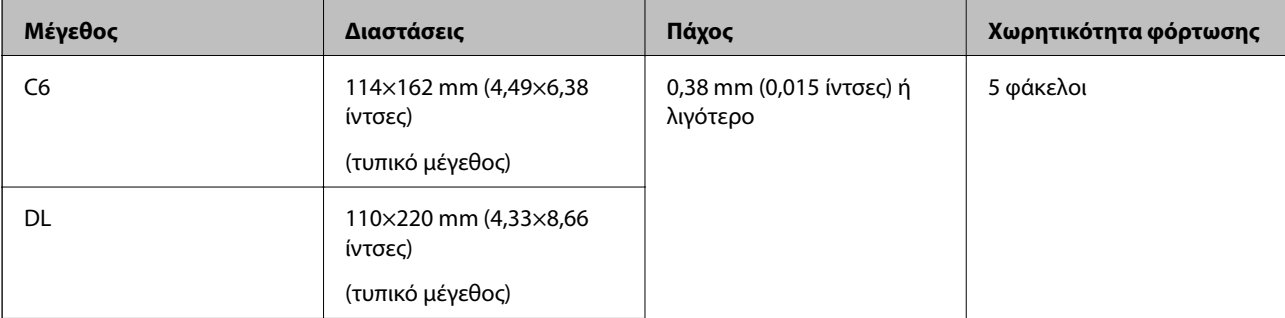

# **Τοποθέτηση φακέλων**

1. Ανοίξτε τον δίσκο εισόδου και αναπτύξτε την επέκταση του δίσκου εισόδου. Σύρετε προς τα έξω τον δίσκο εξόδου, αναπτύξτε την επέκταση δίσκου εξόδου και, στη συνέχεια, σηκώστε τον αναστολέα.

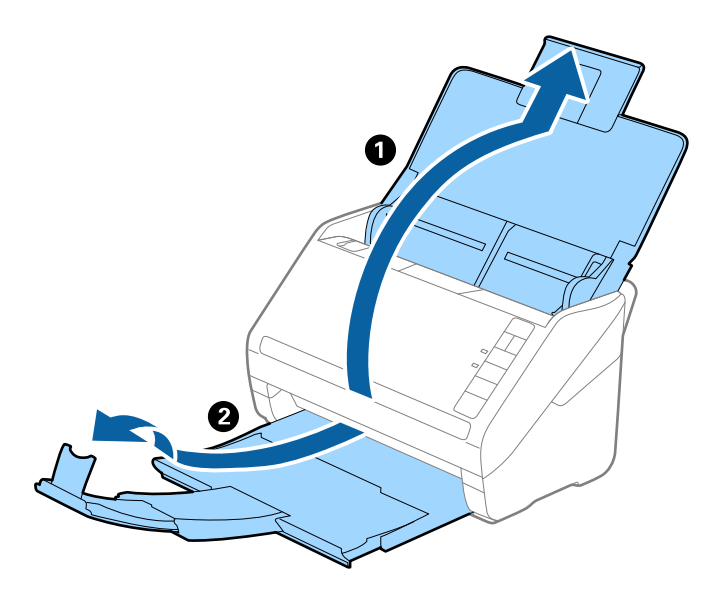

2. Σύρετε τους πλευρικούς οδηγούς του δίσκου εισόδου εντελώς προς τα έξω.

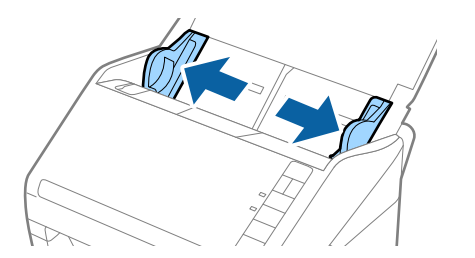

3. Τοποθετήστε τους φακέλους στον δίσκο εισόδου στραμμένους προς τα κάτω, φροντίζοντας η ανοικτή άκρη (πλευρά πτερυγίου) του φακέλου να είναι στραμμένη προς το πλάι. Για φακέλους με την ανοιχτή άκρη (πλευρά πτερυγίου) στη μικρότερη πλευρά, μπορείτε να τοποθετήσετε τον φάκελο με την ανοιχτή άκρη (πλευρά πτερυγίου) στραμμένη προς τα πάνω.

Σύρετε τους φακέλους εντός του ADF μέχρι να συναντήσετε αντίσταση.

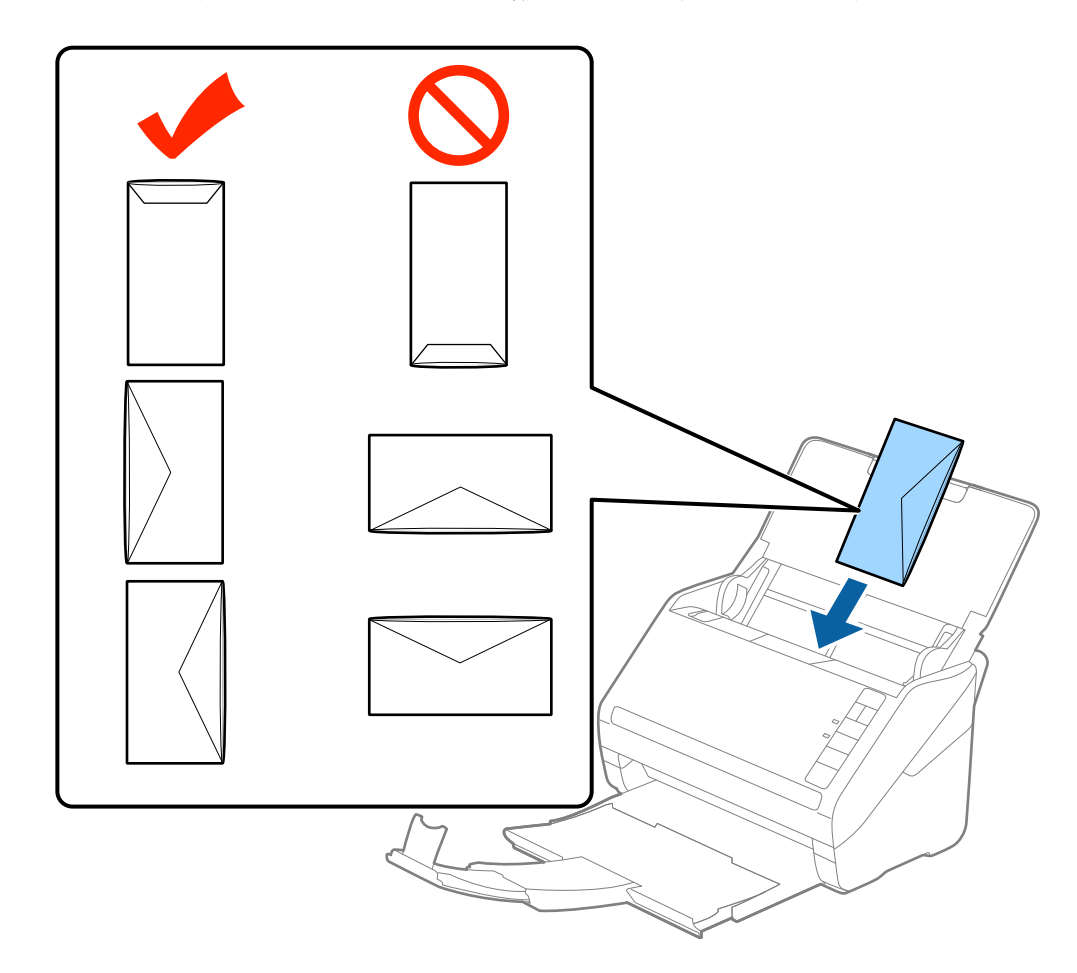

#### c*Σημαντικό:*

Μην τοποθετείτε φακέλους που έχουν πάνω τους κολλητικές ουσίες.

#### *Σημείωση:*

- ❏ Οι φάκελοι που δεν ανοίγουν μέσω κοπής με αιχμηρό εργαλείο στην πλευρά του πτερυγίου, μπορεί να μην σαρωθούν σωστά.
- ❏ Οι φάκελοι που δεν έχουν σφραγιστεί ακόμη, μπορούν να τοποθετούνται με το πτερύγιο ανοιχτό και στραμμένο προς τα πάνω.

4. Σύρετε τους οδηγούς άκρων μέχρι την άκρη των φακέλων, φροντίζοντας να μην υπάρχουν κενά ανάμεσα στους φακέλους και τους οδηγούς άκρων. Σε διαφορετική περίπτωση, οι φάκελοι μπορεί να τροφοδοτηθούν παραμορφωμένοι.

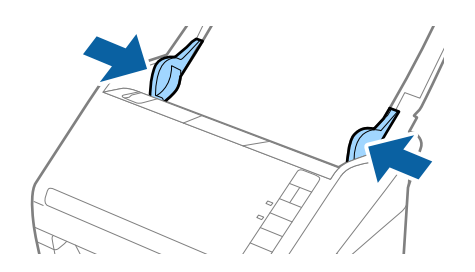

#### *Σημείωση:*

- ❏ Για να σαρώσετε φακέλους, συνιστούμε να επιλέξετε την κατάλληλη γωνία περιστροφής ή *Αυτόματο* στο *Περιστροφή* της καρτέλας *Κύριες ρυθμίσεις* στο παράθυρο Epson Scan 2, πριν από τη σάρωση. Ανατρέξτε στη βοήθεια του Epson Scan 2 για λεπτομέρειες.
- ❏ Για τη σάρωση φακέλων, ορίστε την κατάλληλη ρύθμιση στο παράθυρο Epson Scan 2.

Όταν χρησιμοποιείτε το Document Capture Pro, μπορείτε να ανοίξετε το παράθυρο Epson Scan 2, πατώντας το κουμπί *Λεπτομερείς ρυθμίσεις* στην οθόνη *Ρυθμίσεις σάρωσης*.

Επιλέξτε *Όχι* στο στοιχείο *Ανίχνευση διπλής τροφοδοσίας* στην καρτέλα *Κύριες ρυθμίσεις*. Ανατρέξτε στη βοήθεια του Epson Scan 2 για λεπτομέρειες.

Εάν έχετε ξεχάσει να απενεργοποιήσετε το *Ανίχνευση διπλής τροφοδοσίας* στο Epson Scan 2 και παρουσιαστεί σφάλμα διπλής τροφοδότησης, αφαιρέστε τον φάκελο από το ADF και κατόπιν τοποθετήστε τον ξανά, πατήστε το

κουμπί (παράκαμψη ανίχνευσης διπλής τροφοδότησης) στον σαρωτή, όπως απεικονίζεται παρακάτω, για να απενεργοποιήσετε τη λειτουργία *Ανίχνευση διπλής τροφοδοσίας* για την επόμενη σάρωση και, στη συνέχεια, εκτελέστε ξανά τη σάρωση. Το κουμπί  $\equiv$  (παράκαμψη ανίχνευσης διπλής τροφοδότησης) απενεργοποιεί το *Ανίχνευση διπλής τροφοδοσίας* μόνο για ένα φύλλο.

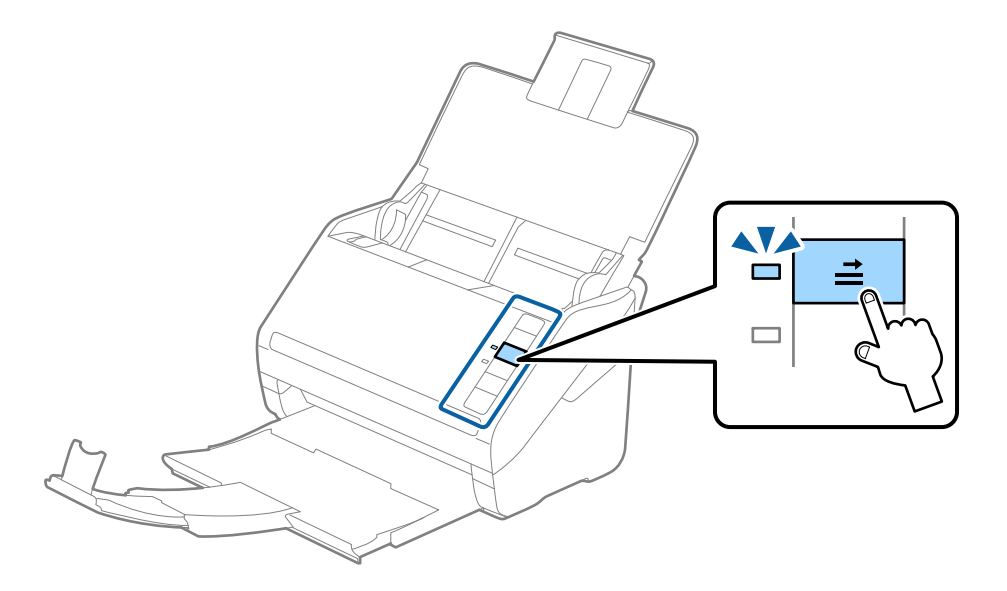

#### **Σχετικές πληροφορίες**

 $\rightarrow$  [«Απαιτούμενες ρυθμίσεις για ειδικά πρωτότυπα στο παράθυρο Epson Scan 2» στη σελίδα 82](#page-81-0)

# <span id="page-60-0"></span>**Ανάμικτα πρωτότυπα**

## **Προδιαγραφές πρωτοτύπων που αποτελούν μείγμα διαφορετικών μεγεθών**

Μπορείτε να τοποθετήσετε ένα μείγμα πρωτοτύπων από 50,8×50,8 mm (2,0×2,0 ίντσες) έως και A4 (ή Letter). Μπορείτε επίσης να τοποθετήσετε χαρτιά διαφορετικού τύπου ή πάχους.

#### c*Σημαντικό:*

- ❏ Όταν τοποθετείτε και σαρώνετε πρωτότυπα που έχουν διαφορετικά μεγέθη, τα πρωτότυπα μπορεί να τροφοδοτηθούν παραμορφωμένα, επειδή δεν υποστηρίζονται όλα τα πρωτότυπα από τους οδηγούς άκρων.
- ❏ Τα πρωτότυπα μπορεί να μπλοκάρουν ή να τροφοδοτηθούν παραμορφωμένα, αν τοποθετήσετε διαφορετικούς τύπους ή πολύ διαφορετικά μεγέθη πρωτοτύπων, όπως είναι οι ακόλουθες περιπτώσεις.
	- · Λεπτό και χοντρό χαρτί
	- · Χαρτί μεγέθους A4 και χαρτί μεγέθους κάρτας

Αν τα πρωτότυπα τροφοδοτηθούν παραμορφωμένα, ελέγξτε αν η σαρωμένη εικόνα είναι διαθέσιμη.

#### *Σημείωση:*

- ❏ Αν τα πρωτότυπα μπλοκάρουν ή δεν τροφοδοτηθούν σωστά, η ενεργοποίηση της λειτουργίας *Αργά* μπορεί να βελτιώσει την τροφοδότηση.
- ❏ Εναλλακτικά, μπορείτε να σαρώνετε πρωτότυπα διαφορετικών μεγεθών και τύπων χαρτιού τοποθετώντας τα ένα προς ένα, χρησιμοποιώντας το *Κατάσταση λειτουργίας αυτόματης τροφοδοσίας*.

## **Τοποθέτηση ανάμεικτων πρωτοτύπων διαφορετικού μεγέθους**

1. Ανοίξτε τον δίσκο εισαγωγής και αναπτύξτε την επέκταση του δίσκου εισαγωγής. Σύρετε προς τα έξω τον δίσκο εξόδου, αναπτύξτε την επέκταση δίσκου εξαγωγής και, στη συνέχεια, σηκώστε το στοπ.

#### *Σημείωση:*

Εάν χρησιμοποιείτε πρωτότυπα μεγάλου πάχους, για να τα σταματήσετε από το να χτυπούν επάνω στον δίσκο εξόδου και να πέφτουν, αφαιρέστε τον δίσκο εξόδου και μην τον χρησιμοποιείτε για τη στοίβαξη των εξερχόμενων πρωτοτύπων.

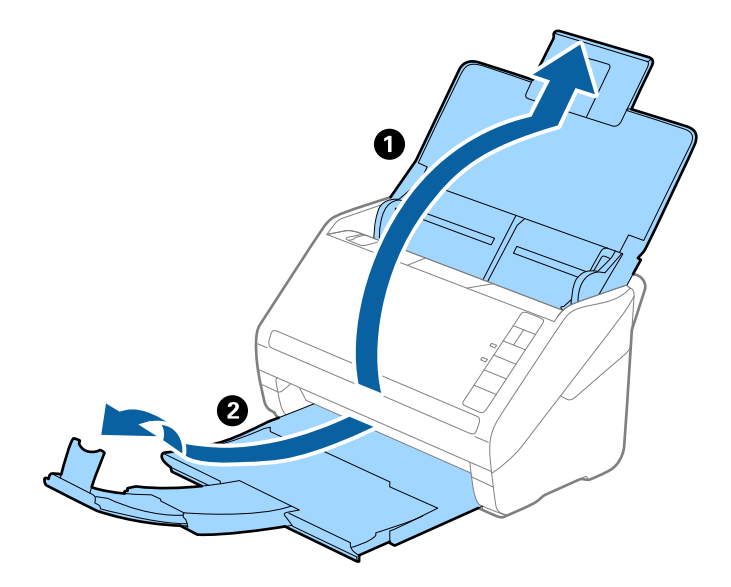

2. Σύρετε τους οδηγούς άκρων του δίσκου εισαγωγής εντελώς προς τα έξω.

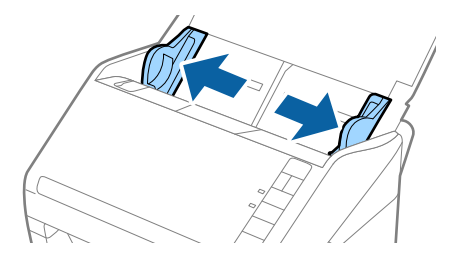

3. Τοποθετήστε τα πρωτότυπα στο κέντρο του δίσκου εισαγωγής με φθίνουσα σειρά μεγέθους χαρτιού, με το πλατύτερο πρωτότυπο πίσω και το στενότερο μπροστά.

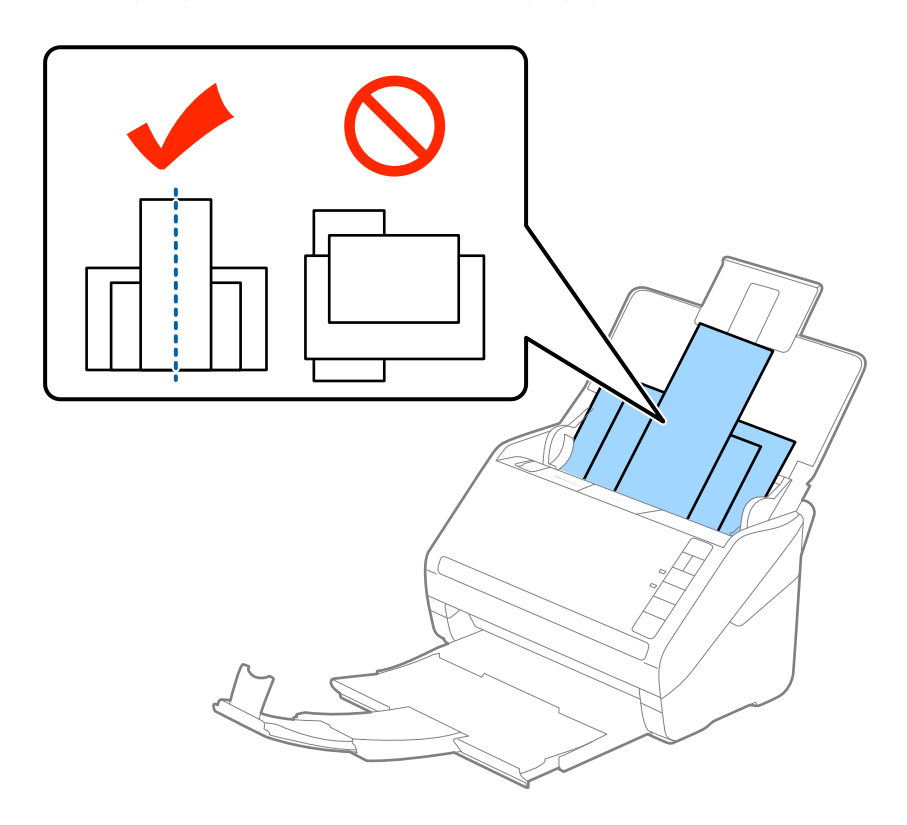

#### *Σημείωση:*

- ❏ Τοποθετήστε τα πρωτότυπα εντός του δίσκου εισαγωγής στραμμένα προς τα κάτω και μετατοπίστε ελαφρώς τις επάνω άκρες υπό γωνία στραμμένη στο εσωτερικό του ADF.
- ❏ Σύρετε τα πρωτότυπα εντός του ADF μέχρι να συναντήσετε αντίσταση.
- ❏ Μπορείτε να στοιβάξετε πρωτότυπα έως 8 mm (0,31 ίντσες).
- 4. Σύρετε τους οδηγούς άκρων μέχρι να συναντήσετε τις άκρες των πρωτοτύπων με το μεγαλύτερο πλάτος.

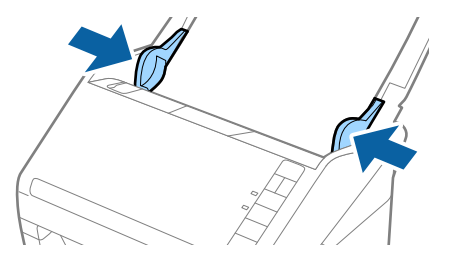

#### **Σχετικές πληροφορίες**

 $\blacktriangleright$  [«Σάρωση διαφορετικών μεγεθών ή τύπων πρωτοτύπου ένα προς ένα \(Κατάσταση λειτουργίας αυτόματης](#page-92-0) [τροφοδοσίας\)» στη σελίδα 93](#page-92-0)

# <span id="page-63-0"></span>**Βασική σάρωση**

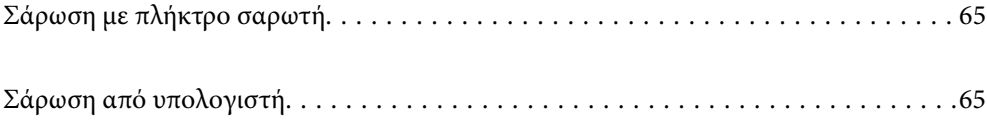

# <span id="page-64-0"></span>**Σάρωση με πλήκτρο σαρωτή**

Μπορείτε να πραγματοποιήσετε σάρωση με χρήση του πλήκτρου στον σαρωτή σας.

*Σημείωση:*

- ❏ Βεβαιωθείτε ότι το Epson Scan 2 είναι εγκατεστημένο στον υπολογιστή σας και ότι ο σαρωτής είναι σωστά συνδεδεμένος με τον υπολογιστή σας.
- ❏ Αν είναι εγκατεστημένα στον υπολογιστή σας τα Document Capture Pro (Windows) ή Document Capture (Mac OS), μπορείτε να αντιστοιχίσετε μία εργασία σε ένα κουμπί στον σαρωτή και να εκτελέσετε την εργασία πιέζοντας το κουμπί αυτό.
- 1. Τοποθετήστε το πρωτότυπο.
- 2. Πατήστε το κουμπί $\Phi$ .

#### *Σημείωση:*

Ανατρέξτε στη βοήθεια για Document Capture Pro (Windows) ή Document Capture (Mac OS) για λεπτομέρειες σχετικά με αντιστοιχίσεις κουμπιών.

#### **Σχετικές πληροφορίες**

- & [«Κουμπιά» στη σελίδα 20](#page-19-0)
- & [«Εφαρμογή σάρωσης εγγράφων \(Document Capture Pro/Document Capture\)» στη σελίδα 23](#page-22-0)
- & [«Τοποθέτηση πρωτοτύπων» στη σελίδα 34](#page-33-0)
- & [«Διαμόρφωση μιας εργασίας» στη σελίδα 85](#page-84-0)
- & [«Αντιστοίχιση εργασίας στο κουμπί του σαρωτή \(Windows\)» στη σελίδα 92](#page-91-0)

# **Σάρωση από υπολογιστή**

# **Σάρωση χρησιμοποιώντας το Document Capture Pro (Windows)**

Το Document Capture Pro επιτρέπει την εύκολη και αποδοτική ψηφιοποίηση πρωτότυπων και εντύπων, σύμφωνα με τις ανάγκες σας.

Οι παρακάτω λειτουργίες είναι διαθέσιμες με το Document Capture Pro.

- ❏ Μπορείτε να διαχειριστείτε και να εκτελέσετε μια ομάδα λειτουργιών, όπως σάρωση και αποθήκευση ως «εργασία».
- ❏ Μπορείτε να διαμορφώσετε μια «εργασία» για να αποθηκεύσετε σαρωμένες εικόνες σε διάφορες μορφές (PDF/BMP/JPEG/JPEG2000/TIFF/Multi-TIFF/PNG/DOCX/XLSX/PPTX).
- ❏ Μπορείτε να ταξινομήσετε τις εργασίες αυτόματα εισάγοντας χαρτιά διαχωρισμού ανάμεσα στα πρωτότυπα ή χρησιμοποιώντας πληροφορίες γραμμικού κώδικα στα πρωτότυπα.
- ❏ Μπορείτε να εξάγετε πληροφορίες σάρωσης ή απαραίτητα στοιχεία για το περιεχόμενο σάρωσης ως δεδομένα ευρετηρίου.
- ❏ Μπορείτε να ορίσετε πολλούς προορισμούς.
- ❏ Μπορείτε να σαρώσετε με απλούς χειρισμούς χωρίς να χρειάζεται δημιουργία εργασίας.

Χρησιμοποιώντας αυτές τις λειτουργίες μπορείτε να ψηφιοποιείτε πιο αποδοτικά τα έντυπα έγγραφα, όπως σάρωση μεγάλου αριθμού εγγράφων ή χρήση τους μέσω δικτύου.

#### *Σημείωση:*

❏ Για αναλυτικές πληροφορίες σχετικά με τον τρόπο χρήσης του Document Capture Pro, ανατρέξτε στην ακόλουθη διεύθυνση URL:

<https://support.epson.net/dcp/>

❏ Το Document Capture Pro δεν υποστηρίζει Windows Server.

#### **Σχετικές πληροφορίες**

- & [«Εφαρμογή σάρωσης εγγράφων \(Document Capture Pro/Document Capture\)» στη σελίδα 23](#page-22-0)
- & [«Τοποθέτηση πρωτοτύπων» στη σελίδα 34](#page-33-0)
- & [«Ορισμός ανάλυσης που εξυπηρετεί το σκοπό της σάρωσης» στη σελίδα 83](#page-82-0)

## **Τι είναι μια εργασία σάρωσης;**

Με την καταχώριση μιας σειράς χειρισμών που χρησιμοποιούνται συχνά ως εργασίας, μπορείτε να εκτελείτε όλες τις λειτουργίες επιλέγοντας απλά την εργασία.

Εκχωρώντας μια εργασία στο κουμπί του εκτυπωτή, μπορείτε να εκτελείτε την εργασία από τον Πίνακα ελέγχου.

# **Εκτέλεση μια εργασίας σάρωσης**

Αυτή η ενότητα επεξηγεί τη ροή εργασιών σάρωσης χρησιμοποιώντας μια υπάρχουσα εργασία.

1. Επιλέξτε τον σαρωτή που θέλετε να χρησιμοποιήσετε από την κορυφαία οθόνη Document Capture Pro. Όταν εκκινείτε το λογισμικό συνδέεται αυτόματα στον τελευταίο σαρωτή που χρησιμοποιήσατε.

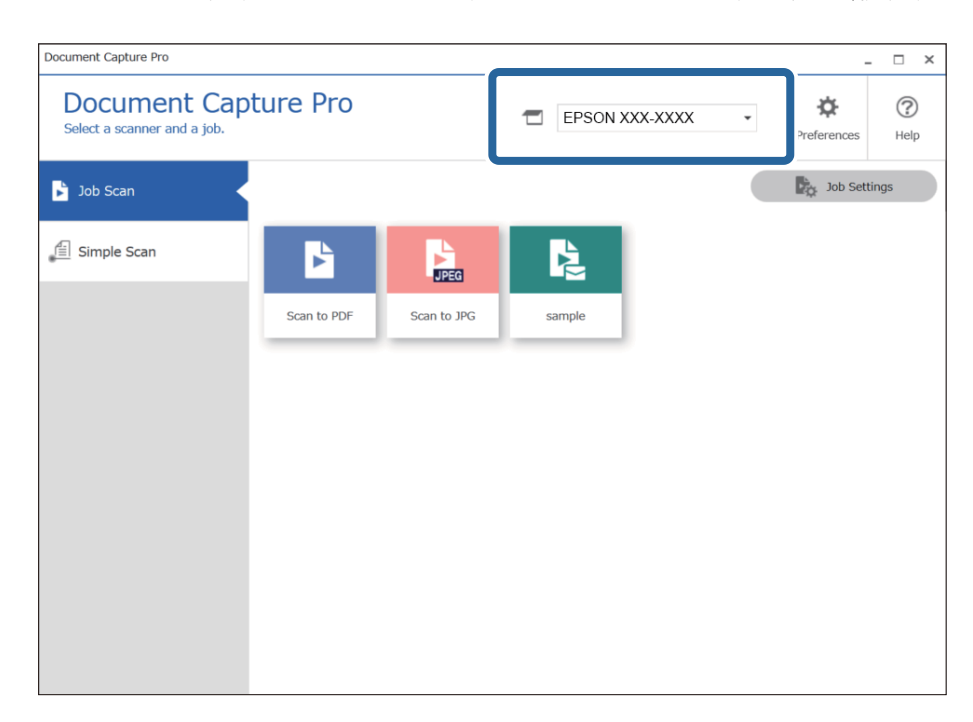

2. Κάντε κλικ στην καρτέλα **Σάρωση εργασίας** και έπειτα κάντε κλικ στο εικονίδιο της εργασίας που θέλετε να εκτελέσετε.

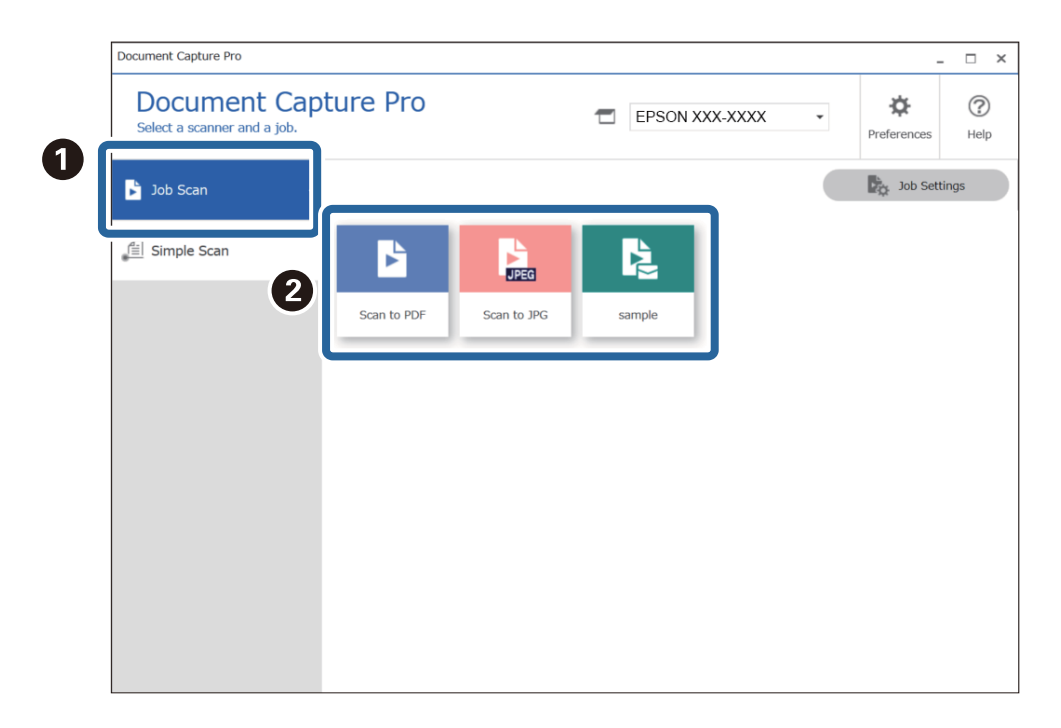

Εκτελείται η επιλεγμένη εργασία.

Όταν εκτελείτε μια εργασία για την οποία έχει επιλεγεί το στοιχείο **Προβολή της προεπισκόπησης κατά τη σάρωση** στις ρυθμίσεις σάρωσης, εμφανίζεται μια οθόνη προεπισκόπησης κατά τη σάρωση.

3. Αν εκτελείτε μια εργασία που περιέχει τα ακόλουθα στοιχεία στις ρυθμίσεις ονόματος αρχείου ή στις ρυθμίσεις διαχωρισμού από τις ρυθμίσεις αποθήκευσης, και τα στοιχεία εντοπιστούν στην σαρωμένη σελίδα, η περιοχή εντοπισμού εμφανίζεται στην εικόνα ως πλαίσιο. Διορθώστε τα αποτελέσματα αναγνώρισης χειροκίνητα, αν χρειάζεται, ή αλλάξτε την περιοχή και εκτελέστε ξανά την αναγνώριση.

❏ OCR

❏ Γραμμωτός κώδικας

#### ❏ Φόρμα

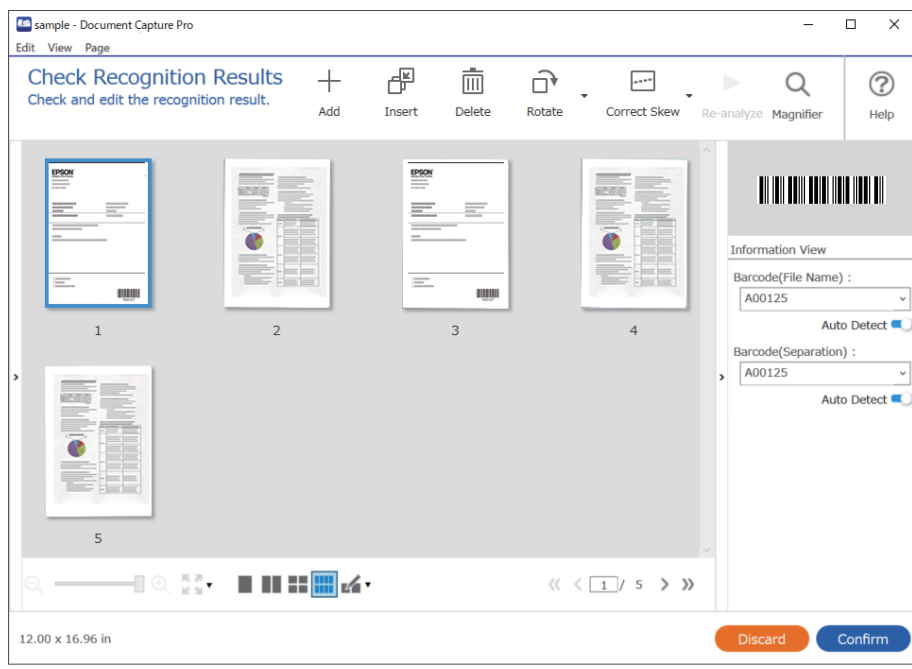

4. Για εργασίες για τις οποίες έχει επιλεγεί **Εμφάνιση διαλόγου Επεξεργασία σελίδας πριν την αποθήκευση** στις ρυθμίσεις σάρωσης, ελέγξτε τα αποτελέσματα σάρωσης στην οθόνη **Επεξεργασία αποτελεσμάτων σάρωσης** μετά τη σάρωση και προβείτε στην επεξεργασία που χρειάζεται.

Μπορείτε να ελέγξετε και να επεξεργαστείτε τα ακόλουθα στην οθόνη **Επεξεργασία αποτελεσμάτων σάρωσης**.

- ❏ Αποτελέσματα διαχωρισμού
- ❏ Σαρωμένες εικόνες
- ❏ Δεδομένα ευρετηρίου

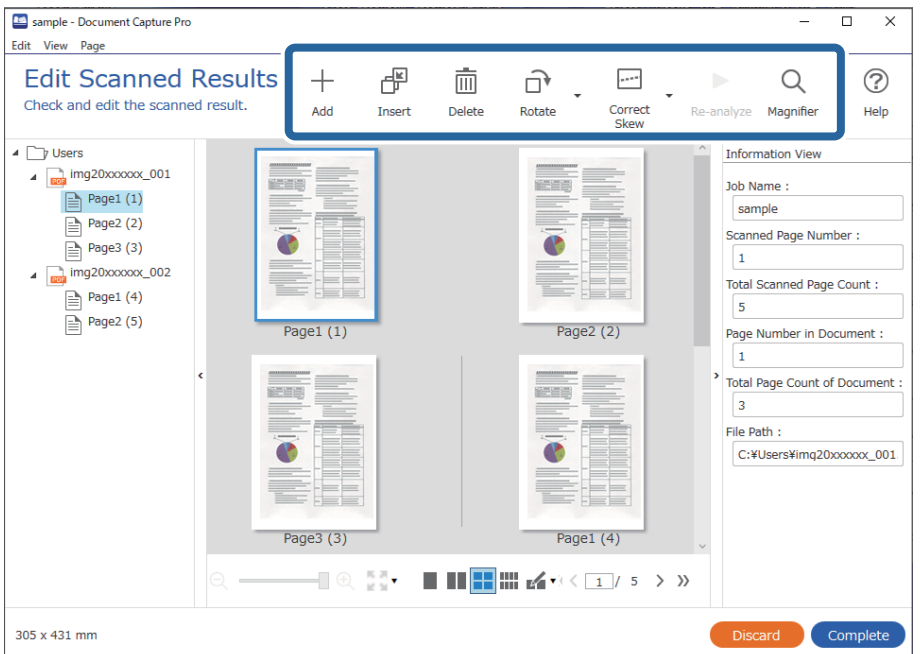

5. Κάντε κλικ στο **Ολοκλήρωση** για να ολοκληρώσετε την εργασία Σάρωση.

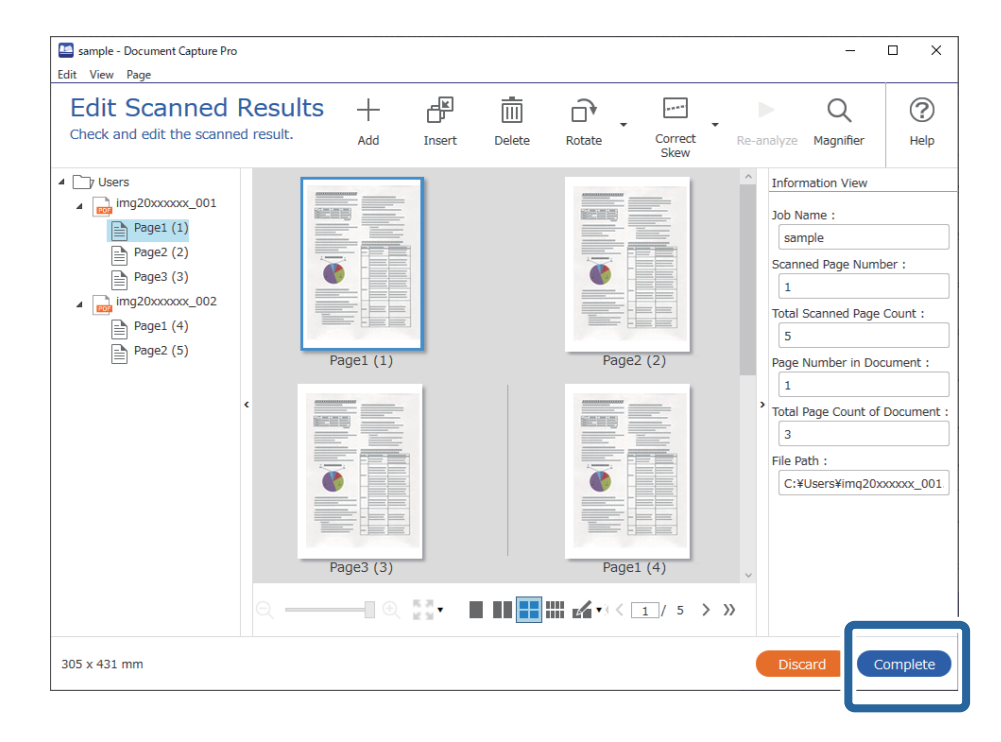

# **Τι είναι η απλή σάρωση;**

Μπορείτε να σαρώσετε έγγραφα χωρίς να δημιουργήσετε εργασία. Ελέγξτε τα αποτελέσματα της σάρωσης και έπειτα αποθηκεύστε ή ορίστε προορισμό.

Εκχωρώντας Ρυθμίσεις απλής σάρωσης στο κουμπί του εκτυπωτή, μπορείτε να εκτελείτε την Απλή σάρωση από τον πίνακα ελέγχου.

# **Εκτέλεση μια Απλής σάρωσης**

Αυτή η ενότητα επεξηγεί τη ροή εργασιών σάρωσης χωρίς χρήση υπάρχουσας εργασίας.

1. Επιλέξτε τον σαρωτή που θέλετε να χρησιμοποιήσετε από την κορυφαία οθόνη Document Capture Pro. Όταν εκκινείτε το λογισμικό συνδέεται αυτόματα στον τελευταίο σαρωτή που χρησιμοποιήσατε.

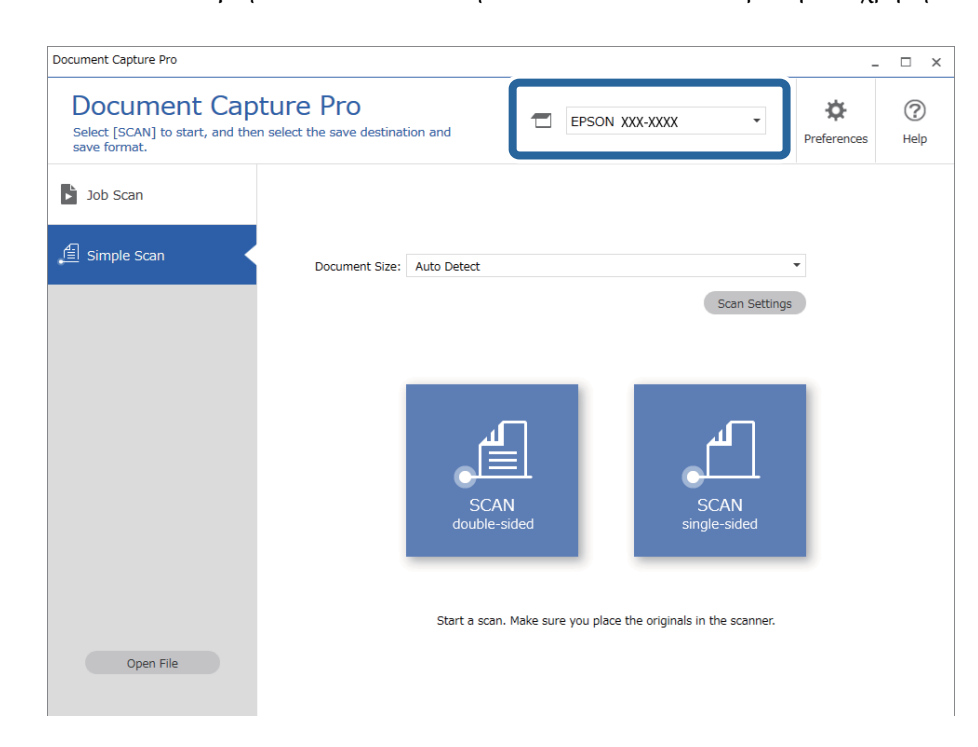

2. Κάντε κλικ στην καρτέλα **Απλή σάρωση**, επιλέξτε **Μέγεθος εγγράφου** και έπειτα κάντε κλικ στο εικονίδιο **ΣΑΡΩΣΗδύο όψεων** ή **ΣΑΡΩΣΗμίας όψης**.

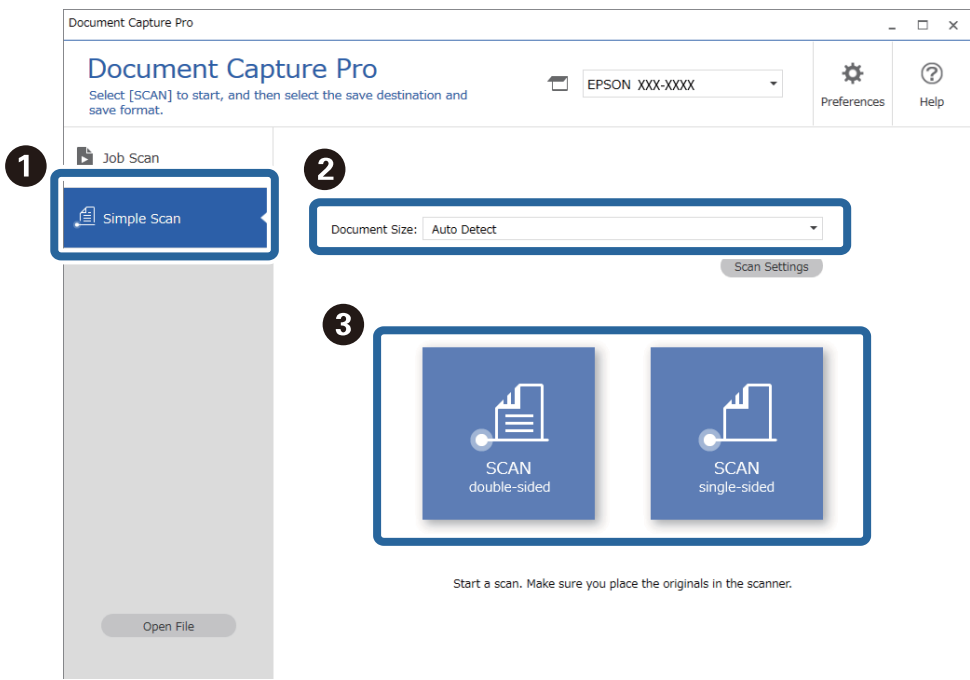

#### *Σημείωση:*

Κάντε κλικ στο στοιχείο *Ρυθμίσεις σάρωσης* για να ορίσετε την ανάλυση. Μπορείτε να κάνετε πιο λεπτομερείς ρυθμίσεις στο Epson Scan 2.

Εμφανίζεται η εικόνα που σαρώνεται.

3. Ελέγξτε τα αποτελέσματα σάρωσης στην οθόνη **Επεξεργασία αποτελεσμάτων σάρωσης**, πραγματοποιήστε τις επεξεργασίες που χρειάζονται και κάντε κλικ στο **Επόμενο**.

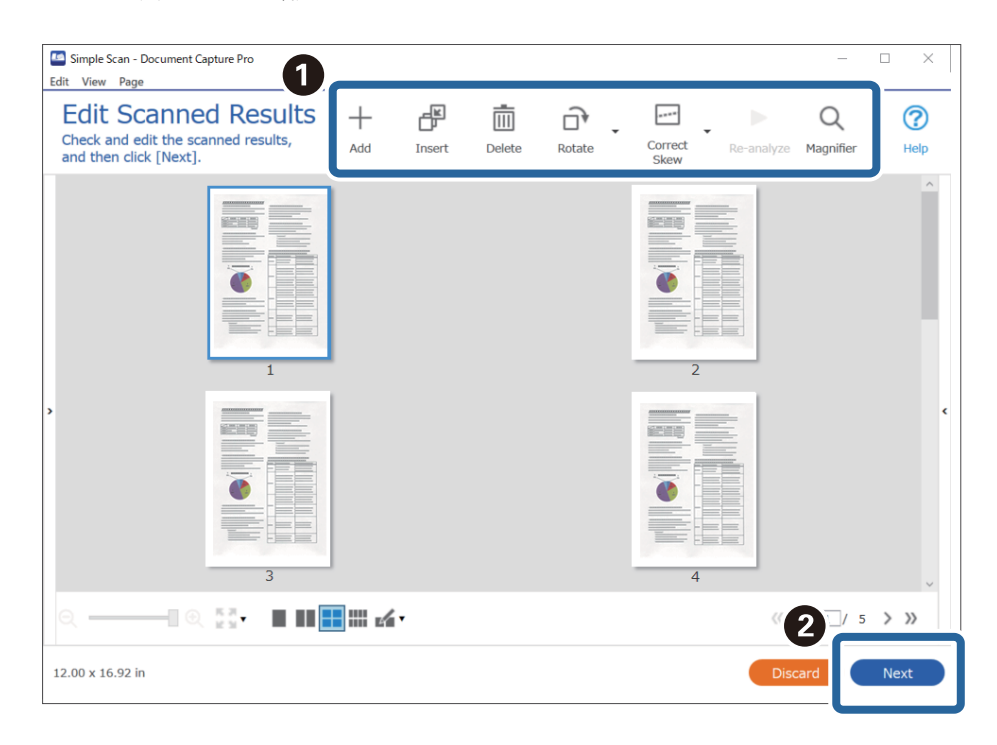

4. Επιλέξτε τον προορισμό των δεδομένων σάρωσης στην οθόνη **Επιλογή προορισμού**.

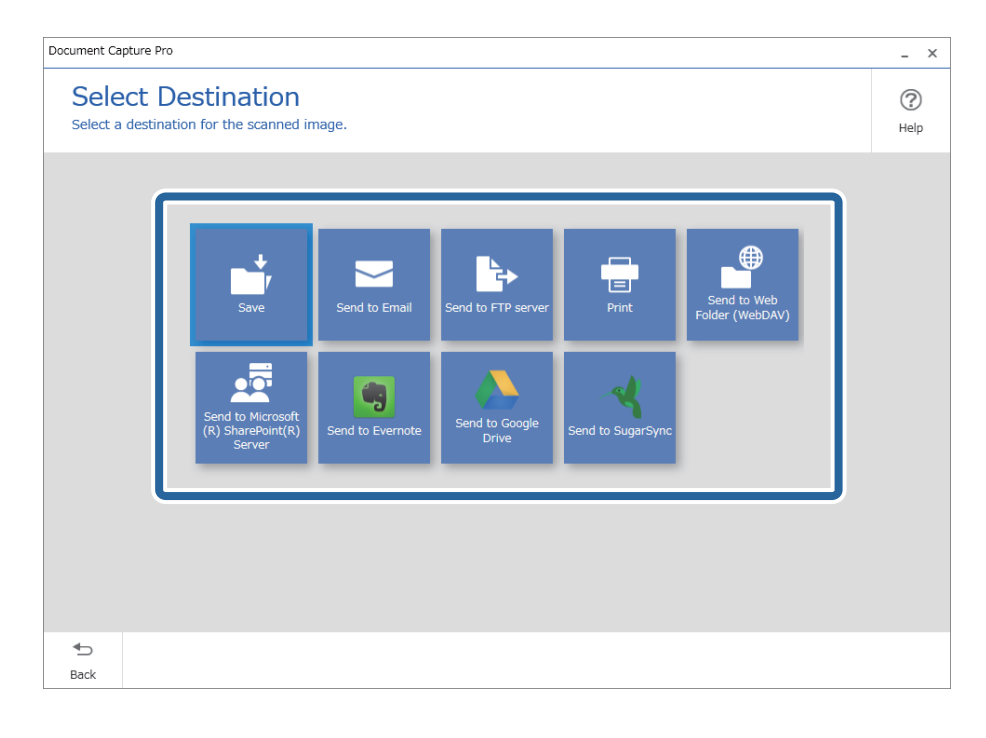

5. Ορίστε το αρχείο που θέλετε να αποθηκεύσετε και τη μορφή αποθήκευσης στην οθόνη **Ρυθμίσεις προορισμού**. Μπορείτε να προβείτε σε πιο λεπτομερείς ρυθμίσεις σύμφωνα με τον προορισμό.

Τα εικονιζόμενα στοιχεία εξαρτώνται από τον προορισμό. Η ακόλουθη οθόνη εμφανίζεται όταν είναι επιλεγμένο το **Αποθήκευση**.

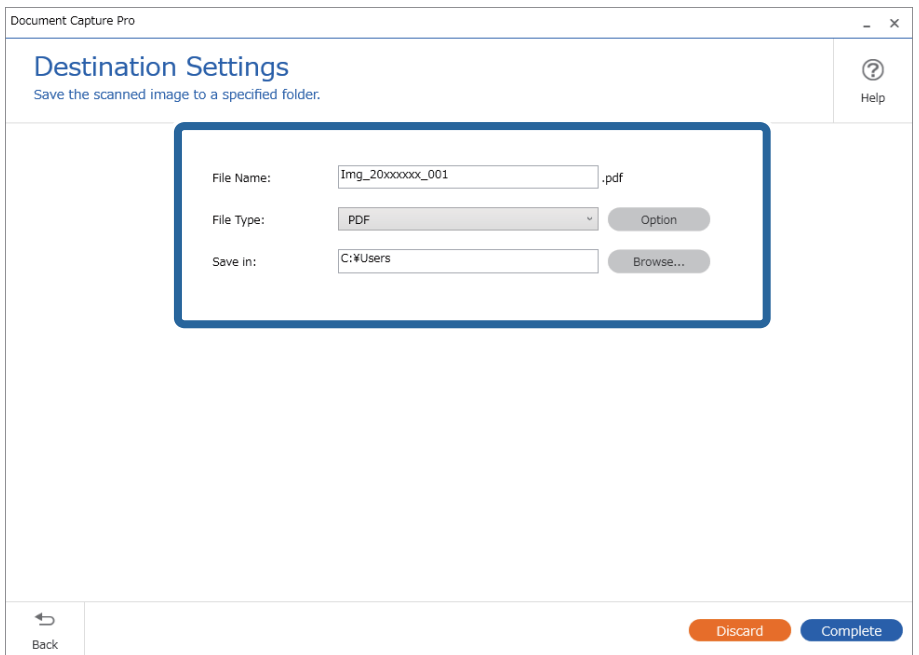

6. Κάντε κλικ στο **Ολοκλήρωση** για να ολοκληρώσετε την Απλή σάρωση.

# **Σάρωση με χρήση του Document Capture (Mac OS)**

Η εφαρμογή αυτή σας επιτρέπει να εκτελείτε διάφορες εργασίες, όπως αποθήκευση της εικόνας στον υπολογιστή σας, αποστολή της μέσω email, εκτύπωση, φόρτωση σε διακομιστή ή υπηρεσία cloud. Μπορείτε επίσης να καταχωρίσετε τις ρυθμίσεις σάρωσης μιας εργασίας για απλοποίηση των λειτουργιών σάρωσης.

Ανατρέξτε στη βοήθεια του Document Capture για λεπτομέρειες σχετικά με τις δυνατότητες.

#### *Σημείωση:*

Μη χρησιμοποιείτε τη λειτουργία Γρήγορη Εναλλαγή Χρήστη ενώ χρησιμοποιείτε τον σαρωτή σας.
1. Εκκινήστε το Document Capture.

Επιλέξτε **Finder** > **Μετάβαση** > **Εφαρμογές** > **Epson Software** > **Document Capture**.

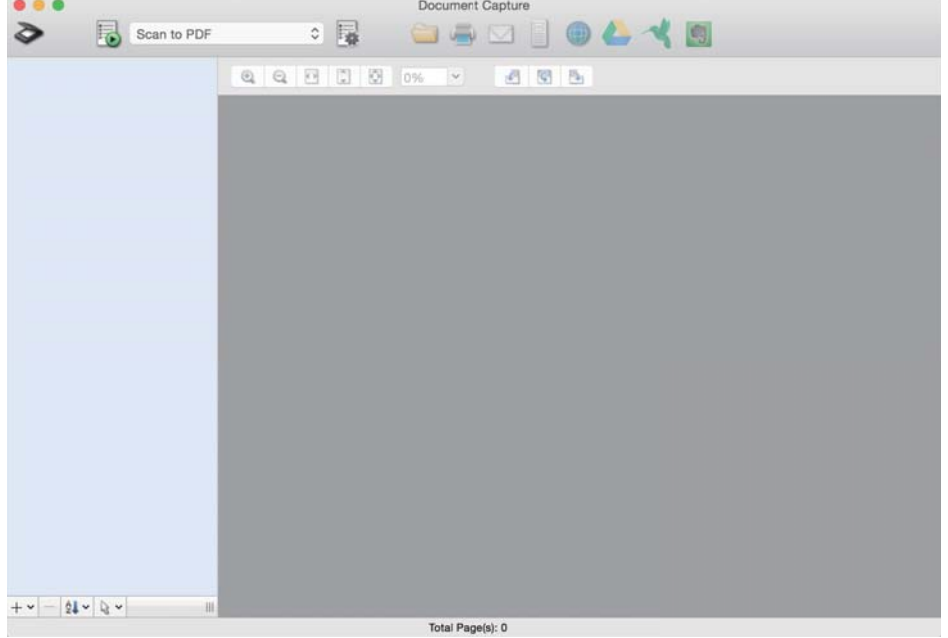

#### *Σημείωση:*

Ίσως χρειαστεί να επιλέξετε τον σαρωτή που επιθυμείτε να χρησιμοποιήσετε από τον κατάλογο σαρωτών.

2. Κάντε κλικ στην επιλογή ...

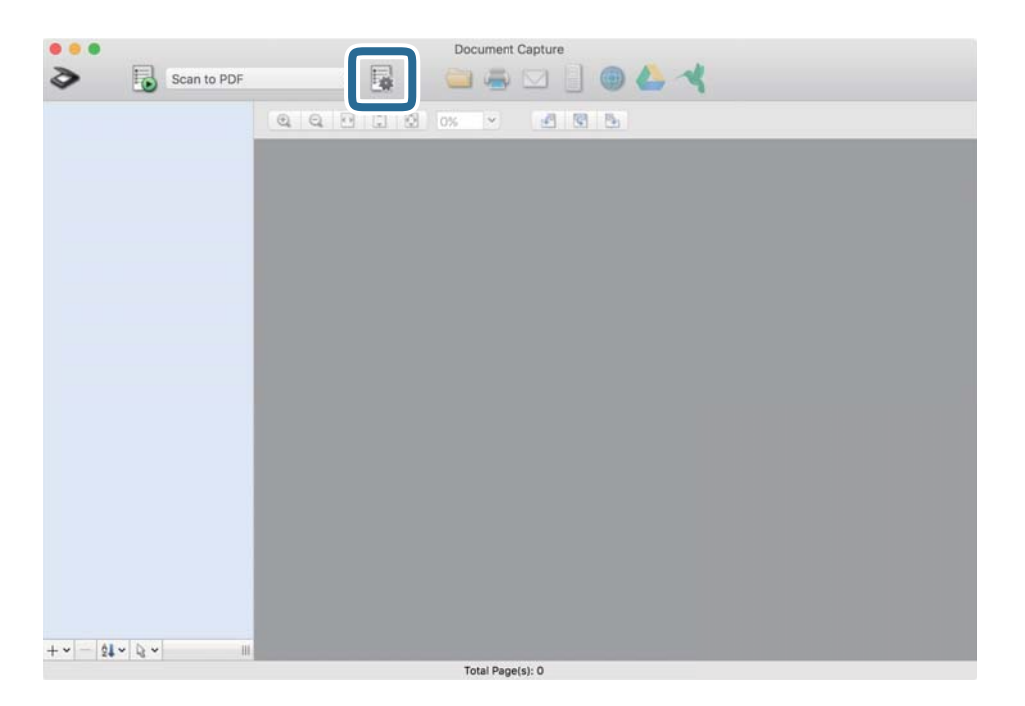

Εμφανίζεται η οθόνη **Λίστα εργασιών**.

### *Σημείωση:*

Υπάρχει διαθέσιμη μια προκαθορισμένη εργασία, η οποία σας δίνει τη δυνατότητα να αποθηκεύσετε τις σαρωμένες εικόνες ως PDF. Αν χρησιμοποιήσετε αυτή την εργασία, παραλείψτε αυτή τη διαδικασία και μεταβείτε στη διαδικασία 10.

3. Κάντε κλικ στο εικονίδιο +.

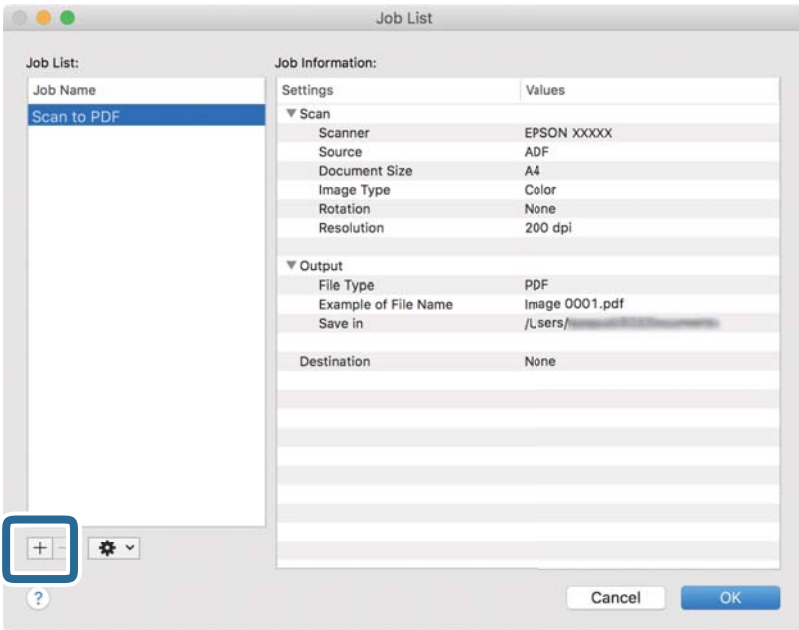

Εμφανίζεται η οθόνη ρυθμίσεων της εργασίας.

4. Ορίστε το **Όνομα εργασίας**.

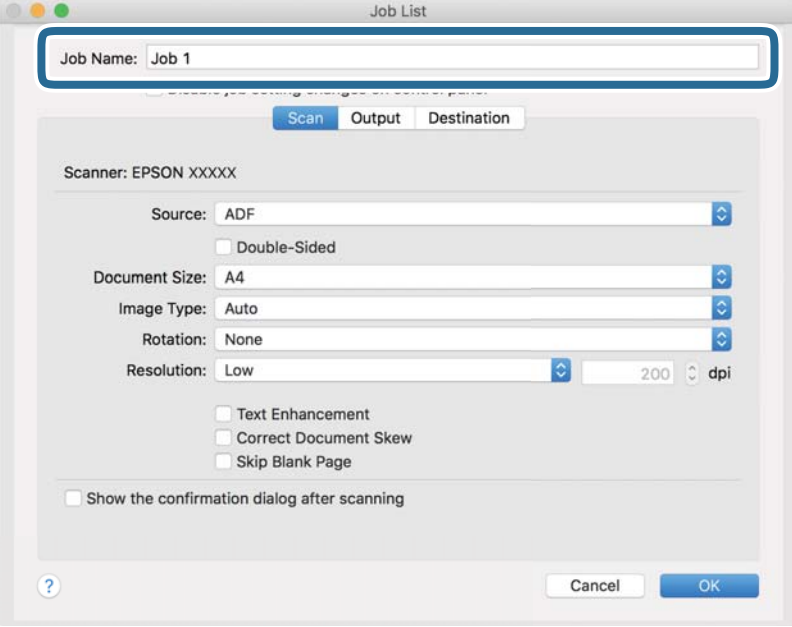

5. Πραγματοποιήστε ρυθμίσεις σάρωσης στην καρτέλα **Σάρωση**.

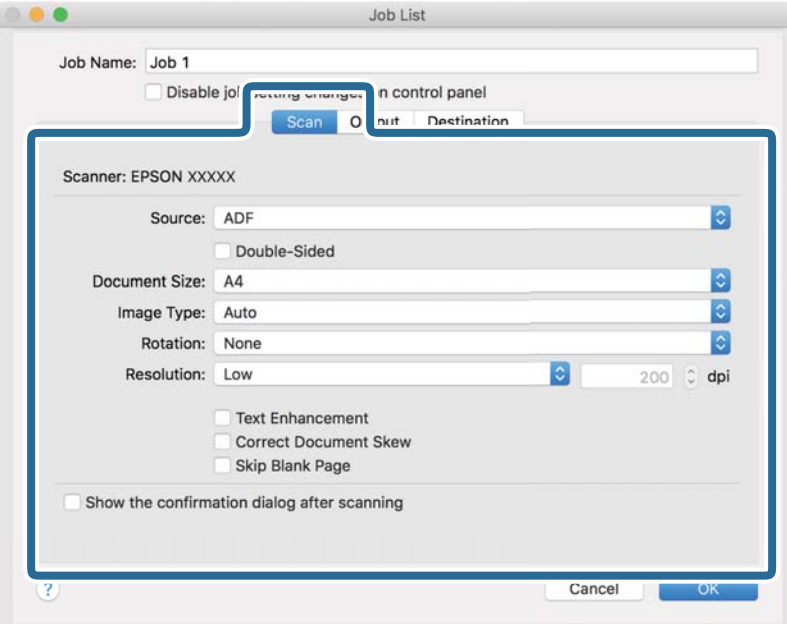

- ❏ **Προέλευση**: Επιλέξτε τη θέση όπου έχει τοποθετηθεί το πρωτότυπο. Επιλέξτε «Διπλής όψης» για να σαρώσετε και τις δύο όψεις των πρωτοτύπων.
- ❏ **Μέγεθος εγγράφου**: Επιλέξτε το μέγεθος του πρωτοτύπου που τοποθετήσατε.
- ❏ **Τύπος εικόνας**: Επιλέξτε το χρώμα που θέλετε να χρησιμοποιήσετε για την αποθήκευση της σαρωμένης εικόνας.
- ❏ **Περιστροφή**: Επιλέξτε τη γωνία περιστροφής ανάλογα με το πρωτότυπο που θέλετε να σαρώσετε.
- ❏ **Ανάλυση**: Επιλέξτε την ανάλυση.

#### *Σημείωση:*

Μπορείτε επίσης να προσαρμόσετε την εικόνα χρησιμοποιώντας τα εξής στοιχεία.

- ❏ *Βελτίωση κειμένου*: Επιλέξτε το για να γίνουν περισσότερο ευκρινείς και ευανάγνωστοι οι θαμποί χαρακτήρες στο πρωτότυπο.
- ❏ *Διόρθωση παραμόρφωσης εγγράφου*: Επιλέξτε το για να διορθώσετε την κλίση του πρωτοτύπου.
- ❏ *Παράλειψη κενής σελίδας*: Επιλέξτε το για παράλειψη των κενών σελίδων, αν αυτές υπάρχουν στα πρωτότυπα.

6. Κάντε κλικ στην επιλογή **Ρύθμιση εξόδου** και, στη συνέχεια, πραγματοποιήστε τις ρυθμίσεις εξόδου.

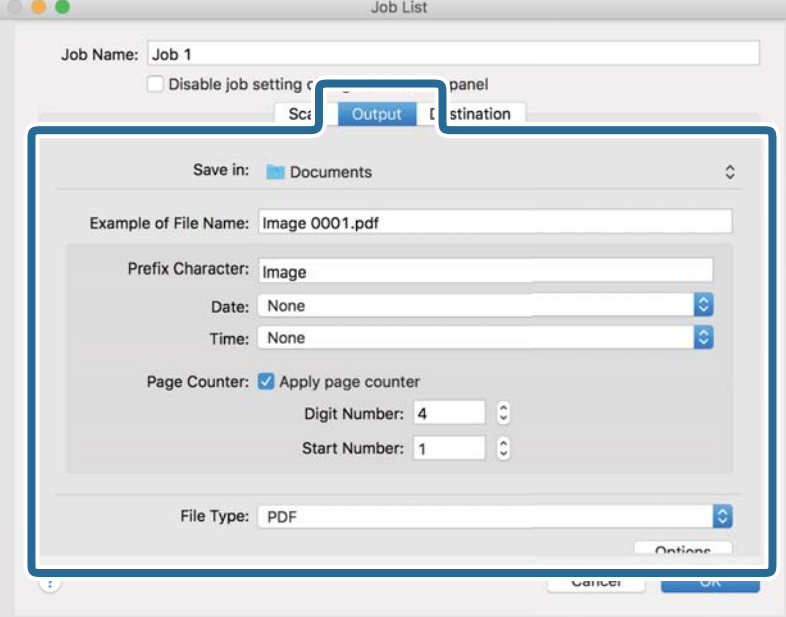

- ❏ **Αποθήκευση σε**: Επιλέξτε τον φάκελο αποθήκευσης για τη σαρωμένη εικόνα.
- ❏ **Παράδειγμα ονόματος αρχείου**: Δείτε ένα παράδειγμα του ονόματος αρχείου για τις τρέχουσες ρυθμίσεις.
- ❏ **Χαρακτήρας προθέματος**: Ορίστε ένα πρόθημα για το όνομα αρχείου.
- ❏ **Ημερομηνία**: Προσθέστε την ημερομηνία στο όνομα του αρχείου.
- ❏ **Ώρα**: Προσθέστε την ώρα στο όνομα του αρχείου.
- ❏ **Μετρητής σελίδων**: Προσθέστε τον μετρητή σελίδων στο όνομα του αρχείου.
- ❏ **Τύπος αρχείου**: Επιλέξτε τη μορφή αποθήκευσης από τη λίστα. Κάντε κλικ στο **Επιλογές** για να πραγματοποιήσετε λεπτομερείς ρυθμίσεις για το αρχείο.

7. Κάντε κλικ στην επιλογή **Προορισμός** και, στη συνέχεια, επιλέξτε **Προορισμός**.

Τα στοιχεία ρύθμισης προορισμού εμφανίζονται ανάλογα με τον προορισμό που έχετε επιλέξει. Πραγματοποιήστε λεπτομερείς ρυθμίσεις, ανάλογα με τις απαιτήσεις. Κάντε κλικ στο εικονίδιο ? (Βοήθεια) για λεπτομέρειες σχετικά με κάθε στοιχείο.

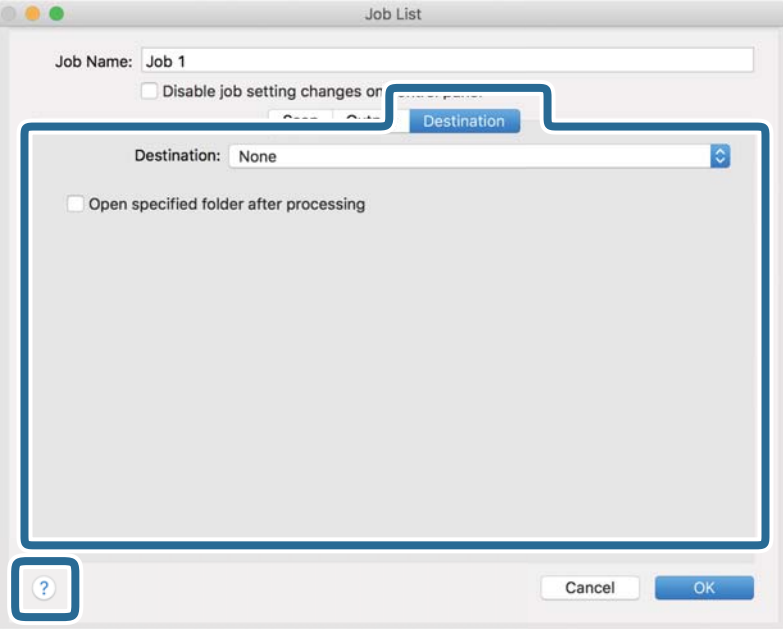

### *Σημείωση:*

- ❏ Εάν επιθυμείτε να πραγματοποιήσετε μεταφόρτωση σε υπηρεσία cloud, χρειάζεται να εγκαταστήσετε τον λογαριασμό με την υπηρεσία cloud εκ των προτέρων.
- ❏ Εάν επιθυμείτε να χρησιμοποιήσετε το Evernote ως προορισμό, πραγματοποιήστε λήψη της εφαρμογής Evernote από την τοποθεσία web της Evernote Corporation και εγκαταστήστε την πριν χρησιμοποιήσετε αυτή τη λειτουργία.
- 8. Πατήστε **OK** για να κλείσετε το παράθυρο ρυθμίσεων εργασίας.
- 9. Κάντε κλικ στο **OK** για να κλείσετε την οθόνη **Λίστα εργασιών**.
- 10. Τοποθετήστε το πρωτότυπο.

<span id="page-77-0"></span>11. Επιλέξτε την εργασία από την αναπτυσσόμενη λίστα και, στη συνέχεια, κάντε κλικ στο εικονίδιο **b**.

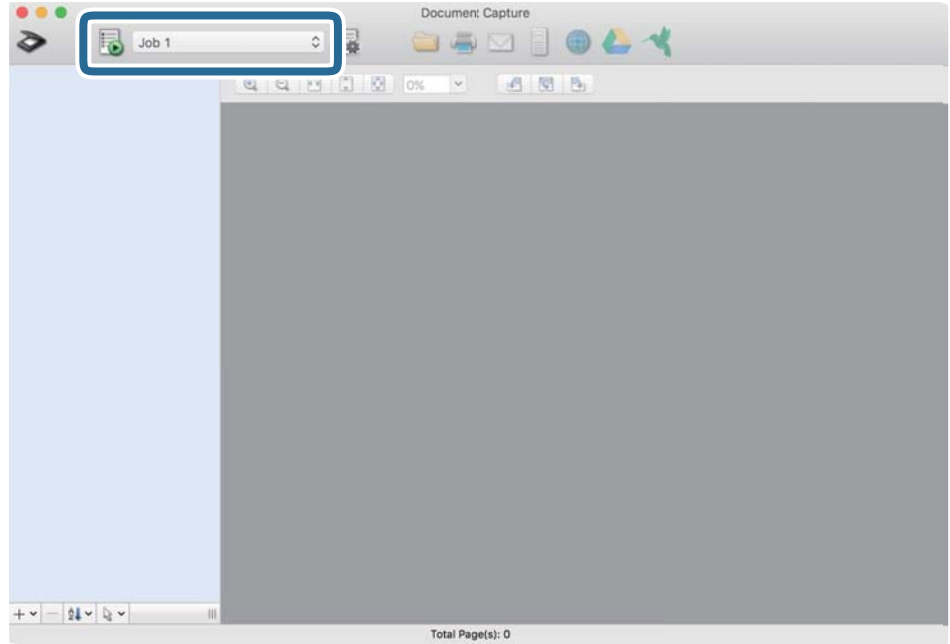

Εκτελείται η επιλεγμένη εργασία.

12. Ακολουθήστε τις οδηγίες στην οθόνη.

Η σαρωμένη εικόνα αποθηκεύεται χρησιμοποιώντας τις ρυθμίσεις που πραγματοποιήσατε για την εργασία.

### *Σημείωση:*

Μπορείτε να σαρώσετε τα πρωτότυπα και να στείλετε τη σαρωμένη εικόνα χωρίς να χρησιμοποιήσετε την εργασία.

Κάντε κλικ στο , πραγματοποιήστε ρυθμίσεις σάρωσης και, στη συνέχεια, κάντε κλικ στο *Σάρωση*. Έπειτα επιλέξτε τον προορισμό στον οποίο θέλετε να στείλετε τη σαρωμένη εικόνα.

### **Σχετικές πληροφορίες**

- & [«Εφαρμογή σάρωσης εγγράφων \(Document Capture Pro/Document Capture\)» στη σελίδα 23](#page-22-0)
- & [«Τοποθέτηση πρωτοτύπων» στη σελίδα 34](#page-33-0)
- & [«Ορισμός ανάλυσης που εξυπηρετεί το σκοπό της σάρωσης» στη σελίδα 83](#page-82-0)

### **Σάρωση μέσω Epson Scan 2**

Μπορείτε να σαρώσετε πρωτότυπα χρησιμοποιώντας λεπτομερείς ρυθμίσεις, οι οποίες ενδείκνυνται για έγγραφα κειμένου.

- 1. Τοποθετήστε το πρωτότυπο.
- 2. Εκκινήστε το Epson Scan 2.
	- ❏ Windows 10

Κάντε κλικ στο κουμπί Έναρξη και, στη συνέχεια, επιλέξτε **EPSON** > **Epson Scan 2**.

❏ Windows 8.1/Windows 8

Εισαγάγετε το όνομα της εφαρμογής στο σύμβολο αναζήτησης και έπειτα επιλέξτε το εμφανιζόμενο εικονίδιο.

❏ Windows 7/Windows Vista/Windows XP

Κάντε κλικ στο κουμπί έναρξης και έπειτα επιλέξτε **Όλα τα προγράμματα** ή **Προγράμματα** > **EPSON** > **Epson Scan 2** > **Epson Scan 2**.

❏ Mac OS

Επιλέξτε **Μετάβαση** > **Εφαρμογές** > **Epson Software** > **Epson Scan 2**.

3. Πραγματοποιήστε τις ακόλουθες ρυθμίσεις στην καρτέλα **Κύριες ρυθμίσεις**.

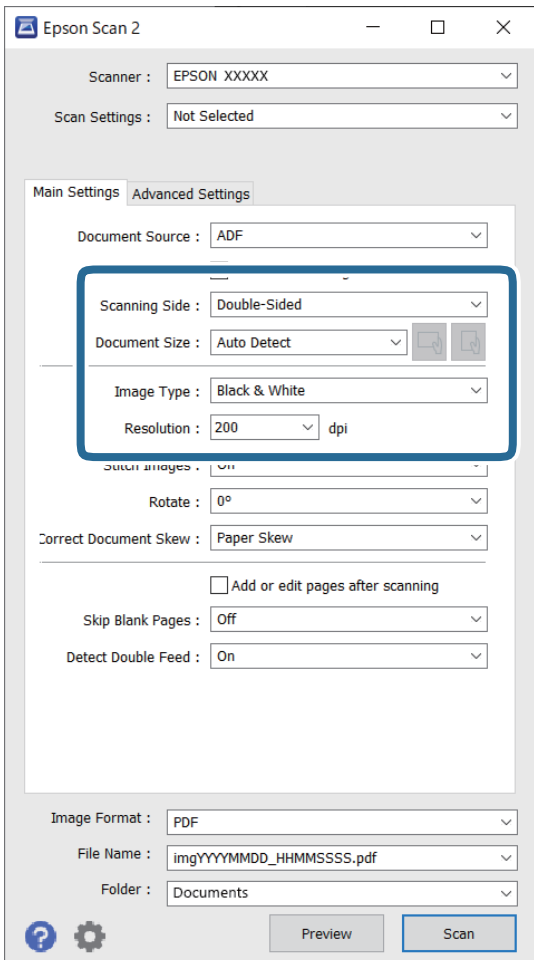

- ❏ **Πλευρά σάρωσης**: επιλέξτε την πλευρά του πρωτοτύπου που θέλετε να σαρώσετε. Επιλέξτε **Διπλής όψης** για να σαρώσετε και τις δύο όψεις των πρωτοτύπων.
- ❏ **Μέγεθος εγγράφου**: επιλέξτε το μέγεθος του πρωτοτύπου που τοποθετήσατε.
- ❏ Κουμπιά / (Αρχικός προσανατολισμός): επιλέξτε τον αρχικό προσανατολισμό των τοποθετημένων πρωτοτύπων. Αναλόγως του μεγέθους του πρωτοτύπου, αυτό το στοιχείο μπορεί να οριστεί αυτόματα και δεν μπορεί να αλλάξει.
- ❏ **Τύπος εικόνας**: επιλέξτε το χρώμα για την αποθήκευση της σαρωμένης εικόνας.
- ❏ **Aνάλυση**: επιλέξτε την ανάλυση.

### *Σημείωση:*

- ❏ Το *ΑΤΕ* ορίζεται αυτόματα ως *Προέλευση εγγράφου*.
- ❏ Στην καρτέλα *Κύριες ρυθμίσεις* μπορείτε επίσης να πραγματοποιήσετε τις εξής ρυθμίσεις.
	- ❏ **Συνδυασμός όψεων**: επιλέξτε το για τη συρραφή των εικόνων από το μπροστινό και πίσω μέρος, όταν πραγματοποιείται σάρωση διπλής όψης του πρωτοτύπου.
	- ❏ **Περιστροφή**: επιλέξτε το για να περιστραφεί το πρωτότυπο δεξιόστροφα και, στη συνέχεια, να σαρωθεί.
	- ❏ **Διόρθ. παραμόρφωσης εγγράφου**: επιλέξτε το για να διορθώσετε την κλίση του πρωτοτύπου.
	- ❏ **Προσθ ή επεξεργ σελ μετά σάρωση**: επιλέξτε το για να προσθέσετε διαφορετικά πρωτότυπα ή να επεξεργαστείτε (περιστροφή, μετακίνηση και διαγραφή) τις σαρωμένες εικόνες μετά τη σάρωση.
	- ❏ **Παράκαμψη κενών σελίδων**: επιλέξτε το για παράλειψη των κενών σελίδων, αν αυτές υπάρχουν στα πρωτότυπα.
	- ❏ **Ανίχνευση διπλής τροφοδοσίας**: επιλέξτε το για να εμφανίζεται μια προειδοποίηση όταν τοποθετούνται πολλαπλά πρωτότυπα ταυτόχρονα.
- 4. Πραγματοποιήστε λοιπές ρυθμίσεις σάρωσης, αν χρειάζεται.
	- ❏ Μπορείτε να κάνετε προεπισκόπηση τις σαρωμένης εικόνας της πρώτης πλευράς της πρώτης σελίδας των πρωτοτύπων. Τοποθετήστε μόνο την πρώτη σελίδα των πρωτοτύπων στον δίσκο εισόδου και κάντε κλικ στο κουμπί **Προεπισκόπηση**. Ανοίγει το παράθυρο προεπισκόπησης, εμφανίζεται η προεπισκόπηση της εικόνας και η σελίδα εξέρχεται από τον σαρωτή.

Αντικαταστήστε την εξερχόμενη σελίδα με τα υπόλοιπα πρωτότυπα.

- ❏ Στην καρτέλα **Ρυθμίσεις για προχωρημένους**, μπορείτε να προσαρμόσετε την εικόνα χρησιμοποιώντας λεπτομερείς ρυθμίσεις, οι οποίες ενδείκνυνται για έγγραφα κειμένου, όπως οι παρακάτω.
	- ❏ **Εξάλειψη φόντου**: επιλέξτε το για να αφαιρέσετε το φόντο από τα πρωτότυπα.
	- ❏ **Βελτίωση κειμένου**: επιλέξτε το για να γίνουν περισσότερο ευκρινείς και ευανάγνωστοι οι θαμποί χαρακτήρες στο πρωτότυπο.
	- ❏ **Αυτόματη κατάτμηση περιοχής**: επιλέξτε το για να κάνετε τους χαρακτήρες ευανάγνωστους και τις εικόνες λείες όταν πραγματοποιείτε ασπρόμαυρη σάρωση ενός εγγράφου που περιέχει εικόνες.
	- ❏ **Απώλεια δεδομένων**: επιλέξτε το για να αφαιρέσετε το καθορισμένο χρώμα της σαρωμένης εικόνας και, στη συνέχεια, να την αποθηκεύσετε ασπρόμαυρη ή σε κλίμακα του γκρι. Για παράδειγμα, μπορείτε να διαγράψετε ενδείξεις ή σημειώσεις που έχετε γράψει στα περιθώρια με χρωματιστό στυλό κατά τη διάρκεια της σάρωσης.
	- ❏ **Βελτίωση χρώματος**: επιλέξτε το για να ενισχύσετε το καθορισμένο χρώμα της σαρωμένης εικόνας και, στη συνέχεια, να την αποθηκεύσετε ασπρόμαυρη ή σε κλίμακα του γκρι. Για παράδειγμα, μπορείτε να ενισχύσετε τα γράμματα ή τις γραμμές που έχουν ανοιχτό χρώμα.

### *Σημείωση:*

Ορισμένα στοιχεία μπορεί να μην είναι διαθέσιμα ανάλογα με τις ρυθμίσεις που έχετε πραγματοποιήσει.

5. Ορίστε τις ρυθμίσεις αποθήκευσης του αρχείου.

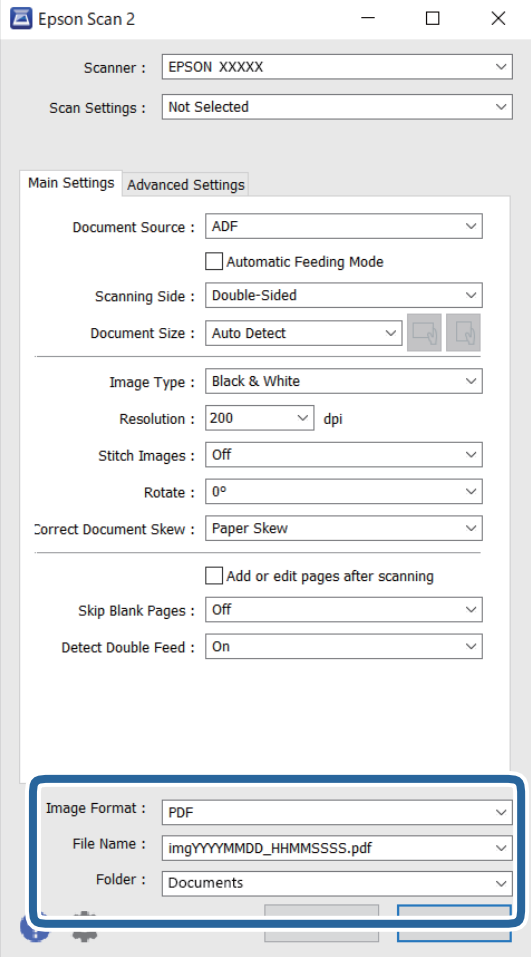

❏ **Μορφή εικόνας**: επιλέξτε τη μορφή αποθήκευσης από τη λίστα.

Μπορείτε να πραγματοποιήσετε λεπτομερείς ρυθμίσεις για κάθε μορφή αποθήκευσης με εξαίρεση τα BITMAP και PNG. Αφού επιλέξετε τη μορφή αποθήκευσης, επιλέξτε **Επιλογές** από τη λίστα.

❏ **Όνομα αρχείου**: ελέγξτε το όνομα αποθήκευσης του αρχείου που εμφανίζεται.

Μπορείτε να αλλάξετε τις ρυθμίσεις για το όνομα αρχείου επιλέγοντας **Ρυθμίσεις** από τη λίστα.

❏ **Φάκελος**: επιλέξτε τον φάκελο αποθήκευσης για τη σαρωμένη εικόνα από τη λίστα.

Μπορείτε να επιλέξετε άλλο φάκελο ή να δημιουργήσετε έναν νέο φάκελο επιλέγοντας **Επιλέξτε.** από τη λίστα.

6. Κάντε κλικ στην επιλογή **Σάρωση**.

#### *Σημείωση:*

- $\Box$  Μπορείτε επίσης να ξεκινήσετε τη σάρωση πατώντας το κουμπί  $\Diamond$  στον σαρωτή.
- ❏ Για να σαρώσετε πρωτότυπα που είναι πιθανό να μπλοκάρουν, για παράδειγμα λεπτό χαρτί, ενεργοποιήστε τη λειτουργία *Αργά* πατώντας το κουμπί για να μειώσετε την ταχύτητα τροφοδοσίας.

Πατώντας το κουμπί (αργή λειτουργία) μία φορά, μειώνεται η ταχύτητα τροφοδότησης του χαρτιού. Εάν το πατήσετε ξανά, επανέρχεται η κανονική ταχύτητα.

Η σαρωμένη εικόνα αποθηκεύεται στον φάκελο που έχετε ορίσει.

### **Σχετικές πληροφορίες**

- & [«Εφαρμογή για έλεγχο του σαρωτή \(Epson Scan 2\)» στη σελίδα 23](#page-22-0)
- & [«Τοποθέτηση πρωτοτύπων» στη σελίδα 34](#page-33-0)
- & [«Ορισμός ανάλυσης που εξυπηρετεί το σκοπό της σάρωσης» στη σελίδα 83](#page-82-0)
- & [«Διαμόρφωση της δυνατότητας προστασίας εγγράφων» στη σελίδα 136](#page-135-0)
- & [«Διαμόρφωση της δυνατότητας ανίχνευσης λεκέδων στην γυάλινη επιφάνεια» στη σελίδα 135](#page-134-0)
- & [«Ρύθμιση λειτουργίας όταν ανιχνεύεται διπλή τροφοδότηση» στη σελίδα 137](#page-136-0)

### **Απαιτούμενες ρυθμίσεις για ειδικά πρωτότυπα στο παράθυρο Epson Scan 2**

Πρέπει να ρυθμίσετε ορισμένα στοιχεία στην καρτέλα **Κύριες ρυθμίσεις** του παράθυρου Epson Scan 2 όταν σαρώνετε ειδικά πρωτότυπα.

Όταν χρησιμοποιείτε το Document Capture Pro, μπορείτε να ανοίξετε το παράθυρο πατώντας το κουμπί **Λεπτομερείς ρυθμίσεις** στην οθόνη **Ρυθμίσεις σάρωσης**.

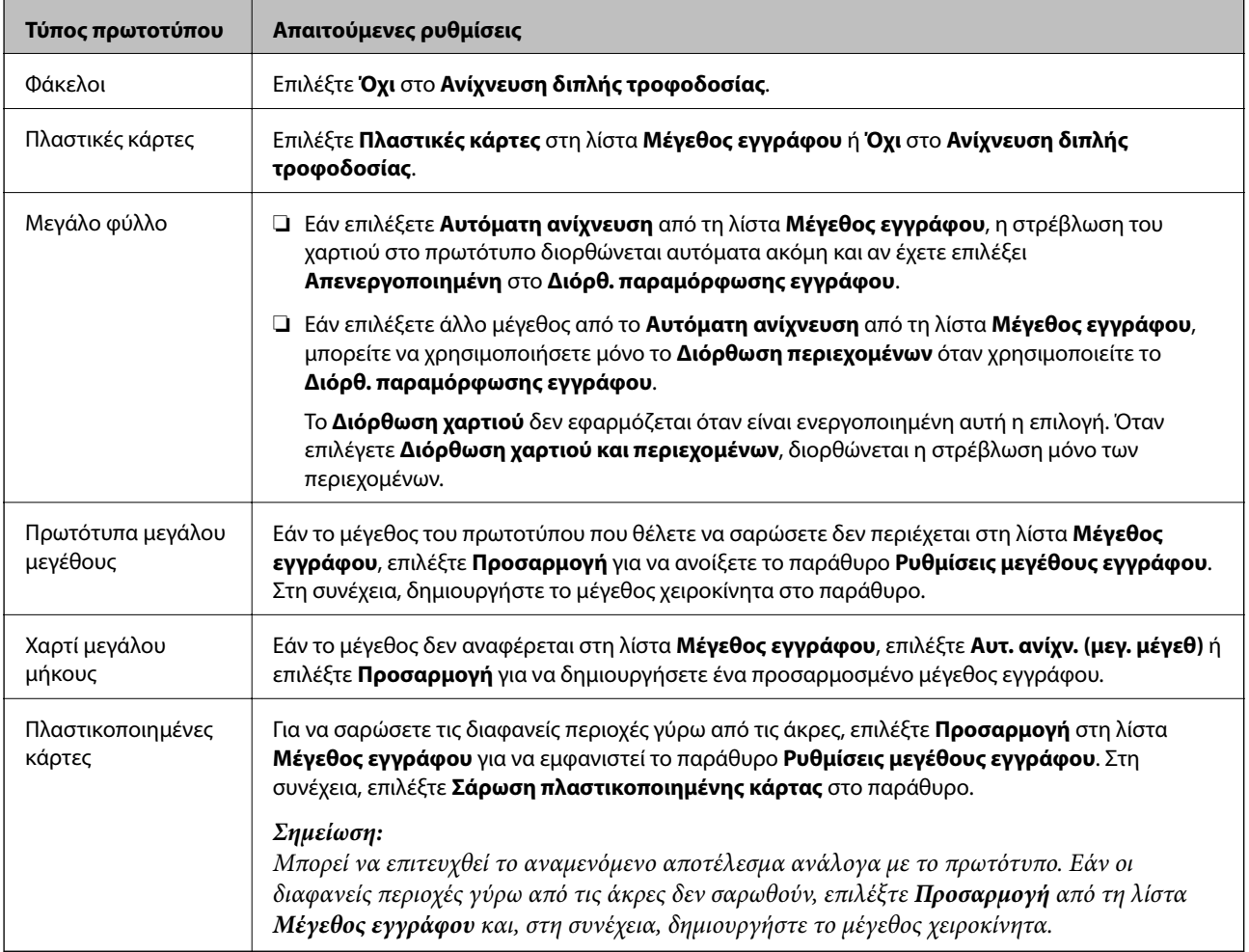

### **Σχετικές πληροφορίες**

& [«Τοποθέτηση πρωτοτύπων» στη σελίδα 34](#page-33-0)

### <span id="page-82-0"></span>**Ορισμός ανάλυσης που εξυπηρετεί το σκοπό της σάρωσης**

### *Πλεονεκτήματα και μειονεκτήματα αύξησης της ανάλυσης*

Η ανάλυση υποδεικνύει τον αριθμό των εικονοστοιχείων (το μικρότερο τμήμα μιας εικόνας) για κάθε ίντσα (25,4 mm) και μετράται σε dpi (κουκκίδες ανά ίντσα). Το πλεονέκτημα της αύξησης της ανάλυσης είναι ότι οι λεπτομέρειες της εικόνας καθίστανται διακριτές. Το μειονέκτημα είναι ότι το μέγεθος του αρχείου γίνεται μεγαλύτερο.

❏ Το μέγεθος του αρχείου γίνεται μεγάλο.

(Όταν διπλασιάζετε το μέγεθος της ανάλυσης, το μέγεθος του αρχείου γίνεται περίπου τέσσερις φορές μεγαλύτερο).

- ❏ Η σάρωση, η αποθήκευση και η ανάγνωση της εικόνας διαρκεί πολύ.
- ❏ Η αποστολή και η λήψη email ή φαξ διαρκεί πολύ.
- ❏ Η εικόνα γίνεται πολύ μεγάλη για να προσαρμοστεί στην οθόνη ή για να εκτυπωθεί στο χαρτί.

### *Λίστα με προτεινόμενες αναλύσεις που ανταποκρίνονται στο σκοπό σας*

Ανατρέξτε στον πίνακα και ορίστε την κατάλληλη ανάλυση για το σκοπό της σαρωμένης εικόνας.

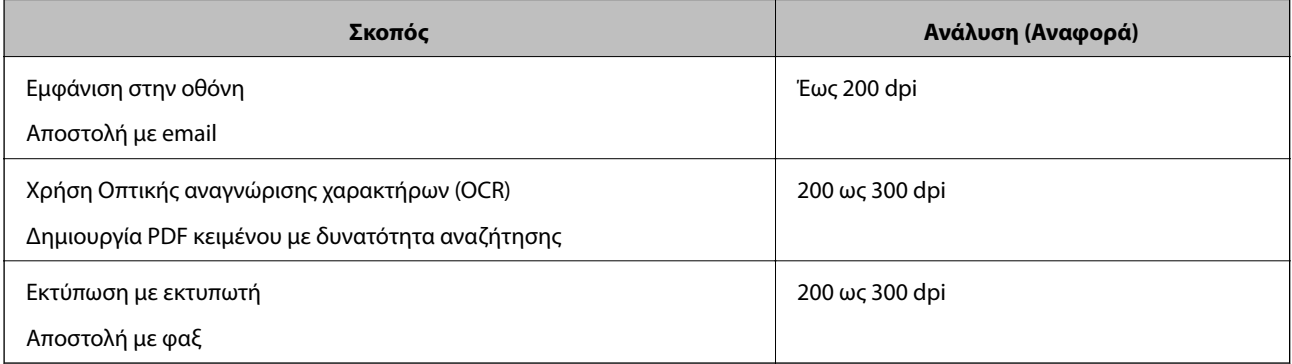

# <span id="page-83-0"></span>**Σάρωση για προχωρημένους**

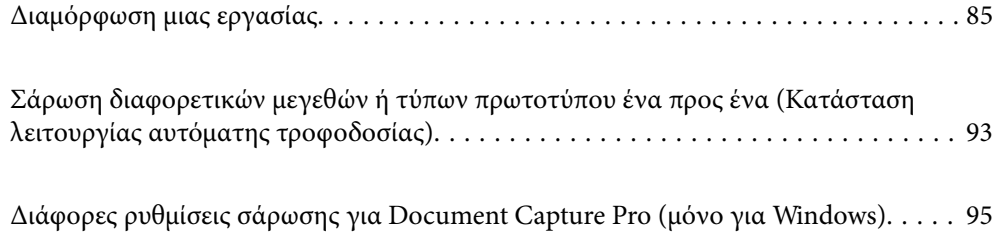

# <span id="page-84-0"></span>**Διαμόρφωση μιας εργασίας**

Μπορείτε να καταχωρήσετε μια ομάδα λειτουργιών, όπως Σάρωση — Αποθήκευση — Αποστολή, ως «εργασία».

Καταχωρίζοντας εκ των προτέρων μια σειρά από ενέργειες ως εργασία στο Document Capture Pro (Windows) ή Document Capture (Mac OS), μπορείτε να εκτελέσετε όλες αυτές τις ενέργειες επιλέγοντας απλά την εργασία.

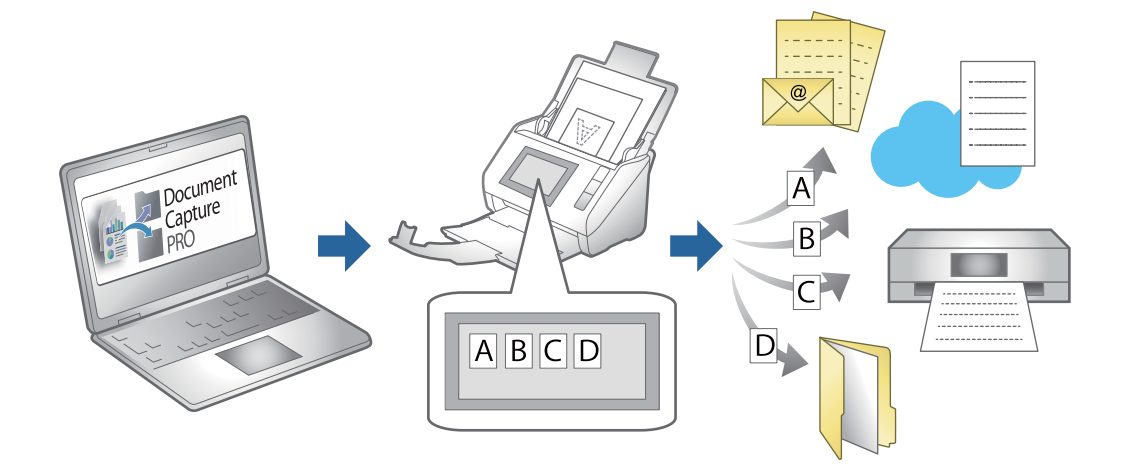

### **Δημιουργία και καταχώριση εργασίας (Windows)**

Στην ενότητα αυτή επεξηγείται ο τρόπος ορισμού μιας εργασίας στο Document Capture Pro. Ανατρέξτε στη βοήθεια του Document Capture Pro για λεπτομέρειες σχετικά με τις δυνατότητες.

<https://support.epson.net/dcp/>

- 1. Εκκινήστε το Document Capture Pro.
- 2. Κάντε κλικ στο κουμπί **Ρυθμίσεις εργασίας** στην οθόνη **Σάρωση εργασίας**.

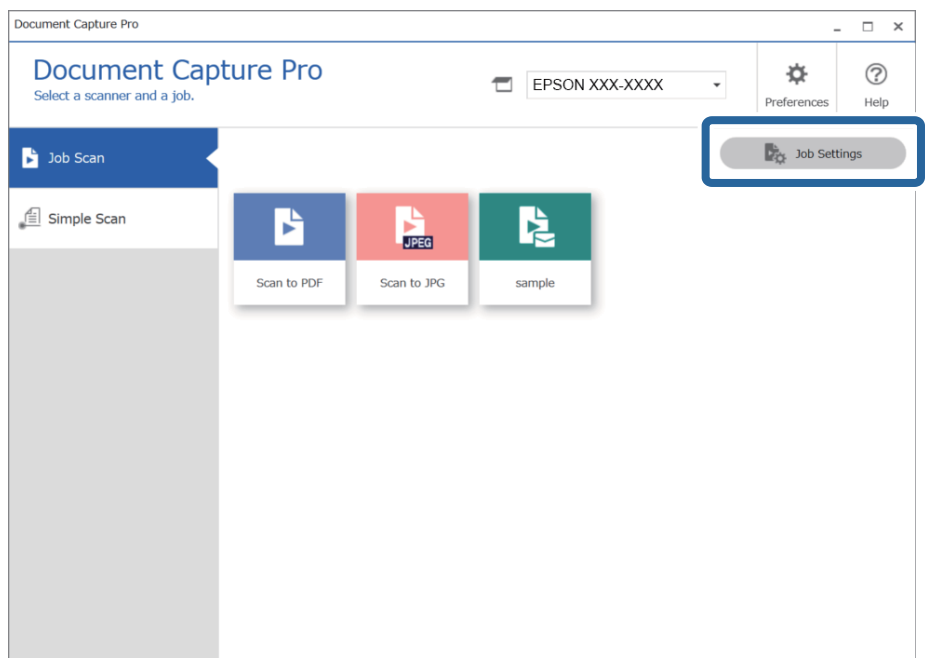

3. Κάντε κλικ στην επιλογή **Νέο**.

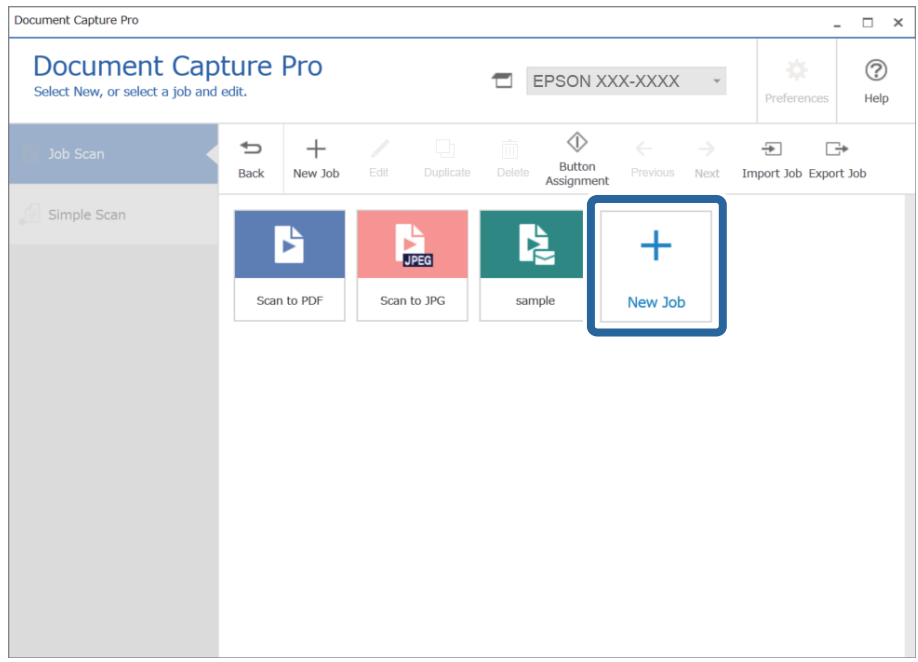

### *Σημείωση:*

Για δημιουργία νέας εργασίας με βάση άλλη εργασία, κάντε κλικ στην εργασία που θέλετε να χρησιμοποιήσετε ως βάση και έπειτα κάντε κλικ στο *Διπλότυπο*.

Εμφανίζεται το παράθυρο **Ρυθμίσεις εργασίας**.

4. Πληκτρολογήστε **Όνομα εργασίας**.

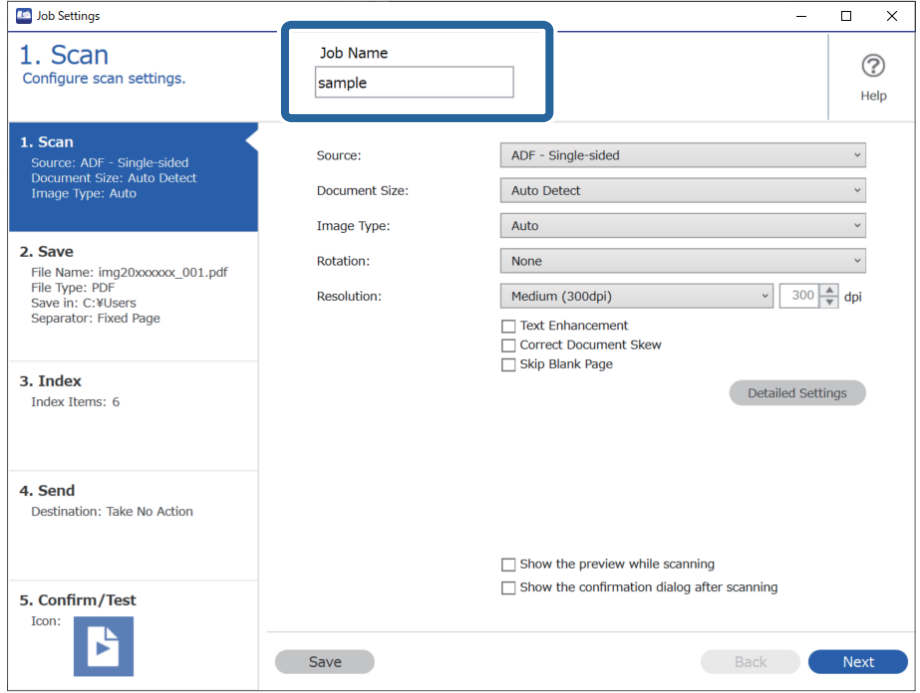

5. Στην καρτέλα **1. Σάρωση**, ορίστε τις λειτουργίες εργασιών σάρωσης που θέλετε να δημιουργήσετε.

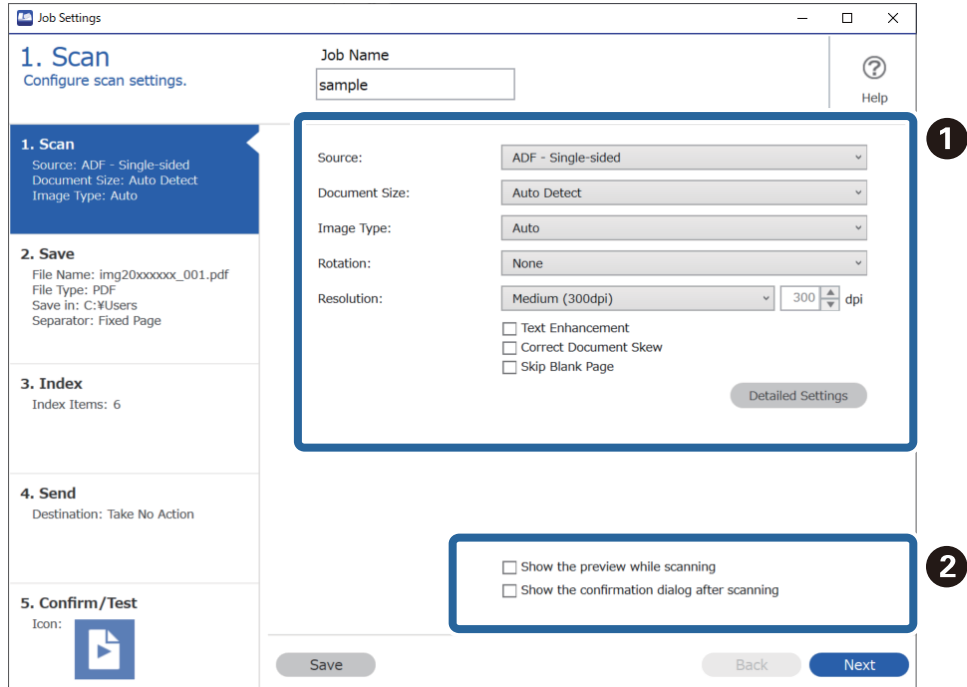

❏ A Δημιουργία βασικών ρυθμίσεων σάρωσης.

Για ρυθμίσεις για προχωρημένους, κάντε κλικ στο **Λεπτομερείς ρυθμίσεις** για να ανοίξει η οθόνη ρυθμίσεων. Αλλάξτε τη λειτουργία σάρωσης και κάντε κλικ στο **Αποθήκευση** για να επιστρέψετε στην οθόνη Document Capture Pro.

❏ B Αλλάξτε τις ρυθμίσεις όπως χρειάζεται.

Επιλέξτε **Προβολή της προεπισκόπησης κατά τη σάρωση** για την εμφάνιση εικόνων κατά τη σάρωση.

Επιλέξτε **Εμφάνιση του παραθύρου διαλόγου επιβεβαίωσης μετά τη σάρωση** για να εμφανιστεί ένα μήνυμα επιβεβαίωσης ρωτώντας σας εάν θέλετε να συνεχίσετε τη σάρωση αφού ολοκληρώσετε μια σάρωση.

Όταν έχετε ολοκληρώσει με τις ρυθμίσεις σάρωσης, κάντε κλικ στην καρτέλα **Επόμενο** ή **2. Αποθήκευση**.

6. Στην καρτέλα **2. Αποθήκευση** μπορείτε να πραγματοποιήσετε ρυθμίσεις αποθήκευσης των αποτελεσμάτων σάρωσης.

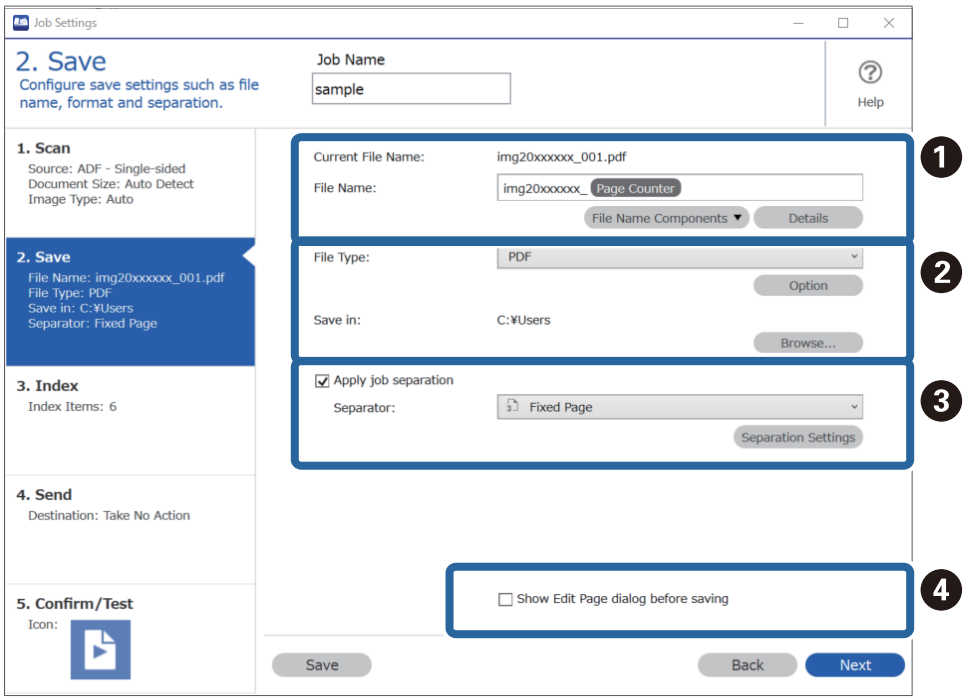

❏ A Ορίστε το όνομα του αρχείου.

Όταν επιλέγετε ένα στοιχείο που θέλετε να χρησιμοποιήσετε για το όνομα αρχείου από το **Στοιχεία ονόματος αρχείου**, προστίθεται στο όνομα αρχείου. Μπορείτε να πληκτρολογήσετε το όνομα απευθείας στο **Όνομα αρχείου**.

Αν θέλετε να προσθέσετε γραμμικούς κώδικες, OCR και φόρμες, πρέπει να πραγματοποιήσετε ρυθμίσεις εκ των προτέρων. Κάντε κλικ στην επιλογή **Λεπτομερείς ρυθμίσεις**.

Μπορείτε επίσης να αλλάξετε τη Χρονική σήμανση και τη μορφοποίηση της Αρίθμησης σελίδας από το **Λεπτομερείς ρυθμίσεις**.

❏ B Ορίστε τη μορφοποίηση και την τοποθεσία αποθήκευσης του αρχείου.

Το στοιχείο **Επιλογή** μπορεί να ενεργοποιηθεί ανάλογα με τον τύπο αρχείου. Κάντε κλικ για λεπτομερείς ρυθμίσεις.

- ❏ C Αν θέλετε ξεχωριστές εργασίες, επιλέξτε το για να επιλέξετε τον τρόπο διαχωρισμού και έπειτα επιλέξτε **Ρυθμίσεις διαχωρισμού** για λεπτομερείς ρυθμίσεις.
- ❏ D Αλλάξτε τις ρυθμίσεις όπως χρειάζεται.

Όταν επιλέγετε **Εμφάνιση διαλόγου Επεξεργασία σελίδας πριν την αποθήκευση**, μπορείτε να πραγματοποιήσετε επεξεργασίες στην οθόνη **Επεξεργασία αποτελεσμάτων σάρωσης** μετά τη σάρωση.

Αφού ολοκληρώσετε με τις ρυθμίσεις Αποθήκευση, κάντε κλικ στην καρτέλα **Επόμενο** ή **3. Ευρετήριο**.

7. Μπορείτε να κάνετε ρυθμίσεις αρχείου ευρετηρίου στην καρτέλα **3. Ευρετήριο**.

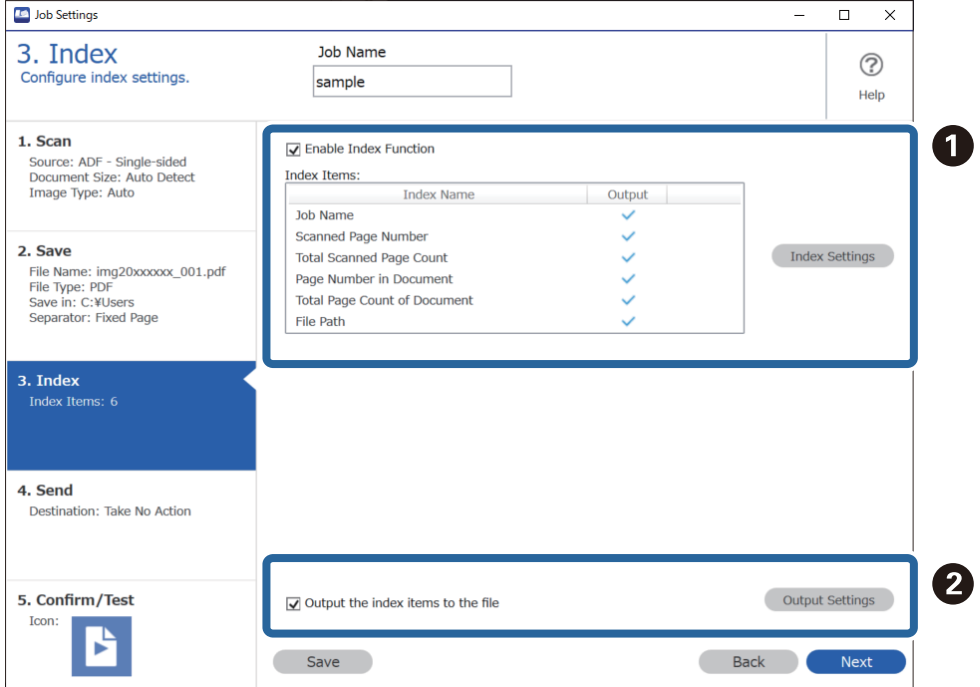

❏ A Όταν δημιουργείτε ένα αρχείο ευρετηρίου, επιλέξτε **Ενεργοποίηση λειτουργίας ευρετηρίου**.

Κάντε κλικ στο **Ρυθμίσεις ευρετηρίου** και επιλέξτε τα στοιχεία που θέλετε να χρησιμοποιήσετε για το ευρετήριο.

❏ B Επιλέξτε **Εξαγωγή των στοιχείων ευρετηρίου στο αρχείο** και έπειτα κάντε κλικ στο **Ρυθμίσεις εξόδου** για να ορίσετε τα στοιχεία εξόδου και τα ονόματα αρχείων όταν εξάγετε σε αρχείο.

Αφού ολοκληρώσετε με τις ρυθμίσεις Ευρετήριο, κάντε κλικ στην καρτέλα **Επόμενο** ή **4. Αποστολή**.

8. Πραγματοποιήστε ρυθμίσεις προορισμού στην καρτέλα **4. Αποστολή**.

Αν επιλεγεί **Προορισμός**, τα στοιχεία ρύθμισης εμφανίζονται ανάλογα με τον προορισμό αποστολής.

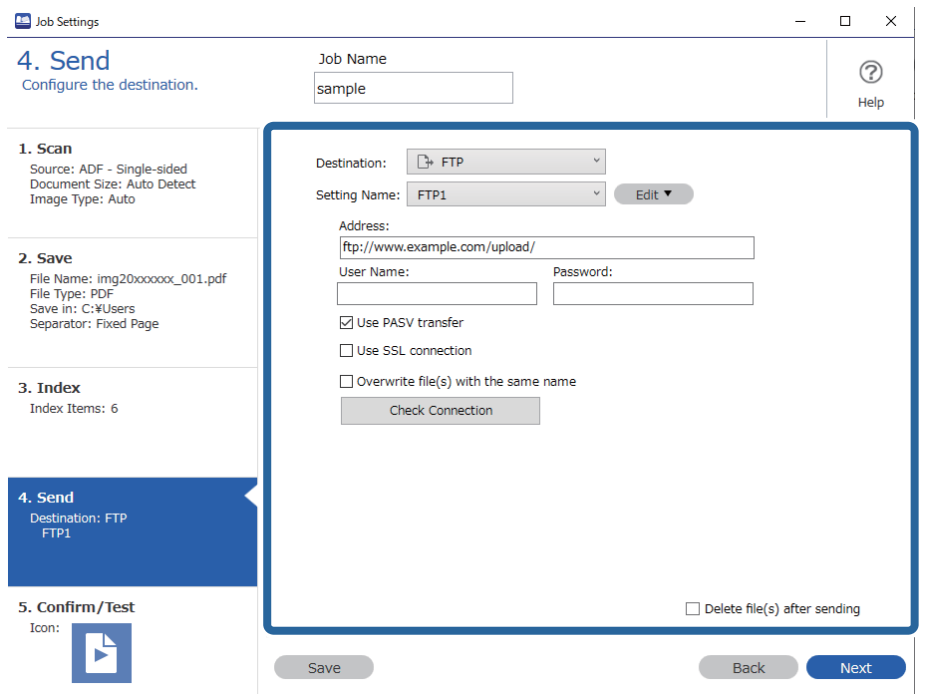

Αφού ολοκληρώσετε με τις ρυθμίσεις Μεταβίβαση, κάντε κλικ στην καρτέλα **Επόμενο** ή **5. Επιβεβαίωση/ Δοκιμή**.

9. Ελέγξτε τις ρυθμίσεις στην καρτέλα **5. Επιβεβαίωση/Δοκιμή** και έπειτα εκτελέστε μια δοκιμαστική σάρωση.

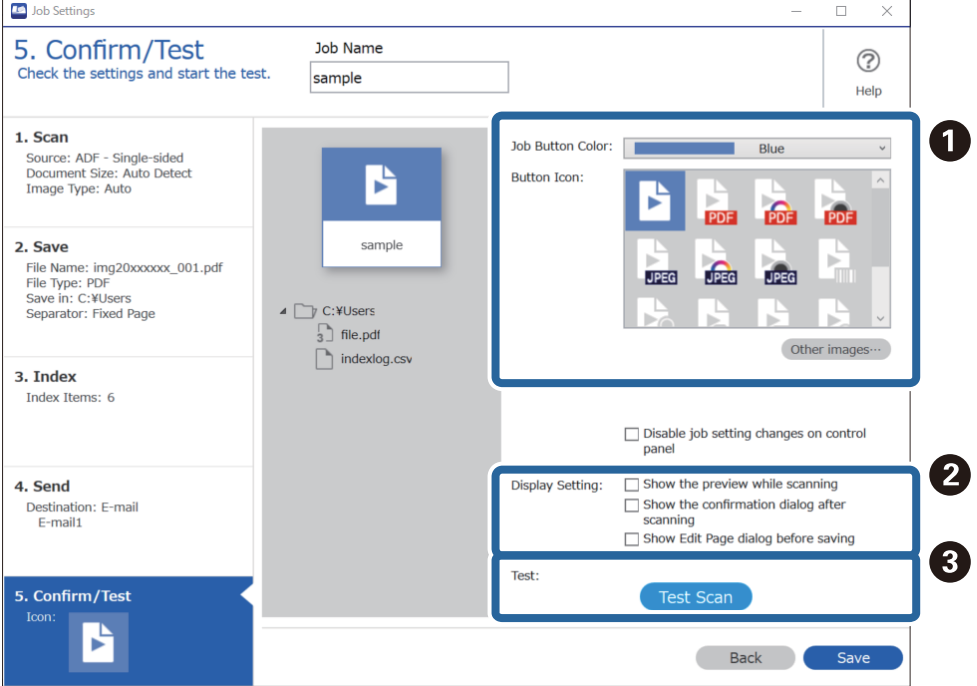

- ❏ A Αλλάξτε το χρώμα του κουμπιού εργασίας ή το εικονίδιο.
- ❏ B Αλλάξτε τις ρυθμίσεις εμφάνισης που χρησιμοποιήθηκαν κατά τη διάρκεια και μετά τη σάρωση.

❏ C Εκτελέστε μια δοκιμαστική σάρωση χρησιμοποιώντας μια ήδη ορισμένη εργασία.

10. Κάντε κλικ στο **Αποθήκευση** για να ολοκληρώσετε τη δημιουργία της εργασίας.

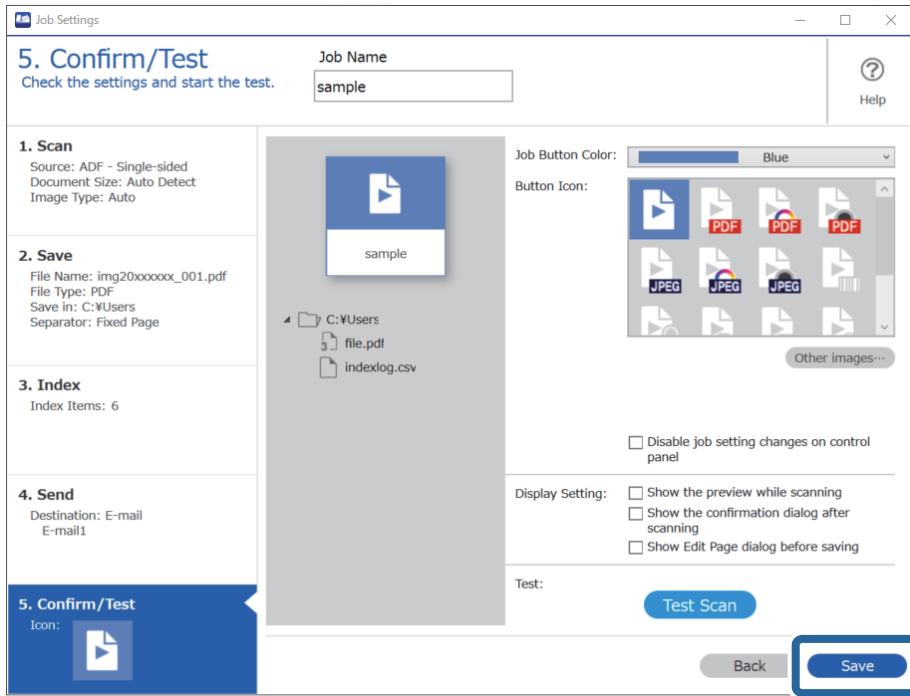

Αν συνεχίσετε με τη δημιουργία νέας εργασίας, επεξεργασίες, αντιγραφή, διαγραφή κ.λπ. συνεχίστε με τις ρυθμίσεις.

Για ολοκλήρωση των ρυθμίσεων εργασιών, κάντε κλικ στο κουμπί **Πίσω** στα αριστερά της γραμμής εργαλείων για να επιστρέψετε στην οθόνη της εργασίας.

### **Σχετικές πληροφορίες**

& [«Σάρωση με πλήκτρο σαρωτή» στη σελίδα 65](#page-64-0)

### **Δημιουργία και καταχώρηση εργασίας (Mac OS)**

Στην ενότητα αυτή επεξηγείται ο τρόπος ορισμού μιας εργασίας στο Document Capture. Ανατρέξτε στη βοήθεια του Document Capture για λεπτομέρειες σχετικά με τις δυνατότητες.

- 1. Εκκινήστε το Document Capture.
- <sup>2.</sup> Κάντε κλικ στο εικονίδιο **ε** στο κύριο παράθυρο.

Εμφανίζεται το παράθυρο **Λίστα εργασιών**.

3. Κάντε κλικ στο εικονίδιο +.

Εμφανίζεται το παράθυρο **Ρυθμίσεις εργασίας**.

4. Επιλέξτε τις ρυθμίσεις της εργασίας στο παράθυρο **Ρυθμίσεις εργασίας**.

❏ **Όνομα εργασίας**: Εισαγάγετε το όνομα της εργασίας που θέλετε να καταχωρήσετε.

- ❏ **Σάρωση**: Πραγματοποιήστε τις επιθυμητές ρυθμίσεις σάρωσης, όπως το μέγεθος των πρωτοτύπων ή η ανάλυση.
- ❏ **Ρύθμιση εξόδου**: Ορίστε τον προορισμό αποθήκευσης, τη μορφή αποθήκευσης, τους κανόνες ονομασίας των αρχείων κ.ο.κ.
- ❏ **Προορισμός**: Επιλέξτε τον προορισμό των σαρωμένων εικόνων. Μπορείτε να τις στείλετε μέσω email ή να τις προωθήσετε σε έναν διακομιστή FTP ή Web.
- 5. Κάντε κλικ στο **OK** για να επιστρέψετε στο παράθυρο **Λίστα εργασιών**.

Η εργασία που δημιουργήσατε, καταχωρείται στη **Λίστα εργασιών**.

6. Κάντε κλικ στο **OK** για να επιστρέψετε στο κύριο παράθυρο.

### **Σχετικές πληροφορίες**

 $\blacktriangleright$  [«Σάρωση με πλήκτρο σαρωτή» στη σελίδα 65](#page-64-0)

### **Αντιστοίχιση εργασίας στο κουμπί του σαρωτή (Windows)**

Μπορείτε να αντιστοιχίσετε μια εργασία στο κουμπί του σαρωτή και να εκτελέσετε την εργασία πατώντας το κουμπί.

- 1. Εκκινήστε το Document Capture Pro.
- 2. Κάντε κλικ στο κουμπί **Ρυθμίσεις εργασίας** > **Ρυθμίσεις συμβάντων** στην οθόνη Σάρωση εργασίας.
- 3. Κάντε κλικ στο όνομα της εργασίας για να επιλέξετε την εργασία που θέλετε να αντιστοιχίσετε από το αναπτυσσόμενου μενού.
- 4. Κάντε κλικ στο **OK** για να κλείσετε την οθόνη Ρυθμίσεις συμβάντων.
- 5. Κάντε κλικ στην επιλογή **Πίσω**.

### **Αντιστοίχιση εργασίας στο κουμπί του σαρωτή (Mac OS)**

Μπορείτε να αντιστοιχίσετε μια εργασία στο κουμπί του σαρωτή και να εκτελέσετε την εργασία πατώντας το κουμπί.

- 1. Εκκινήστε το Document Capture.
- 2. Κάντε κλικ στο εικονίδιο **| απιβερικατείτε την εργασία**) στο κύριο παράθυρο.

Εμφανίζεται το παράθυρο **Διαχείριση εργασιών**.

- 3. Κάντε κλικ στο εικονίδιο  $\frac{\mathbf{x} \mathbf{y}}{\mathbf{x}}$  στο κάτω μέρος της οθόνης.
- 4. Κάντε κλικ στο όνομα της εργασίας για να επιλέξετε την εργασία που θέλετε να αντιστοιχίσετε από το αναπτυσσόμενου μενού.

<span id="page-92-0"></span>5. Κάντε κλικ στο **OK** από το παράθυρο **Διαχείριση εργασιών**. Η εργασία αντιστοιχίζεται στο κουμπί του σαρωτή.

# **Σάρωση διαφορετικών μεγεθών ή τύπων πρωτοτύπου ένα προς ένα (Κατάσταση λειτουργίας αυτόματης τροφοδοσίας)**

Μπορείτε να σαρώσετε διαφορετικά μεγέθη ή τύπους πρωτοτύπου ένα προς ένα, χρησιμοποιώντας το Κατάσταση λειτουργίας αυτόματης τροφοδοσίας. Σε αυτή τη λειτουργία, ο σαρωτής ξεκινά αυτόματα τη σάρωση όταν τοποθετούνται πρωτότυπα στο ADF.

Όταν χρησιμοποιείτε το Document Capture Pro, μπορείτε να χρησιμοποιήσετε το Κατάσταση λειτουργίας αυτόματης τροφοδοσίας για την εργασία.

1. Εκκινήστε το Epson Scan 2.

### *Σημείωση:*

Όταν χρησιμοποιείτε το Document Capture Pro, μπορείτε να ανοίξετε το παράθυρο Epson Scan 2 πατώντας το κουμπί *Λεπτομερείς ρυθμίσεις* στην οθόνη *Ρυθμίσεις σάρωσης*.

2. Επιλέξτε **Κατάσταση λειτουργίας αυτόματης τροφοδοσίας** στην καρτέλα **Κύριες ρυθμίσεις**.

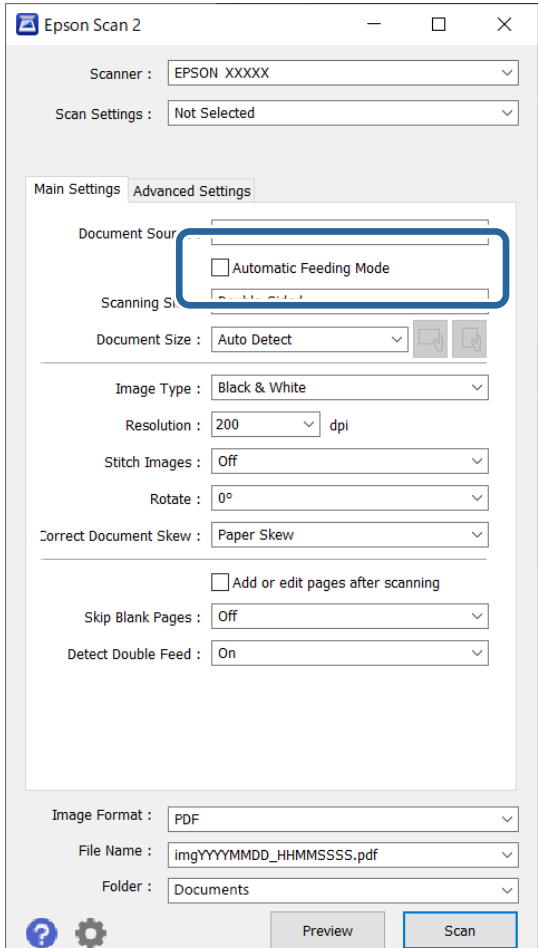

- 3. Επιλέξτε τις υπόλοιπες ρυθμίσεις της σάρωσης στο παράθυρο Epson Scan 2.
- 4. Κάντε κλικ στην επιλογή **Σάρωση**.

### *Σημείωση:*

Όταν χρησιμοποιείτε το Document Capture Pro, κάντε κλικ στο *Αποθήκευση* για να αποθηκεύσετε τις ρυθμίσεις σάρωσης. Όταν αρχίζετε τη σάρωση, θα ξεκινήσει το Κατάσταση λειτουργίας αυτόματης τροφοδοσίας.

Γίνεται εκκίνηση του Κατάσταση λειτουργίας αυτόματης τροφοδοσίας.

Ανάβει η ενδεικτική λυχνία στον σαρωτή και εμφανίζεται το παράθυρο **Κατάσταση λειτουργίας αυτόματης τροφοδοσίας** στον υπολογιστή σας.

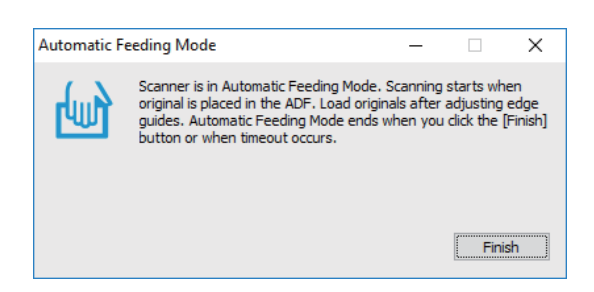

- 5. Προσαρμόστε τους οδηγούς άκρων και, στη συνέχεια, τοποθετήστε το πρωτότυπο στο ADF. Η σάρωση ξεκινά αυτόματα.
- 6. Μόλις σταματήσει η σάρωση, τοποθετήστε το επόμενο πρωτότυπο στο ADF.

Επαναλάβετε αυτή τη διαδικασία μέχρι να ολοκληρωθεί η σάρωση όλων των πρωτοτύπων.

#### *Σημείωση:*

- ❏ Εάν θέλετε να σαρώσετε πρωτότυπα που ανιχνεύονται ως διπλές τροφοδοτήσεις, για παράδειγμα πλαστικές κάρτες ή φακέλους, πατήστε το κουμπί  $\vec{=}$  (Λειτουρνία παράλειψης εντοπισμού διπλής τροφοδότησης) πριν τοποθετήσετε το πρωτότυπο για να παρακάμψετε την ανίχνευση διπλής τροφοδότησης.
- ❏ Εάν θέλετε να σαρώσετε πρωτότυπα που είναι πιθανό να μπλοκάρουν, για παράδειγμα λεπτό χαρτί, πατήστε το κουμπί (Αργή λειτουργία) πριν τοποθετήσετε το πρωτότυπο για να μειώσετε την ταχύτητα σάρωσης.
- 7. Αφού έχετε σαρώσει όλα τα πρωτότυπα, κλείστε το Κατάσταση λειτουργίας αυτόματης τροφοδοσίας.

Πατήστε το κουμπί στον σαρωτή ή πατήστε **Τέλος** στο παράθυρο **Κατάσταση λειτουργίας αυτόματης τροφοδοσίας** που εμφανίζεται στον υπολογιστή σας.

#### *Σημείωση:*

Μπορείτε να πραγματοποιήσετε ρυθμίσεις χρονικού ορίου για την ολοκλήρωση του *Κατάσταση λειτουργίας αυτόματης τροφοδοσίας*.

Επιλέξτε *Ρυθμίσεις* στη λίστα *Προέλευση εγγράφου* για να ανοίξετε το παράθυρο *Ρυθμίσεις τροφοδοσίας εγγράφου*. Κάντε κλικ στο *Λειτουργία αυτόματης τροφοδοσίας (δευτερόλεπτα)* από το παράθυρο.

Η σαρωμένη εικόνα αποθηκεύεται στον φάκελο που έχετε ορίσει.

### **Σχετικές πληροφορίες**

& [«Τοποθέτηση πρωτοτύπων» στη σελίδα 34](#page-33-0)

# <span id="page-94-0"></span>**Διάφορες ρυθμίσεις σάρωσης για Document Capture Pro (μόνο για Windows)**

Το Document Capture Pro σάς δίνει τη δυνατότητα να σαρώνετε και να αποθηκεύετε έγγραφα με ευκολία, όπως π.χ. επίσημες εκθέσεις και έντυπα, χρησιμοποιώντας τις βέλτιστες ρυθμίσεις ανάλογα με τις ανάγκες σας. Στην ενότητα αυτή επεξηγούνται οι ρυθμίσεις για τις εργασίες που χρησιμοποιούν λειτουργίες όπως η ταξινόμηση.

### *Σημείωση:*

Αυτό το κεφάλαιο επεξηγεί τη δυνατότητα Document Capture Pro σε Windows. Όταν χρησιμοποιείτε το Document Capture σε Mac OS, ανατρέξτε στη βοήθεια λογισμικού για λεπτομέρειες.

### **Σχετικές πληροφορίες**

- $\rightarrow$  «Διαίρεση εγγράφων χρησιμοποιώντας έναν καθορισμένο αριθμό σελίδων» στη σελίδα 95
- $\rightarrow$  **[«Διαίρεση κειμένων χρησιμοποιώντας κενά φύλλα χαρτιού» στη σελίδα 98](#page-97-0)**
- $\rightarrow$  [«Δημιουργία και αποθήκευση φακέλων χρησιμοποιώντας πληροφορίες χαρακτήρων γραμμικού κώδικα» στη](#page-101-0) [σελίδα 102](#page-101-0)
- $\rightarrow$  [«Δημιουργία δύο επιπέδων φακέλων χρησιμοποιώντας δύο τύπους γραμμικού κώδικα» στη σελίδα 106](#page-105-0)

 $\rightarrow$  [«Αποθήκευση αρχείων με ονόματα αρχείου, χρησιμοποιώντας τις πληροφορίες χαρακτήρων του γραμμικού](#page-109-0) [κώδικα» στη σελίδα 110](#page-109-0)

- $\rightarrow$  [«Δημιουργία και αποθήκευση φακέλων χρησιμοποιώντας χαρακτήρες OCR» στη σελίδα 115](#page-114-0)
- $\rightarrow$  [«Αποθήκευση αρχείων με ονόματα αρχείου χρησιμοποιώντας χαρακτήρες OCR» στη σελίδα 121](#page-120-0)
- $\rightarrow$  [«Δημιουργία και αποθήκευση φακέλων για κάθε φόρμα» στη σελίδα 128](#page-127-0)

### **Διαίρεση εγγράφων χρησιμοποιώντας έναν καθορισμένο αριθμό σελίδων**

Μπορείτε να διαιρέσετε δεδομένα με βάση έναν καθορισμένο αριθμό σαρωμένων σελίδων και να τα αποθηκεύσετε σε ένα αρχείο ή φάκελο.

Στην ενότητα αυτή επεξηγούνται οι ρυθμίσεις εργασίας για τη «Διαίρεση ενός εγγράφου κάθε τρεις σελίδες και αποθήκευση ως αρχεία PDF».

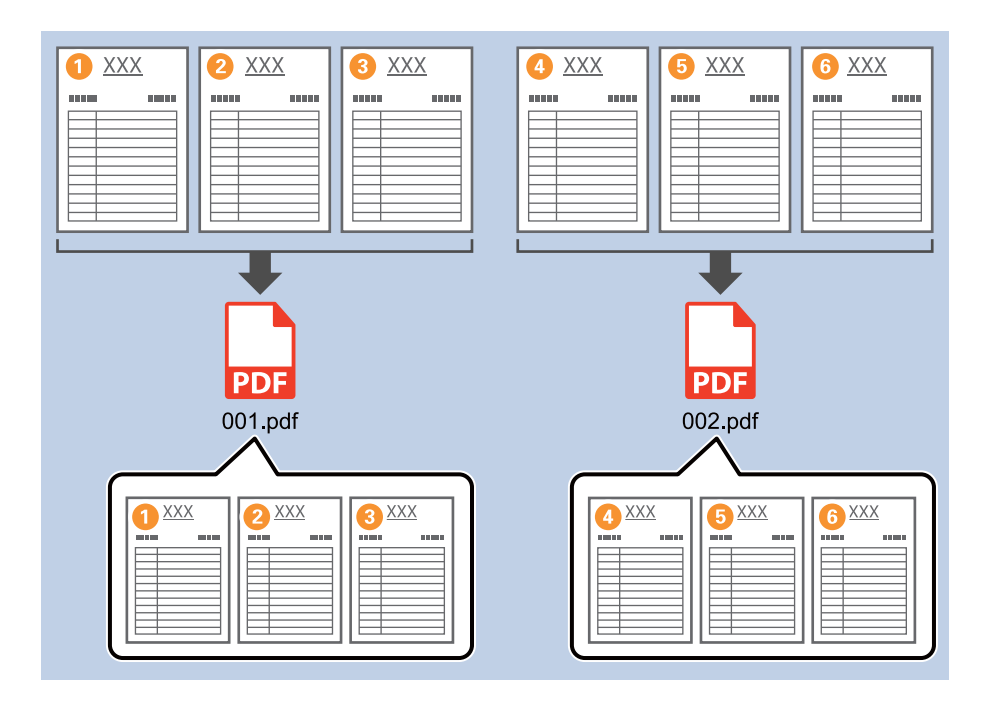

1. Εμφανίστε την οθόνη **Ρυθμίσεις εργασίας** και έπειτα κάντε κλικ στην καρτέλα **2. Αποθήκευση**.

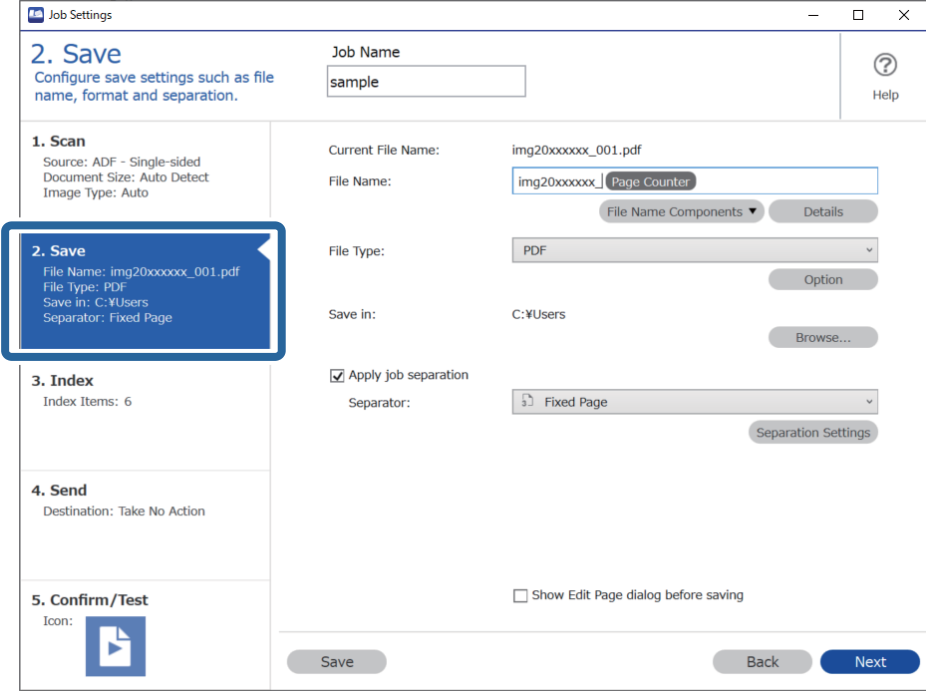

2. Ορίστε το **Τύπος αρχείου** σε **PDF**.

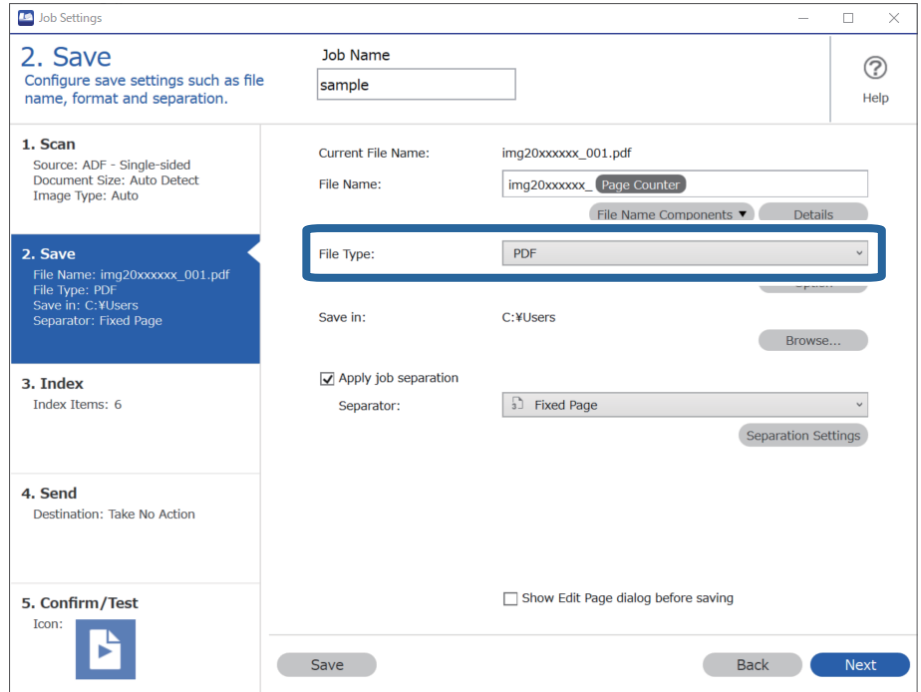

3. Επιλέξτε **Εφαρμογή διαχωρισμού εργασιών**, ορίστε το **Διαχωριστικό** σε **Σταθερή σελίδα** και έπειτα κάντε κλικ στο **Ρυθμίσεις διαχωρισμού**.

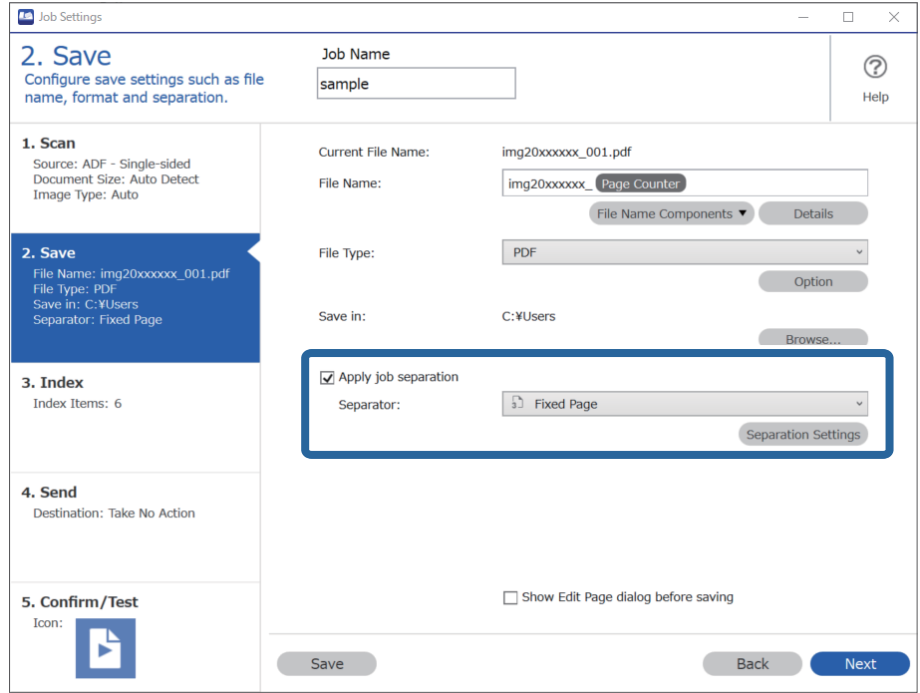

<span id="page-97-0"></span>4. Στην οθόνη **Ρυθμίσεις διαχωρισμού εργασιών**, ορίστε τον αριθμό σελίδων στον οποίο θέλετε να διαιρείται το έγγραφο.

Για παράδειγμα, αν ορίσετε «3», το έγγραφο διαιρείται μετά από κάθε σάρωση τριών σελίδων.

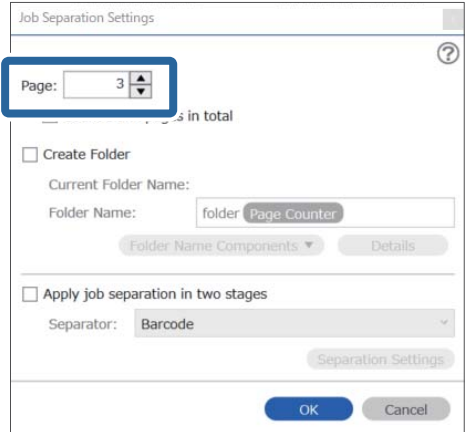

### *Σημείωση:*

Δεδομένου ότι δεν υπάρχουν μορφές αποθήκευσης (αρχεία εικόνας όπως JPEG) που υποστηρίζουν πολλαπλές σελίδες, δεν μπορείτε να δημιουργήσετε αρχεία πολλαπλών σελίδων. Επιλέγοντας *Δημιουργία φακέλου*, το έγγραφο διαιρείται στον αριθμό σελίδας που έχετε ορίσει (αριθμός αρχείων) και, στη συνέχεια, αποθηκεύεται σε έναν φάκελο.

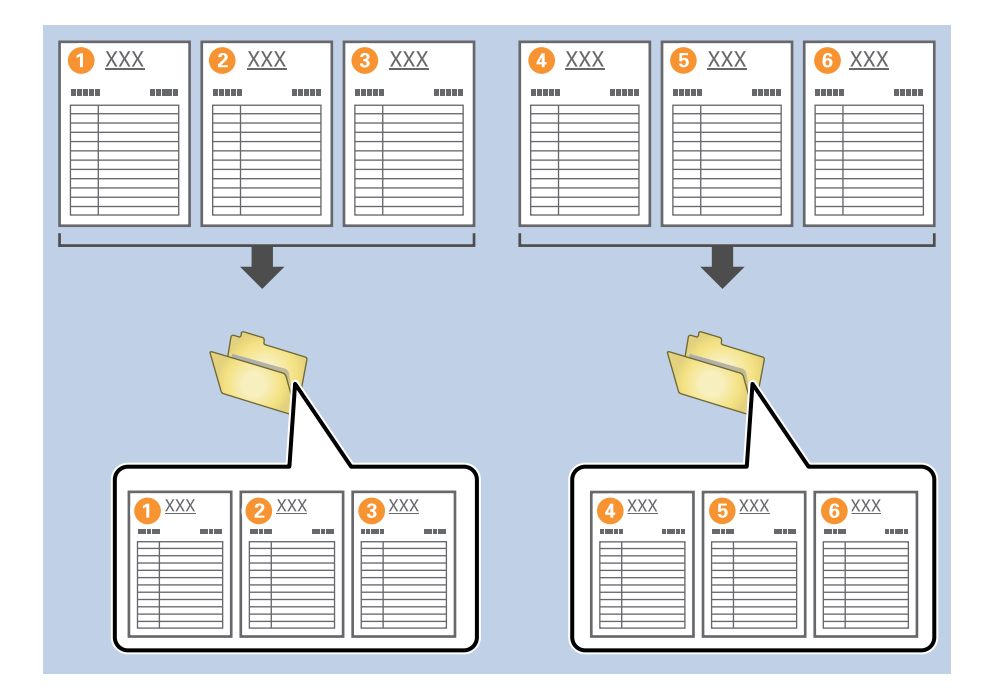

### **Σχετικές πληροφορίες**

- & [«Τοποθέτηση πρωτοτύπων» στη σελίδα 34](#page-33-0)
- & [«Σάρωση χρησιμοποιώντας το Document Capture Pro \(Windows\)» στη σελίδα 65](#page-64-0)

### **Διαίρεση κειμένων χρησιμοποιώντας κενά φύλλα χαρτιού**

Τοποθετώντας κενά φύλλα χαρτιού ανάμεσα στις σελίδες ενός εγγράφου που σαρώνεται, μπορείτε να διαιρέσετε τα σαρωμένα δεδομένα και να τα αποθηκεύσετε σε ξεχωριστά αρχεία ή φακέλους. Όταν σαρώνετε και τις δύο

πλευρές ενός εγγράφου, εάν μία από αυτές είναι κενή, θα ανιχνευτεί επίσης ως κενή σελίδα. Μετά την ταξινόμηση, μπορείτε να αφαιρέσετε τις μη απαραίτητες σελίδες και, στη συνέχεια, να αποθηκεύσετε.

Στην ενότητα αυτή επεξηγούνται οι ρυθμίσεις εργασίας για τη «Διαίρεση ενός εγγράφου χρησιμοποιώντας κενές σελίδες και, στη συνέχεια, αποθήκευση ως αρχεία PDF», όταν τοποθετείτε μια κενή σελίδα ανάμεσα στο τρίτο και τέταρτο φύλλο χαρτιού.

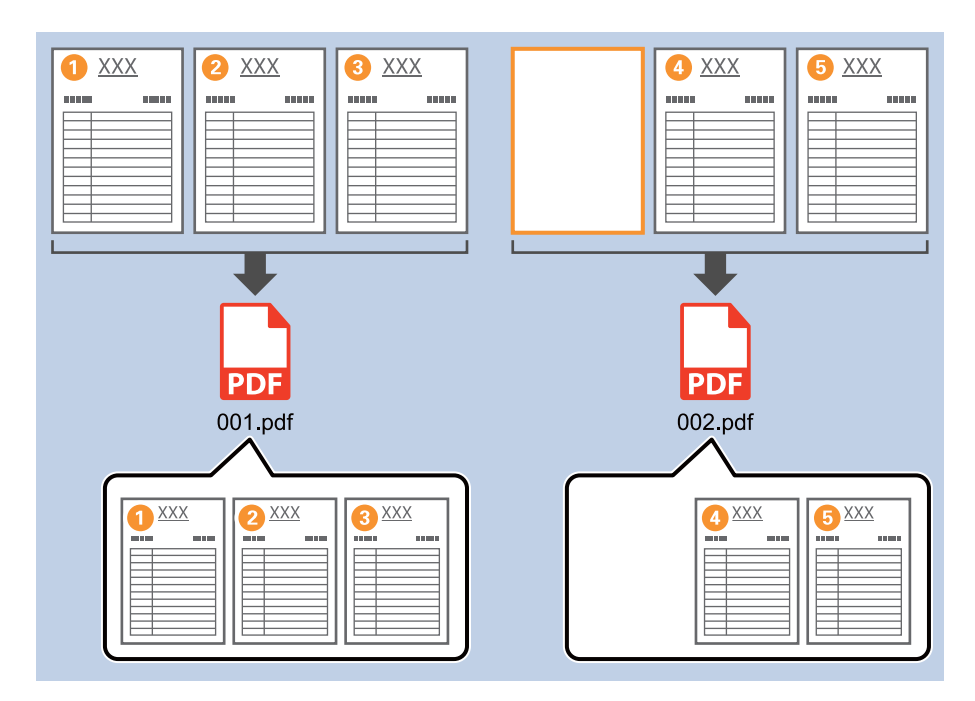

1. Εμφανίστε την οθόνη **Ρυθμίσεις εργασίας** και έπειτα κάντε κλικ στην καρτέλα **2. Αποθήκευση**.

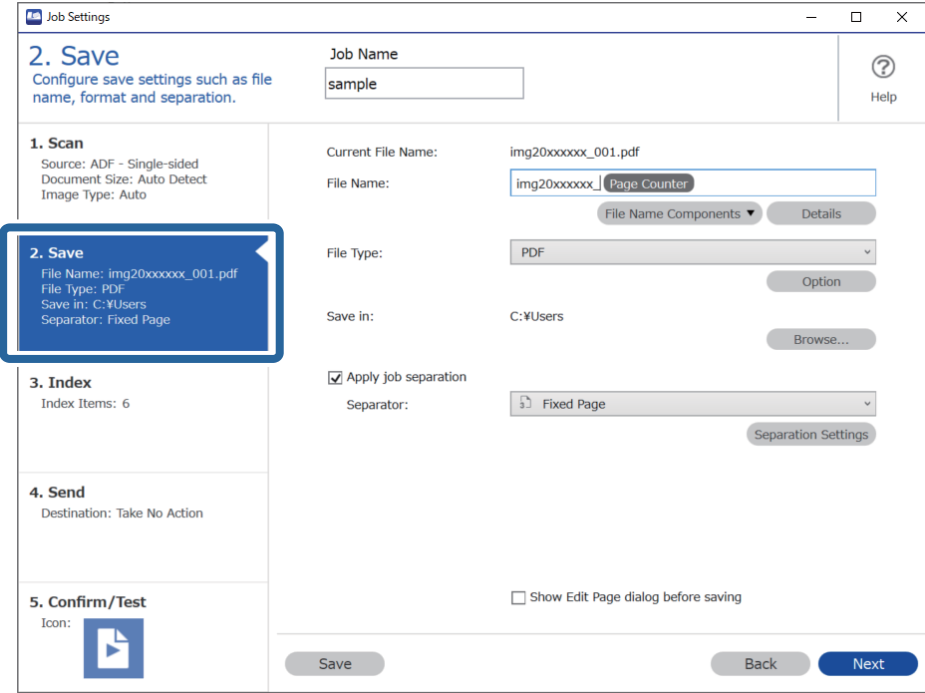

2. Ορίστε το **Τύπος αρχείου** σε **PDF**.

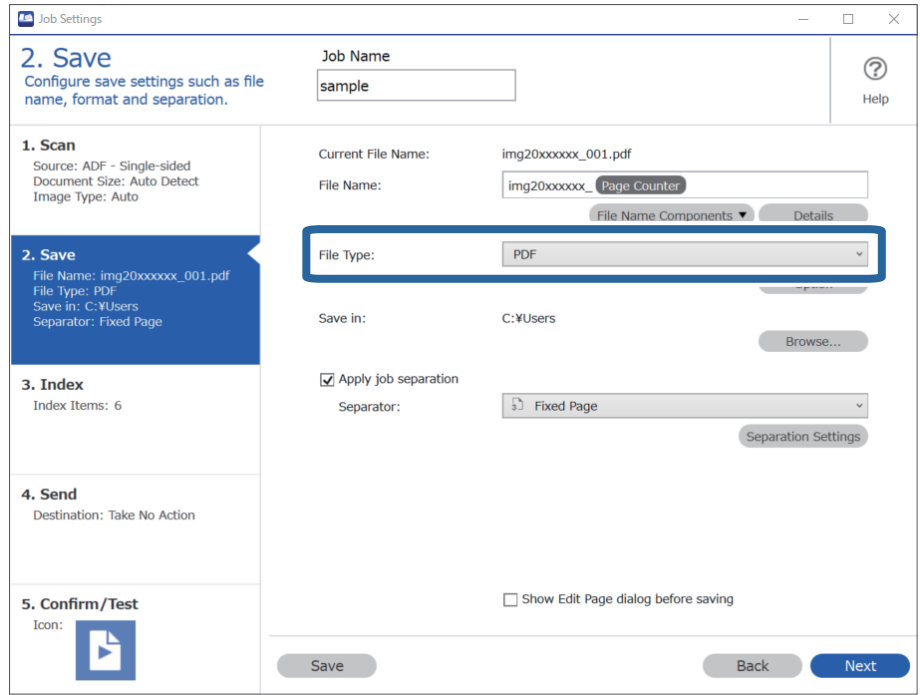

3. Επιλέξτε **Εφαρμογή διαχωρισμού εργασιών**, ορίστε το **Διαχωριστικό** σε **Κενή σελίδα** και έπειτα κάντε κλικ στο **Ρυθμίσεις διαχωρισμού**.

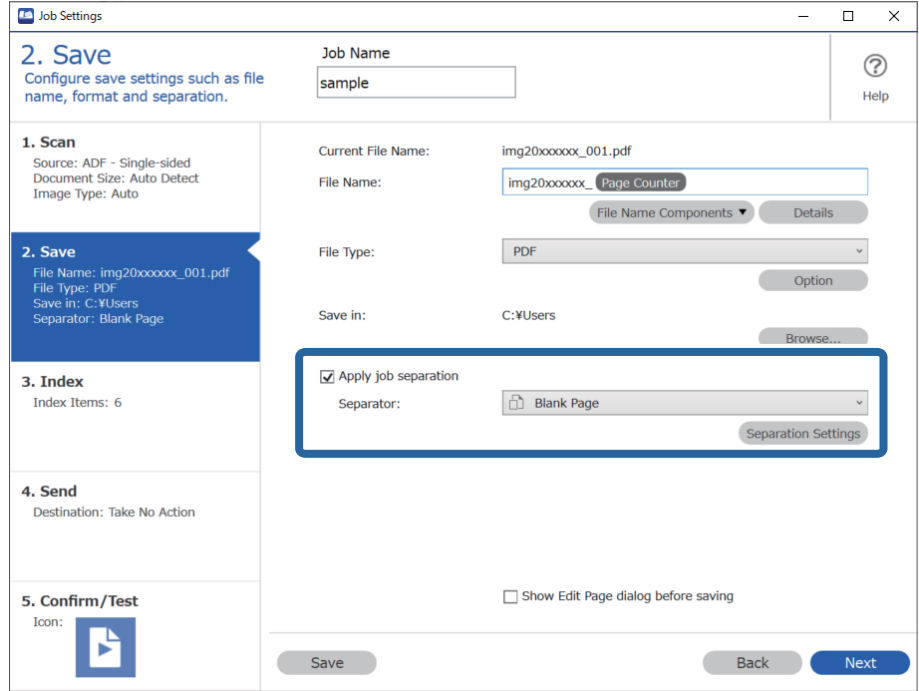

4. Στην οθόνη **Ρυθμίσεις διαχωρισμού εργασιών**, επιλέξτε **Διαγράψτε μια σελίδα για το διαχωριστή**. Οι κενές σελίδες αφαιρούνται μετά την ταξινόμηση.

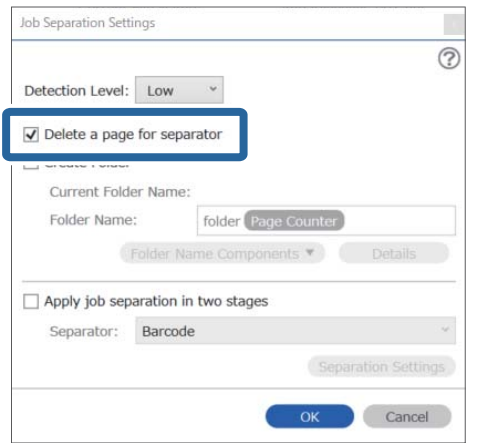

### *Σημείωση:*

❏ Εάν επιθυμείτε να αποθηκεύσετε τις κενές σελίδες, καταργήστε την επιλογή *Διαγράψτε μια σελίδα για το διαχωριστή*. Ωστόσο, η πρώτη σελίδα κάθε διαχωρισμένου αρχείου θα είναι κενή.

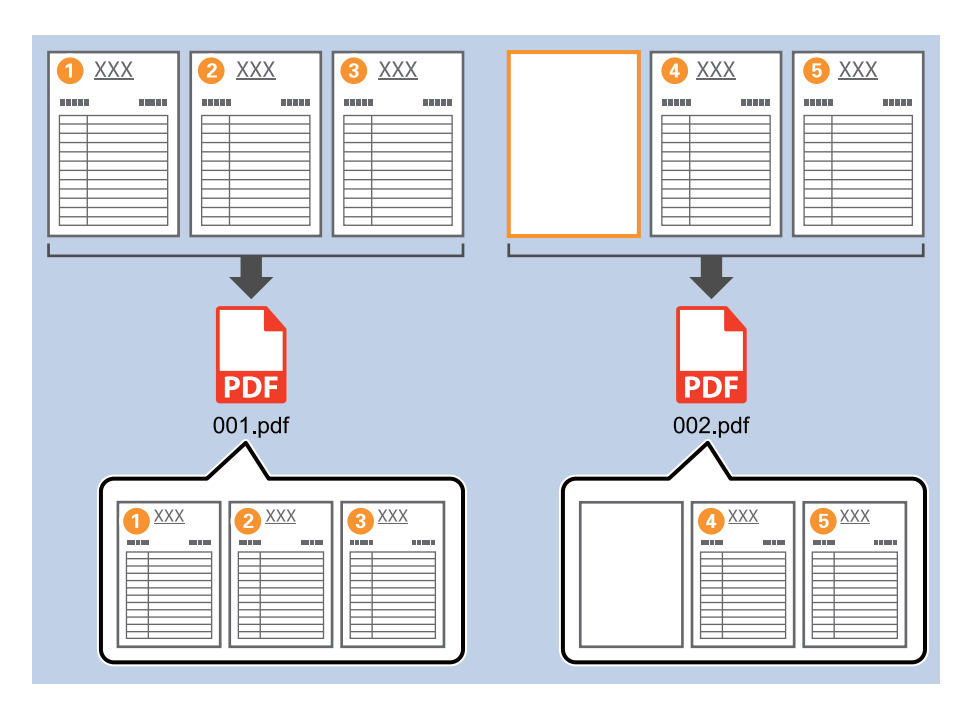

- ❏ Στο *Επίπεδο ανίχνευσης*, μπορείτε να επιλέξετε το επίπεδο ανίχνευσης ανάμεσα σε *Υψηλό*, *Μεσαίο* ή *Χαμηλό*. Όταν το επίπεδο είναι υψηλό, τα έγγραφα με ανοιχτό χρώμα ή διαφάνειες ανιχνεύονται ως κενές σελίδες.
- ❏ Όταν η επιλογή *Προέλευση* είναι ορισμένη σε διπλή όψη από το στοιχείο *Ρυθμίσεις σάρωσης*, εμφανίζεται το στοιχείο *Συμπεριλάβετε την πίσω σελίδα κατά τη σάρωση duplex (διπλής ταυτόχρονης λειτουργίας)*. Επιλέγοντας αυτό το στοιχείο μπορείτε επίσης να διαιρέσετε χρησιμοποιώντας το πίσω μέρος μιας σελίδας εάν είναι κενό, όταν σαρώνετε και τις δύο πλευρές ενός εγγράφου.

### **Σχετικές πληροφορίες**

- & [«Τοποθέτηση πρωτοτύπων» στη σελίδα 34](#page-33-0)
- & [«Σάρωση χρησιμοποιώντας το Document Capture Pro \(Windows\)» στη σελίδα 65](#page-64-0)

### <span id="page-101-0"></span>**Δημιουργία και αποθήκευση φακέλων χρησιμοποιώντας πληροφορίες χαρακτήρων γραμμικού κώδικα**

Χρησιμοποιώντας τις πληροφορίες γραμμικού κώδικα, μπορείτε να διαιρέσετε αρχεία ανά σελίδα στην οποία εντοπίζεται ένας γραμμικός κώδικας και μπορείτε επίσης να δημιουργήσετε και να αποθηκεύσετε φακέλους χρησιμοποιώντας τις πληροφορίες κειμένου στον γραμμικό κώδικα.

Στην ενότητα αυτή επεξηγούνται οι ρυθμίσεις εργασίας για την «Ταξινόμηση ανά γραμμικό κώδικα και αποθήκευση ονομάτων φακέλων χρησιμοποιώντας τις κειμένου στον γραμμικό κώδικα».

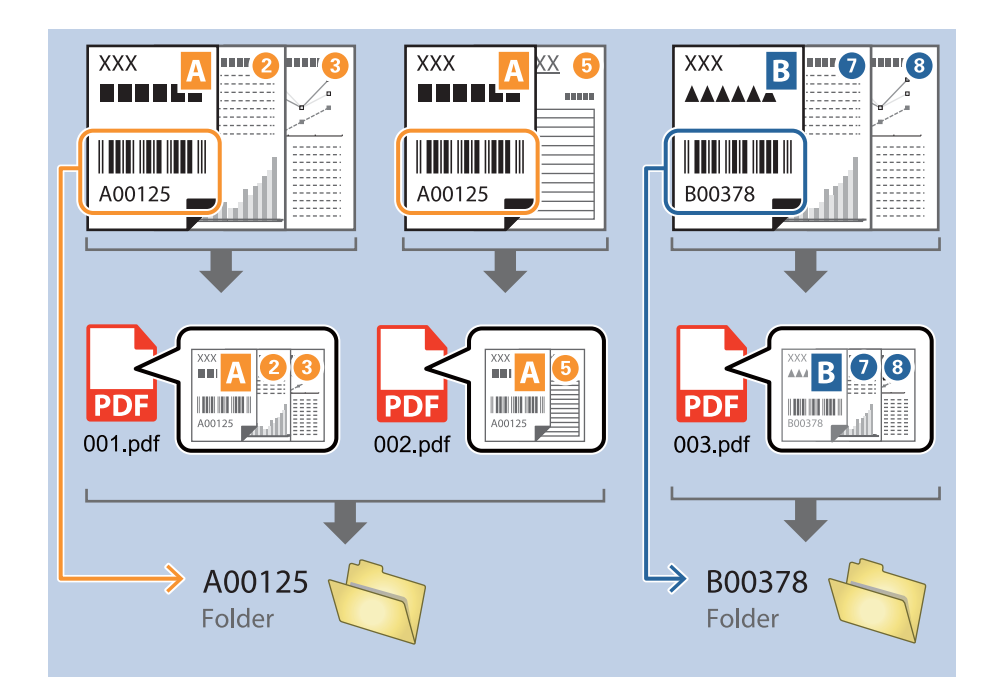

1. Εμφανίστε την οθόνη **Ρυθμίσεις εργασίας** και έπειτα κάντε κλικ στην καρτέλα **2. Αποθήκευση**.

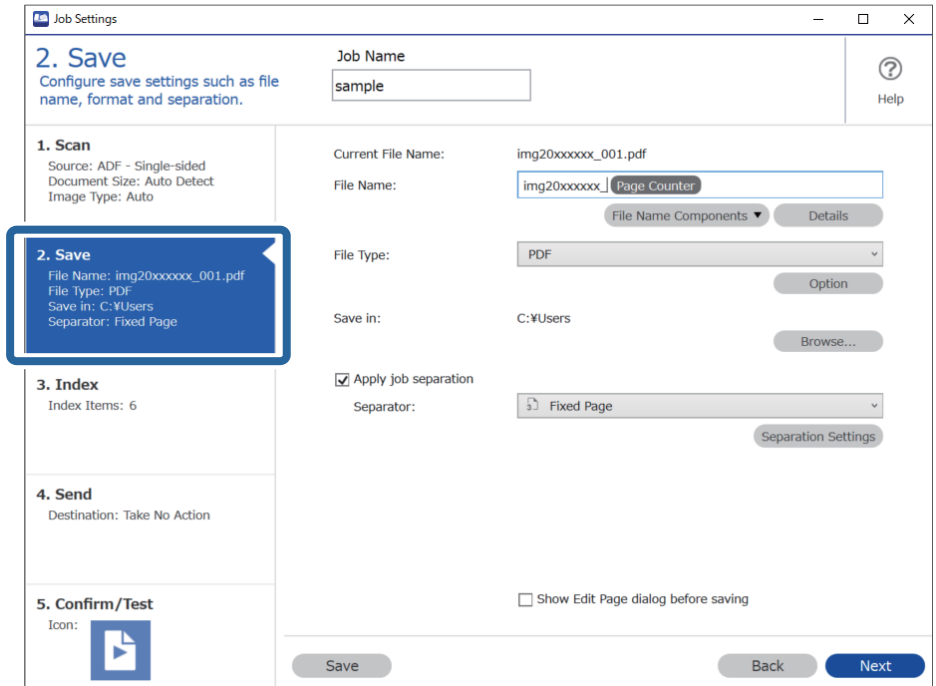

2. Επιλέξτε **Εφαρμογή διαχωρισμού εργασιών**, ορίστε το **Διαχωριστικό** σε **Ραβδοκώδικας** και έπειτα κάντε κλικ στο **Ρυθμίσεις διαχωρισμού**.

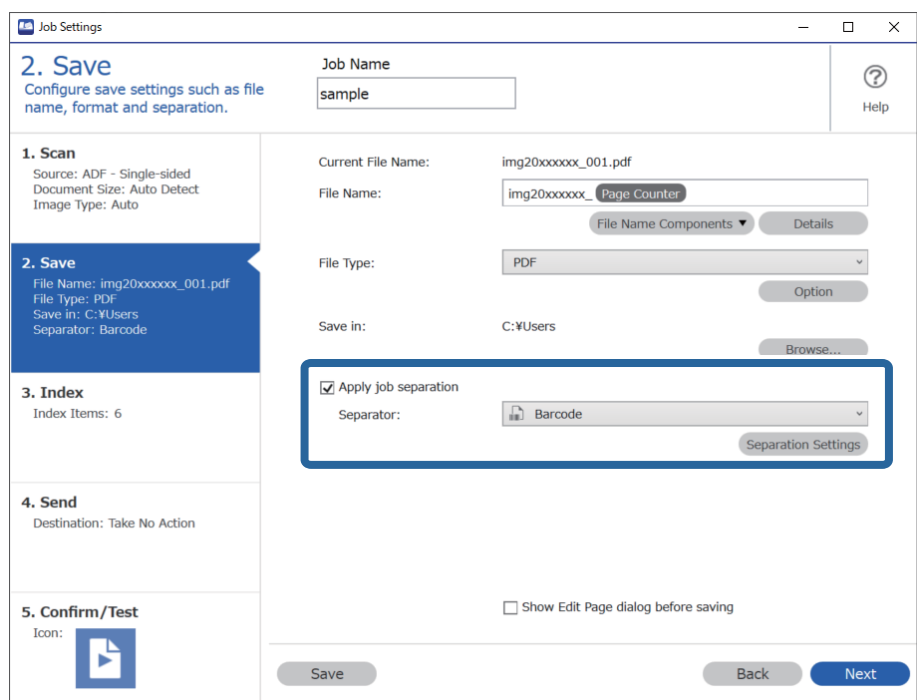

3. Στην οθόνη **Ρυθμίσεις διαχωρισμού εργασιών**, επιλέξτε τον τύπο του γραμμικού κώδικα που θέλετε να χρησιμοποιήσετε.

Για να επιλέξετε επιμέρους τύπους γραμμικού κώδικα, καταργήστε την επιλογή **Όλοι οι τύποι ραβδοκώδικα**.

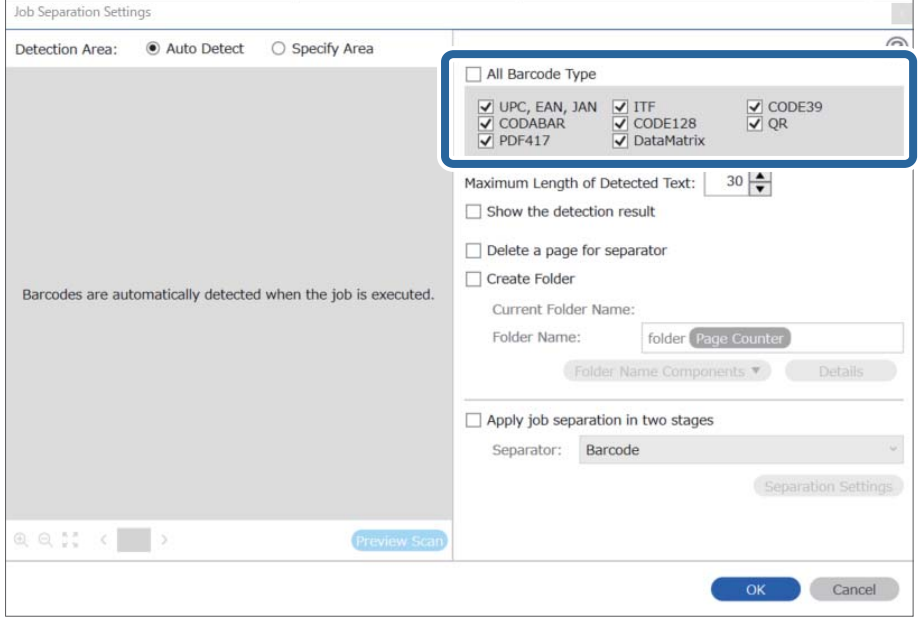

4. Μεταβείτε στο **Δημιουργία φακέλου**, επιλέξτε **Barcode** από το **Στοιχεία ονόματος φακέλου**.

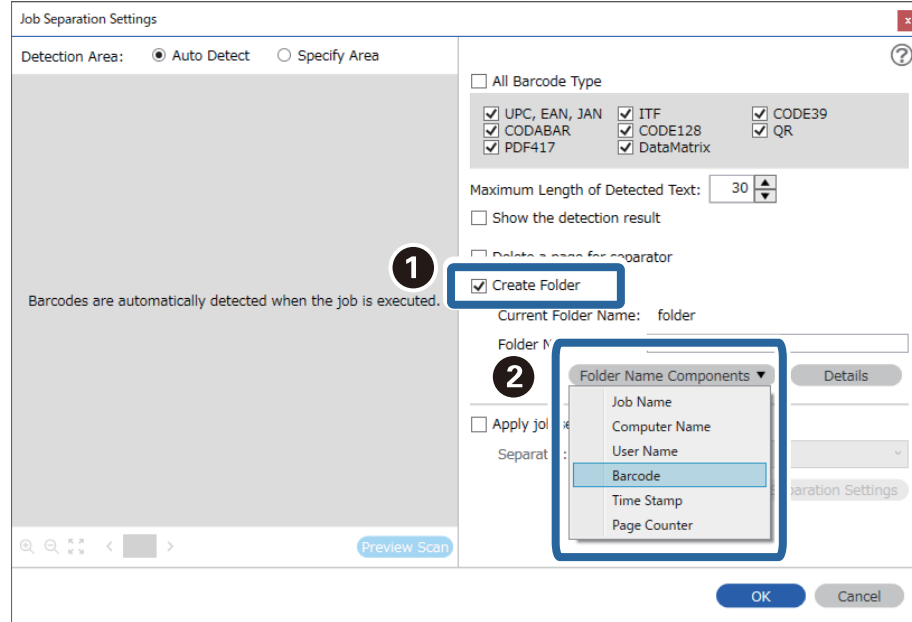

#### *Σημείωση:*

❏ Μπορείτε να επιλέξετε το σημείο εισαγωγής του Στοιχεία ονόματος φακέλου με τον δρομέα.

Μπορείτε επίσης να μεταφέρετε και να αποθέσετε πρόσθετα στοιχεία για να αλλάξετε τη σειρά.

Για να διαγράψετε πρόσθετα στοιχεία, επιλέξτε το στοιχείο και διαγράψτε το χρησιμοποιώντας το πλήκτρο Delete στο πληκτρολόγιό σας.

- ❏ Όταν χρησιμοποιείτε δισδιάστατο γραμμικό κώδικα, ο οποίος διαθέτει μεγάλο αριθμό στοιχείων πληροφοριών, βεβαιωθείτε πως έχετε ορίσει το μέγιστο μέγεθος κειμένου που μπορεί να εντοπιστεί, στο στοιχείο *Μέγιστο μήκος ανιχνευμένου κειμένου*.
- ❏ Εάν δεν θέλετε να αποθηκεύσετε τις σελίδες με τους γραμμικούς κώδικες, επιλέξτε *Διαγράψτε μια σελίδα για το διαχωριστή*. Οι σελίδες με γραμμικούς κώδικες θα διαγραφούν πριν από την αποθήκευση των δεδομένων.

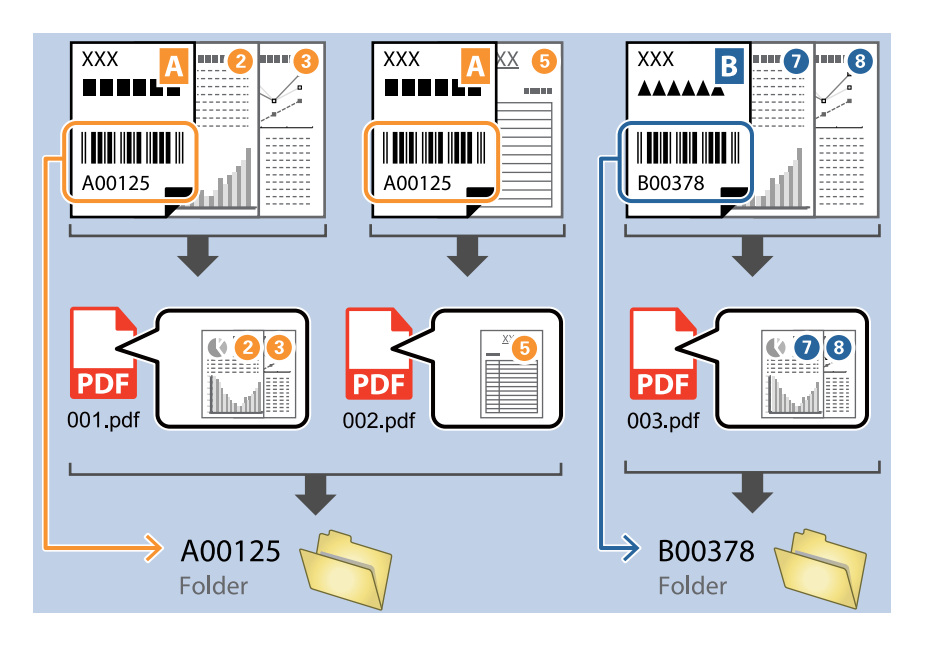

❏ Επιλέξτε *Εμφάνιση αποτελέσματος ανίχνευσης* για να ελέγξετε αν έχει αναγνωριστεί σωστά το κείμενο του γραμμικού κώδικα. Στην οθόνη που θα εμφανιστεί μετά τη σάρωση, μπορείτε να ελέγξετε την περιοχή και το κείμενο που έχει αναγνωριστεί. Μπορείτε επίσης να επανακαθορίσετε την περιοχή και να διορθώσετε το κείμενο.

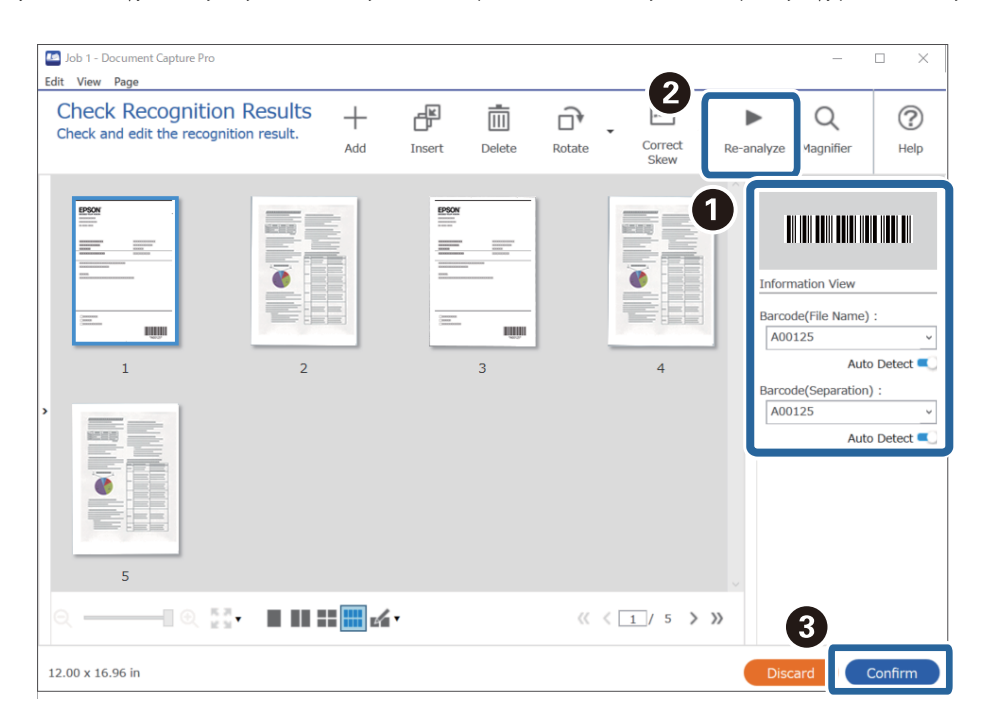

### <span id="page-105-0"></span>**Σχετικές πληροφορίες**

- & [«Τοποθέτηση πρωτοτύπων» στη σελίδα 34](#page-33-0)
- & [«Σάρωση χρησιμοποιώντας το Document Capture Pro \(Windows\)» στη σελίδα 65](#page-64-0)

### **Δημιουργία δύο επιπέδων φακέλων χρησιμοποιώντας δύο τύπους γραμμικού κώδικα**

Μπορείτε να δημιουργήσετε και να αποθηκεύσετε δύο επίπεδα φακέλων σε ένα δέντρο φακέλων, χρησιμοποιώντας δύο τύπους πληροφοριών γραμμικού κώδικα στα έγγραφα.

Στην ενότητα αυτή επεξηγούνται οι ρυθμίσεις εργασίας για τη «Δημιουργία ενός φακέλου χρησιμοποιώντας πληροφορίες γραμμικού κώδικα και, στη συνέχεια, τη δημιουργία ενός φακέλου σε χαμηλότερο επίπεδο στο δέντρο φακέλων χρησιμοποιώντας διαφορετικές πληροφορίες γραμμικού κώδικα».

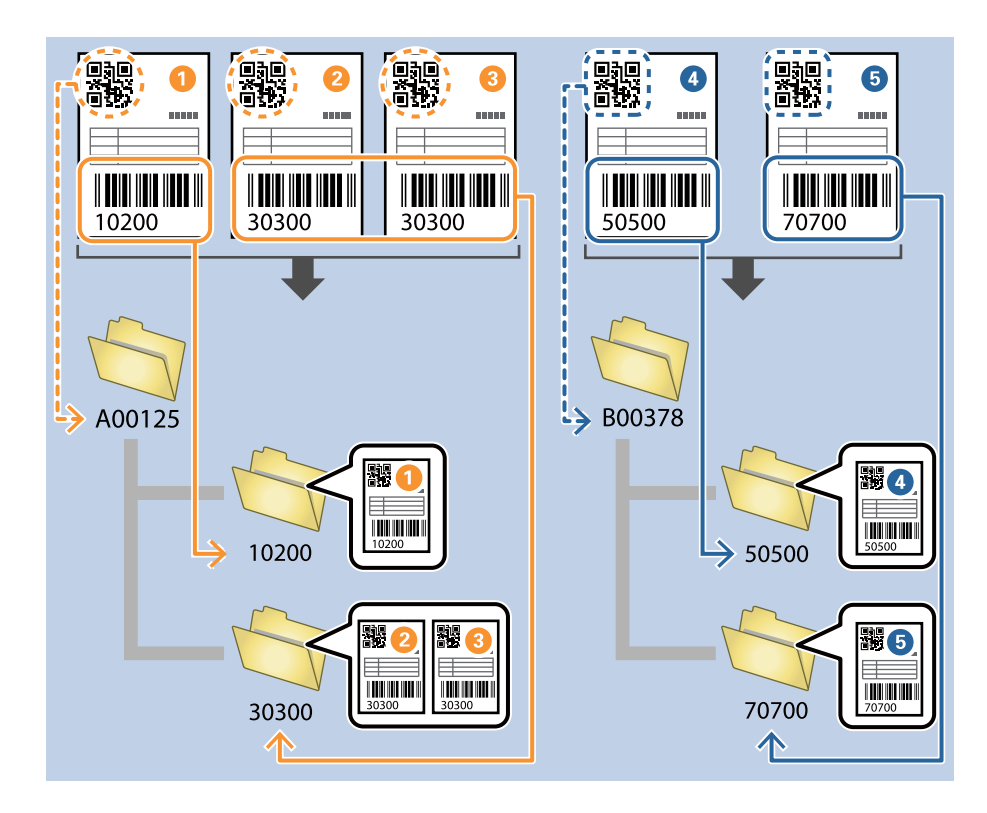

1. Εμφανίστε την οθόνη **Ρυθμίσεις εργασίας** και έπειτα κάντε κλικ στην καρτέλα **2. Αποθήκευση**.

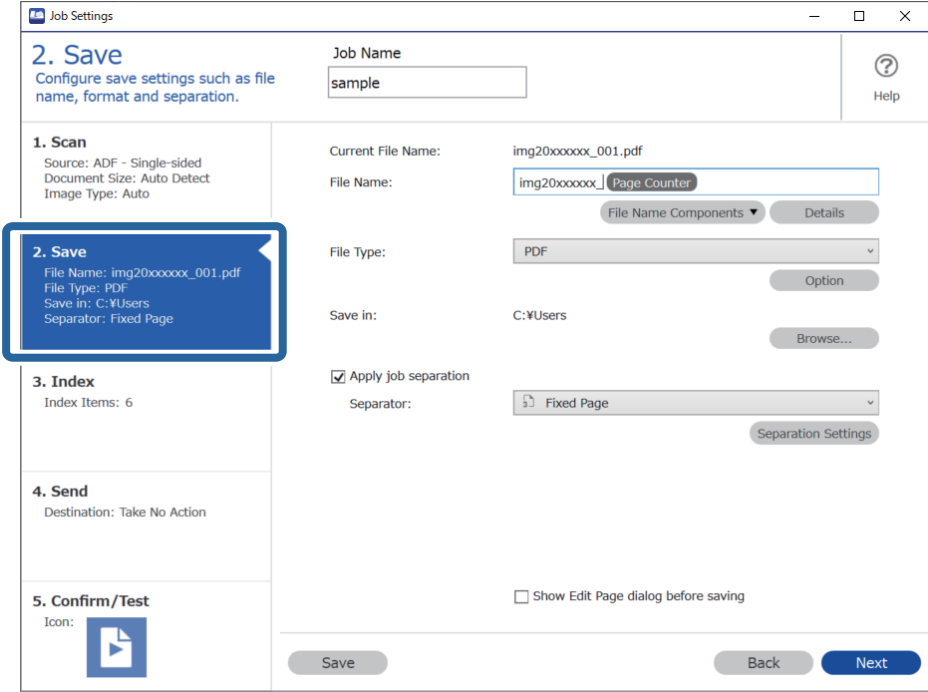

2. Επιλέξτε **Εφαρμογή διαχωρισμού εργασιών**, ορίστε το **Διαχωριστικό** σε **Ραβδοκώδικας** και έπειτα κάντε κλικ στο **Ρυθμίσεις διαχωρισμού**.

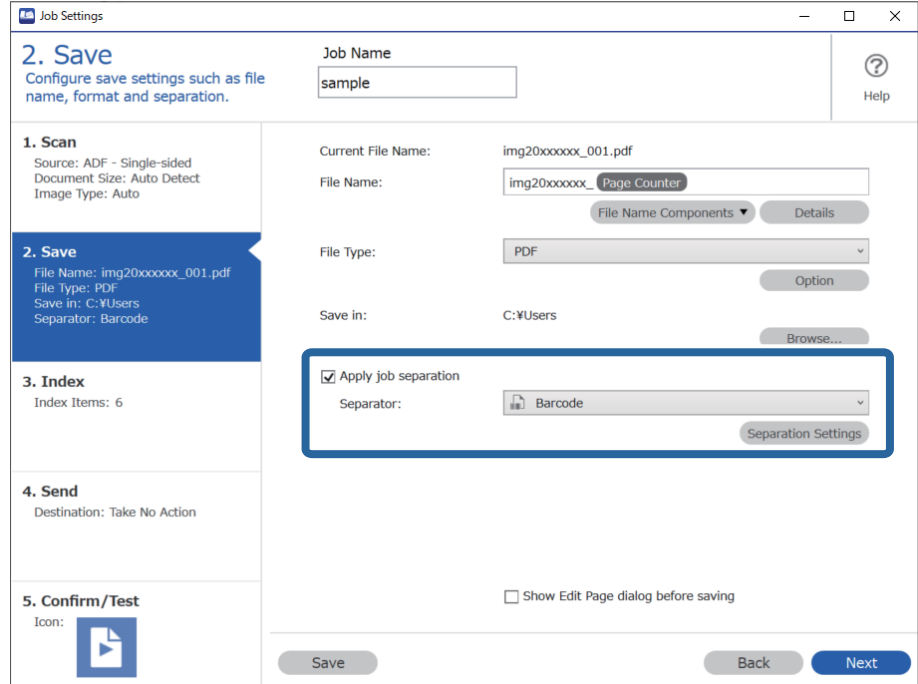

3. Στην οθόνη **Ρυθμίσεις διαχωρισμού εργασιών**, επιλέξτε τον τύπο του γραμμικού κώδικα που θέλετε να χρησιμοποιήσετε για τον πρώτο φάκελο.

Για να επιλέξετε επιμέρους τύπους γραμμικού κώδικα, καταργήστε την επιλογή **Όλοι οι τύποι ραβδοκώδικα**.

Σε αυτό το παράδειγμα έχει επιλεχθεί ο κώδικας **QR**.

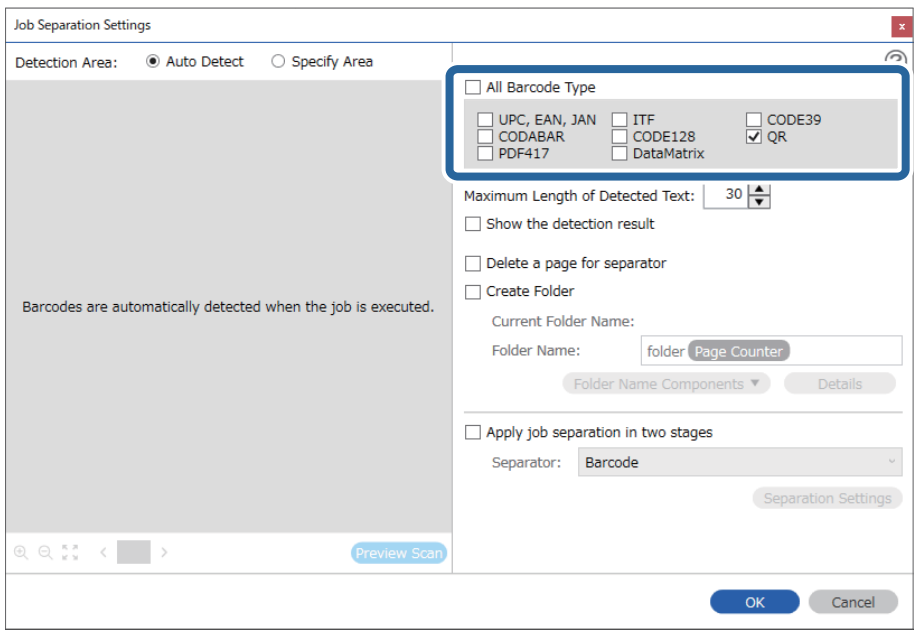

4. Μεταβείτε στο **Δημιουργία φακέλου**, επιλέξτε **Barcode** από το **Στοιχεία ονόματος φακέλου**.

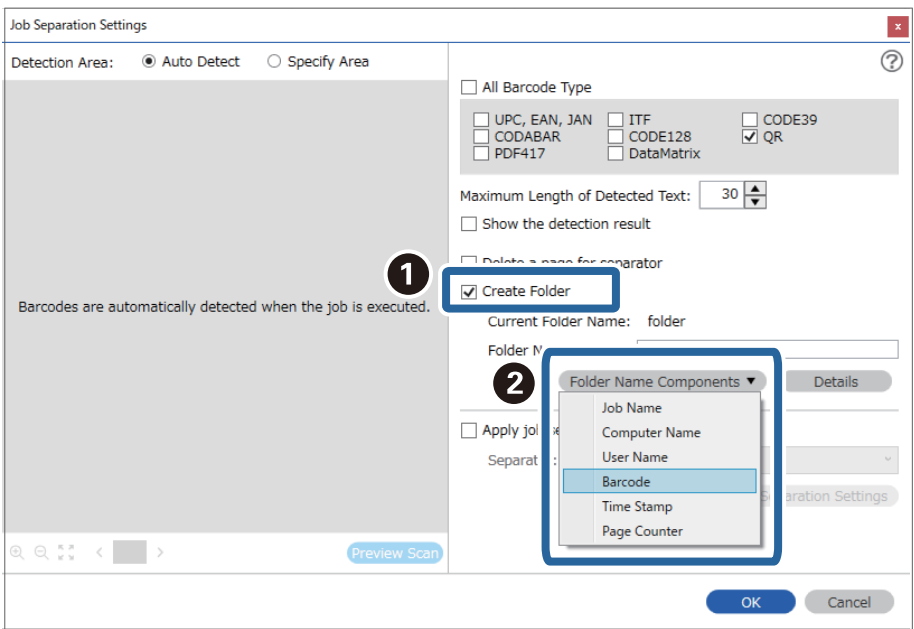

### *Σημείωση:*

Μπορείτε να επιλέξετε το σημείο εισαγωγής του *Στοιχεία ονόματος φακέλου* με τον δρομέα.

Μπορείτε επίσης να μεταφέρετε και να αποθέσετε πρόσθετα στοιχεία για να αλλάξετε τη σειρά.

Για να διαγράψετε πρόσθετα στοιχεία, επιλέξτε το στοιχείο και διαγράψτε το χρησιμοποιώντας το πλήκτρο Delete στο πληκτρολόγιό σας.
5. Επιλέξτε **Διαχωρισμός εργασίας σε δύο στάδια**, ορίστε το **Διαχωριστικό** σε **Ραβδοκώδικας** και έπειτα κάντε κλικ στο **Ρυθμίσεις διαχωρισμού**.

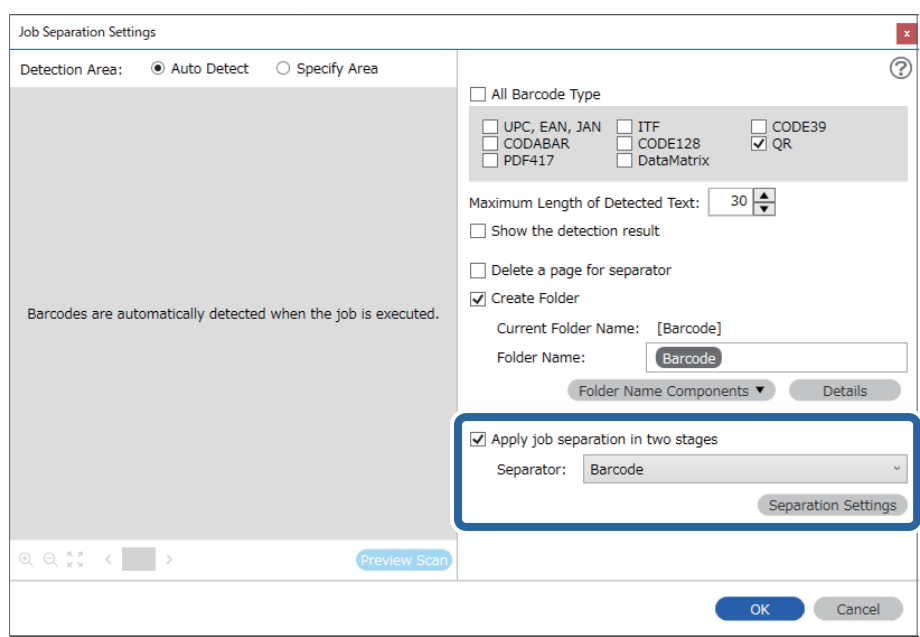

6. Επιπλέον, στην οθόνη **Ρυθμίσεις διαχωρισμού εργασιών**, επιλέξτε τον τύπο του γραμμικού κώδικα που θέλετε να χρησιμοποιήσετε για τον δεύτερο φάκελο, επιλέξτε **Δημιουργία φακέλου** και, στη συνέχεια επιλέξτε το **Barcode** από το **Στοιχεία ονόματος φακέλου** και προσθέστε το στο **Όνομα φακέλου**.

Για να επιλέξετε επιμέρους τύπους γραμμικού κώδικα, καταργήστε την επιλογή **Όλοι οι τύποι ραβδοκώδικα**.

Σε αυτό το παράδειγμα έχει επιλεχθεί ο κώδικας **CODE128**.

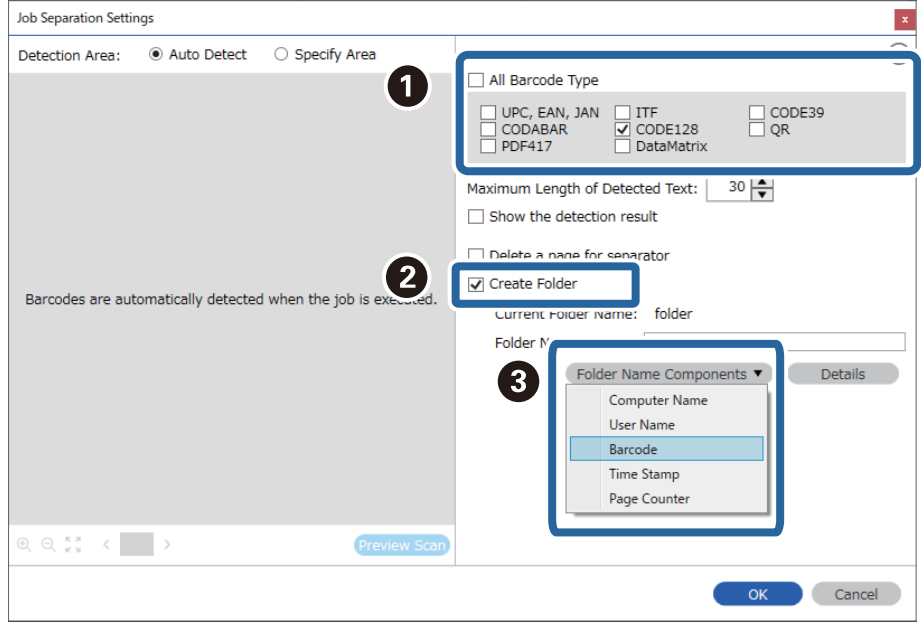

❏ Μπορείτε να επιλέξετε το σημείο εισαγωγής του *Στοιχεία ονόματος φακέλου* με τον δρομέα.

Μπορείτε επίσης να μεταφέρετε και να αποθέσετε πρόσθετα στοιχεία για να αλλάξετε τη σειρά.

Για να διαγράψετε πρόσθετα στοιχεία, επιλέξτε το στοιχείο και διαγράψτε το χρησιμοποιώντας το πλήκτρο Delete στο πληκτρολόγιό σας.

- ❏ Όταν χρησιμοποιείτε δισδιάστατο γραμμικό κώδικα, ο οποίος διαθέτει μεγάλο αριθμό στοιχείων πληροφοριών, βεβαιωθείτε πως έχετε ορίσει το μέγιστο μέγεθος κειμένου που μπορεί να εντοπιστεί, στο στοιχείο *Μέγιστο μήκος ανιχνευμένου κειμένου*.
- ❏ Επιλέξτε *Εμφάνιση αποτελέσματος ανίχνευσης* για να ελέγξετε αν έχει αναγνωριστεί σωστά το κείμενο του γραμμικού κώδικα. Στην οθόνη που θα εμφανιστεί μετά τη σάρωση, μπορείτε να ελέγξετε την περιοχή και το κείμενο που έχει αναγνωριστεί. Μπορείτε επίσης να επανακαθορίσετε την περιοχή και να διορθώσετε το κείμενο.

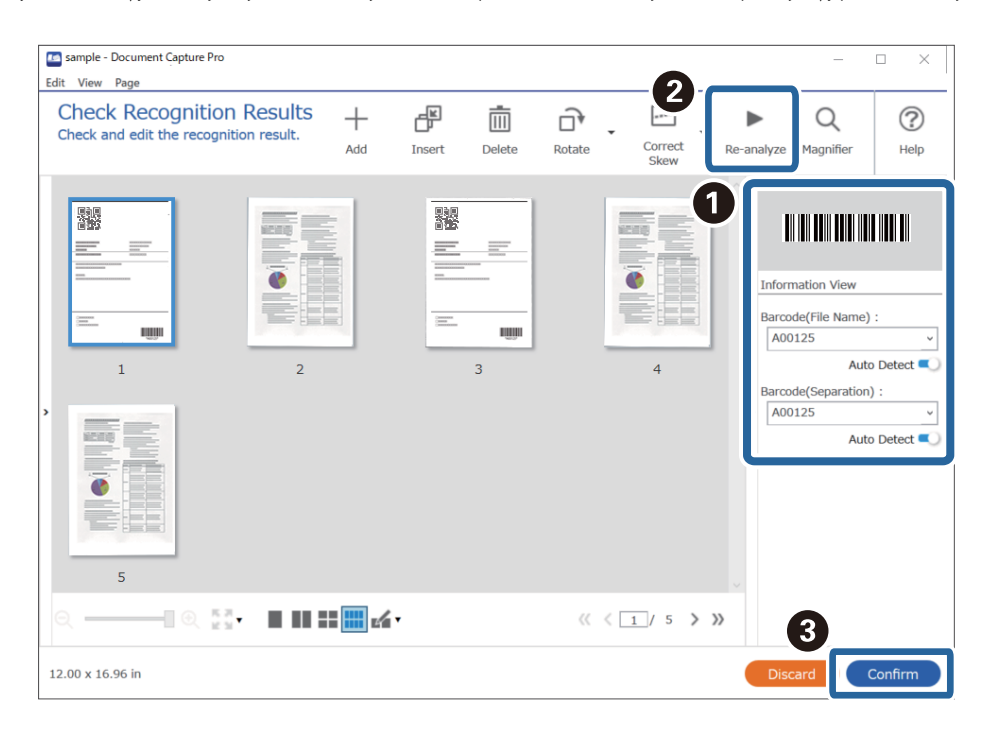

#### **Σχετικές πληροφορίες**

- & [«Τοποθέτηση πρωτοτύπων» στη σελίδα 34](#page-33-0)
- $\blacktriangleright$  [«Σάρωση χρησιμοποιώντας το Document Capture Pro \(Windows\)» στη σελίδα 65](#page-64-0)

# **Αποθήκευση αρχείων με ονόματα αρχείου, χρησιμοποιώντας τις πληροφορίες χαρακτήρων του γραμμικού κώδικα**

Χρησιμοποιώντας τις πληροφορίες γραμμικού κώδικα, μπορείτε να διαιρέσετε αρχεία ανά σελίδα στην οποία εντοπίζεται ένας γραμμικός κώδικας και μπορείτε επίσης να δημιουργήσετε και να αποθηκεύσετε φακέλους χρησιμοποιώντας τις πληροφορίες κειμένου στον γραμμικό κώδικα.

Στην ενότητα αυτή επεξηγούνται οι ρυθμίσεις εργασίας για την «Ταξινόμηση ανά γραμμικό κώδικα και αποθήκευση αρχείων με ονόματα αρχείου χρησιμοποιώντας τις πληροφορίες κειμένου στον γραμμικό κώδικα».

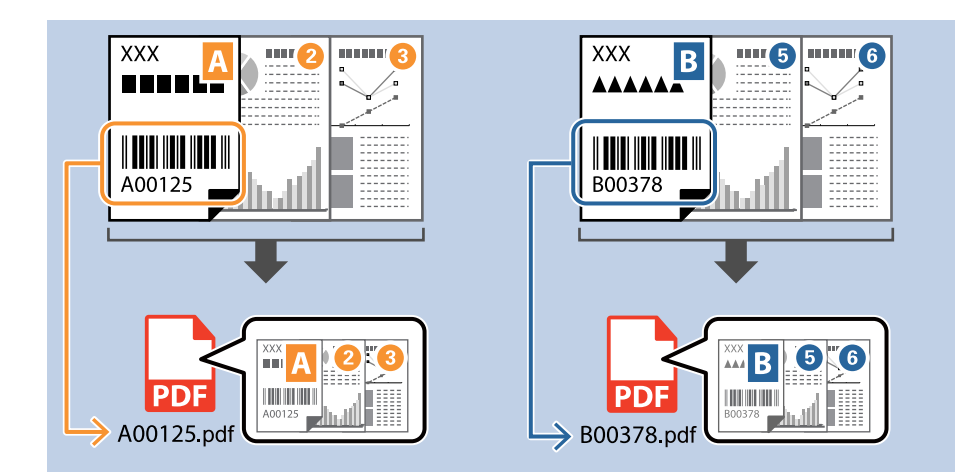

1. Εμφανίστε την οθόνη **Ρυθμίσεις εργασίας** και έπειτα κάντε κλικ στην καρτέλα **2. Αποθήκευση**.

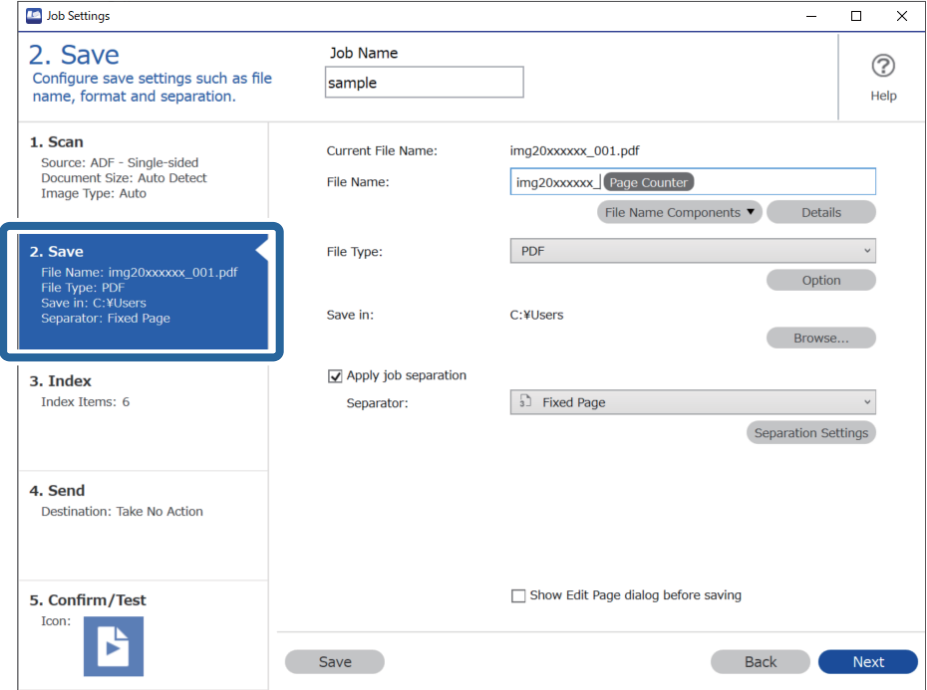

2. Επιλέξτε **Εφαρμογή διαχωρισμού εργασιών**, ορίστε το **Διαχωριστικό** σε **Ραβδοκώδικας** και έπειτα κάντε κλικ στο **Ρυθμίσεις διαχωρισμού**.

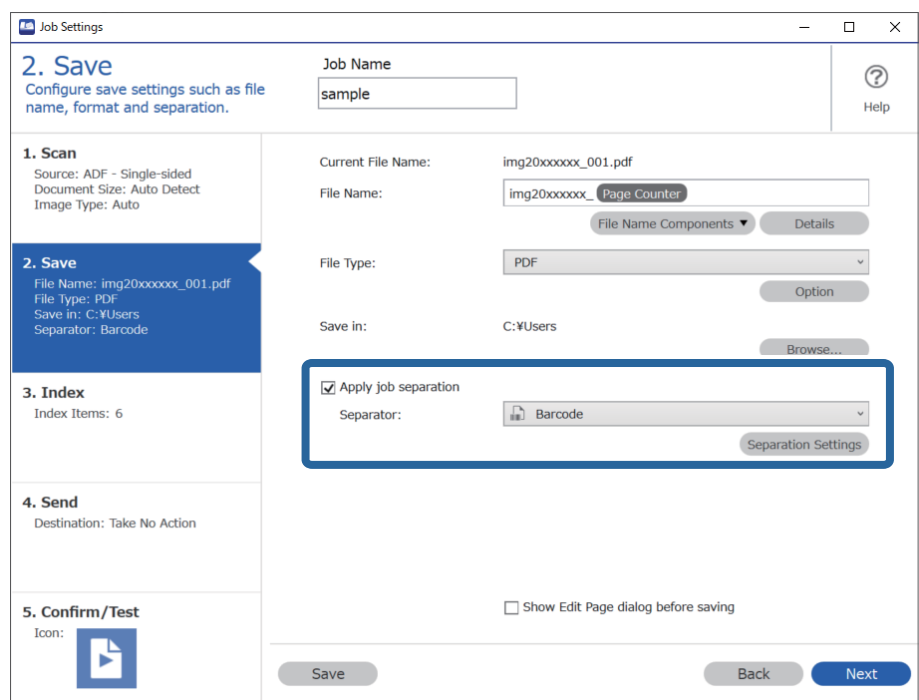

3. Στην οθόνη **Ρυθμίσεις διαχωρισμού εργασιών**, επιλέξτε τον τύπο του γραμμικού κώδικα που θέλετε να χρησιμοποιήσετε (τοποθετημένος στο έγγραφο). Κάντε κλικ στο **OK** για να επιστρέψετε στην οθόνη **Ρυθμίσεις εργασίας**.

Για να επιλέξετε επιμέρους τύπους γραμμικού κώδικα, καταργήστε την επιλογή **Όλοι οι τύποι ραβδοκώδικα**.

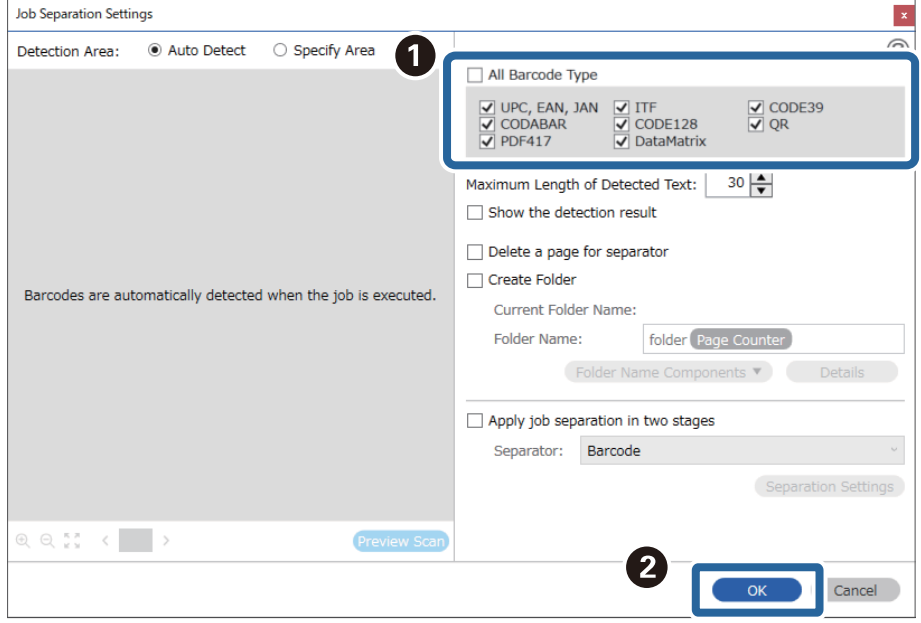

4. Κάντε κλικ στην επιλογή **Λεπτομέρειες**.

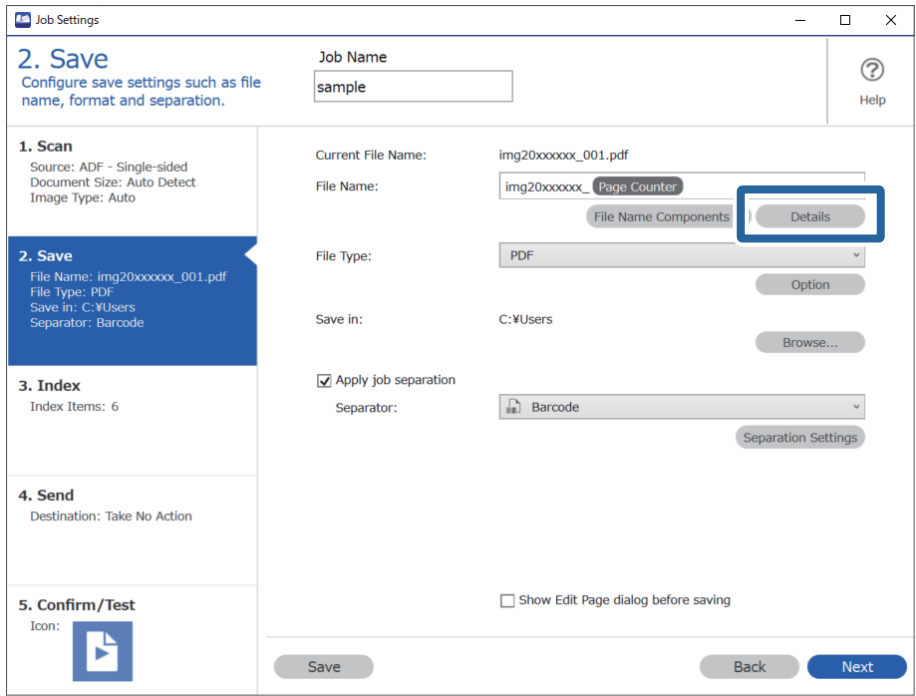

#### *Σημείωση:*

Για να επιλέξετε *Barcode* από το *Στοιχεία ονόματος αρχείου*, πραγματοποιήστε τη ρύθμιση από το στοιχείο *Λεπτομέρειες* και, στη συνέχεια, επιλέξτε την.

5. Στην οθόνη **Ρυθμίσεις στοιχείων ονόματος**, κάντε κλικ στην επιλογή **Barcode**, και, στη συνέχεια, επιλέξτε τον τύπο του γραμμικού κώδικα που θέλετε να χρησιμοποιήσετε (περιέχεται στο έγγραφο).

Ορίστε τον ίδιο γραμμικό κώδικα όπως στο βήμα 3.

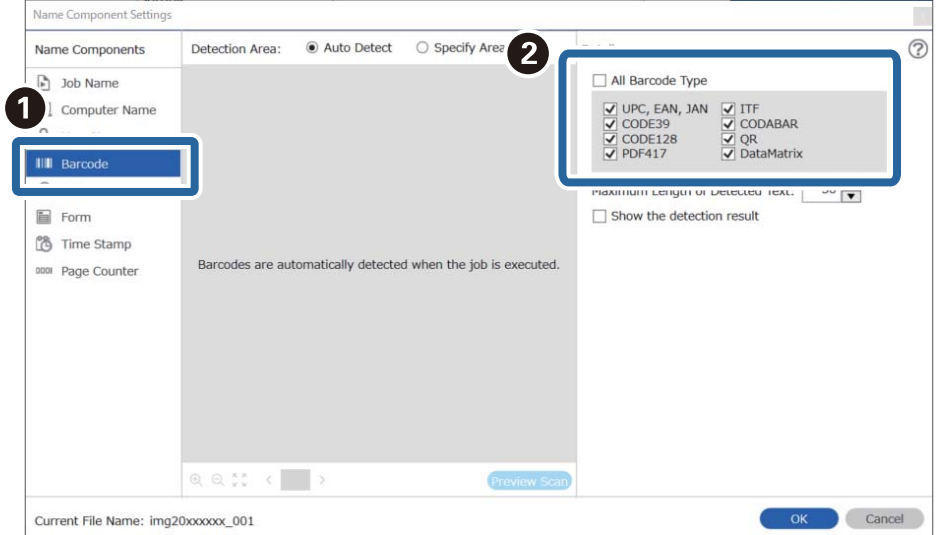

- ❏ Όταν χρησιμοποιείτε δισδιάστατο γραμμικό κώδικα, ο οποίος διαθέτει μεγάλο αριθμό στοιχείων πληροφοριών, βεβαιωθείτε πως έχετε ορίσει το μέγιστο μέγεθος κειμένου που μπορεί να εντοπιστεί, στο στοιχείο *Μέγιστο μήκος ανιχνευμένου κειμένου*.
- ❏ Επιλέξτε *Εμφάνιση αποτελέσματος ανίχνευσης* για να ελέγξετε αν έχει αναγνωριστεί σωστά το κείμενο του γραμμικού κώδικα. Στην οθόνη που θα εμφανιστεί μετά τη σάρωση, μπορείτε να ελέγξετε την περιοχή και το κείμενο που έχει αναγνωριστεί. Μπορείτε επίσης να επανακαθορίσετε την περιοχή και να διορθώσετε το κείμενο.

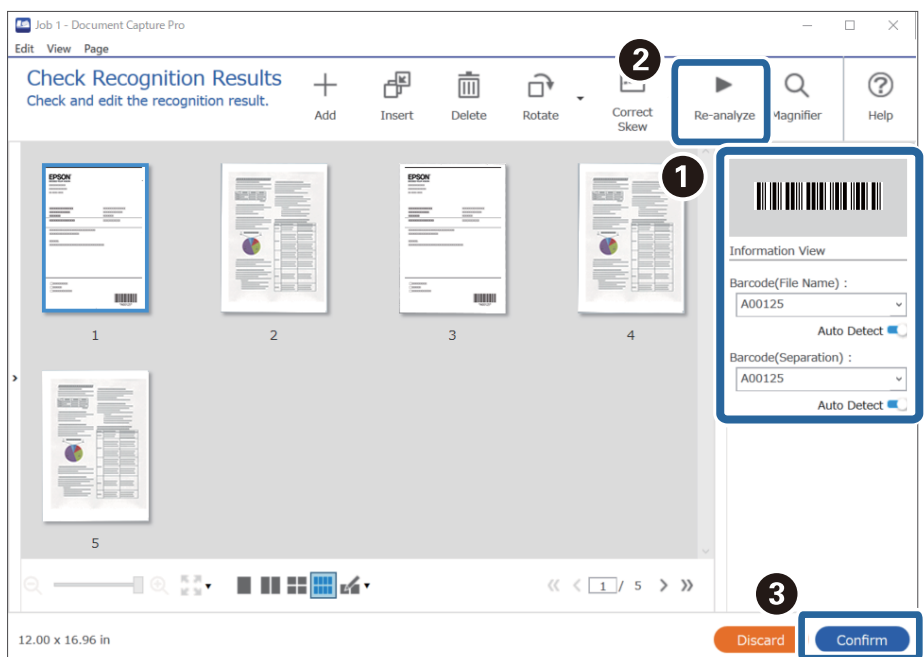

6. Επιλέξτε **Barcode** από το **Στοιχεία ονόματος αρχείου**.

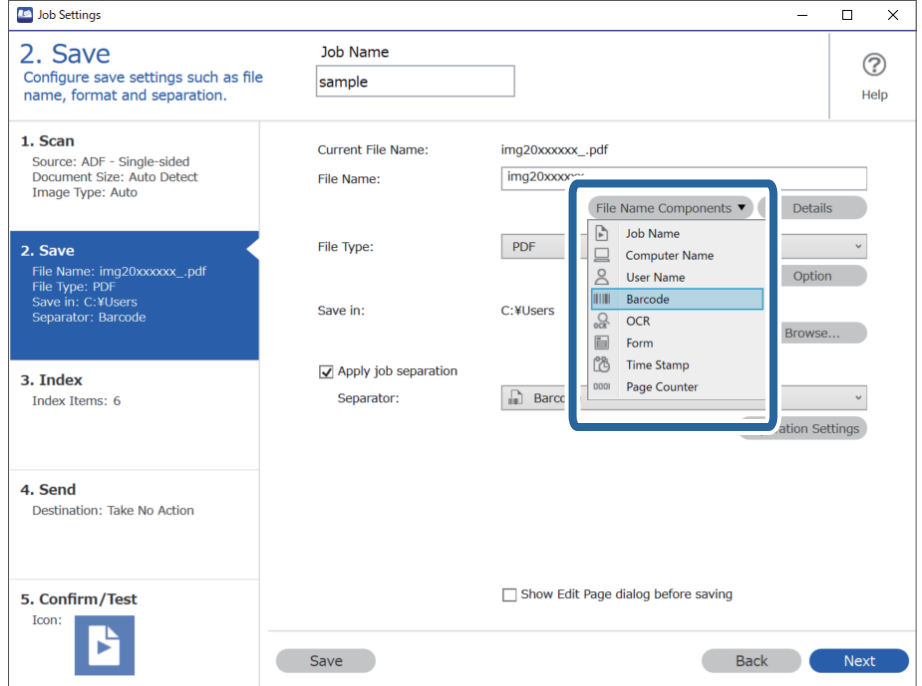

**Barcode** προστίθεται στο **Όνομα αρχείου**.

Μπορείτε να επιλέξετε το σημείο εισαγωγής του *Στοιχεία ονόματος αρχείου* με τον δρομέα.

Μπορείτε επίσης να μεταφέρετε και να αποθέσετε πρόσθετα στοιχεία για να αλλάξετε τη σειρά.

Για να διαγράψετε πρόσθετα στοιχεία, επιλέξτε το στοιχείο και διαγράψτε το χρησιμοποιώντας το πλήκτρο Delete στο πληκτρολόγιό σας.

#### **Σχετικές πληροφορίες**

- & [«Τοποθέτηση πρωτοτύπων» στη σελίδα 34](#page-33-0)
- & [«Σάρωση χρησιμοποιώντας το Document Capture Pro \(Windows\)» στη σελίδα 65](#page-64-0)

### **Δημιουργία και αποθήκευση φακέλων χρησιμοποιώντας χαρακτήρες OCR**

Χρησιμοποιώντας OCR (μια λειτουργία ανίχνευσης κειμένου σε σαρωμένες εικόνες και μετατροπής του σε αναγνώσιμο κείμενο), μπορείτε να διαιρέσετε αρχεία χρησιμοποιώντας το κείμενο που εντοπίζεται σε μια συγκεκριμένη περιοχή και, στη συνέχεια, να δημιουργήσετε και να αποθηκεύσετε φακέλους χρησιμοποιώντας το αναγνωρισμένο κείμενο.

Στην ενότητα αυτή επεξηγούνται οι ρυθμίσεις εργασίας για τη «Δημιουργία και αποθήκευση φακέλων χρησιμοποιώντας την ανάγνωση κειμένου μέσω OCR».

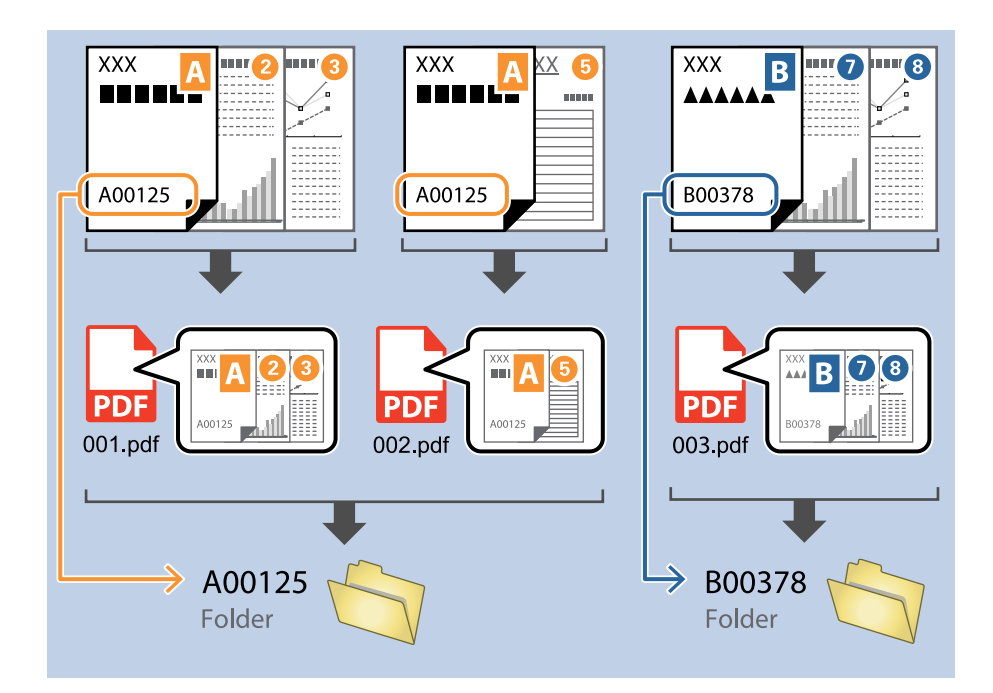

1. Εμφανίστε την οθόνη **Ρυθμίσεις εργασίας** και έπειτα κάντε κλικ στην καρτέλα **2. Αποθήκευση**.

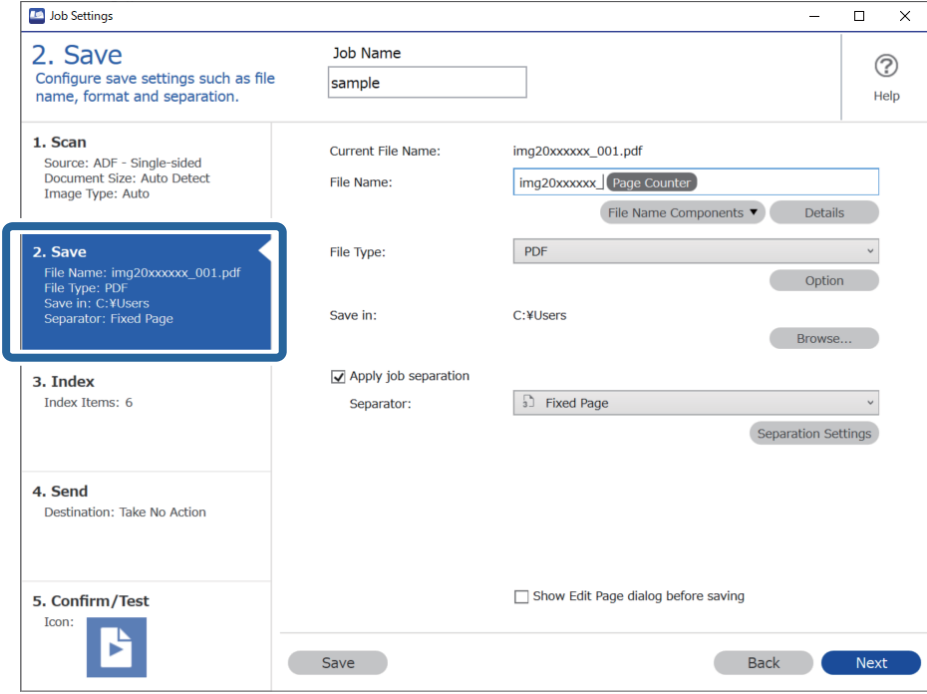

2. Επιλέξτε **Εφαρμογή διαχωρισμού εργασιών**, ορίστε το **Διαχωριστικό** σε **OCR** και έπειτα κάντε κλικ στο **Ρυθμίσεις διαχωρισμού**.

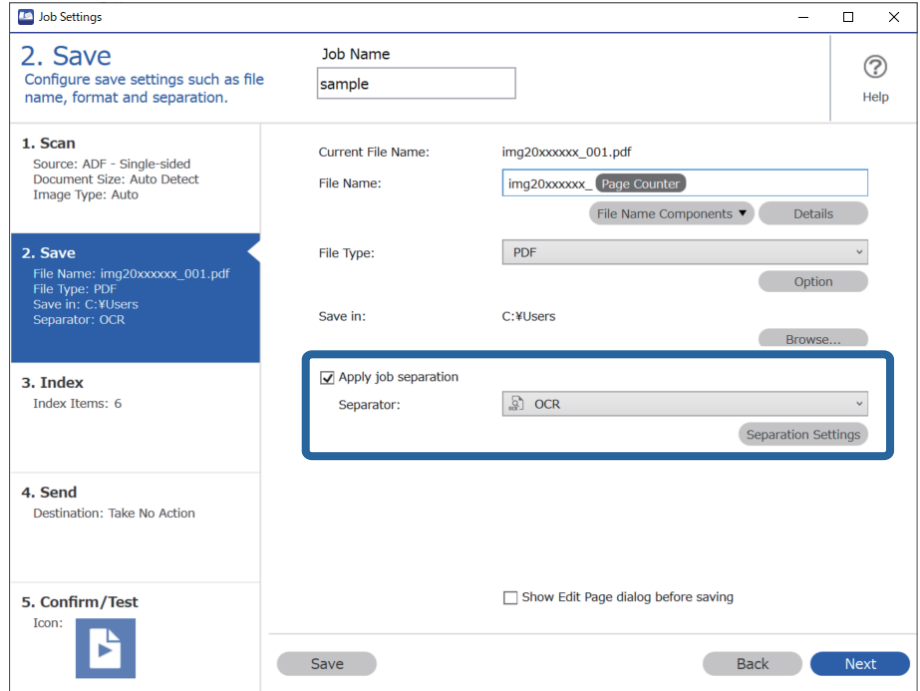

3. Στην οθόνη **Ρυθμίσεις διαχωρισμού εργασιών**, επιλέξτε τη γλώσσα του κειμένου ανάγνωσης από το στοιχείο **Κείμενο αναγνώρισης**. Επιλέξτε **Δημιουργία φακέλου** και έπειτα επιλέξτε **OCR** από το **Στοιχεία ονόματος φακέλου**.

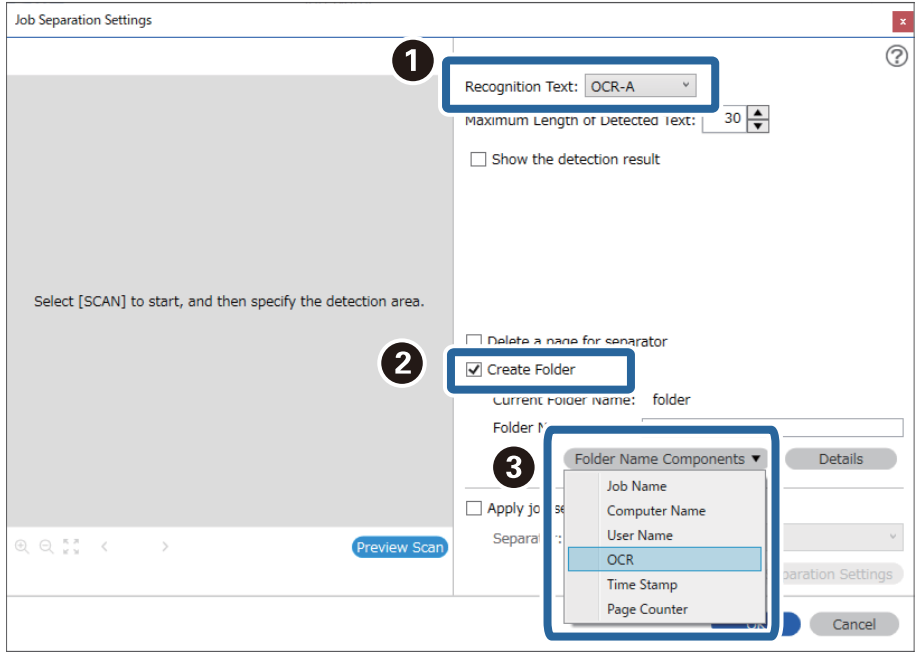

#### **OCR** προστίθεται στο **Όνομα φακέλου**.

#### *Σημείωση:*

Μπορείτε να επιλέξετε το σημείο εισαγωγής του *Στοιχεία ονόματος φακέλου* με τον δρομέα.

Μπορείτε επίσης να μεταφέρετε και να αποθέσετε πρόσθετα στοιχεία για να αλλάξετε τη σειρά.

Για να διαγράψετε πρόσθετα στοιχεία, επιλέξτε το στοιχείο και διαγράψτε το χρησιμοποιώντας το πλήκτρο Delete στο πληκτρολόγιό σας.

4. Για να ορίσετε την περιοχή ανίχνευσης κειμένου OCR, τοποθετήστε το έγγραφο στον σαρωτή και κάντε κλικ στο **Σάρωση**.

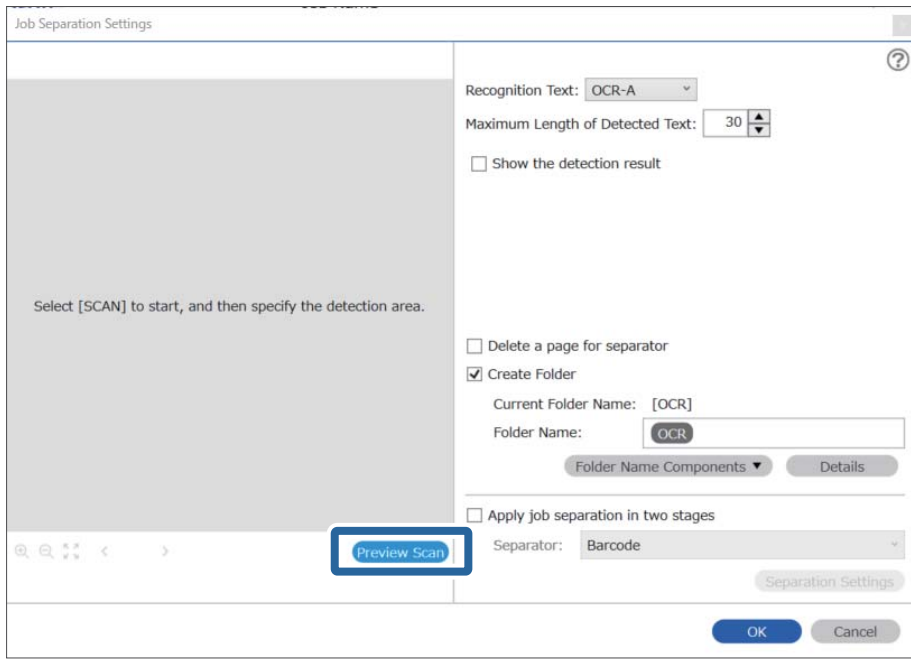

5. Κάντε κλικ στο κουμπί **OK** στην οθόνη **Ρυθμίσεις σάρωσης**.

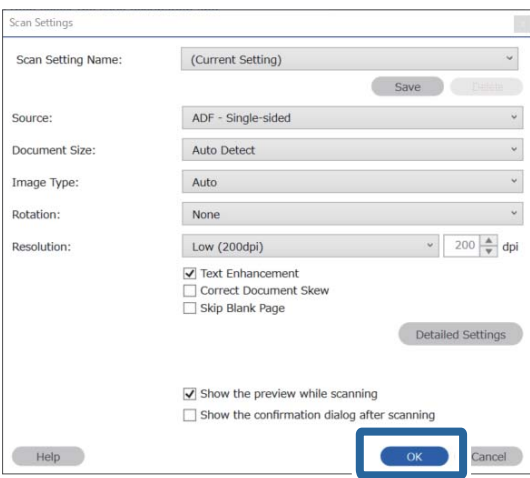

6. Στη σαρωμένη εικόνα προεπισκόπησης, καθορίστε την περιοχή ανίχνευσης κειμένου. Κάντε κλικ στο σημείο έναρξης και σύρετε για να εμφανιστεί ένα μπλε περίγραμμα, με το οποίο θα ορίσετε την περιοχή ανίχνευσης κειμένου.

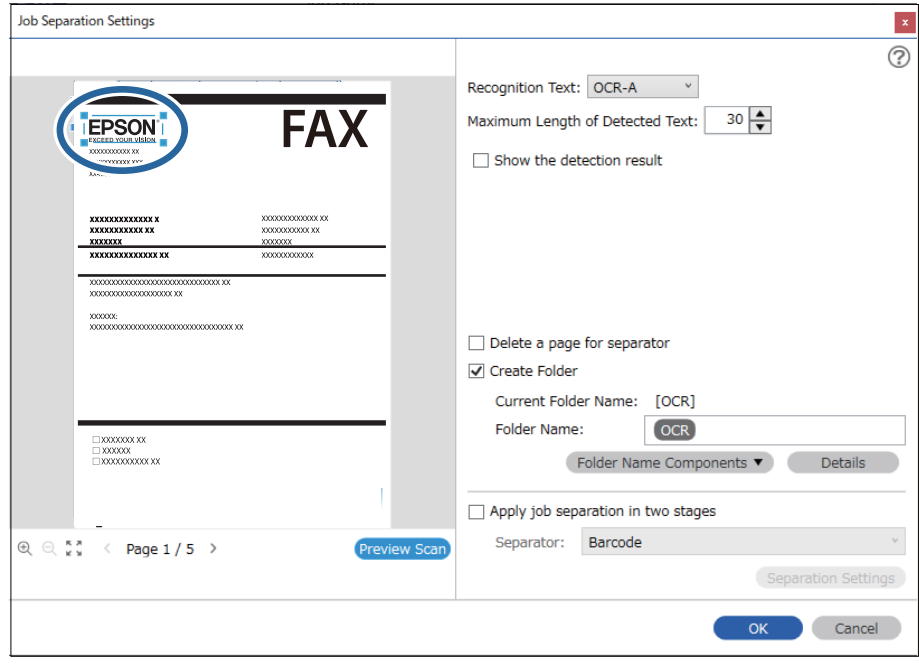

- ❏ Στο στοιχείο *Μέγιστο μήκος ανιχνευμένου κειμένου*, μπορείτε να ορίσετε τον μέγιστο αριθμό χαρακτήρων που θα χρησιμοποιηθούν για το όνομα του φακέλου από το κείμενο που έχει ανιχνευτεί στην καθορισμένη περιοχή.
- ❏ Εάν δεν θέλετε να αποθηκεύσετε τις σελίδες που χρησιμοποιούνται για την ταξινόμηση, επιλέξτε *Διαγράψτε μια σελίδα για το διαχωριστή*. Οι μη απαραίτητες σελίδες θα διαγραφούν πριν από την αποθήκευση των δεδομένων.

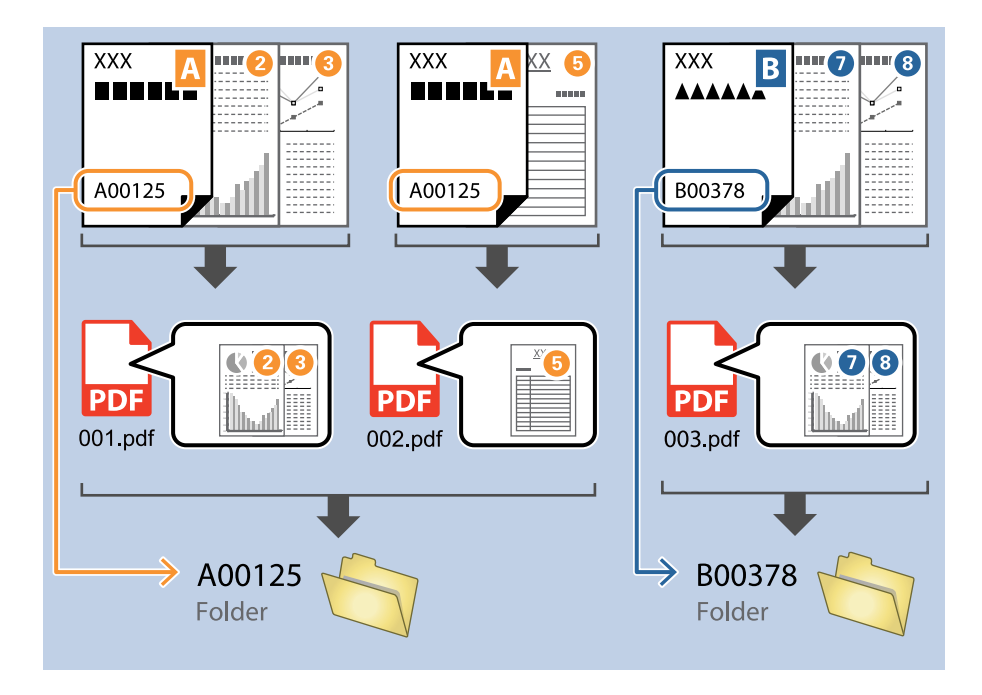

❏ Επιλέξτε *Εμφάνιση αποτελέσματος ανίχνευσης* για να ελέγξετε αν έχει αναγνωριστεί σωστά το κείμενο. Στην οθόνη που θα εμφανιστεί μετά τη σάρωση, μπορείτε να ελέγξετε την περιοχή και το κείμενο που έχει αναγνωριστεί. Μπορείτε επίσης να επανακαθορίσετε την περιοχή και να διορθώσετε το κείμενο.

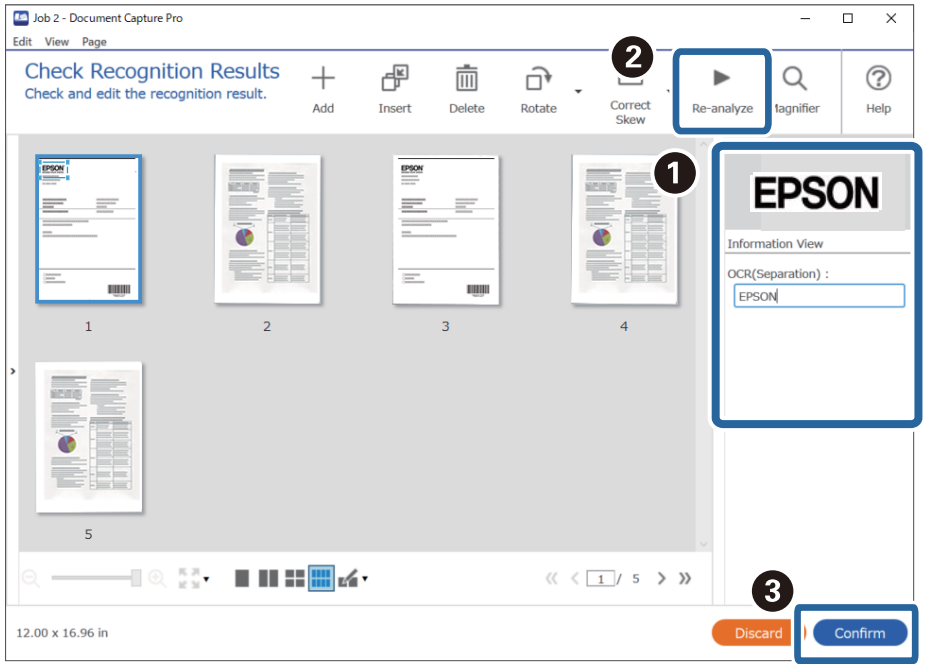

#### **Σχετικές πληροφορίες**

& [«Τοποθέτηση πρωτοτύπων» στη σελίδα 34](#page-33-0)

& [«Σάρωση χρησιμοποιώντας το Document Capture Pro \(Windows\)» στη σελίδα 65](#page-64-0)

### **Αποθήκευση αρχείων με ονόματα αρχείου χρησιμοποιώντας χαρακτήρες OCR**

Χρησιμοποιώντας OCR (μια λειτουργία ανίχνευσης κειμένου σε σαρωμένες εικόνες και μετατροπής του σε αναγνώσιμο κείμενο), μπορείτε να διαβάσετε το κείμενο από μια καθορισμένη περιοχή και, στη συνέχεια, να αποθηκεύσετε αρχεία με ονόματα αρχείου χρησιμοποιώντας το αναγνωρισμένο κείμενο.

Στην ενότητα αυτή επεξηγούνται οι ρυθμίσεις εργασίας για την «Αποθήκευση αρχείων χρησιμοποιώντας την ανάγνωση κειμένου μέσω OCR».

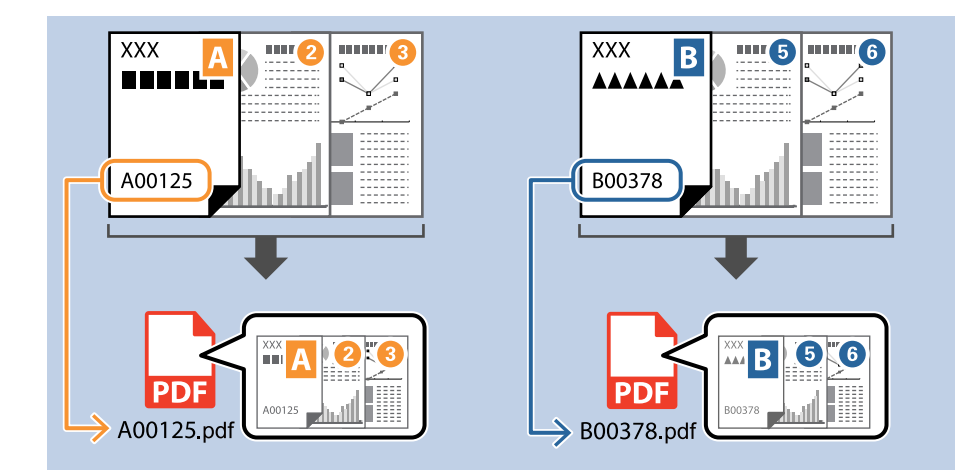

1. Εμφανίστε την οθόνη **Ρυθμίσεις εργασίας** και έπειτα κάντε κλικ στην καρτέλα **2. Αποθήκευση**.

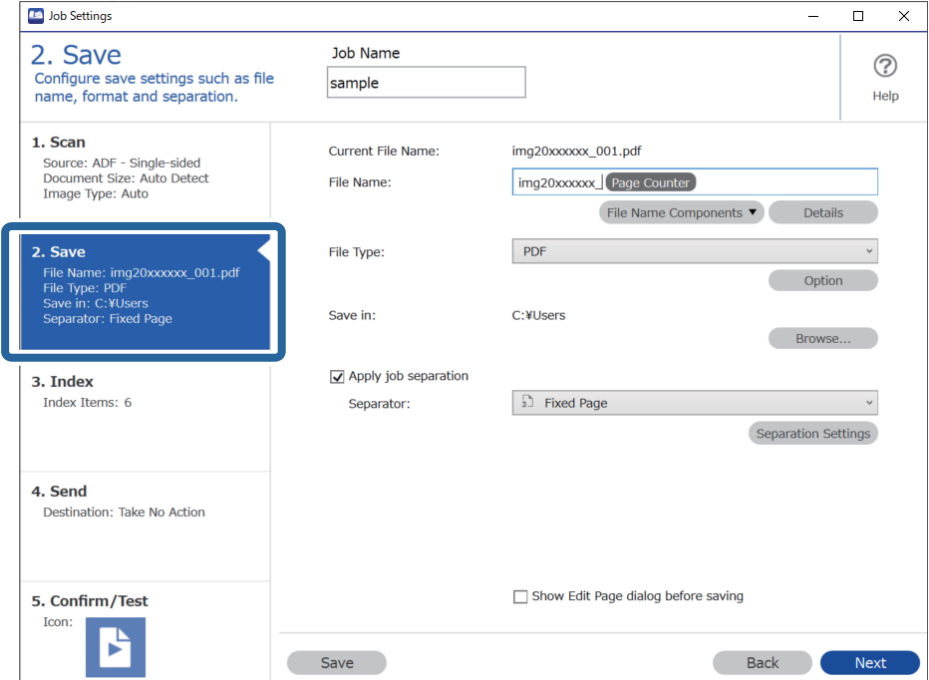

2. Επιλέξτε **Εφαρμογή διαχωρισμού εργασιών**, ορίστε το **Διαχωριστικό** σε **OCR** και έπειτα κάντε κλικ στο **Ρυθμίσεις διαχωρισμού**.

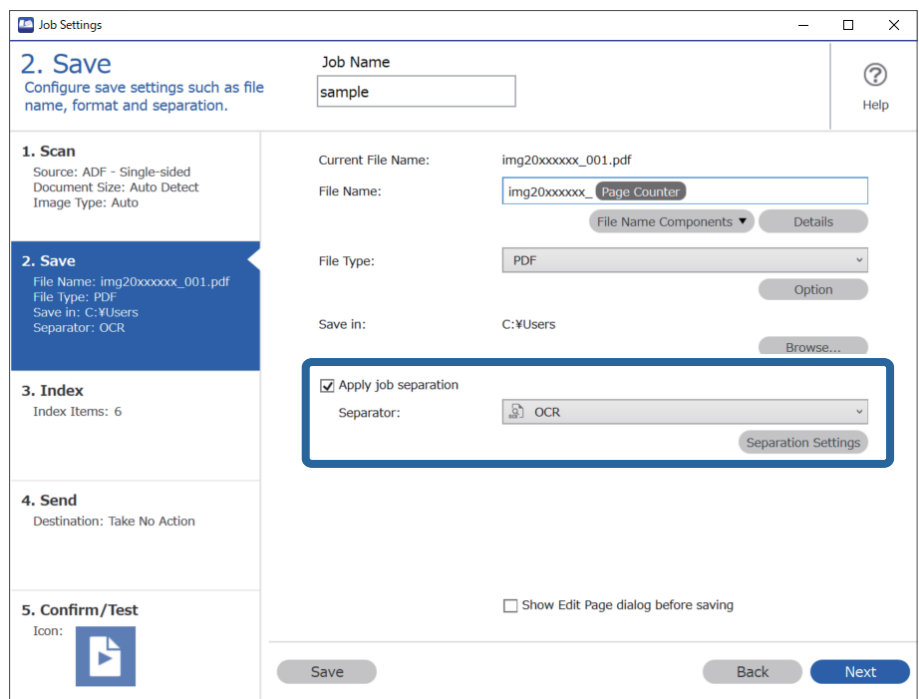

3. Στην οθόνη **Ρυθμίσεις διαχωρισμού εργασιών**, επιλέξτε τη γλώσσα του κειμένου ανάγνωσης από το στοιχείο **Κείμενο αναγνώρισης**.

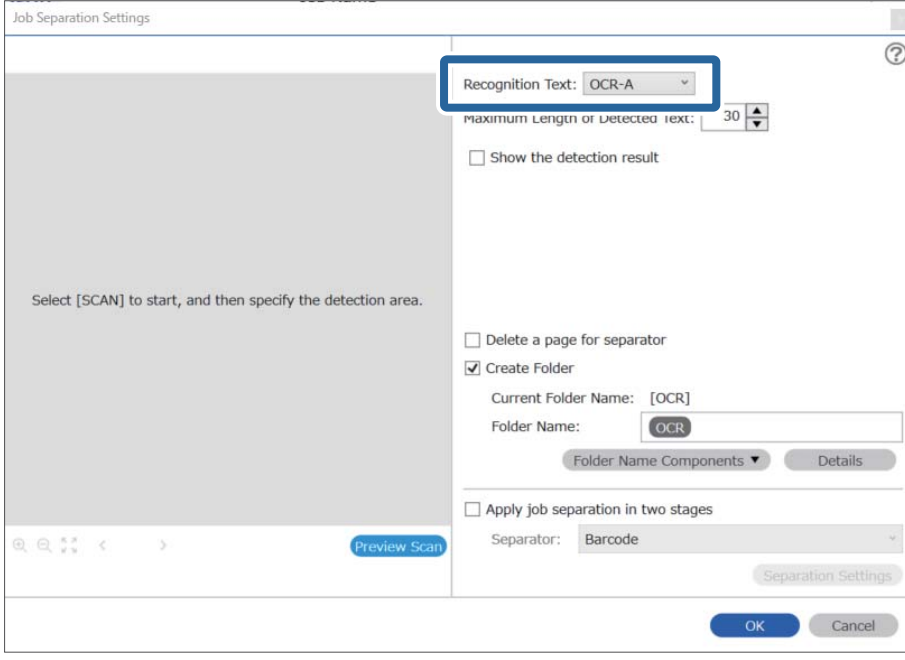

4. Για να ορίσετε την περιοχή ανίχνευσης κειμένου OCR, τοποθετήστε το έγγραφο στον σαρωτή και κάντε κλικ στο **Σάρωση**.

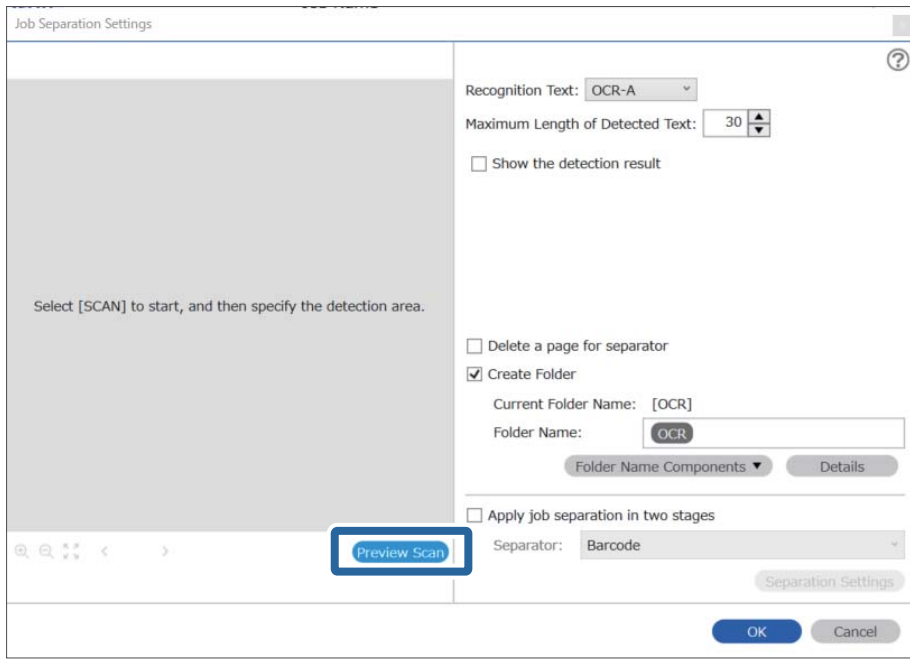

5. Κάντε κλικ στο κουμπί **OK** στην οθόνη **Ρυθμίσεις σάρωσης**.

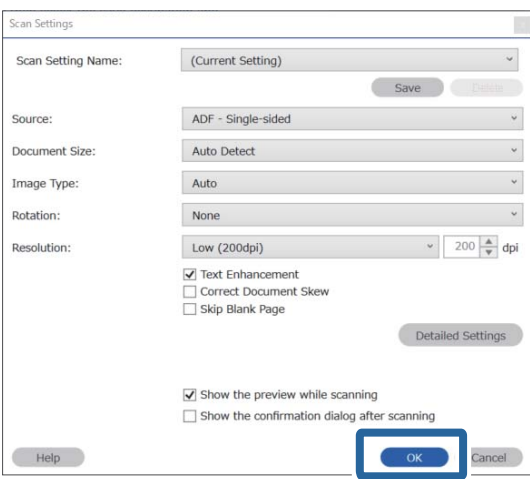

6. Στη σαρωμένη εικόνα προεπισκόπησης, καθορίστε την περιοχή ανίχνευσης κειμένου. Κάντε κλικ στο σημείο έναρξης και σύρετε για να εμφανιστεί ένα διευρυνόμενο μπλε περίγραμμα, με το οποίο θα ορίσετε την περιοχή ανίχνευσης κειμένου. Κάντε κλικ στο **OK** για να επιστρέψετε στην οθόνη **Ρυθμίσεις εργασίας**.

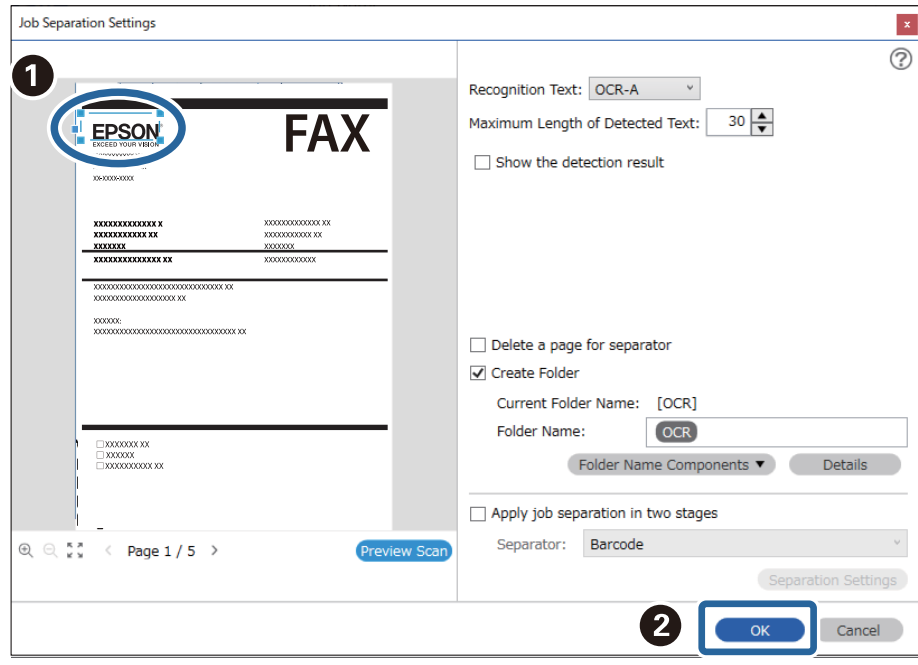

7. Κάντε κλικ στην επιλογή **Λεπτομέρειες**.

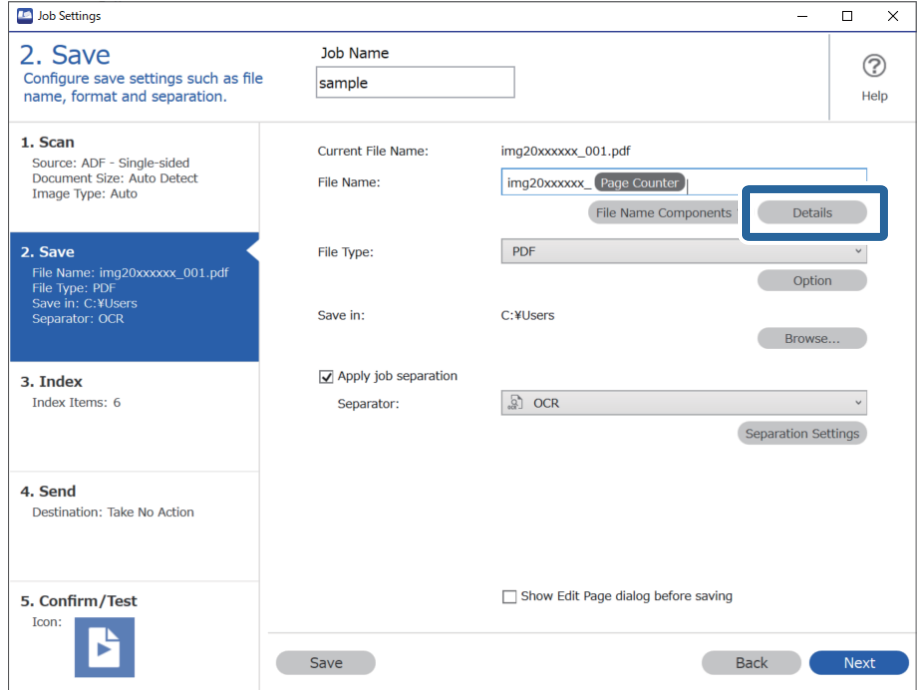

#### *Σημείωση:*

Για να επιλέξετε *OCR* από το *Στοιχεία ονόματος αρχείου*, πραγματοποιήστε τη ρύθμιση από το στοιχείο *Λεπτομέρειες* και, στη συνέχεια, επιλέξτε την.

8. Στην οθόνη **Ρυθμίσεις στοιχείων ονόματος**, κάντε κλικ στην επιλογή **OCR**, και, στη συνέχεια, επιλέξτε τη γλώσσα του κειμένου ανάγνωσης από το στοιχείο **Κείμενο αναγνώρισης**.

Ορίστε την ίδια γλώσσα για το κείμενο όπως στο βήμα 3.

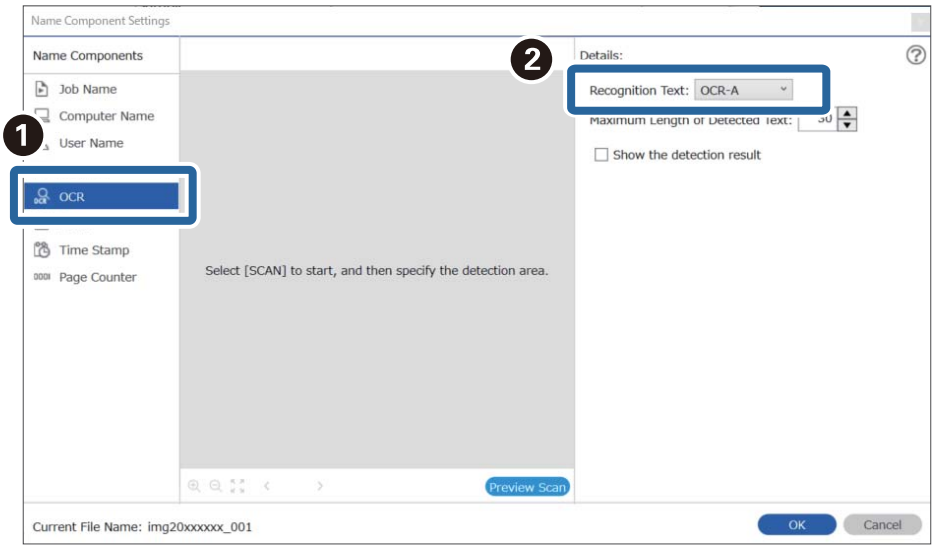

9. Για να ορίσετε την περιοχή ανίχνευσης κειμένου OCR, τοποθετήστε το έγγραφο στον σαρωτή και κάντε κλικ στο **Σάρωση**.

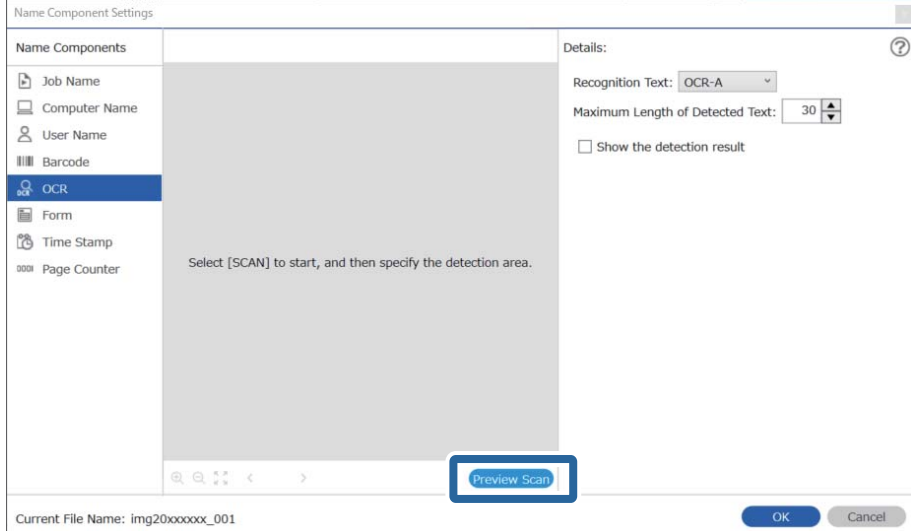

10. Κάντε κλικ στο κουμπί **OK** στην οθόνη **Ρυθμίσεις σάρωσης**.

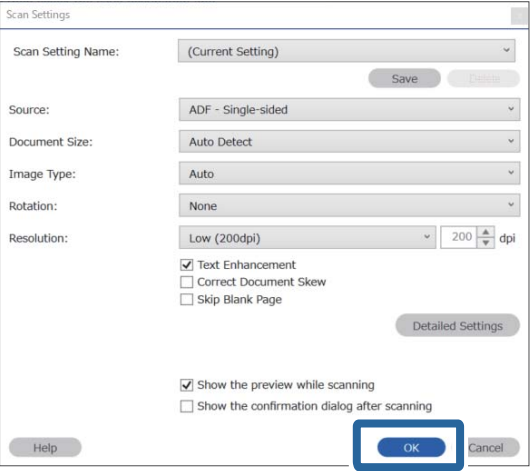

11. Στη σαρωμένη εικόνα προεπισκόπησης, καθορίστε την περιοχή ανίχνευσης κειμένου. Κάντε κλικ στο σημείο έναρξης και σύρετε για να εμφανιστεί ένα μπλε περίγραμμα, με το οποίο θα ορίσετε την περιοχή ανίχνευσης κειμένου.

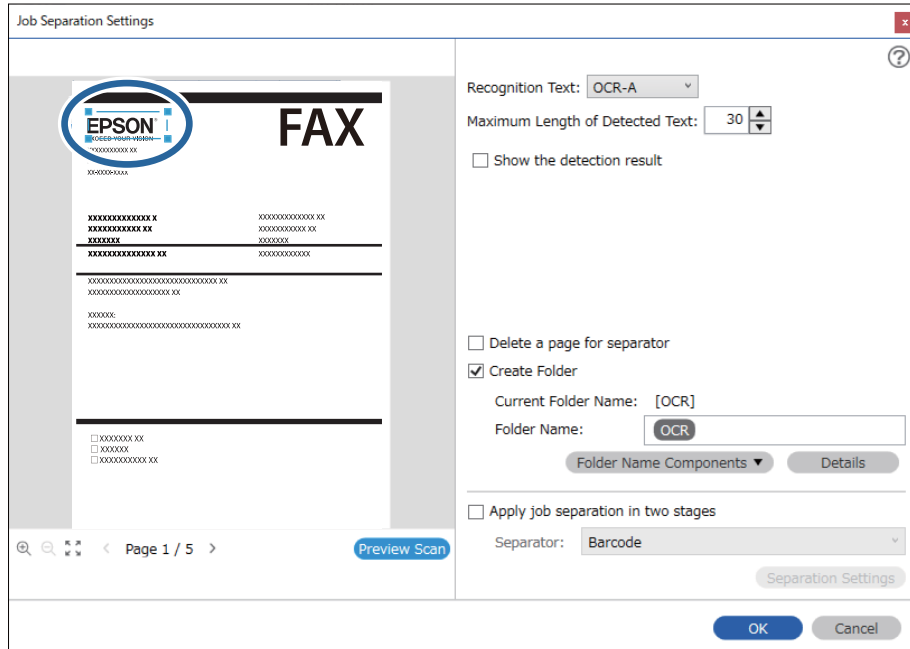

Ορίστε την ίδια περιοχή όπως στο βήμα 5.

- ❏ Στο στοιχείο *Μέγιστο μήκος ανιχνευμένου κειμένου*, μπορείτε να ορίσετε τον μέγιστο αριθμό χαρακτήρων που θα χρησιμοποιηθούν για το όνομα του αρχείου από το κείμενο που έχει ανιχνευτεί στην καθορισμένη περιοχή.
- ❏ Επιλέξτε *Εμφάνιση αποτελέσματος ανίχνευσης* για να ελέγξετε αν έχει αναγνωριστεί σωστά το κείμενο. Στην οθόνη που θα εμφανιστεί μετά τη σάρωση, μπορείτε να ελέγξετε την περιοχή και το κείμενο που έχει αναγνωριστεί. Μπορείτε επίσης να επανακαθορίσετε την περιοχή και να διορθώσετε το κείμενο.

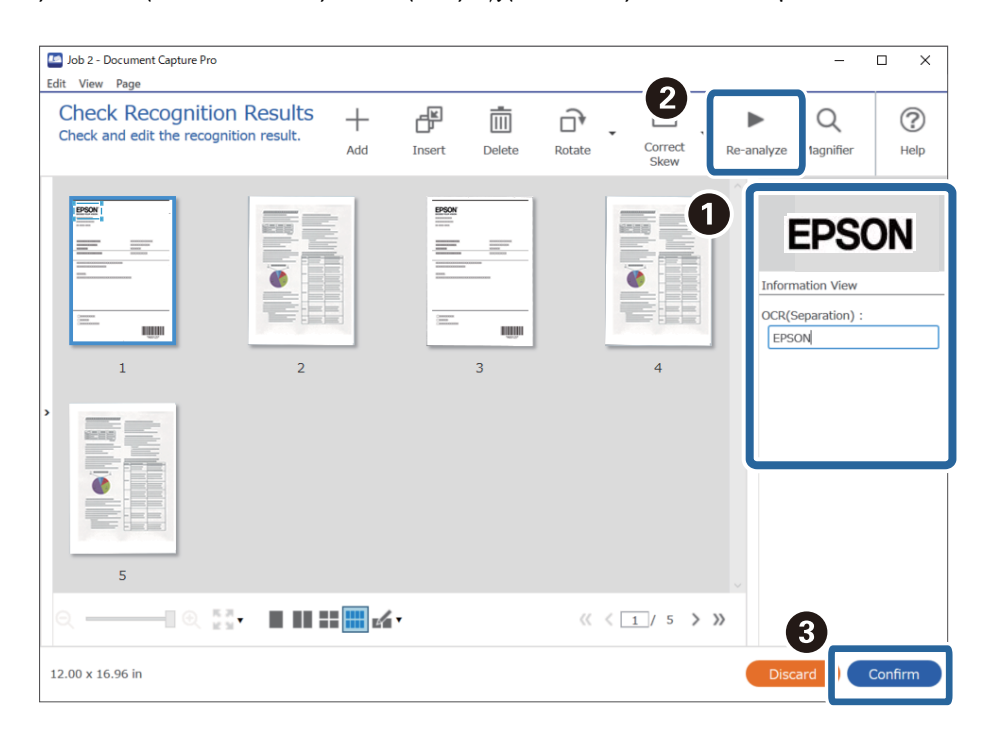

12. Επιλέξτε **OCR** από το **Στοιχεία ονόματος αρχείου**.

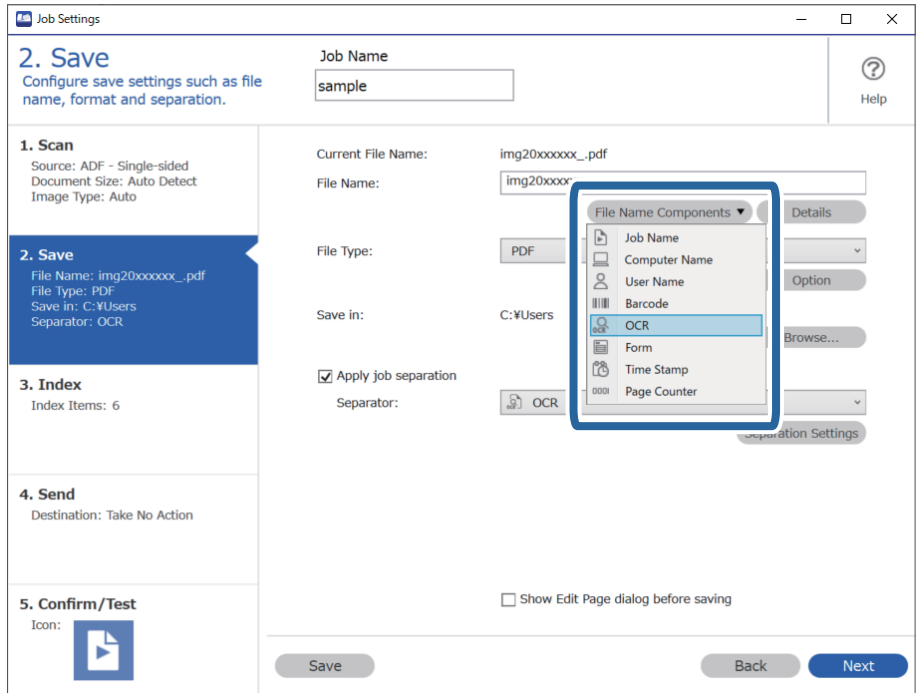

Μπορείτε να επιλέξετε το σημείο εισαγωγής του *Στοιχεία ονόματος αρχείου* με τον δρομέα.

Μπορείτε επίσης να μεταφέρετε και να αποθέσετε πρόσθετα στοιχεία για να αλλάξετε τη σειρά.

Για να διαγράψετε πρόσθετα στοιχεία, επιλέξτε το στοιχείο και διαγράψτε το χρησιμοποιώντας το πλήκτρο Delete στο πληκτρολόγιό σας.

#### **Σχετικές πληροφορίες**

- & [«Τοποθέτηση πρωτοτύπων» στη σελίδα 34](#page-33-0)
- & [«Σάρωση χρησιμοποιώντας το Document Capture Pro \(Windows\)» στη σελίδα 65](#page-64-0)

### **Δημιουργία και αποθήκευση φακέλων για κάθε φόρμα**

Χρησιμοποιώντας τις πληροφορίες καταχωρισμένου εντύπου μπορείτε να διαχωρίζετε τα σαρωμένα δεδομένα ανά τύπο εντύπου και να δημιουργείτε και να αποθηκεύετε σε φακέλους.

Αυτή η ενότητα επεξηγεί τις ρυθμίσεις εργασίας για «Διαχωρισμό ανά έντυπο και αποθήκευση με χρήση του τύπου εντύπου ως όνομα φακέλου».

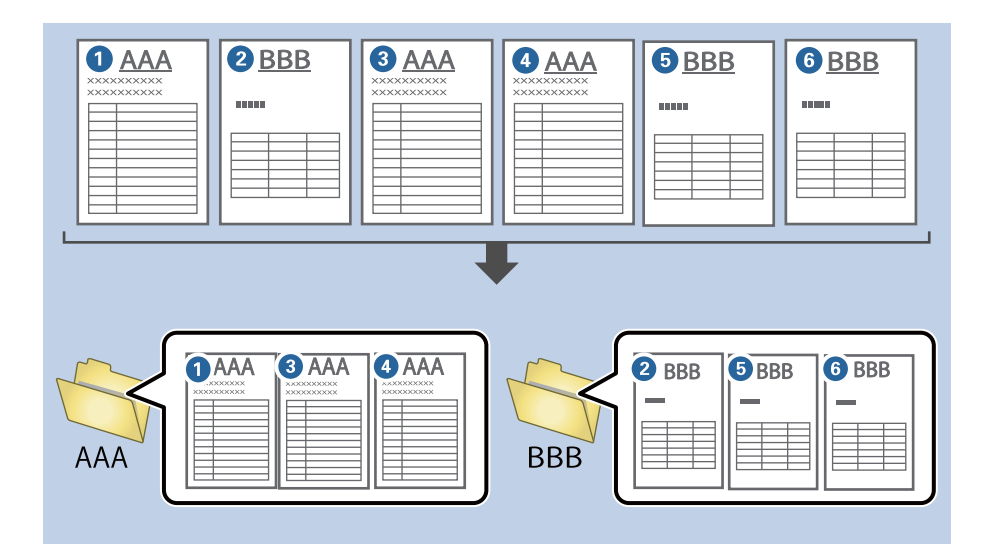

1. Εμφανίστε την οθόνη **Ρυθμίσεις εργασίας** και έπειτα κάντε κλικ στην καρτέλα **2. Αποθήκευση**.

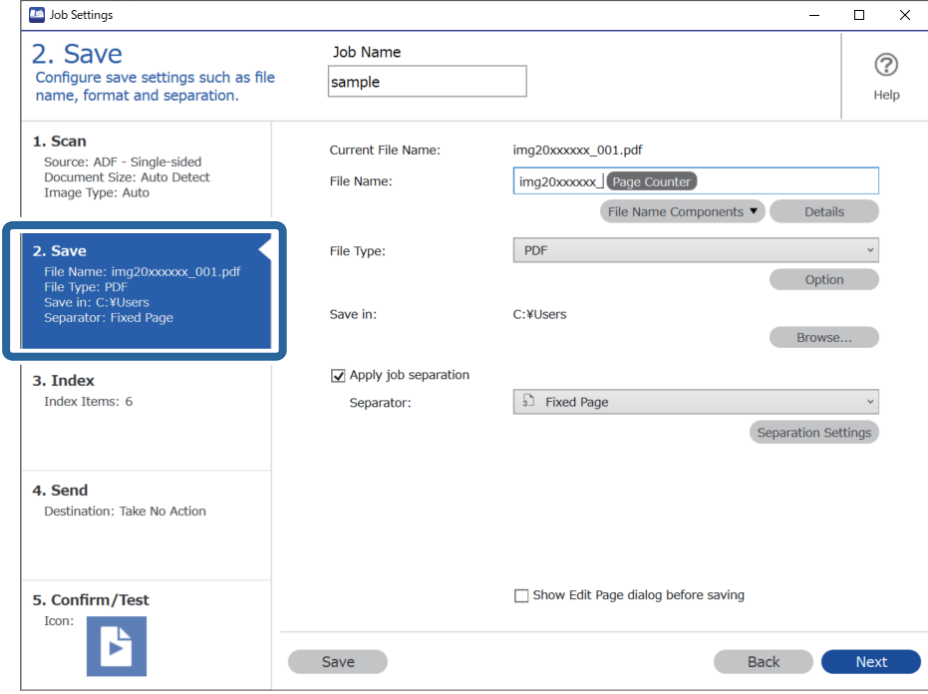

2. Επιλέξτε **Εφαρμογή διαχωρισμού εργασιών**, **Έντυπο** στο **Διαχωριστικό** και έπειτα κάντε κλικ στο **Ρυθμίσεις διαχωρισμού**.

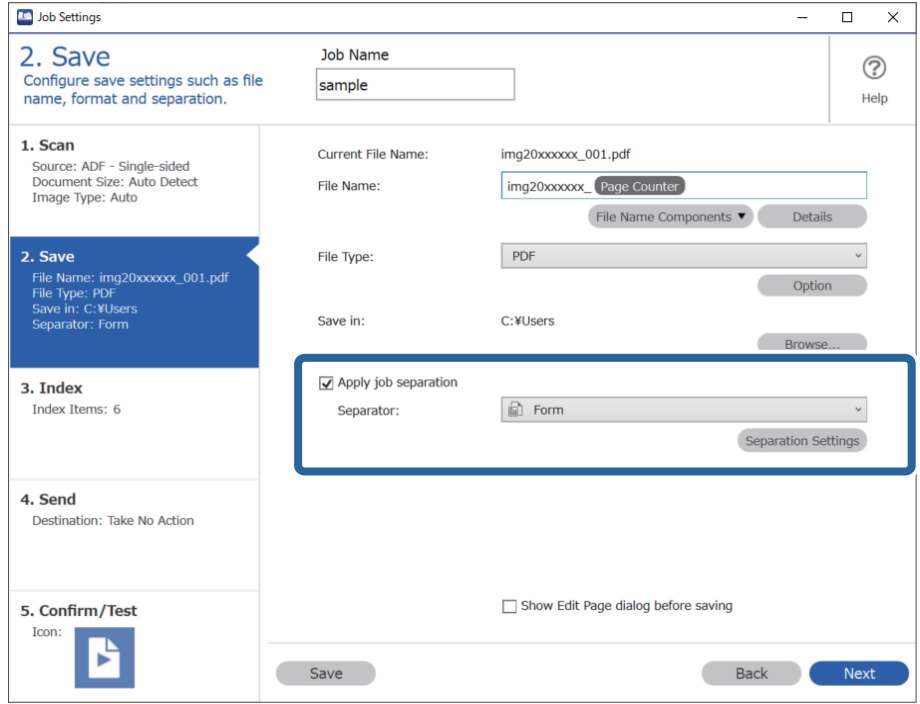

3. Κάντε κλικ στο κουμπί **Προσθήκη** στην οθόνη Ρυθμίσεις διαχωρισμού εργασιών.

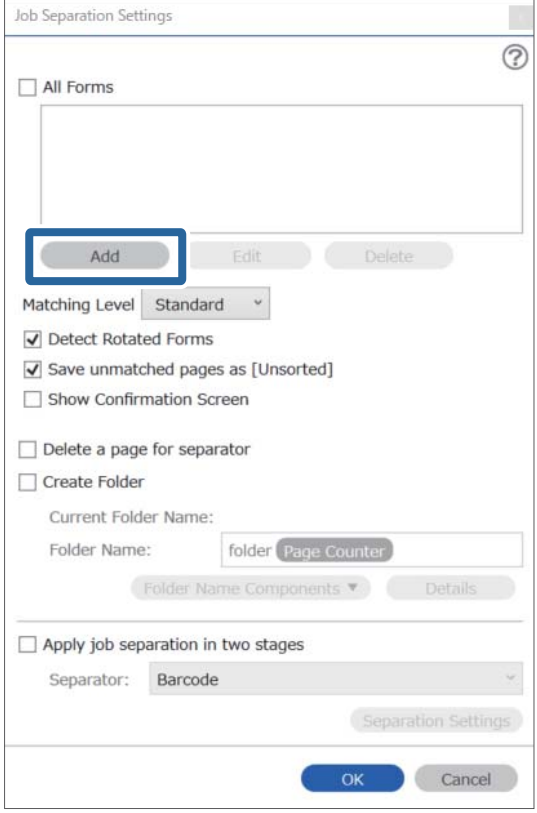

#### *Σημείωση:*

Αν θέλετε να χρησιμοποιήσετε για τον διαχωρισμό ένα έντυπο που είναι ήδη καταχωρισμένο, επιλέξτε το όνομα εντύπου.

Για επεξεργασία πληροφοριών που είναι ήδη καταχωρισμένες επιλέξτε το έντυπο και έπειτα *Επεξεργασία*.

- Job Separation Settings  $\vert x \vert$  $\circledR$ All Forms Scan original first. Add **Edit Delete** Matching Level Standard  $\omega$ Detect Rotated Forms Save unmatched pages as [Unsorted]  $\Box$  Show Confirmation Screen  $\Box$  Delete a page for separator Form Name: Create Folder Current Folder Name: Register Cancel Folder Name: folder Page Counter  $\overline{\phantom{a}}$  Det Folder Name Components Apply job separation in two stages Separator: Barcode Separation Setti  $OK$ Cancel
- 4. Τοποθετήστε το πρωτότυπο που θέλετε να καταχωρίσετε στον σαρωτή και κάντε κλικ στην επιλογή **Σάρωση**.

Μόνο μία σελίδα πληροφοριών εντύπου αποθηκεύεται ακόμη κι αν υπάρχουν πολλά πρωτότυπα.

5. Πραγματοποιήστε ρυθμίσεις σάρωσης στην οθόνη **Ρυθμίσεις σάρωσης** και κατόπιν κάντε κλικ στο **OK**.

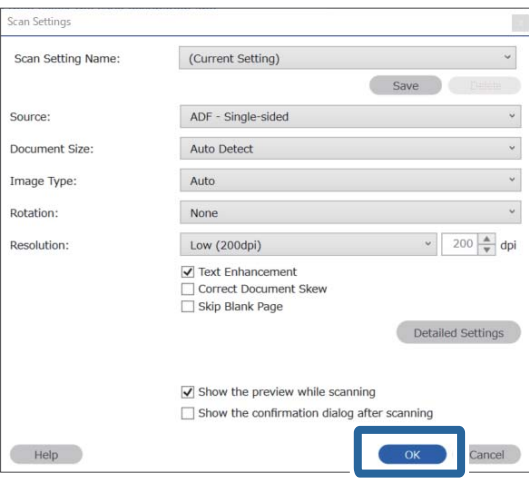

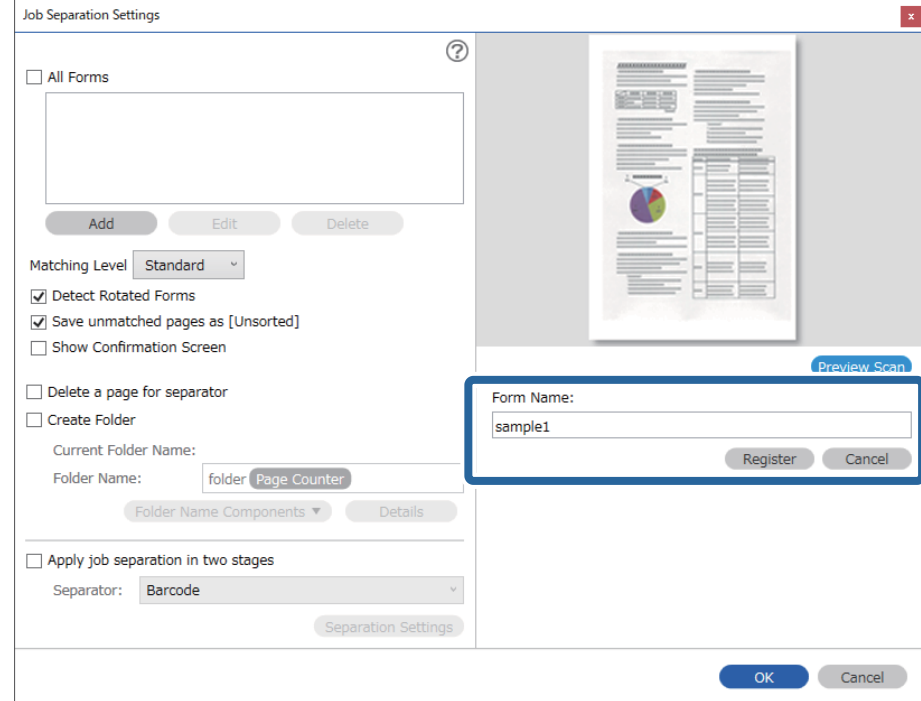

6. Πληκτρολογήστε ένα όνομα για το έντυπο και κάντε κλικ στο **Καταχώρηση**.

- 7. Επαναλάβετε τα βήματα 3 έως 6 για όλες τις πληροφορίες εντύπου που θέλετε να χρησιμοποιήσετε για τον διαχωρισμό.
- 8. Επιλέξτε **Δημιουργία φακέλου** και έπειτα επιλέξτε **Έντυπο** από το **Στοιχεία ονόματος φακέλου**.

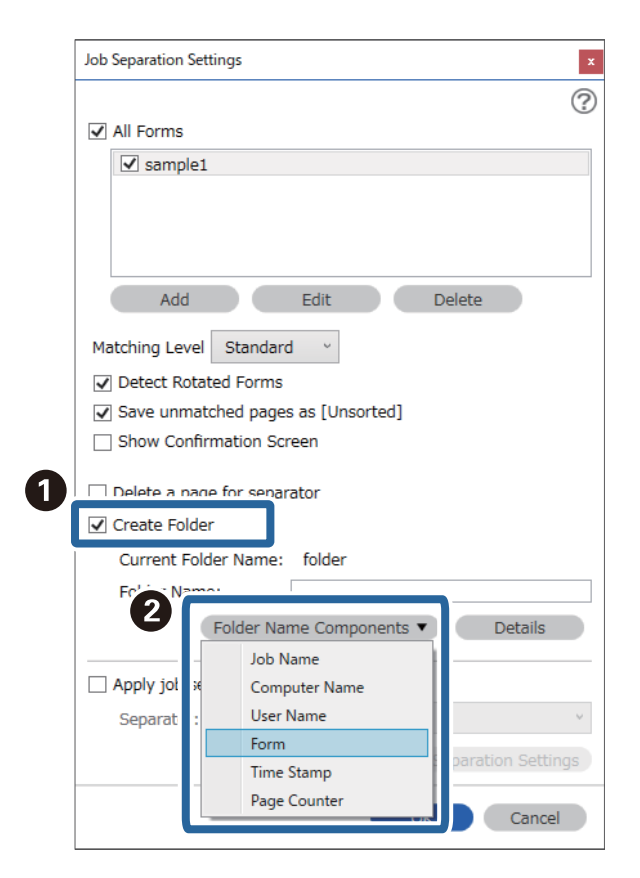

**Έντυπο** προστίθεται στο **Όνομα φακέλου**.

#### **Σχετικές πληροφορίες**

- & [«Τοποθέτηση πρωτοτύπων» στη σελίδα 34](#page-33-0)
- $\rightarrow$  [«Σάρωση χρησιμοποιώντας το Document Capture Pro \(Windows\)» στη σελίδα 65](#page-64-0)

# <span id="page-133-0"></span>**Χρήσιμες δυνατότητες**

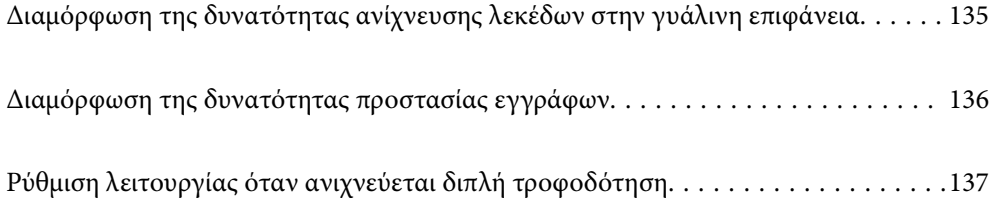

# <span id="page-134-0"></span>**Διαμόρφωση της δυνατότητας ανίχνευσης λεκέδων στην γυάλινη επιφάνεια**

Κάθετες γραμμές ενδέχεται να εμφανίζονται στην εικόνα λόγω σκόνης ή ρύπων στη γυάλινη επιφάνεια μέσα στον σαρωτή.

Όταν το **Εντοπίστε την βρωμιά στο γυαλί** είναι ορισμένο σε ενεργό, ο σαρωτής ανιχνεύει τους λεκέδες στη γυάλινη επιφάνεια μέσα στον σαρωτή και εμφανίζει μια ειδοποίηση στην οθόνη του υπολογιστή.

Εάν εμφανιστεί αυτή η ειδοποίηση, καθαρίστε τις γυάλινες επιφάνειες εντός του σαρωτή με το ειδικό κιτ καθαρισμού ή με ένα μαλακό πανί.

Η προεπιλεγμένη ρύθμιση είναι **Όχι**.

- 1. Εκκινήστε το Epson Scan 2 Utility.
	- ❏ Windows 10

Κάντε κλικ στο κουμπί Έναρξη και, στη συνέχεια, επιλέξτε **EPSON** — **Epson Scan 2 Utility**.

❏ Windows 8.1/Windows 8

Εισαγάγετε το όνομα λογισμικού στο πεδίο αναζήτησης και επιλέξτε το εικονίδιο που εμφανίζεται.

❏ Windows 7/Windows Vista/Windows XP

Κάντε κλικ στο κουμπί έναρξης και έπειτα επιλέξτε **Όλα τα προγράμματα** ή **Προγράμματα** > **EPSON** > **Epson Scan 2** > **Epson Scan 2 Utility**.

❏ Mac OS

Επιλέξτε **Μετάβαση** — **Εφαρμογές** — **Epson Software** — **Epson Scan 2 Utility**.

2. Πραγματοποιήστε τις ακόλουθες ρυθμίσεις στην καρτέλα **Ρύθμιση σαρωτή**.

Ορίστε το **Εντοπίστε την βρωμιά στο γυαλί** σε **Χαμηλή** ή **Υψηλή**.

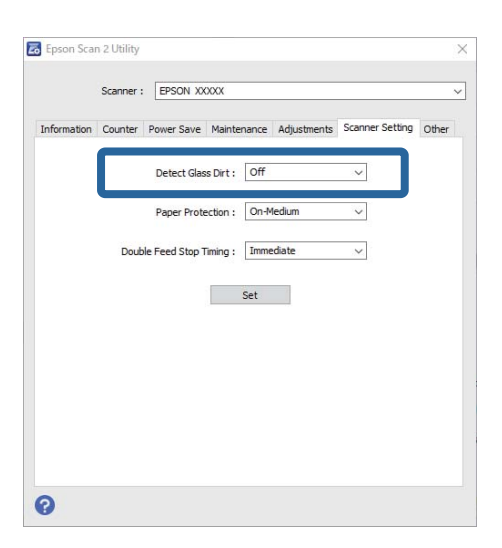

#### *Σημείωση:*

- ❏ Κάποιοι λεκέδες μπορεί να μην ανιχνευθούν σωστά.
- ❏ Εάν η ανίχνευση δεν λειτουργεί σωστά, δοκιμάστε να αλλάξετε τις ρυθμίσεις.

Αν δεν ανιχνεύονται λεκέδες, επιλέξτε *Υψηλή*. Αν οι λεκέδες ανιχνεύονται εσφαλμένα, επιλέξτε *Χαμηλή* ή *Όχι*.

3. Επιλέξτε **Ρύθμιση** για να εφαρμόσετε τις ρυθμίσεις στον σαρωτή.

#### <span id="page-135-0"></span>**Σχετικές πληροφορίες**

- & [«Καθαρισμός στο εσωτερικό του σαρωτή» στη σελίδα 152](#page-151-0)
- & [«Εμφανίζονται ευθείες γραμμές κατά τη σάρωση από τον ADF» στη σελίδα 174](#page-173-0)
- $\blacktriangleright$  [«Δεν εξαφανίζεται η προειδοποίηση ρύπων στη γυάλινη επιφάνεια» στη σελίδα 174](#page-173-0)

# **Διαμόρφωση της δυνατότητας προστασίας εγγράφων**

Για να ελαχιστοποιηθεί η ζημιά των εγγράφων, η σάρωση σταματά αμέσως μόλις ανιχνευθούν οι ακόλουθες καταστάσεις.

- ❏ Αν προκύψει σφάλμα με την τροφοδοσία του χαρτιού
- ❏ Αν ένα έγγραφο τροφοδοτηθεί με γωνία

Η προεπιλεγμένη ρύθμιση είναι **Μεσαία**.

#### c*Σημαντικό:*

❏ Αυτή η δυνατότητα δεν αποτρέπει τη ζημιά από όλα τα έγγραφα.

❏ Σφάλματα τροφοδοσίας χαρτιού μπορεί να μην ανιχνευθούν ανάλογα με τις συνθήκες τροφοδοσίας χαρτιού.

- 1. Εκκινήστε το Epson Scan 2 Utility.
	- ❏ Windows 10

Κάντε κλικ στο κουμπί Έναρξη και, στη συνέχεια, επιλέξτε **EPSON** — **Epson Scan 2 Utility**.

❏ Windows 8.1/Windows 8

Εισαγάγετε το όνομα λογισμικού στο πεδίο αναζήτησης και επιλέξτε το εικονίδιο που εμφανίζεται.

❏ Windows 7/Windows Vista/Windows XP

Κάντε κλικ στο κουμπί έναρξης και έπειτα επιλέξτε **Όλα τα προγράμματα** ή **Προγράμματα** > **EPSON** > **Epson Scan 2** > **Epson Scan 2 Utility**.

❏ Mac OS

Επιλέξτε **Μετάβαση** — **Εφαρμογές** — **Epson Software** — **Epson Scan 2 Utility**.

2. Πραγματοποιήστε τις ακόλουθες ρυθμίσεις στην καρτέλα **Ρύθμιση σαρωτή**.

Ορίστε το **Προστασία χαρτιού** σε **Χαμηλή**, **Μεσαία** ή **Υψηλή**.

Για να ενεργοποιηθεί αυτή η δυνατότητα επιλέξτε το επίπεδο ανίχνευσης που θέλετε να χρησιμοποιήσετε. Ανατρέξτε στον παρακάτω πίνακα για λεπτομέρειες για κάθε επίπεδο.

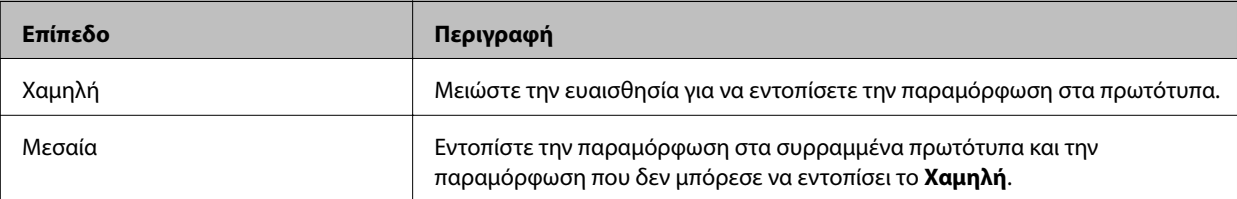

<span id="page-136-0"></span>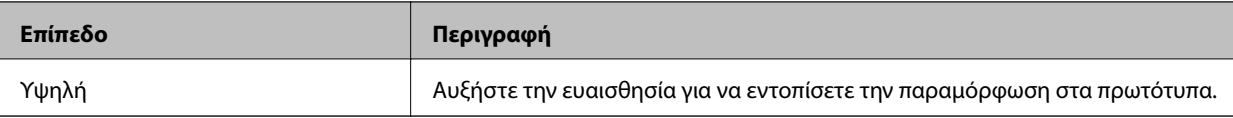

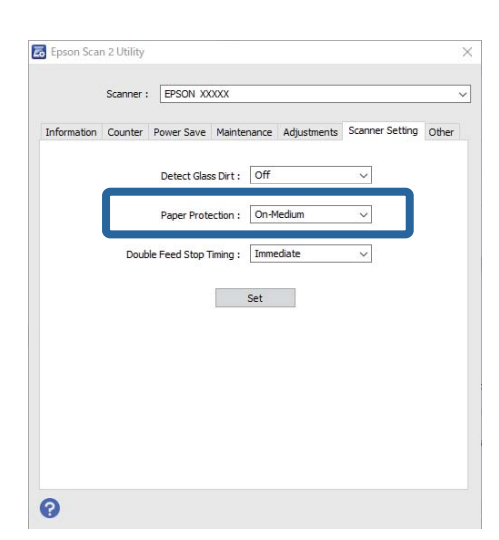

- ❏ Αυτή η δυνατότητα μπορεί να μη λειτουργεί σωστά, ανάλογα με το έγγραφο, τις συνθήκες τροφοδότησης χαρτιού και το καθορισμένο επίπεδο.
- ❏ Όταν σαρώνετε πλαστικοποιημένες κάρτες και χαρτόνια, επιλέξτε *Όχι* για να απενεργοποιήσετε αυτήν τη δυνατότητα.
- ❏ Αν πραγματοποιούνται συχνά εσφαλμένες ανιχνεύσεις, δοκιμάστε να μειώσετε το επίπεδο.
- ❏ Αν το έγγραφο δεν έχει κανονικό σχήμα ή αν σαρωθεί σε γωνία, μπορεί να ανιχνευθεί λανθασμένα σφάλμα τροφοδότησης χαρτιού.
- ❏ Όταν τοποθετούνται πολλά έγγραφα, βεβαιωθείτε ότι οι μπροστινές άκρες τους είναι ευθυγραμμισμένες. Αν δεν είναι ευθυγραμμισμένες οι μπροστινές άκρες των εγγράφων, μπορεί να ανιχνευθούν εσφαλμένα ως σφάλμα τροφοδότησης χαρτιού, ακόμη κι αν σαρωθούν σωστά.
- ❏ Βεβαιωθείτε ότι ευθυγραμμίζετε του οδηγούς εγγράφου με το έγγραφο για να αποτρέψετε τη σάρωση υπό γωνία.
- 3. Επιλέξτε **Ρύθμιση** για να εφαρμόσετε τις ρυθμίσεις στον σαρωτή.

# **Ρύθμιση λειτουργίας όταν ανιχνεύεται διπλή τροφοδότηση**

Ορίστε τον χρονισμό διακοπής όταν ανιχνεύεται διπλή τροφοδότησης εγγράφων.

- ❏ Άμεσα: διακόπτει την τροφοδοσία μόλις ανιχνευθεί διπλή τροφοδότηση.
- ❏ Μετά την εξαγωγή: τα έγγραφα για τα οποία ανιχνεύεται διπλή τροφοδότηση σαρώνονται όπως είναι, αλλά η σάρωση για το επόμενο έγγραφο διακόπτεται.

Όταν επιβεβαιώσετε ότι δεν υπάρχουν προβλήματα με τη σαρωμένη εικόνα, μπορείτε να συνεχίσετε τη σάρωση.

Η προεπιλεγμένη ρύθμιση είναι **Άμεσα**.

- 1. Εκκινήστε το Epson Scan 2 Utility.
	- ❏ Windows 10

Κάντε κλικ στο κουμπί Έναρξη και, στη συνέχεια, επιλέξτε **EPSON** — **Epson Scan 2 Utility**.

❏ Windows 8.1/Windows 8

Εισαγάγετε το όνομα λογισμικού στο πεδίο αναζήτησης και επιλέξτε το εικονίδιο που εμφανίζεται.

❏ Windows 7/Windows Vista/Windows XP

```
Κάντε κλικ στο κουμπί έναρξης και έπειτα επιλέξτε Όλα τα προγράμματα ή Προγράμματα > EPSON >
Epson Scan 2 > Epson Scan 2 Utility.
```
❏ Mac OS

Επιλέξτε **Μετάβαση** — **Εφαρμογές** — **Epson Software** — **Epson Scan 2 Utility**.

2. Πραγματοποιήστε τις ακόλουθες ρυθμίσεις στην καρτέλα **Ρύθμιση σαρωτή**.

Ορίστε το **Χρόνος διακοπής λόγω διπλής τροφοδοσίας** σε **Άμεσα** ή **Μετά την εξαγωγή**.

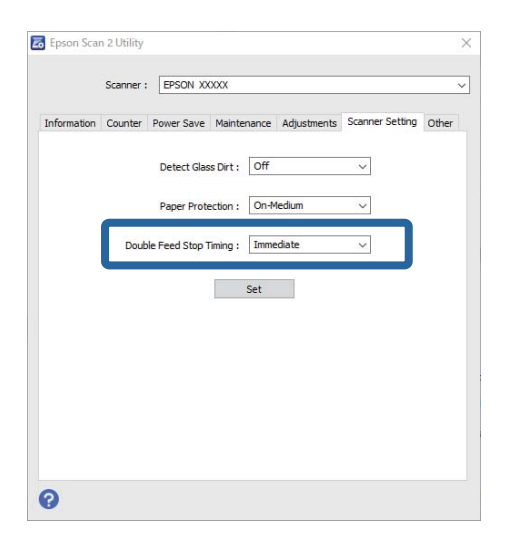

3. Επιλέξτε **Ρύθμιση** για να εφαρμόσετε τις ρυθμίσεις στον σαρωτή.

# <span id="page-138-0"></span>**Χρήση της βάσης επίπεδου σαρωτή**

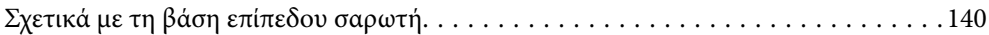

# <span id="page-139-0"></span>**Σχετικά με τη βάση επίπεδου σαρωτή**

Η προαιρετική βάση επίπεδου σαρωτή σάς δίνει τη δυνατότητα να σαρώνετε από το γυαλί σαρωτή.

#### *Σημείωση:*

Χρειάζεστε τον κατάλληλο επίπεδο σαρωτή για να χρησιμοποιήσετε τη βάση επίπεδου σαρωτή.

# **Ονόματα εξαρτημάτων και λειτουργίες της βάσης επίπεδου σαρωτή**

#### **Πρόσοψη**

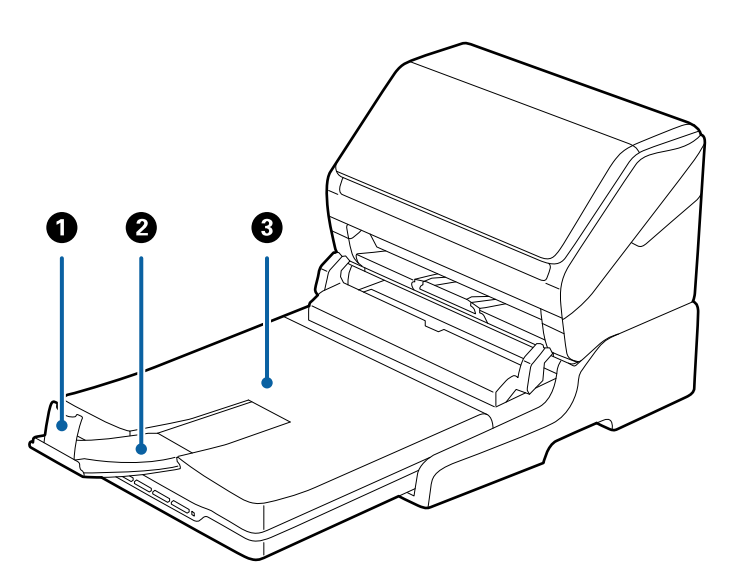

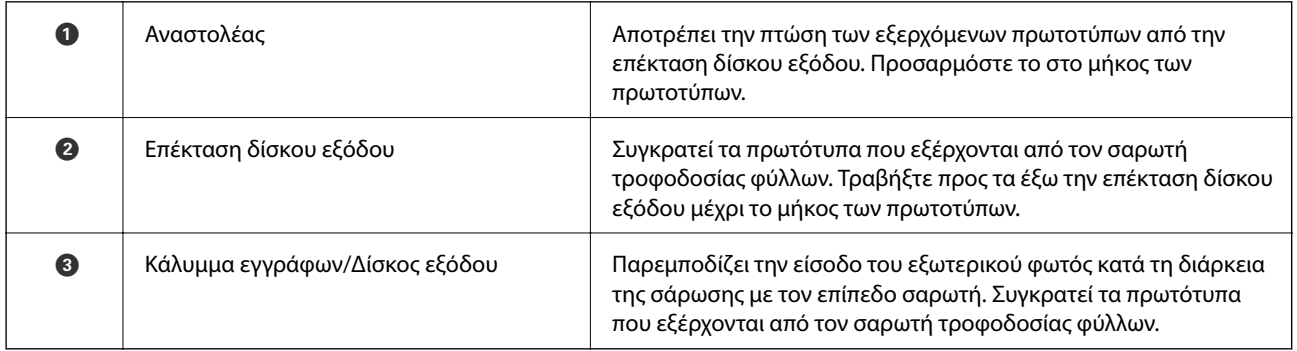

## <span id="page-140-0"></span>**[Χρήση της βάσης επίπεδου σαρωτή](#page-138-0) >** [Σχετικά με τη βάση επίπεδου σαρωτή](#page-139-0) **>** Σάρωση από τη γυάλινη επιφ

#### **Πίσω όψη**

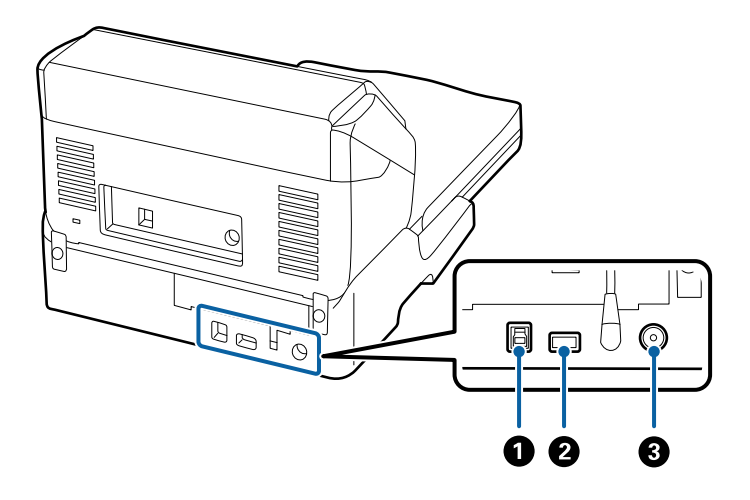

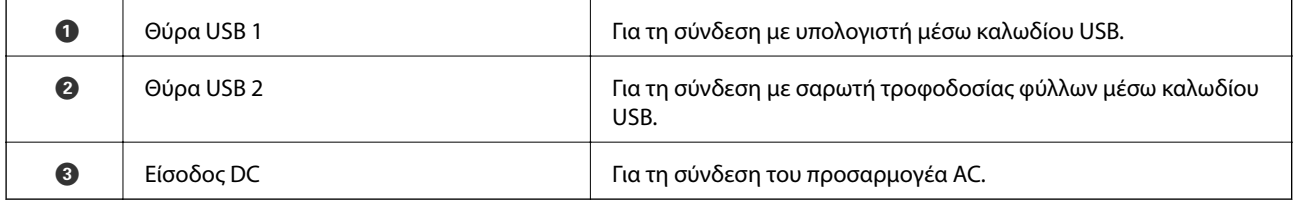

## **Σάρωση από τη γυάλινη επιφάνεια του σαρωτή**

1. Κλείστε τον δίσκο εξόδου.

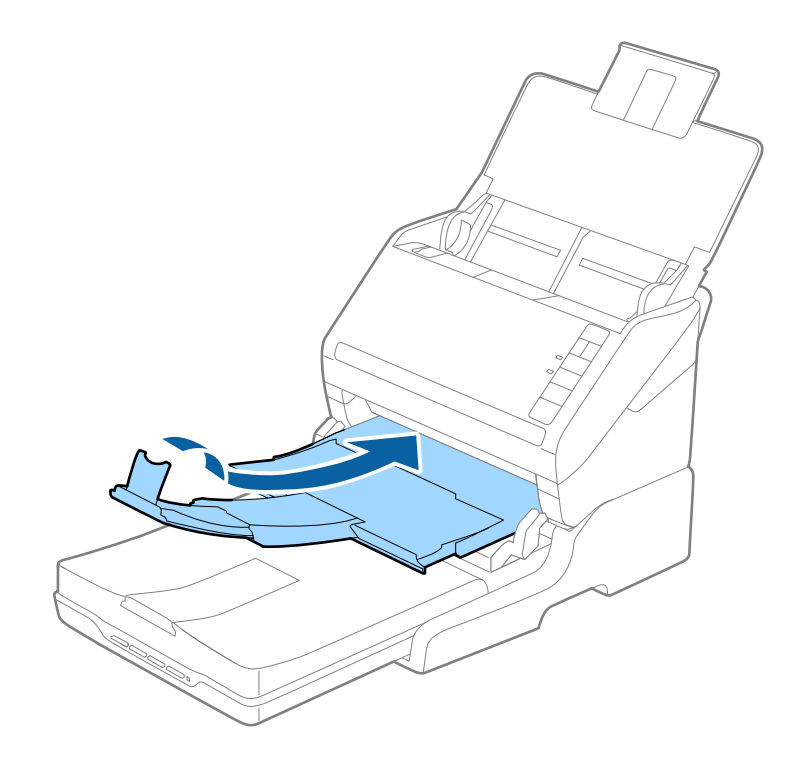

2. Ανοίξτε το κάλυμμα εγγράφων.

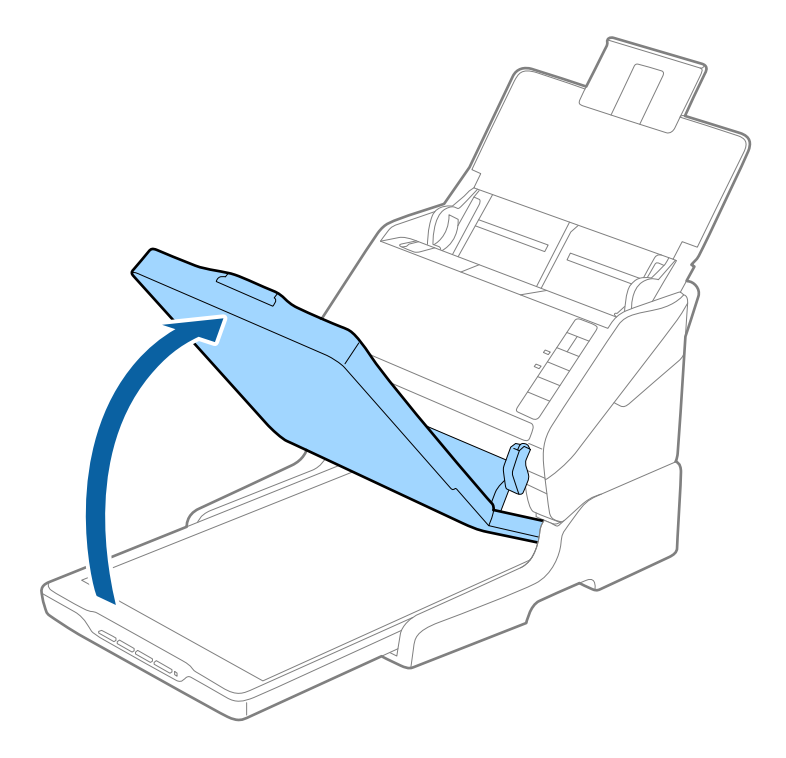

3. Τοποθετήστε το έγγραφο ή τη φωτογραφία σας ώστε να κοιτάει προς τα κάτω στη γυάλινη επιφάνεια του σαρωτή και βεβαιωθείτε ότι η άνω γωνία της πλευράς που επιθυμείτε να σαρώσετε βρίσκεται έναντι της γωνίας του σαρωτή δίπλα στην ένδειξη βέλους.

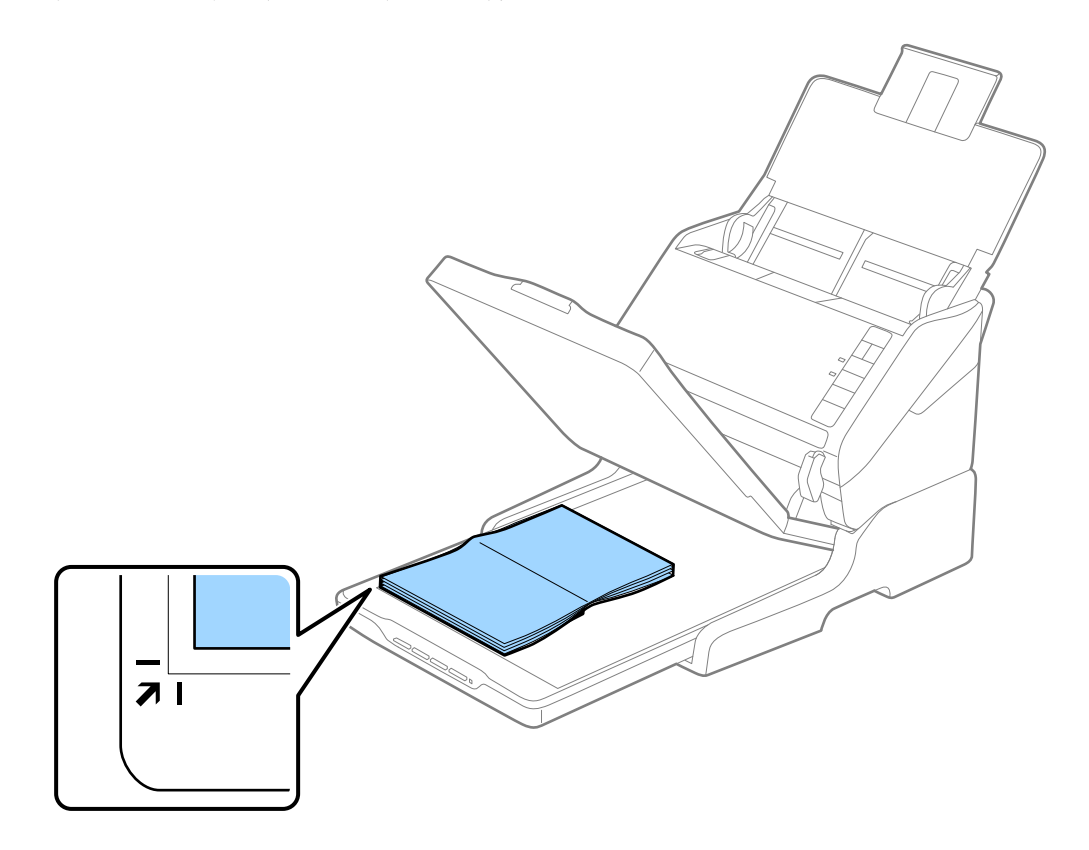

<span id="page-142-0"></span>Μπορείτε να αποφύγετε την περικοπή μετακινώντας το έγγραφο περίπου 2,5 mm (0,1 ίντσα) μακριά από τις άνω και πλευρικές άκρες που υποδηλώνονται από τα **Ο** και **2** στην ακόλουθη εικόνα.

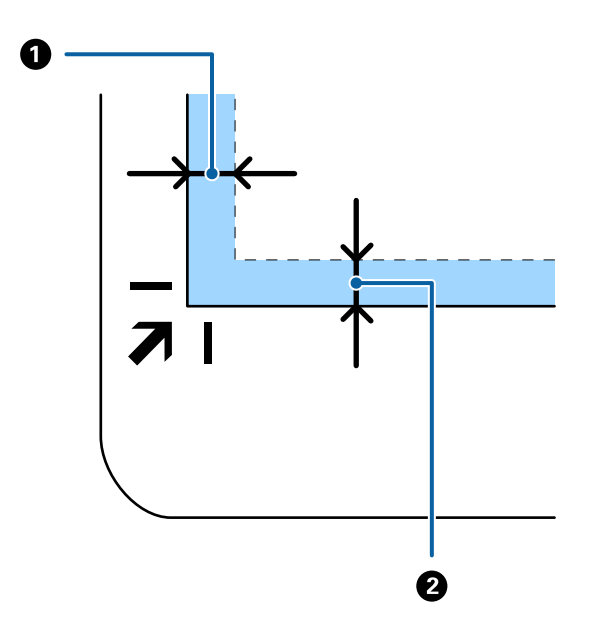

4. Κλείστε προσεκτικά το κάλυμμα εγγράφων για να μην μετακινηθεί το πρωτότυπο.

#### *Σημείωση:*

❏ Διατηρείτε πάντοτε καθαρό το γυαλί σαρωτή.

❏ Μην αφήνετε πρωτότυπα στη γυάλινη επιφάνεια του σαρωτή για μεγάλο διάστημα, καθώς μπορεί να κολλήσουν.

- 5. Εκκινήστε το Document Capture Pro (Windows), το Document Capture (Mac OS) ή το Epson Scan 2.
- 6. Επιλέξτε **Γυαλί σαρωτή** από τη λίστα **Προέλευση εγγράφου** στην οθόνη ρυθμίσεων σάρωσης.
- 7. Προσαρμόστε τα λοιπά στοιχεία όπως χρειάζεται και ξεκινήστε τη σάρωση.

### **Σημειώσεις για τη χρήση της βάσης επίπεδου σαρωτή**

Τοποθετήστε τη βάση επίπεδου σαρωτή επάνω σε μια επίπεδη και σταθερή επιφάνεια.

#### **Σημειώσεις για τη σάρωση από το ADF**

Ανάλογα με το μήκος των πρωτοτύπων, οι λειτουργίες για τον δίσκο εισαγωγής, τον δίσκο εξόδου και το στοπ διαφέρουν όταν πραγματοποιείτε σάρωση από το ADF χρησιμοποιώντας τη βάση επίπεδου σαρωτή. Κάντε ένα από τα εξής.

#### *Σημείωση:*

Δείτε την περιγραφή για την τοποθέτηση πρωτοτύπων όσον αφορά τις υπόλοιπες λειτουργίες εκτός του δίσκου εισαγωγής, του δίσκου εξόδου και του στοπ.

#### **Πρωτότυπα με μήκος μικρότερο από A5 (210 mm)**

Ανοίξτε τον δίσκο εισαγωγής. Σύρετε προς τα έξω τον δίσκο εξόδου, αναπτύξτε την επέκταση δίσκου εξόδου και, στη συνέχεια, σηκώστε το στοπ.

- ❏ Πρέπει να τραβήξετε προς τα έξω και να αναπτύξετε τις επεκτάσεις του δίσκου εξόδου με τέτοιον τρόπο ώστε το μήκος τους να είναι λίγο μεγαλύτερο από αυτό του πρωτοτύπου, καθώς και να σηκώσετε το στοπ έτσι ώστε τα εξερχόμενα πρωτότυπα να μπορούν να στοιβαχτούν άνετα στον δίσκο εξόδου.
- ❏ Το στοπ μπορεί να μετακινηθεί προς τα εμπρός και προς τα πίσω στην κεντρική επέκταση εξόδου, ώστε να μπορείτε να προσαρμόσετε εύκολα το στοπ στην καλύτερη δυνατή θέση για τη σάρωση των πρωτοτύπων.

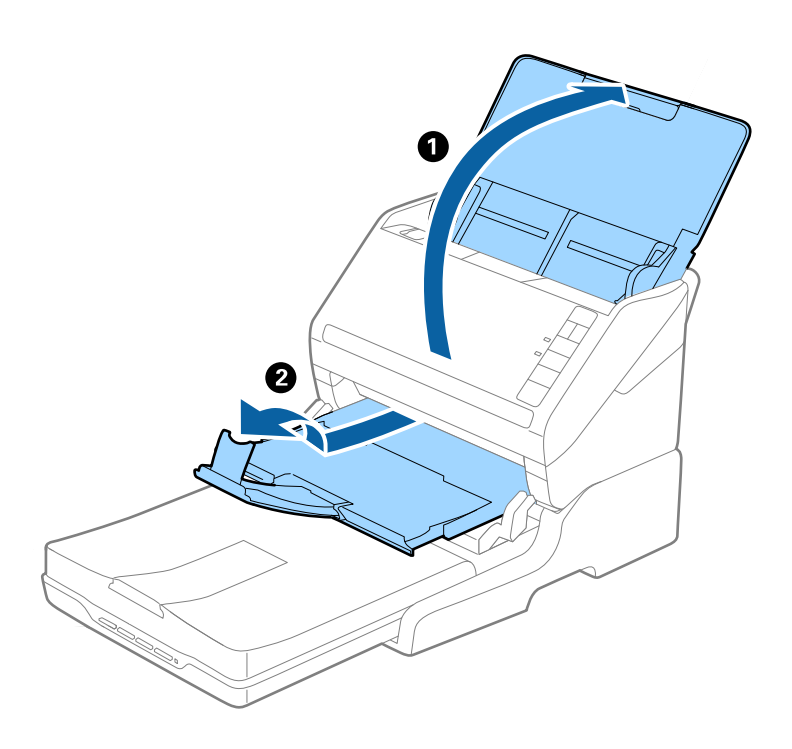

#### **Πρωτότυπα με μήκος από A5 (210 mm) έως και μεγαλύτερο από A4 (297 mm)**

Ανοίξτε και αναπτύξτε τον δίσκο εξόδου και, στη συνέχεια, σηκώστε το στοπ της βάσης επίπεδου σαρωτή.
#### *Σημείωση:*

- ❏ Πρέπει να σηκώσετε και να σύρετε το στοπ με τέτοιον τρόπο ώστε το μήκος του να είναι λίγο μεγαλύτερο από αυτό του πρωτοτύπου. Με αυτόν τον τρόπο τα εξερχόμενα πρωτότυπα θα στοιβαχτούν άνετα στον δίσκο εξόδου.
- ❏ Το στοπ μπορεί να μετακινηθεί προς τα εμπρός και προς τα πίσω στην κεντρική επέκταση εξόδου, ώστε να μπορείτε να προσαρμόσετε εύκολα το στοπ στην καλύτερη δυνατή θέση για τη σάρωση των πρωτοτύπων.

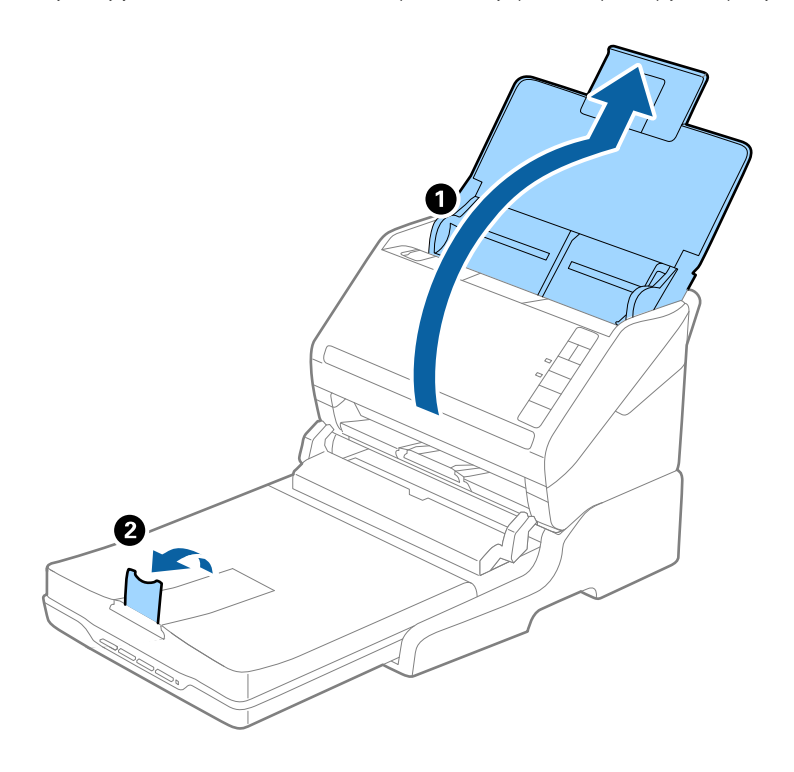

#### **Πρωτότυπα με μήκος μεγαλύτερο από A4 (297 mm) έως και Legal (355,6 mm)**

Ανοίξτε και αναπτύξτε τον δίσκο εισαγωγής, σύρετε προς τα έξω την επέκταση δίσκου εξόδου της βάσης επίπεδου σαρωτή και, στη συνέχεια, σηκώστε το στοπ.

#### *Σημείωση:*

- ❏ Πρέπει να τραβήξετε προς τα έξω και να αναπτύξετε τις επεκτάσεις του δίσκου εξόδου με τέτοιον τρόπο ώστε το μήκος τους να είναι λίγο μεγαλύτερο από αυτό του πρωτοτύπου, καθώς και να σηκώσετε το στοπ έτσι ώστε τα εξερχόμενα πρωτότυπα να μπορούν να στοιβαχτούν άνετα στον δίσκο εξόδου.
- ❏ Το στοπ μπορεί να μετακινηθεί προς τα εμπρός και προς τα πίσω στην κεντρική επέκταση εξόδου, ώστε να μπορείτε να προσαρμόσετε εύκολα το στοπ στην καλύτερη δυνατή θέση για τη σάρωση των πρωτοτύπων.

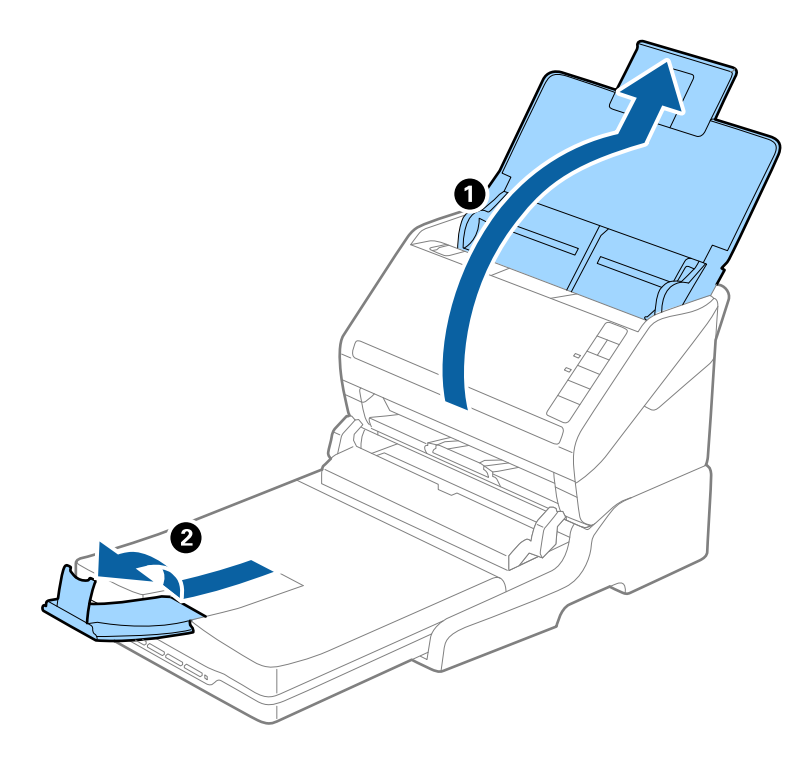

#### **Πρωτότυπα με μήκος μεγαλύτερο από Legal (355,6 mm)**

Ανοίξτε τον δίσκο εισαγωγής. Μην αναπτύξετε την επέκταση του δίσκου εισαγωγής και τις επεκτάσεις του δίσκου εξόδου, και μην ανυψώσετε το στοπ.

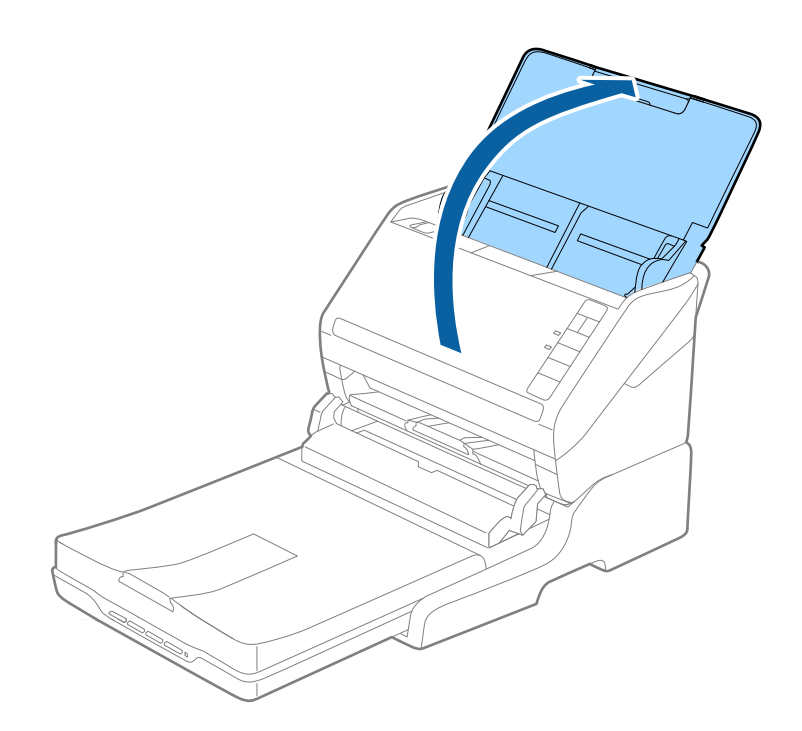

# <span id="page-146-0"></span>**Συντήρηση**

## **Καθαρισμός της βάσης επίπεδου σαρωτή**

Για να διατηρήσετε τη βάση επίπεδου σαρωτή σας στη βέλτιστη δυνατή κατάσταση, ακολουθήστε τα βήματα παρακάτω για τον καθαρισμό της κατά διαστήματα.

### c*Σημαντικό:*

- ❏ Μην χρησιμοποιείτε οινόπνευμα, αραιωτικό ή διαβρωτικό διάλυμα για τον καθαρισμό της βάσης επίπεδου σαρωτή. Αυτά τα χημικά μπορεί να καταστρέψουν τα εξαρτήματα της βάσης επίπεδου σαρωτή και το περίβλημα.
- ❏ Προσέξτε να μην σας πέσει υγρό στο μηχανισμό του σαρωτή ή στα ηλεκτρονικά μέρη του. Αυτό μπορεί να προκαλέσει μόνιμη βλάβη στο μηχανισμό και στα κυκλώματα.
- ❏ Μην ψεκάζετε λιπαντικές ουσίες στη βάση επίπεδου σαρωτή.
- ❏ Μην ανοίγετε το περίβλημα της βάσης επίπεδου σαρωτή.
- 1. Πατήστε το κουμπί  $\bigcup$  για να απενεργοποιήσετε τον σαρωτή τροφοδοσίας φύλλων.

#### *Σημείωση:*

Δεν υπάρχει κουμπί ισχύος στον επίπεδο σαρωτή.

2. Αποσυνδέστε τον προσαρμογέα AC και, στη συνέχεια, αποσυνδέστε το καλώδιο USB που είναι συνδεδεμένο στον υπολογιστή από τη βάση επίπεδου σαρωτή.

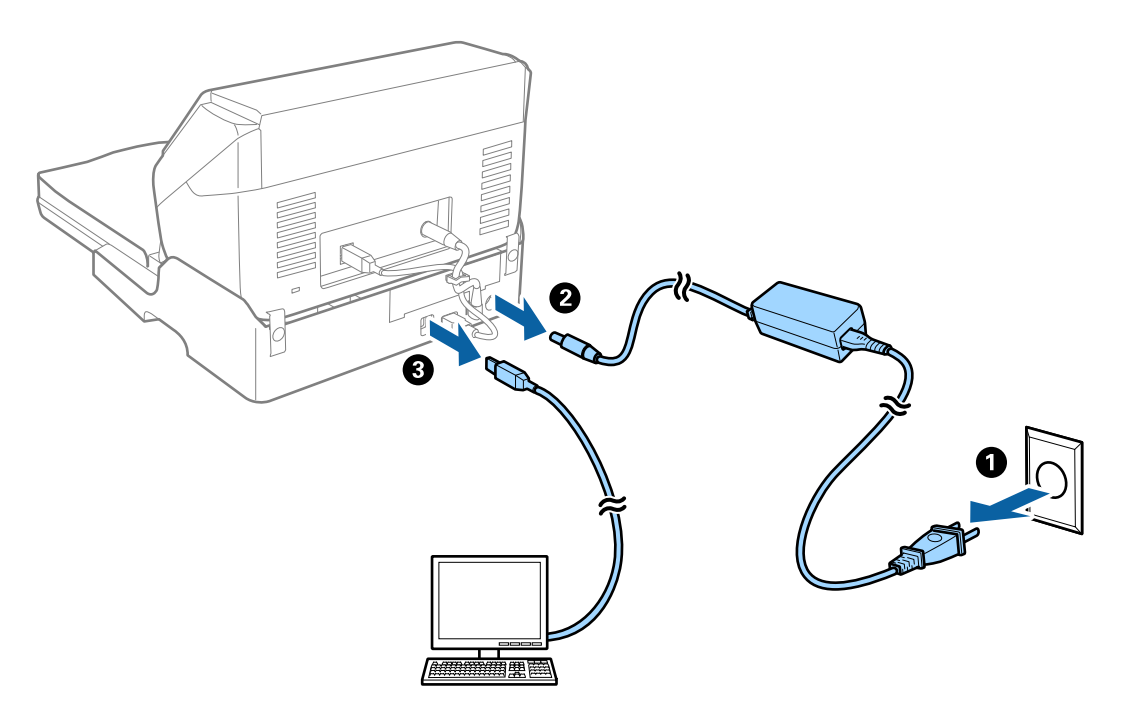

3. Σκουπίστε τυχόν ρύπους στο εξωτερικό περίβλημα με ένα μαλακό πανί.

Εάν το περίβλημα είναι πολύ λερωμένο, βρέξτε ένα μαλακό πανί με νερό, στύψτε το καλά και κατόπιν σκουπίστε τυχόν λεκέδες που έχουν απομείνει. Έπειτα, χρησιμοποιήστε ένα μαλακό στεγνό πανί για να σκουπίσετε το περίβλημα.

## **Μεταφορά της βάσης επίπεδου σαρωτή (μικρή και μεγάλη απόσταση)**

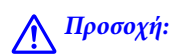

Για να σηκώσετε τη βάση επίπεδου σαρωτή, τοποθετήστε τα χέρια σας στις θέσεις που υποδεικνύονται παρακάτω. Εάν σηκώσετε τη βάση επίπεδου σαρωτή κρατώντας την από άλλα σημεία, μπορεί να πέσει ή να παγιδευτούν τα δάχτυλά σας κατά την τοποθέτηση της βάσης στη θέση της.

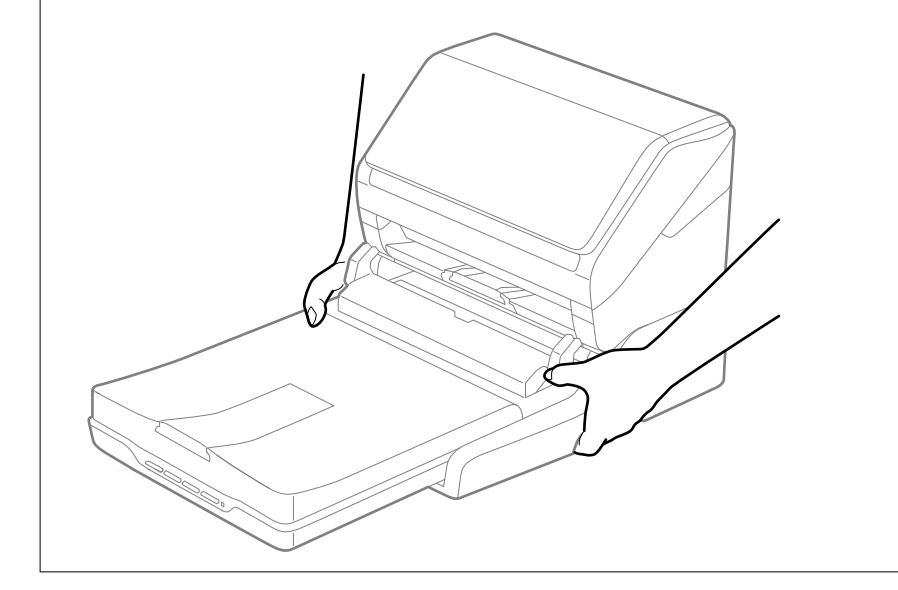

## *Μεταφορά της βάσης επίπεδου σαρωτή για μικρή απόσταση*

1. Πατήστε το κουμπί  $\bigcup$  για να απενεργοποιήσετε τον σαρωτή τροφοδοσίας φύλλων.

#### *Σημείωση:*

Δεν υπάρχει κουμπί ισχύος στον επίπεδο σαρωτή.

<span id="page-148-0"></span>2. Αποσυνδέστε τον προσαρμογέα AC και, στη συνέχεια, αποσυνδέστε το καλώδιο USB που είναι συνδεδεμένο στον υπολογιστή από τη βάση επίπεδου σαρωτή.

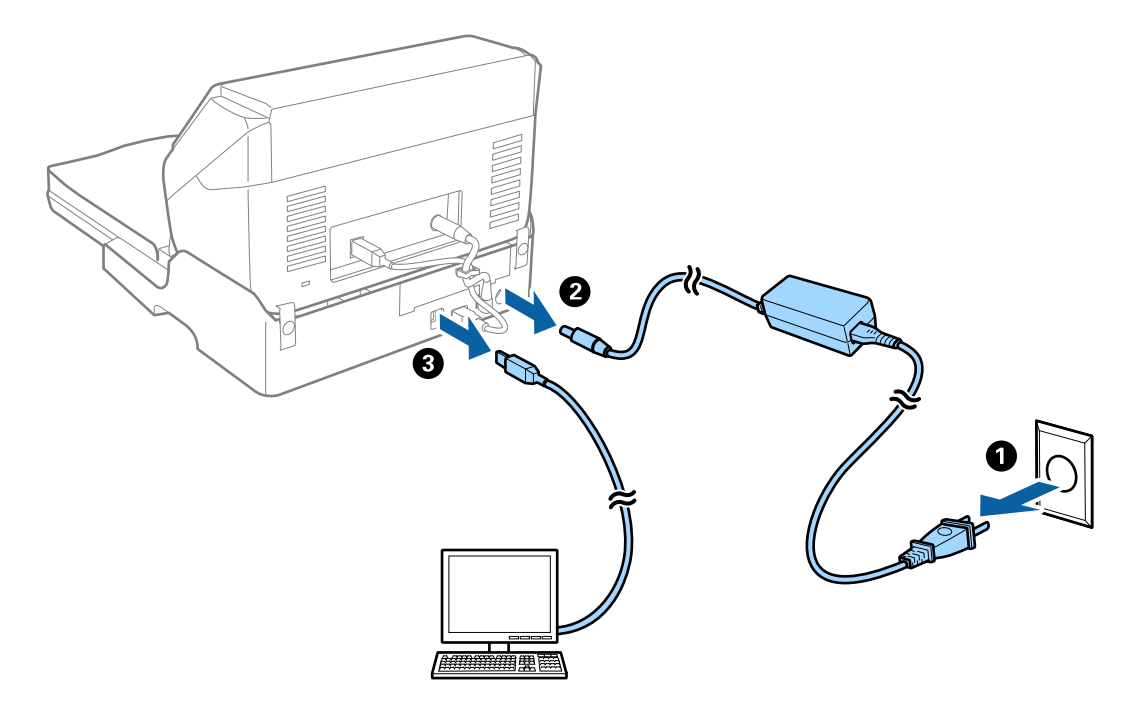

3. Φροντίστε να μην εκτίθεται η βάση επίπεδου σαρωτή σε δονήσεις και να παραμένει επίπεδη κατά τη διάρκεια της μεταφοράς.

### *Μεταφορά της βάσης επίπεδου σαρωτή για μεγάλη απόσταση*

Βεβαιωθείτε πως έχετε τον οδηγό εγκατάστασης μαζί σας πριν ξεκινήσετε την ακόλουθη διαδικασία.

1. Πατήστε το κουμπί  $\bigcup$  για να απενεργοποιήσετε τον σαρωτή τροφοδοσίας φύλλων.

#### *Σημείωση:*

Δεν υπάρχει κουμπί ισχύος στον επίπεδο σαρωτή.

- 2. Εκτελέστε τη διαδικασία εγκατάστασης εκτελώντας αντίστροφα τα βήματα της διαδικασίας που περιγράφονται στον οδηγό εγκατάστασης που παρέχεται με τη βάση επίπεδου σαρωτή, για να διαχωρίσετε τον σαρωτή τροφοδοσίας φύλλων, τον επίπεδο σαρωτή και τη βάση επίπεδου σαρωτή.
- 3. Τοποθετήστε τα υλικά συσκευασίας που συνόδευαν τη βάση επίπεδου σαρωτή και, στη συνέχεια, συσκευάστε τη ξανά στο αρχικό κουτί ή σε κάποιο παρόμοιο στο οποίο χωράει άνετα.

## **Αντιμετώπισης προβλημάτων της βάσης επίπεδου σαρωτή για μεγάλη απόσταση**

## **Ανομοιόμορφα χρώματα, σκόνη, κηλίδες κ.ο.κ. εμφανίζονται κατά τη σάρωση από το γυαλί σαρωτή**

❏ Καθαρίστε το γυαλί σαρωτή.

- ❏ Αφαιρέστε τυχόν ακαθαρσίες ή σκόνη που προσκολλώνται στο πρωτότυπο.
- ❏ Μην πιέζετε με υπερβολική δύναμη επάνω στο πρωτότυπο ή το κάλυμμα εγγράφου. Εάν πιέζετε με υπερβολική δύναμη, μπορεί να εμφανιστούν θολά σημεία, μουντζούρες και κηλίδες.

## **Δεν είναι δυνατή η σάρωση της σωστής περιοχής στη γυάλινη επιφάνεια του σαρωτή**

- ❏ Βεβαιωθείτε ότι το πρωτότυπο έχει τοποθετηθεί σωστά σε σχέση με τις ενδείξεις ευθυγράμμισης.
- ❏ Εάν η άκρη της σαρωμένης εικόνας λείπει, μετακινήστε ελαφρώς το πρωτότυπο μακριά από την άκρη της γυάλινης επιφάνειας του σαρωτή.

## **Τα περιθώρια βιβλιοδεσίας ενός φυλλαδίου είναι παραμορφωμένα ή θαμπά**

Όταν σαρώνετε ένα φυλλάδιο στη γυάλινη επιφάνεια του σαρωτή, οι χαρακτήρες μπορεί να εμφανιστούν παραμορφωμένοι ή θαμποί στο περιθώριο βιβλιοδεσίας. Εάν παρουσιαστεί αυτό το πρόβλημα, το κείμενο δεν θα αναγνωριστεί σωστά όταν αποθηκεύσετε τη σαρωμένη εικόνα ως **PDF με δυνατότητα αναζήτησης**.

Για να μειώσετε την παραμόρφωση ή τη θαμπάδα στο περιθώριο βιβλιοδεσίας, πιέστε απαλά προς τα κάτω το κάλυμμα εγγράφων και κρατήστε το πιεσμένο κατά τη διάρκεια της σάρωσης για να είναι επίπεδο το φυλλάδιο. Δεν πρέπει να μετακινείτε το φυλλάδιο κατά τη διάρκεια της σάρωσης.

#### c*Σημαντικό:*

Μην πιέζετε το κάλυμμα εγγράφων με πολύ μεγάλη δύναμη. Διαφορετικά, μπορεί να φθαρεί το έγγραφο ή ο σαρωτής.

## **Εμφανίζεται μετατόπιση στο φόντο των εικόνων**

Οι εικόνες που βρίσκονται στην πίσω πλευρά του πρωτοτύπου μπορεί να εμφανιστούν στη σαρωμένη εικόνα.

❏ Στο Epson Scan 2, επιλέξτε την καρτέλα **Ρυθμίσεις για προχωρημένους** και, στη συνέχεια, προσαρμόστε το στοιχείο **Φωτεινότητα**.

Η δυνατότητα αυτή μπορεί να μην είναι διαθέσιμη ανάλογα με τις ρυθμίσεις στην καρτέλα **Κύριες ρυθμίσεις** > **Τύπος εικόνας** ή άλλες ρυθμίσεις στην καρτέλα **Ρυθμίσεις για προχωρημένους**.

- ❏ Στο Epson Scan 2, επιλέξτε την καρτέλα **Ρυθμίσεις για προχωρημένους** και, στη συνέχεια, **Επιλογή εικόνας** > **Βελτίωση κειμένου**.
- ❏ Όταν σαρώνετε από τη γυάλινη επιφάνεια του σαρωτή, τοποθετήστε ένα μαύρο χαρτί ή ένα προστατευτικό γραφείου επάνω από το πρωτότυπο.

# <span id="page-150-0"></span>**Συντήρηση**

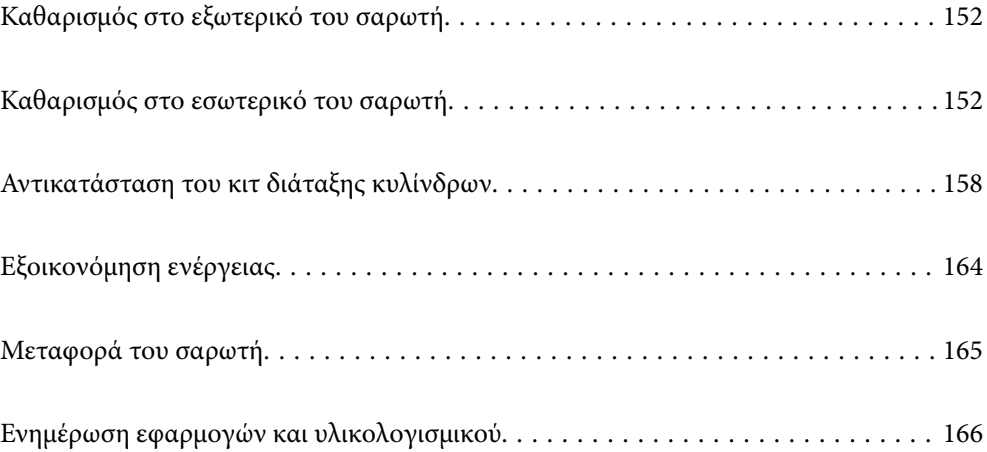

# <span id="page-151-0"></span>**Καθαρισμός στο εξωτερικό του σαρωτή**

Σκουπίστε τους λεκέδες στο εξωτερικό περίβλημα με ένα στεγνό πανί ή ένα πανί βρεγμένο με ήπιο καθαριστικό διάλυμα και νερό.

### c*Σημαντικό:*

- ❏ Μην χρησιμοποιείτε οινόπνευμα, αραιωτικό ή οποιοδήποτε διαβρωτικό διάλυμα για τον καθαρισμό του σαρωτή. Μπορεί να σημειωθεί παραμόρφωση ή αποχρωματισμός.
- ❏ Μην αφήσετε να εισέλθει νερό στο εσωτερικό του προϊόντος. Αυτό θα μπορούσε να προκαλέσει δυσλειτουργία.
- ❏ Μην ανοίγετε το περίβλημα του σαρωτή.
- 1. Πατήστε το κουμπί  $\mathcal{O}_{\gamma}$ ια να απενεργοποιήσετε τον σαρωτή.
- 2. Αποσυνδέστε τον προσαρμογέα εναλλασσόμενου ρεύματος από τον σαρωτή.
- 3. Καθαρίστε το εξωτερικό περίβλημα με ένα πανί βρεγμένο με ήπιο απορρυπαντικό και νερό.

# **Καθαρισμός στο εσωτερικό του σαρωτή**

Αφού χρησιμοποιήσετε τον σαρωτή για ένα διάστημα, η σκόνη από τα χαρτιά και το δωμάτιο, η οποία συσσωρεύεται στον κύλινδρο ή την γυάλινη επιφάνεια του σαρωτή, μπορεί να προκαλέσει προβλήματα τροφοδότησης χαρτιού ή ποιότητας των σαρωμένων εικόνων. Καθαρίζετε το εσωτερικό του σαρωτή κάθε 5,000 σαρώσεις.

Μπορείτε να ελέγξετε τον πιο πρόσφατο αριθμό σαρώσεων στην εφαρμογή Epson Scan 2.

Αν μια επιφάνεια λερωθεί με ένα υλικό που αφαιρείται δύσκολα, χρησιμοποιήστε ένα γνήσιο κιτ καθαρισμού της Epson για να αφαιρέσετε τους λεκέδες. Χρησιμοποιήστε μια μικρή ποσότητα καθαριστικού στο πανί καθαρισμού για να αφαιρέσετε τους λεκέδες.

#### c*Σημαντικό:*

- ❏ Μην χρησιμοποιείτε οινόπνευμα, αραιωτικό ή οποιοδήποτε διαβρωτικό διάλυμα για τον καθαρισμό του σαρωτή. Μπορεί να σημειωθεί παραμόρφωση ή αποχρωματισμός.
- ❏ Μην ψεκάζετε ποτέ υγρά ή λιπαντικά στον σαρωτή. Μπορεί να προκληθούν βλάβες στον εξοπλισμό ή τα κυκλώματά τους, οι οποίες θα οδηγήσουν σε μη ομαλή λειτουργία.
- ❏ Μην ανοίγετε το περίβλημα του σαρωτή.
- 1. Πατήστε το κουμπί  $\mathcal{O}$  για να απενεργοποιήσετε τον σαρωτή.
- 2. Αποσυνδέστε τον προσαρμογέα εναλλασσόμενου ρεύματος από τον σαρωτή.

3. Τραβήξτε τον μοχλό ανοίγματος του καλύμματος και ανοίξτε το κάλυμμα του σαρωτή.

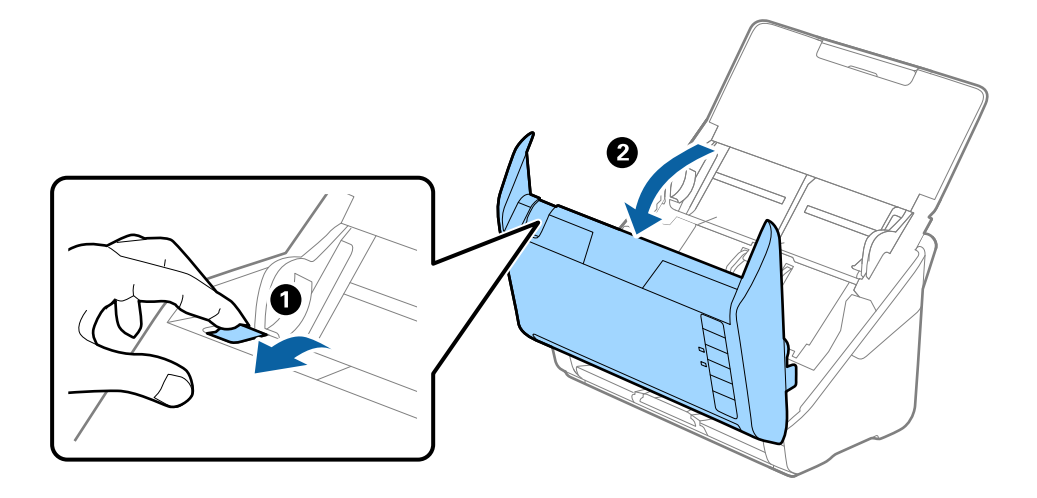

4. Σκουπίστε τυχόν λεκέδες από τον πλαστικό κύλινδρο και την γυάλινη επιφάνεια στο κάτω μέρος του καλύμματος του εκτυπωτή, χρησιμοποιώντας ένα μαλακό πανί ή το γνήσιο κιτ καθαρισμού της Epson.

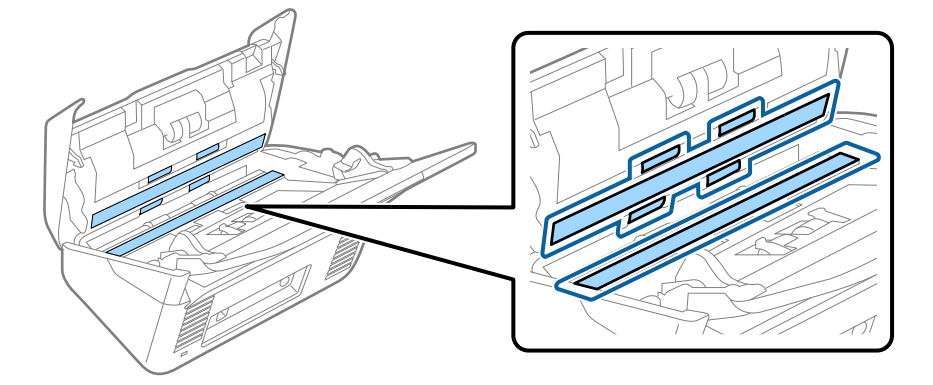

### c*Σημαντικό:*

- ❏ Μην εφαρμόσετε υπερβολική δύναμη στη γυάλινη επιφάνεια.
- ❏ Μην χρησιμοποιείτε βούρτσες ή σκληρά εργαλεία. Οι χαρακιές στη γυάλινη επιφάνεια μπορεί να επηρεάσουν την ποιότητα της σάρωσης.
- ❏ Μην ψεκάζετε υγρό καθαρισμού απευθείας στη γυάλινη επιφάνεια.
- 5. Σκουπίστε τους λεκέδες από τους αισθητήρες με μια μπατονέτα.

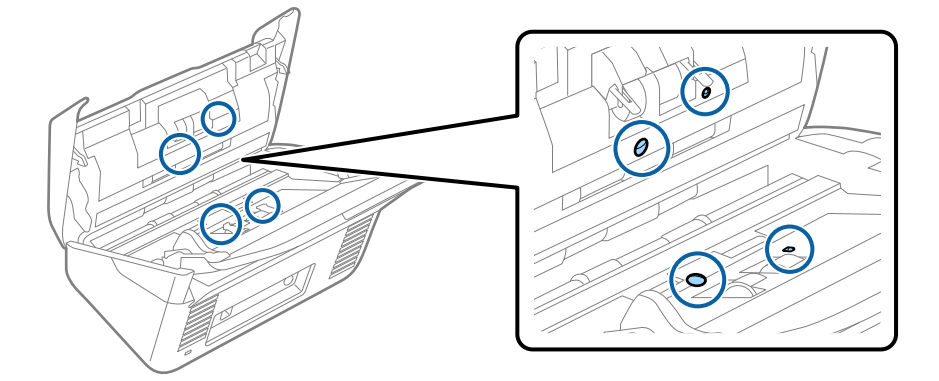

### c*Σημαντικό:*

Μην χρησιμοποιήσετε υγρό, π.χ. καθαριστικό, στην μπατονέτα.

6. Ανοίξτε το κάλυμμα και, στη συνέχεια, αφαιρέστε τον κύλινδρο διαχωρισμού.

Ανατρέξτε στην «Αντικατάσταση κιτ μονάδας κυλίνδρου» για περισσότερες λεπτομέρειες.

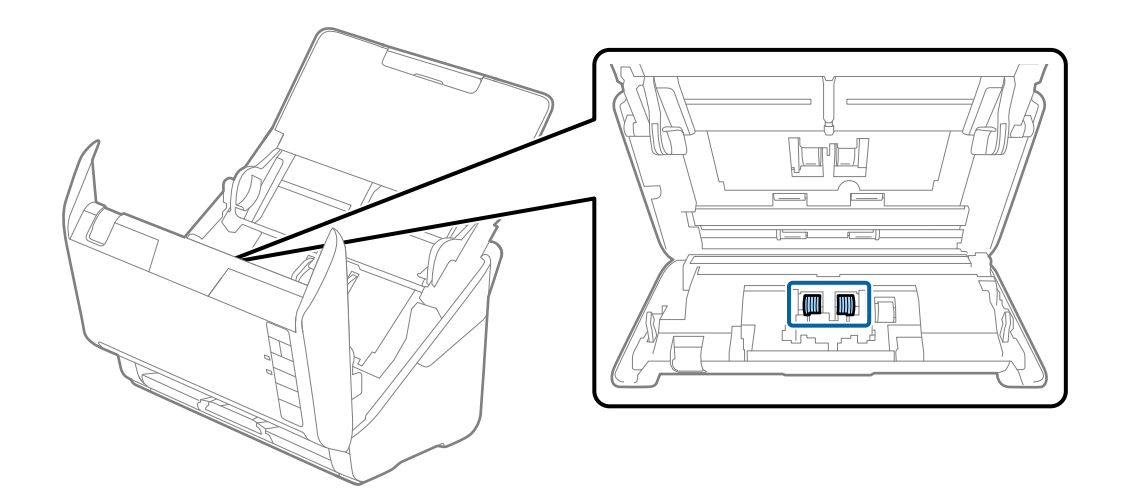

7. Σκουπίστε τη σκόνη και τους ρύπους από τον κύλινδρο διαχωρισμού, χρησιμοποιώντας το γνήσιο κιτ καθαρισμού της Epson ή ένα μαλακό, βρεγμένο πανί.

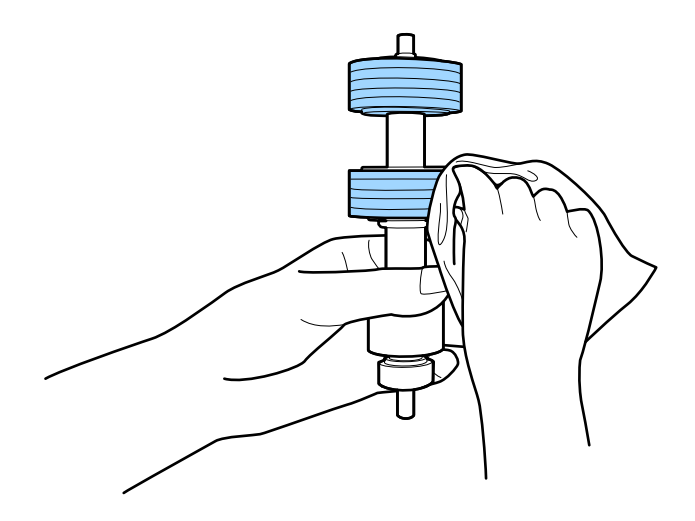

### c*Σημαντικό:*

Χρησιμοποιήστε μόνο το γνήσιο κιτ καθαρισμού της Epson ή ένα μαλακό, βρεγμένο πανί για τον καθαρισμό του κυλίνδρου. Η χρήση στεγνού πανιού μπορεί να προκαλέσει φθορές στην επιφάνεια του κυλίνδρου.

8. Ανοίξτε το κάλυμμα και, στη συνέχεια, αφαιρέστε τον κύλινδρο συλλογής.

Ανατρέξτε στην «Αντικατάσταση κιτ μονάδας κυλίνδρου» για περισσότερες λεπτομέρειες.

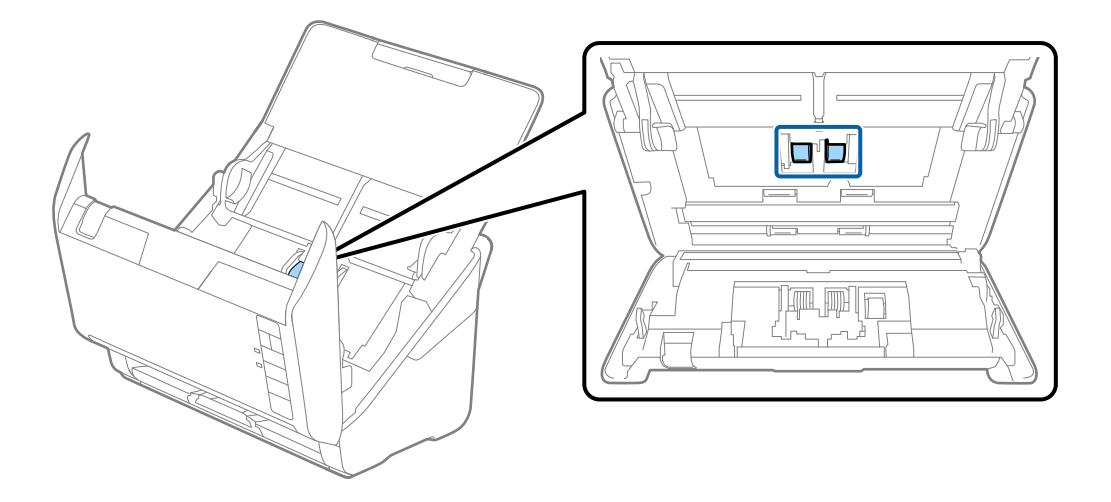

9. Σκουπίστε τη σκόνη και τους ρύπους από τον κύλινδρο συλλογής, χρησιμοποιώντας το γνήσιο κιτ καθαρισμού της Epson ή ένα μαλακό, βρεγμένο πανί.

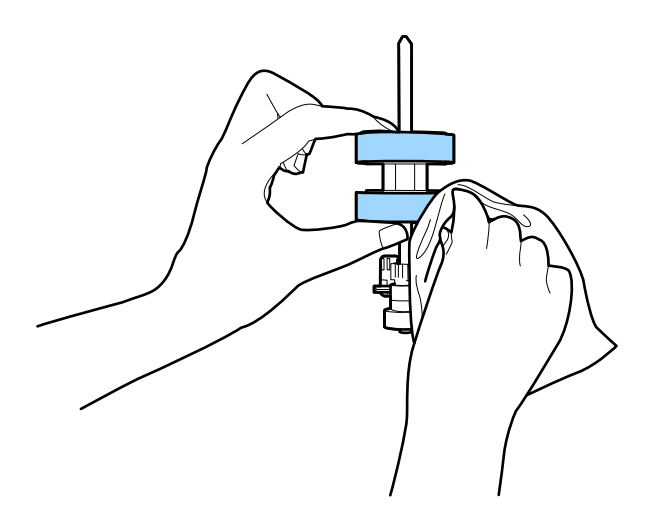

### c*Σημαντικό:*

Χρησιμοποιήστε μόνο το γνήσιο κιτ καθαρισμού της Epson ή ένα μαλακό, βρεγμένο πανί για τον καθαρισμό του κυλίνδρου. Η χρήση στεγνού πανιού μπορεί να προκαλέσει φθορές στην επιφάνεια του κυλίνδρου.

10. Συνδέστε τον προσαρμογέα εναλλασσόμενου ρεύματος και, στη συνέχεια, απενεργοποιήστε τον σαρωτή.

<span id="page-155-0"></span>11. Κρατήστε πατημένο το κουμπί  $\Diamond$  για τουλάχιστον δύο δευτερόλεπτα ενώ ανοίγετε το κάλυμμα του σαρωτή. Οι κύλινδροι στο κάτω μέρος θα μετακινηθούν στιγμιαία και, στη συνέχεια, ο σαρωτής θα τεθεί σε λειτουργία καθαρισμού. Οι κύλινδροι περιστρέφονται λίγο κάθε φορά που πατάτε το κουμπί  $\Phi$ . Πατήστε πολλές φορές το κουμπί  $\Phi$  για την περιστροφή των κυλίνδρων. Χρησιμοποιήστε το γνήσιο κιτ καθαρισμού της Epson ή ένα μαλακό, βρεγμένο πανί για τον καθαρισμό των κυλίνδρων καθώς περιστρέφονται. Επαναλάβετε το βήμα μέχρι να καθαρίσουν οι κύλινδροι.

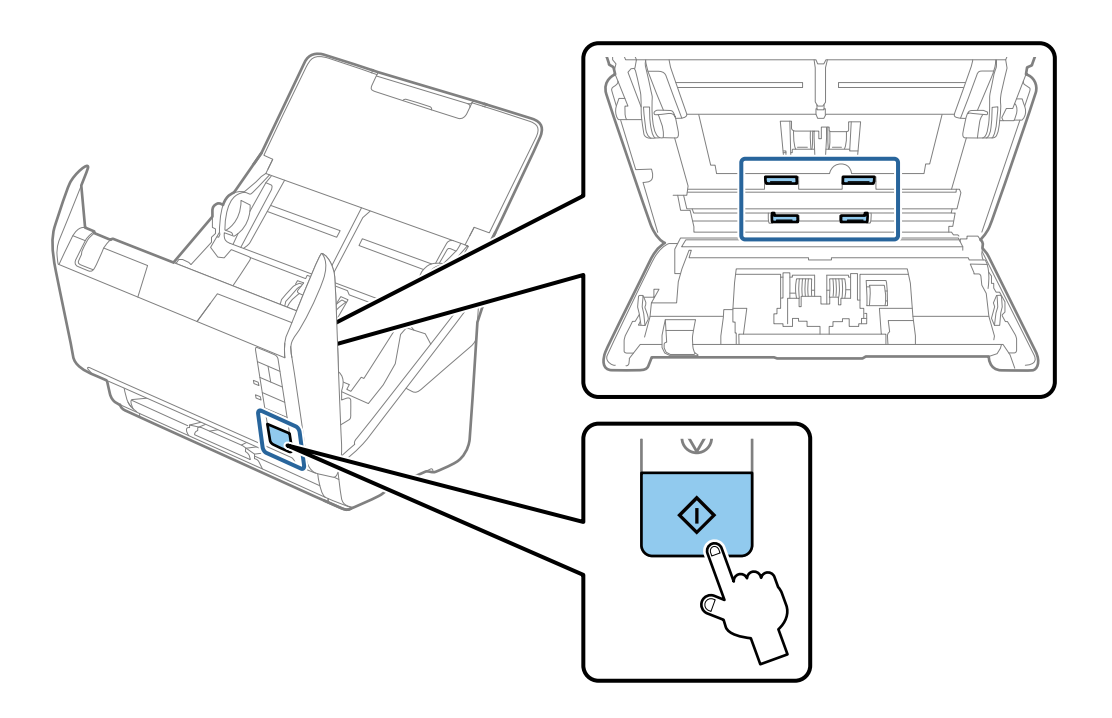

## !*Προσοχή:*

Προσέξτε να μην πιαστούν τα χέρια ή τα μαλλιά σας στον μηχανισμό κατά τη διάρκεια του χειρισμού του κυλίνδρου. Αυτό θα μπορούσε να προκαλέσει τραυματισμό.

12. Κλείστε το κάλυμμα του σαρωτή.

Ο σαρωτής εξέρχεται από τη λειτουργία καθαρισμού.

#### **Σχετικές πληροφορίες**

- & [«Κωδικοί κιτ καθαρισμού» στη σελίδα 26](#page-25-0)
- & [«Αντικατάσταση του κιτ διάταξης κυλίνδρων» στη σελίδα 158](#page-157-0)

## **Μηδενισμός του αριθμού σαρώσεων ύστερα από τακτικό καθαρισμό**

Επαναφέρετε τον αριθμό σαρώσεων με το Epson Scan 2 Utility μετά την πραγματοποίηση τακτικού καθαρισμού.

1. Ενεργοποιήστε τον σαρωτή.

- 2. Εκκινήστε την εφαρμογή Epson Scan 2.
	- ❏ Windows 10

Κάντε κλικ στο κουμπί Έναρξη και, στη συνέχεια, επιλέξτε **EPSON** > **Epson Scan 2 Utility**.

❏ Windows 8.1/Windows 8

Οθόνη **Έναρξη** > **Εφαρμογές** > **Epson** > **Epson Scan 2 Utility**.

❏ Windows 7/Windows Vista/Windows XP

Κάντε κλικ στο κουμπί έναρξης και έπειτα επιλέξτε **Όλα τα προγράμματα** (ή **Προγράμματα**) > **EPSON** > **Epson Scan 2** > **Epson Scan 2 Utility**.

❏ Mac OS

Επιλέξτε **Μετάβαση** > **Εφαρμογές** > **Epson Software** > **Epson Scan 2 Utility**.

- 3. Κάντε κλικ στην καρτέλα **Συντήρηση**.
- 4. Κάντε κλικ στην επιλογή **Επαναφορά** στο **Τακτικός καθαρισμός**.

#### *Σημείωση:*

Δεν μπορείτε να πραγματοποιήσετε επαναφορά αν δεν είναι επιλεγμένο το *Ειδοποίηση για Τακτικό καθαρισμό*.

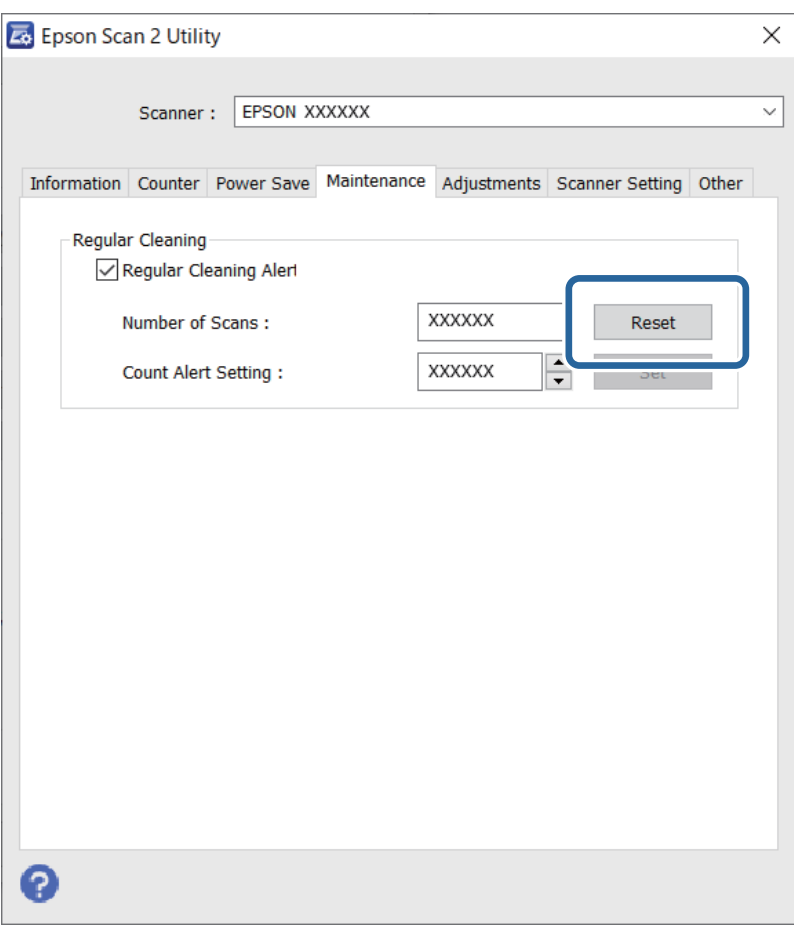

# <span id="page-157-0"></span>**Αντικατάσταση του κιτ διάταξης κυλίνδρων**

Το κιτ διάταξης κυλίνδρων (ο κύλινδρος εισαγωγής και ο κύλινδρος διαχωρισμού) πρέπει να αντικαθίσταται όταν ο αριθμός των σαρώσεων υπερβαίνει τον κύκλο ζωής των κυλίνδρων. Όταν εμφανιστεί το σχετικό μήνυμα αντικατάστασης στην οθόνη του υπολογιστή σας, ακολουθήστε τα παρακάτω βήματα για να το αντικαταστήσετε.

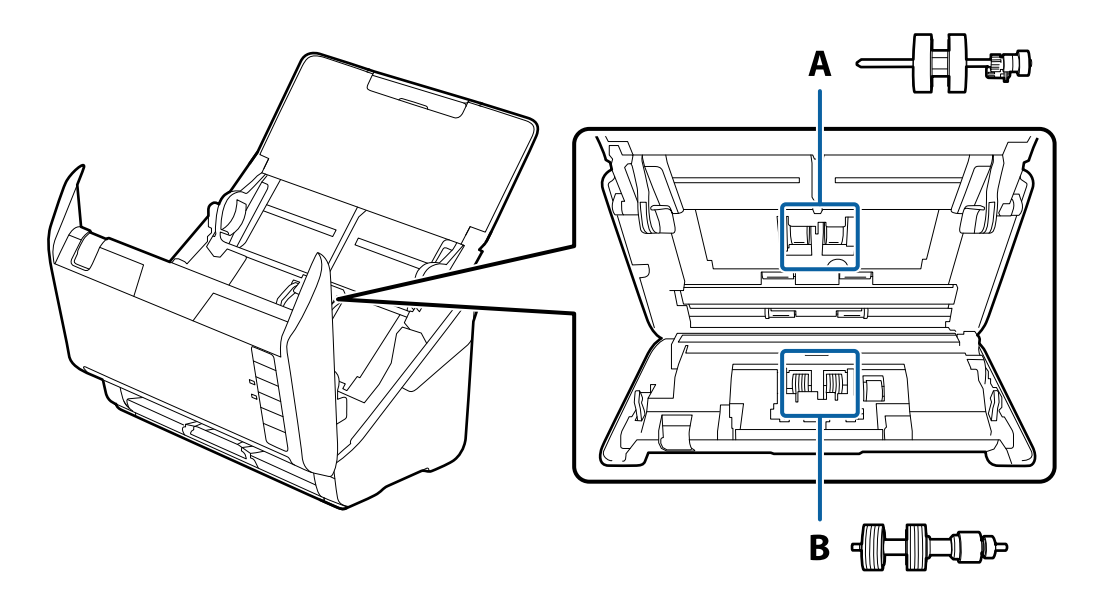

A: κύλινδρος εισαγωγής, B: κύλινδρος διαχωρισμού

- 1. Πατήστε το κουμπί  $\bigcup$  για να απενεργοποιήσετε τον σαρωτή.
- 2. Αποσυνδέστε τον προσαρμογέα εναλλασσόμενου ρεύματος από τον σαρωτή.
- 3. Τραβήξτε τον μοχλό και ανοίξτε το κάλυμμα του σαρωτή.

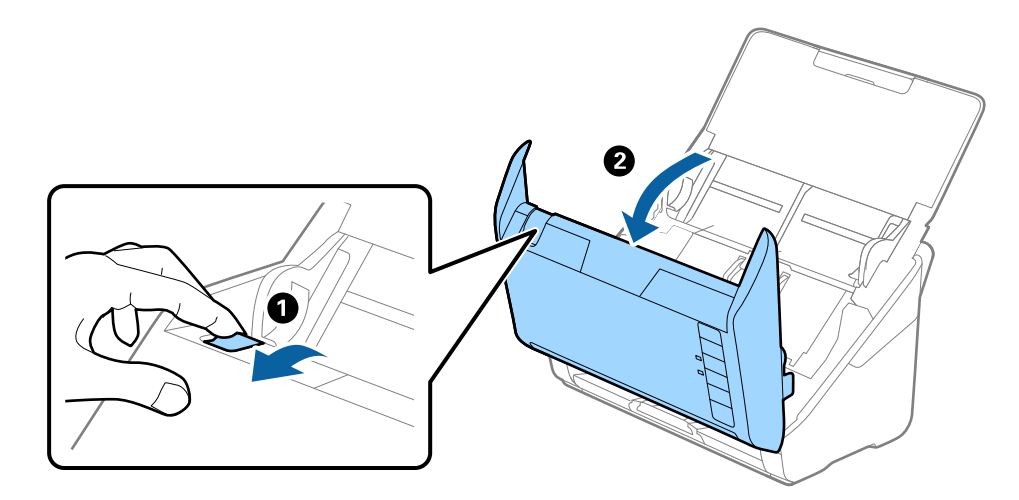

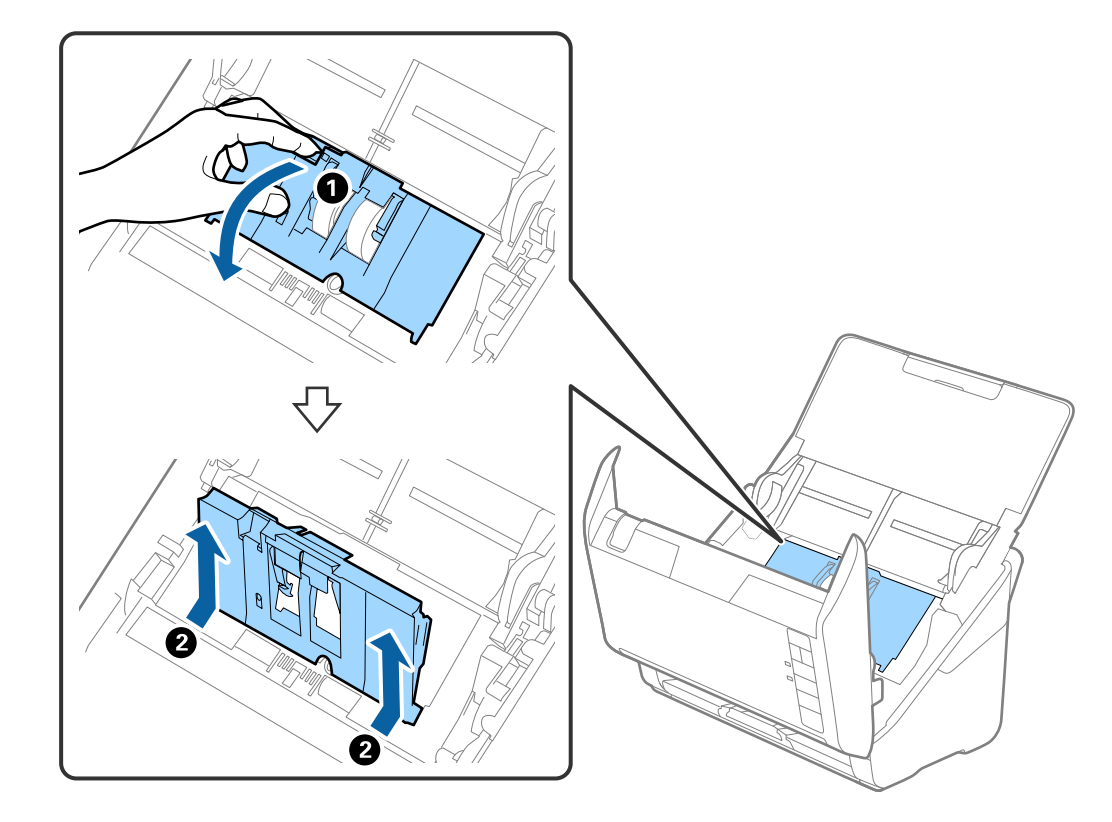

4. Ανοίξτε το κάλυμμα του κυλίνδρου συλλογής και, στη συνέχεια, σύρετε και αφαιρέστε το.

5. Τραβήξτε προς τα κάτω τη διάταξη του άξονα του κυλίνδρου και, στη συνέχεια, σύρετε και αφαιρέστε τους εγκατεστημένους κυλίνδρους συλλογής.

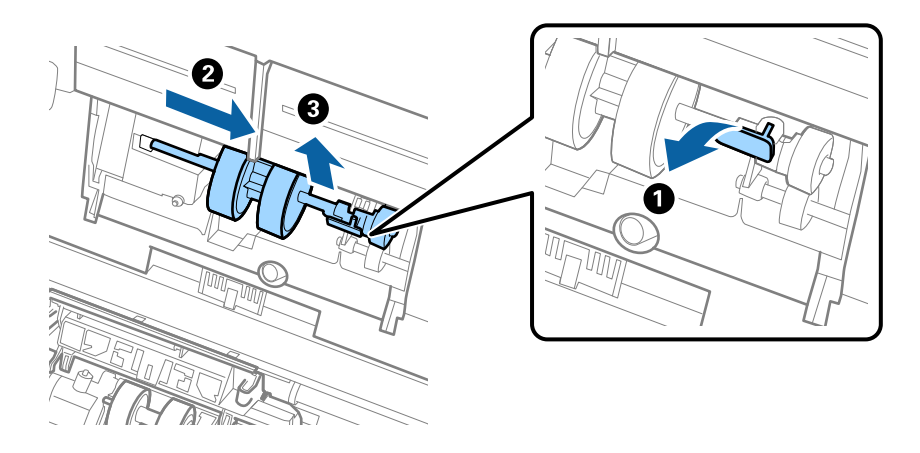

## **Γ** Σημαντικό:

Μην τραβήξετε με δύναμη τον κύλινδρο συλλογής. Αυτό μπορεί να προκαλέσει βλάβες στο εσωτερικό του σαρωτή.

6. Κρατώντας τη διάταξη κάτω, σύρετε τον νέο κύλινδρο συλλογής προς τα αριστερά και τοποθετήστε τον εντός της οπής στον σαρωτή. Πιέστε τη διάταξη για να την ασφαλίσετε.

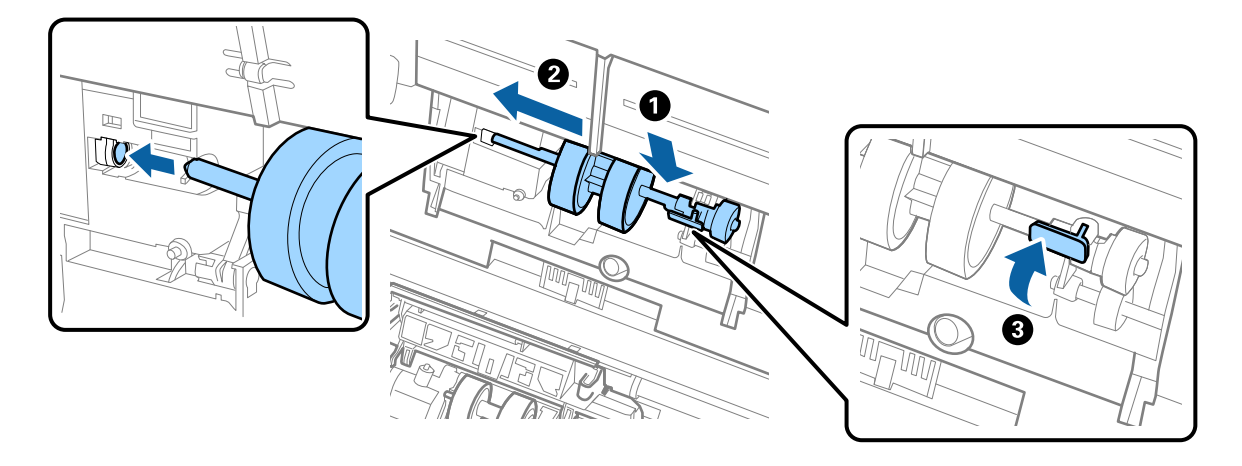

7. Τοποθετήστε την άκρη του καλύμματος των κυλίνδρων συλλογής εντός της αυλάκωσης και σύρετέ το. Κλείστε το κάλυμμα με δύναμη.

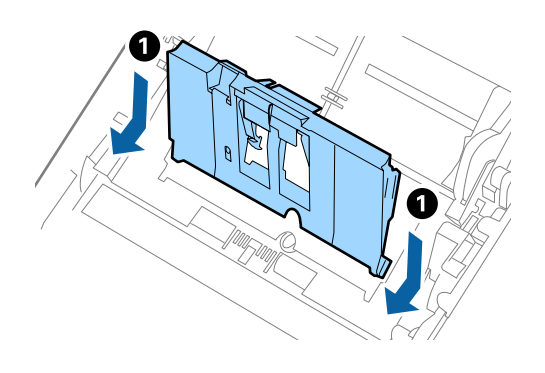

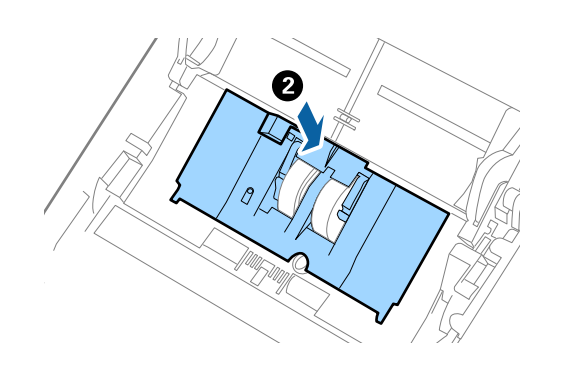

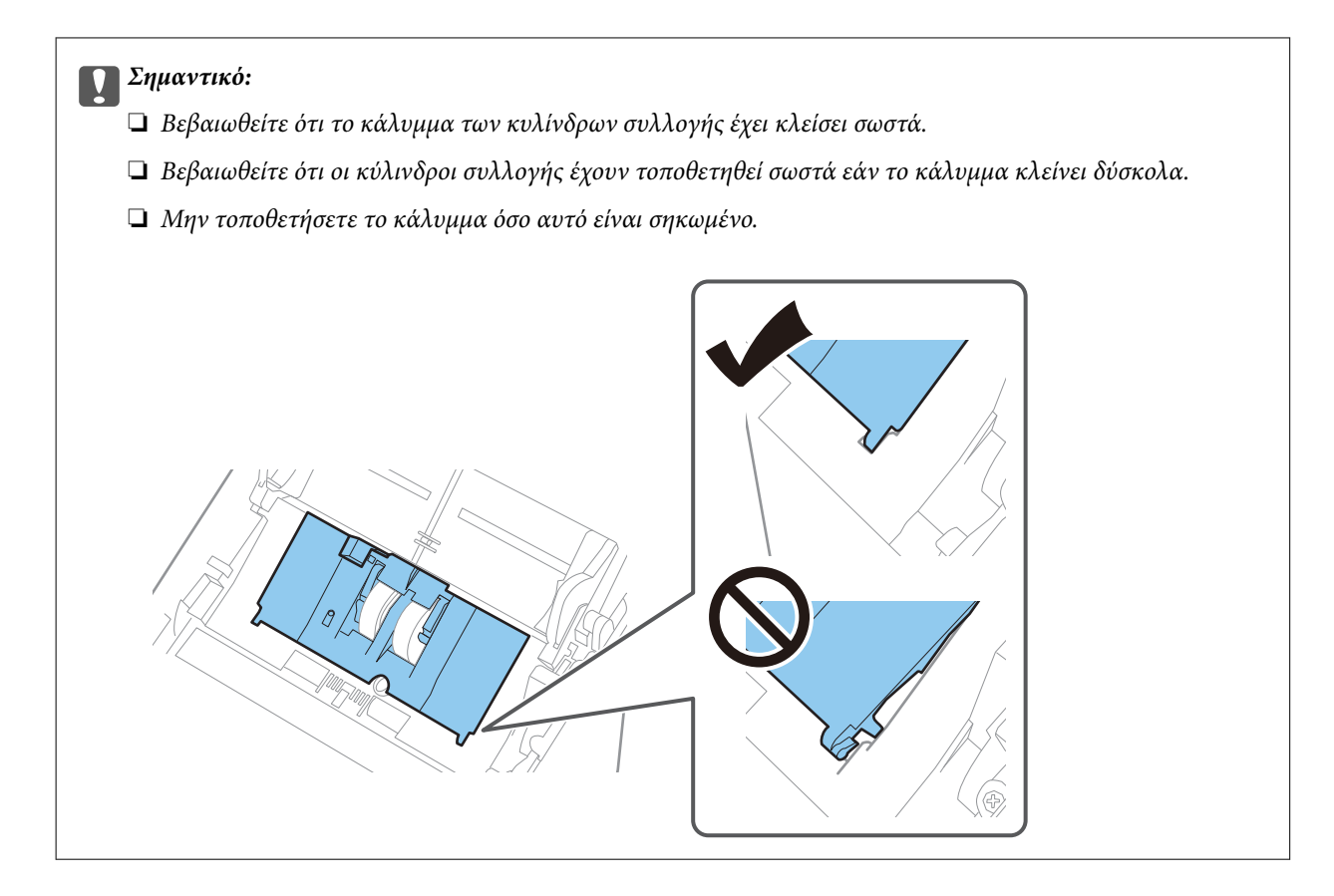

8. Πιέστε τα άγκιστρα και στις δύο άκρες του καλύμματος κυλίνδρων διαχωρισμού για να ανοίξετε το κάλυμμα.

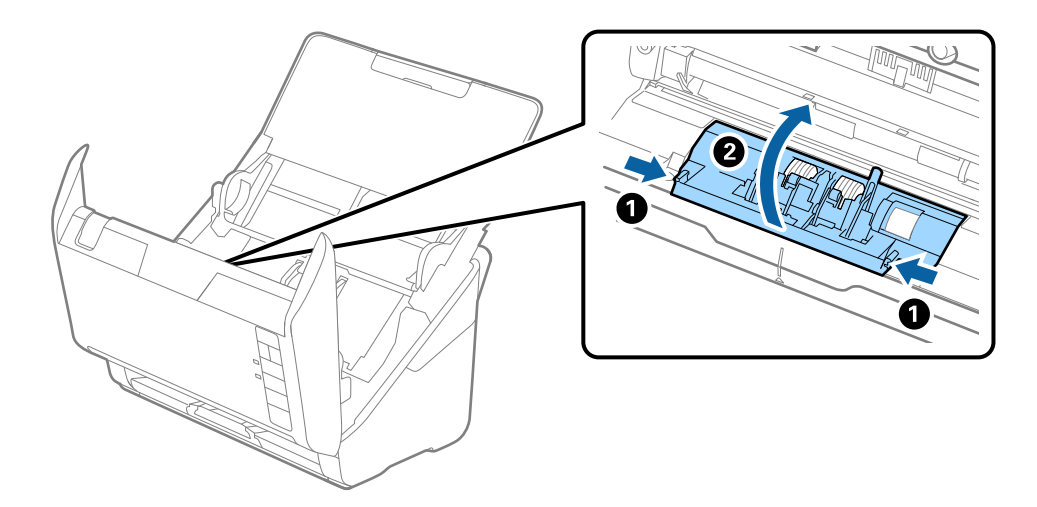

9. Σηκώστε την αριστερή πλευρά του κυλίνδρου διαχωρισμού και, στη συνέχεια, σύρετε και αφαιρέστε τους εγκατεστημένους κυλίνδρους διαχωρισμού.

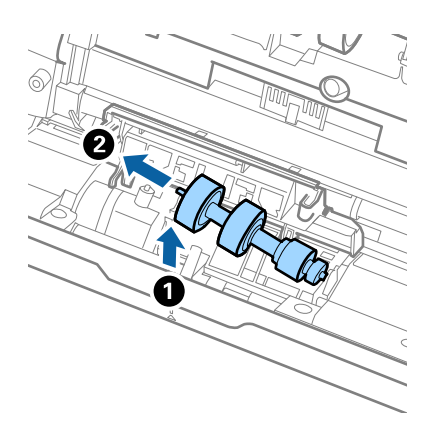

10. Τοποθετήστε τον νέο άξονα κυλίνδρων διαχωρισμού εντός της οπής στη δεξιά πλευρά και, στη συνέχεια, χαμηλώστε τον κύλινδρο.

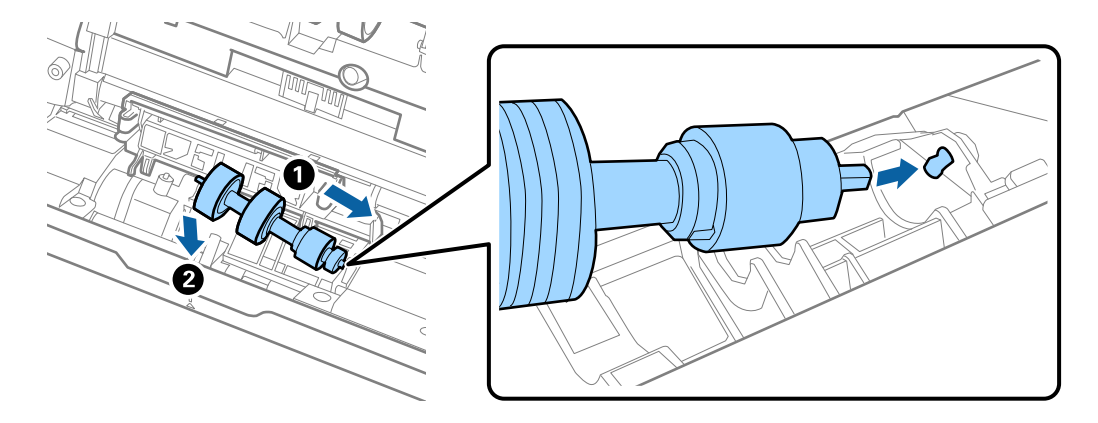

11. Κλείστε το κάλυμμα κυλίνδρων διαχωρισμού.

#### c*Σημαντικό:*

Εάν το κάλυμμα κλείνει δύσκολα, βεβαιωθείτε ότι οι κύλινδροι διαχωρισμού έχουν τοποθετηθεί σωστά.

- 12. Κλείστε το κάλυμμα του σαρωτή.
- 13. Συνδέστε τον προσαρμογέα εναλλασσόμενου ρεύματος και, στη συνέχεια, απενεργοποιήστε τον σαρωτή.
- 14. Μηδενίστε τον αριθμό σαρώσεων χρησιμοποιώντας το Epson Scan 2 Utility.

#### *Σημείωση:*

Απορρίψτε τους κυλίνδρους συλλογής και διαχωρισμού ακολουθώντας τους κανόνες που ισχύουν στη χώρα σας. Μην τα αποσυναρμολογείτε.

#### **Σχετικές πληροφορίες**

& [«Κωδικοί κιτ διάταξης κυλίνδρων» στη σελίδα 26](#page-25-0)

# **Μηδενισμός του αριθμού σαρώσεων ύστερα από την αντικατάσταση των κυλίνδρων**

Μηδενίστε τον αριθμό των σαρώσεων χρησιμοποιώντας το Epson Scan 2 Utility μετά την αντικατάσταση του κιτ διάταξης κυλίνδρων.

- 1. Ενεργοποιήστε τον σαρωτή.
- 2. Εκκινήστε το Epson Scan 2 Utility.
	- ❏ Windows 10

Κάντε κλικ στο κουμπί Έναρξη και, στη συνέχεια, επιλέξτε **EPSON** > **Epson Scan 2 Utility**.

❏ Windows 8.1/Windows 8

Οθόνη **Έναρξη** > **Εφαρμογές** > **Epson** > **Epson Scan 2 Utility**.

❏ Windows 7/Windows Vista/Windows XP

Κάντε κλικ στο κουμπί έναρξης και έπειτα επιλέξτε **Όλα τα προγράμματα** (ή **Προγράμματα**) > **EPSON** > **Epson Scan 2** > **Epson Scan 2 Utility**.

❏ Mac OS

Επιλέξτε **Μετάβαση** > **Εφαρμογές** > **Epson Software** > **Epson Scan 2 Utility**.

3. Κάντε κλικ στην καρτέλα **Μετρητής**.

<span id="page-163-0"></span>4. Κάντε κλικ στην επιλογή **Επαναφορά** στο **Κιτ συναρμολόγησης κυλίνδρου**.

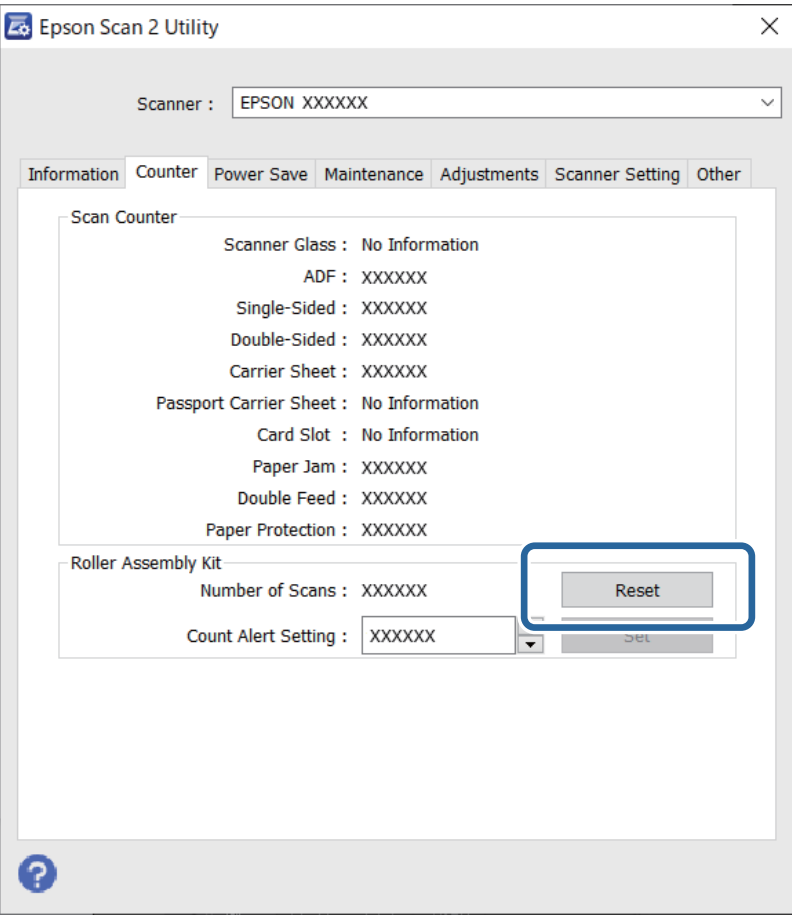

### **Σχετικές πληροφορίες**

& [«Αντικατάσταση του κιτ διάταξης κυλίνδρων» στη σελίδα 158](#page-157-0)

# **Εξοικονόμηση ενέργειας**

Μπορείτε να εξοικονομήσετε ενέργεια χρησιμοποιώντας τη λειτουργία αδράνειας ή αυτόματης απενεργοποίησης όταν δεν εκτελούνται ενέργειες από τον σαρωτή. Μπορείτε να ορίσετε την χρονική περίοδο, μετά το πέρας της οποίας ο σαρωτής θα εισέρχεται σε λειτουργία αδράνειας και θα απενεργοποιείται αυτόματα. Οποιαδήποτε αύξηση θα επηρεάσει την ενεργειακή απόδοση του προϊόντος. Αναλογιστείτε τις περιβαλλοντικές επιπτώσεις πριν πραγματοποιήσετε οποιαδήποτε αλλαγή.

- 1. Εκκινήστε το Epson Scan 2 Utility.
	- ❏ Windows 10

Κάντε κλικ στο κουμπί Έναρξη και, στη συνέχεια, επιλέξτε **EPSON** > **Epson Scan 2 Utility**.

❏ Windows 8.1/Windows 8

Οθόνη **Έναρξη** > **Εφαρμογές** > **Epson** > **Epson Scan 2 Utility**.

<span id="page-164-0"></span>❏ Windows 7/Windows Vista/Windows XP

Κάντε κλικ στο κουμπί έναρξης και έπειτα επιλέξτε **Όλα τα προγράμματα** (ή **Προγράμματα**) > **EPSON** > **Epson Scan 2** > **Epson Scan 2 Utility**.

❏ Mac OS

Επιλέξτε **Μετάβαση** > **Εφαρμογές** > **Epson Software** > **Epson Scan 2 Utility**.

- 2. Κάντε κλικ στην καρτέλα **Εξοικονόμηση ενέργειας**.
- 3. Ρυθμίστε την επιλογή **Χρον. αναμονής(λεπτά)** ή **Χρονοδ. απενεργοποίησης (λεπτά)** και, στη συνέχεια, επιλέξτε **Ρύθμιση**.

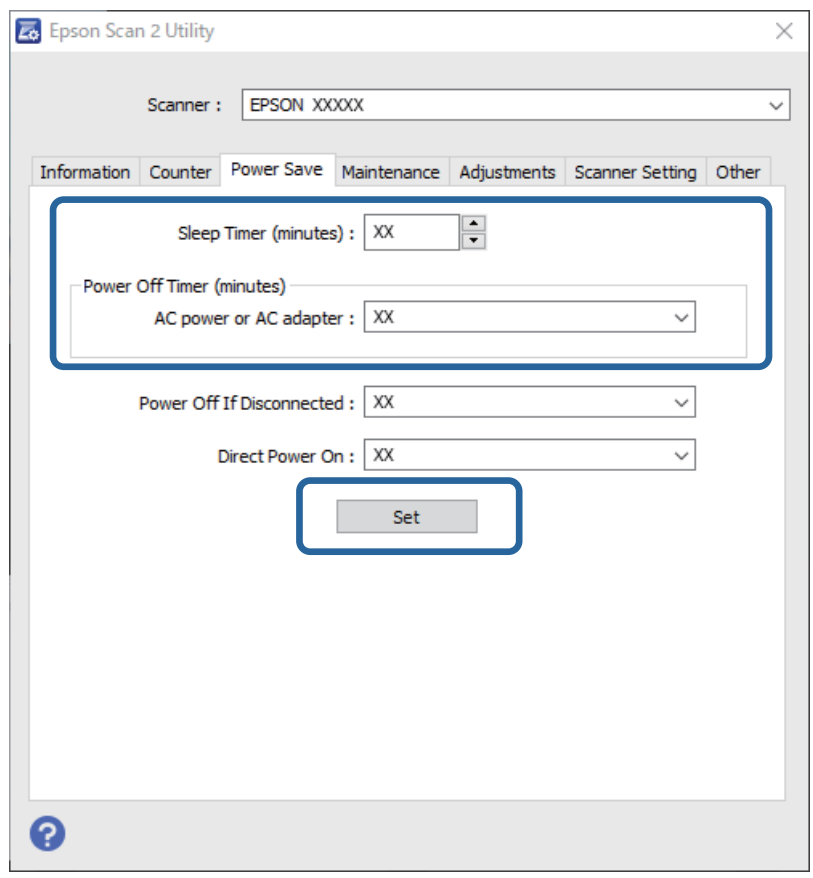

# **Μεταφορά του σαρωτή**

Όταν χρειαστεί να μεταφέρετε τον σαρωτή σας σε περίπτωση μετακόμισης ή επισκευής, ακολουθήστε τα βήματα πιο κάτω για να συσκευάσετε τον σαρωτή.

- 1. Πατήστε το κουμπί  $\mathcal{O}_{\gamma}$ ια να απενεργοποιήσετε τον σαρωτή.
- 2. Αποσυνδέστε τον προσαρμογέα AC από τον σαρωτή.
- 3. Αφαιρέστε το καλώδιο USB.

<span id="page-165-0"></span>4. Κλείστε τους δίσκους εισόδου και εξόδου.

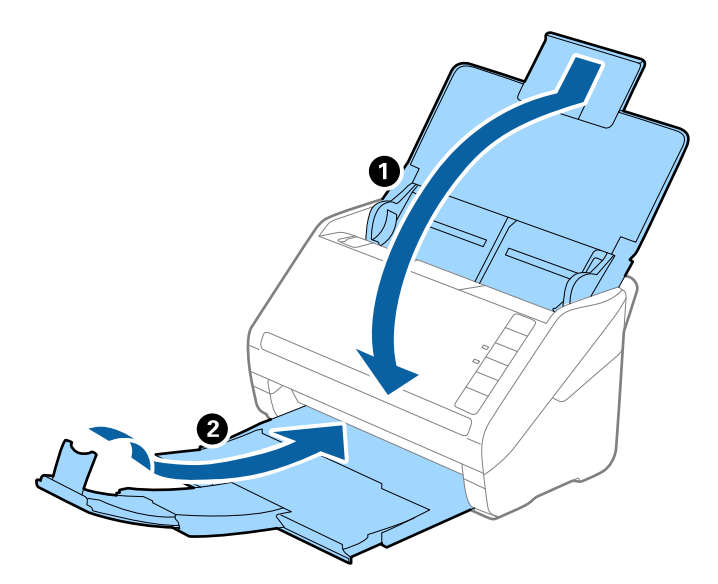

#### c*Σημαντικό:*

Βεβαιωθείτε πως ο δίσκος εξόδου έχει κλείσει καλά, ειδάλλως μπορεί να υποστεί ζημιά κατά τη διάρκεια της μεταφοράς.

5. Τοποθετήστε τα υλικά συσκευασίας που συνόδευαν τον σαρωτή και συσκευάστε ξανά τον σαρωτή στο αρχικό κουτί ή σε ένα άλλο σταθερό κουτί.

# **Ενημέρωση εφαρμογών και υλικολογισμικού**

Ίσως μπορείτε να επιλύσετε συγκεκριμένα προβλήματα και να βελτιώσετε ή να προσθέσετε λειτουργίες ενημερώνοντας τις εφαρμογές και το υλικολογισμικό. Βεβαιωθείτε ότι χρησιμοποιείτε την τελευταία έκδοση εφαρμογών και υλικολογισμικού.

### c*Σημαντικό:*

Μην απενεργοποιήσετε τον υπολογιστή ή τον σαρωτή κατά την ενημέρωση.

- 1. Βεβαιωθείτε ότι ο σαρωτής και ο υπολογιστής είναι συνδεδεμένοι, καθώς επίσης ότι ο υπολογιστής είναι συνδεδεμένος στο διαδίκτυο.
- 2. Εκκινήστε το EPSON Software Updater και ενημερώστε τις εφαρμογές ή το υλικολογισμικό.
	- ❏ Windows 10

Κάντε κλικ στο κουμπί Έναρξη και, στη συνέχεια, επιλέξτε **Epson Software** > **EPSON Software Updater**.

❏ Windows 8.1/Windows 8

Εισαγάγετε το όνομα της εφαρμογής στο σύμβολο αναζήτησης και έπειτα επιλέξτε το εμφανιζόμενο εικονίδιο.

❏ Windows 7

Κάντε κλικ στο κουμπί έναρξης και έπειτα επιλέξτε **Όλα τα προγράμματα** ή **Προγράμματα** > **Epson Software** > **EPSON Software Updater**.

#### ❏ Mac OS

#### Επιλέξτε **Finder** > **Μετάβαση** > **Εφαρμογές** > **Epson Software** > **EPSON Software Updater**.

#### *Σημείωση:*

Αν δεν μπορείτε να βρείτε στη λίστα την εφαρμογή που θέλετε να ενημερώσετε, δεν θα μπορέσετε να την ενημερώσετε χρησιμοποιώντας το EPSON Software Updater. Ελέγξτε τις τελευταίες εκδόσεις των εφαρμογών στην τοποθεσία web Epson της περιοχής σας.

[http://www.epson.com](http://www.epson.com/)

# <span id="page-167-0"></span>**Επίλυση προβλημάτων**

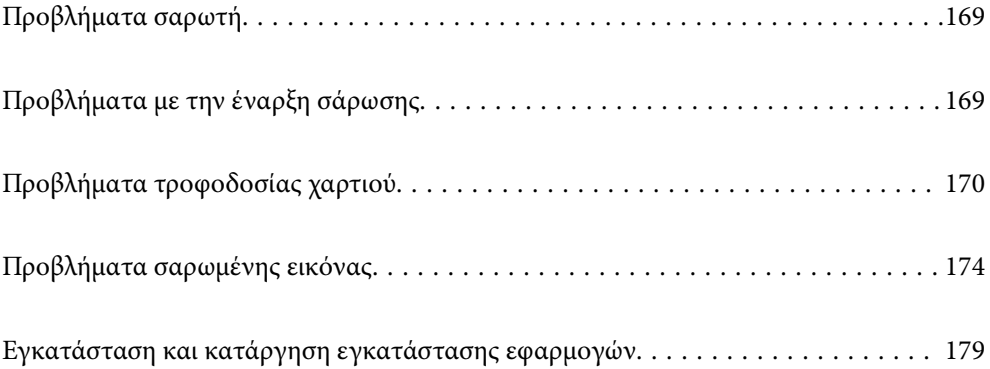

# <span id="page-168-0"></span>**Προβλήματα σαρωτή**

# **Οι ενδεικτικές λυχνίες του σαρωτή υποδεικνύουν σφάλμα**

Ελέγξτε τα παρακάτω, εάν οι ενδεικτικές λυχνίες του σαρωτή υποδεικνύουν κάποιο σφάλμα.

- ❏ Βεβαιωθείτε ότι δεν υπάρχουν μπλοκαρισμένα πρωτότυπα στο εσωτερικό του σαρωτή.
- ❏ Σε περίπτωση τροφοδότησης πολλαπλών πρωτοτύπων, ανοίξτε το κάλυμμα ADF και αφαιρέστε τα πρωτότυπα. Στη συνέχεια, κλείστε το κάλυμμα ADF.
- ❏ Βεβαιωθείτε ότι το κάλυμμα του σαρωτή είναι κλειστό.
- ❏ Βεβαιωθείτε ότι ο σαρωτής είναι συνδεδεμένος σωστά στον υπολογιστή σας.
- ❏ Βεβαιωθείτε ότι το Epson Scan 2 έχει εγκατασταθεί σωστά.
- ❏ Εάν η ενημέρωση του υλικολογισμικού αποτύχει και ο σαρωτής εισέλθει σε λειτουργία αποκατάστασης, ενημερώστε ξανά το υλικολογισμικό χρησιμοποιώντας σύνδεση USB.
- ❏ Απενεργοποιήστε τον σαρωτή και, στη συνέχεια, ενεργοποιήστε τον ξανά. Εάν αυτό δεν επιλύσει το πρόβλημα, ο σαρωτής μπορεί να έχει εμφανίσει κάποια δυσλειτουργία ή να χρειάζεται αντικατάσταση της πηγής φωτισμού στη μονάδα του σαρωτή. Επικοινωνήστε με τον προμηθευτή σας.

#### **Σχετικές πληροφορίες**

- & [«Ενδείξεις σφάλματος» στη σελίδα 22](#page-21-0)
- $\blacktriangleright$  [«Το πρωτότυπο μπλοκάρει συχνά στον σαρωτή» στη σελίδα 172](#page-171-0)

## **Ο σαρωτής δεν ενεργοποιείται**

- ❏ Βεβαιωθείτε ότι ο προσαρμογέας AC είναι σωστά συνδεδεμένος στον σαρωτή και στην πρίζα.
- ❏ Βεβαιωθείτε ότι η πρίζα λειτουργεί. Συνδέστε μια άλλη συσκευή στην πρίζα και βεβαιωθείτε ότι αυτή λειτουργεί.

# **Προβλήματα με την έναρξη σάρωσης**

## **Δεν είναι δυνατή η έναρξη σάρωσης από τον υπολογιστή**

### **Ο σαρωτής δεν μπορεί να συνδεθεί με USB**

Μπορείτε να εξετάσετε τα παρακάτω αίτια.

#### **Το καλώδιο USB δεν συνδέεται σωστά στην πρίζα.**

#### **Λύσεις**

Συνδέστε το καλώδιο USB με ασφάλεια στον σαρωτή και τον υπολογιστή.

#### <span id="page-169-0"></span>**Υπάρχει πρόβλημα με τον διανομέα USB.**

#### **Λύσεις**

Αν χρησιμοποιείτε διανομέα USB, προσπαθήστε να συνδέσετε τον σαρωτή απευθείας στον υπολογιστή.

#### **Υπάρχει ένα πρόβλημα με το καλώδιο USB ή την είσοδο USB.**

#### **Λύσεις**

Εάν δεν είναι δυνατή η αναγνώριση του καλωδίου USB, αλλάξτε τη θύρα ή δοκιμάστε άλλο καλώδιο USB.

#### **Ο σαρωτής είναι απενεργοποιημένος.**

#### **Λύσεις**

Βεβαιωθείτε ότι ο σαρωτής είναι ενεργοποιημένος.

Επίσης, περιμένετε μέχρι να σταματήσει να αναβοσβήνει η λυχνία κατάστασης, πράγμα που υποδηλώνει ότι ο σαρωτής είναι έτοιμος για σάρωση.

## **Αδυναμία σάρωσης ακόμα κι εάν η σύνδεση έχει δημιουργηθεί σωστά**

#### **Οι απαιτούμενες εφαρμογές δεν είναι εγκατεστημένες στον υπολογιστή σας.**

#### **Λύσεις**

Βεβαιωθείτε ότι είναι εγκατεστημένες οι παρακάτω εφαρμογές:

- ❏ Document Capture Pro (Windows) ή Document Capture (Mac OS)
- ❏ Epson Scan 2

Εάν δεν είναι εγκατεστημένες οι εφαρμογές, εγκαταστήστε τις ξανά.

### **Η εργασία δεν εκχωρείται στο κουμπί του σαρωτή.**

#### **Λύσεις**

Βεβαιωθείτε ότι η εργασία έχει εκχωρηθεί σωστά στο πλήκτρο σάρωσης στο Document Capture Pro (Windows) ή το Document Capture (Mac OS).

#### **Εάν χρησιμοποιείτε προγράμματα συμβατά με TWAIN, ο σωστός σαρωτής δεν έχει επιλεχθεί ως ρύθμιση προέλευσης. (Windows)**

#### **Λύσεις**

Βεβαιωθείτε ότι έχετε επιλέξει τον σωστό σαρωτή από τη λίστα προγραμμάτων σας.

# **Προβλήματα τροφοδοσίας χαρτιού**

## **Τροφοδοτούνται πολλά πρωτότυπα (διπλή τροφοδότηση)**

Ελέγξτε τα ακόλουθα αν προκύψει διπλή τροφοδότηση.

- ❏ Αν προκύψει εμπλοκή των πρωτότυπων μέσα στον σαρωτή, ανοίξτε το κάλυμμα του σαρωτή, αφαιρέστε τα πρωτότυπα και, έπειτα, κλείστε το κάλυμμα του σαρωτή.
- ❏ Ελέγξτε τη σαρωμένη εικόνα και έπειτα σαρώστε τα πρωτότυπα ξανά, εάν χρειάζεται.

Εάν προκύπτει συχνά τροφοδότηση πολλών πρωτοτύπων, δοκιμάστε τα παρακάτω.

- ❏ Εάν τοποθετήσετε μη υποστηριζόμενα πρωτότυπα, ο σαρωτής μπορεί να τροφοδοτήσει πολλά πρωτότυπα ταυτόχρονα.
- ❏ Καθαρίστε τους κυλίνδρους στο εσωτερικό του εκτυπωτή.
- ❏ Μειώστε τον αριθμό των πρωτοτύπων που τοποθετούνται ταυτόχρονα.
- ❏ Πατήστε το κουμπί για να μειώσετε την ταχύτητα σάρωσης.
- ❏ Χρησιμοποιήστε **Κατάσταση λειτουργίας αυτόματης τροφοδοσίας** και σαρώστε τα πρωτότυπα μεμονωμένα. Όταν χρησιμοποιείτε το Document Capture Pro, μπορείτε να ανοίξετε το παράθυρο Epson Scan 2 πατώντας το κουμπί **Λεπτομερείς ρυθμίσεις** στην οθόνη **Ρυθμίσεις σάρωσης**.

#### **Σχετικές πληροφορίες**

- & «Αφαίρεση μπλοκαρισμένων πρωτοτύπων από τον σαρωτή» στη σελίδα 171
- $\rightarrow$  [«Σάρωση διαφορετικών μεγεθών ή τύπων πρωτοτύπου ένα προς ένα \(Κατάσταση λειτουργίας αυτόματης](#page-92-0) [τροφοδοσίας\)» στη σελίδα 93](#page-92-0)
- & [«Καθαρισμός στο εσωτερικό του σαρωτή» στη σελίδα 152](#page-151-0)

## **Αφαίρεση μπλοκαρισμένων πρωτοτύπων από τον σαρωτή**

Εάν ένα πρωτότυπο έχει μπλοκάρει στο εσωτερικό του σαρωτή, ακολουθήστε τα παρακάτω βήματα για να το αφαιρέσετε.

- 1. Αφαιρέστε όλα τα πρωτότυπα που έχουν απομείνει στον δίσκο εισόδου.
- 2. Τραβήξτε τον μοχλό και ανοίξτε το κάλυμμα του σαρωτή.

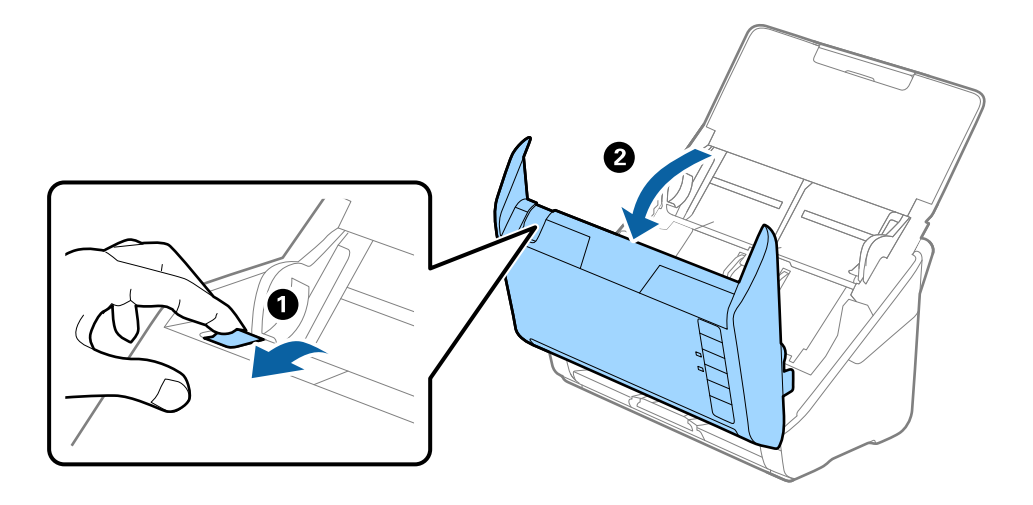

<span id="page-171-0"></span>3. Αφαιρέστε προσεκτικά τα πρωτότυπα που έχουν ενδεχομένως απομείνει στο εσωτερικό του σαρωτή.

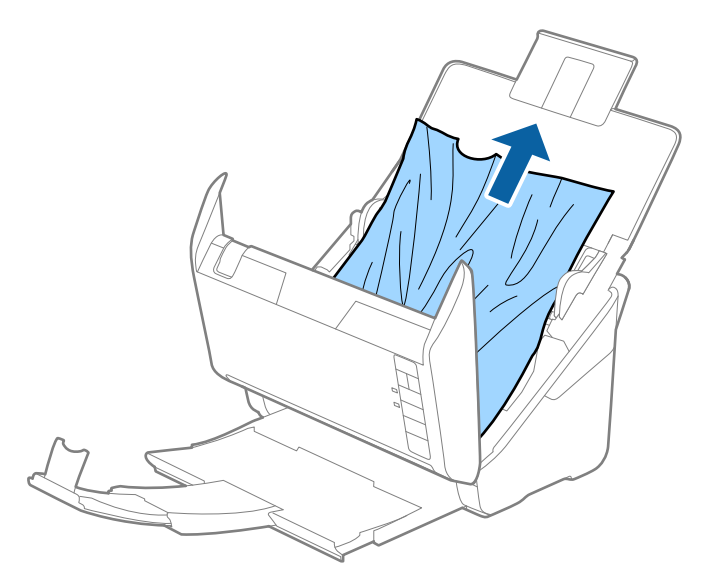

4. Εάν δεν μπορείτε να τραβήξετε απευθείας τα πρωτότυπα προς τα πάνω, τραβήξτε με προσοχή τα μπλοκαρισμένα πρωτότυπα από τον δίσκο εξόδου προς την κατεύθυνση του βέλους.

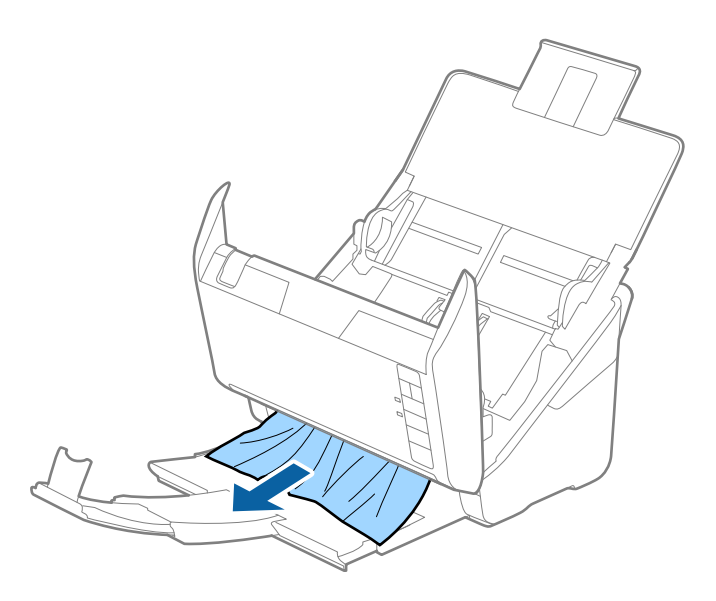

c*Σημαντικό:* Βεβαιωθείτε ότι δεν υπάρχει χαρτί στο εσωτερικό του σαρωτή.

5. Κλείστε το κάλυμμα του σαρωτή.

## **Το πρωτότυπο μπλοκάρει συχνά στον σαρωτή**

Εάν το πρωτότυπο μπλοκάρει συχνά στον σαρωτή, δοκιμάστε τα εξής.

- ❏ Πατήστε το κουμπί για να μειώσετε την ταχύτητα σάρωσης.
- ❏ Καθαρίστε τους κυλίνδρους στο εσωτερικό του εκτυπωτή.

❏ Αν τα εξερχόμενα πρωτότυπα κολλούν στον δίσκο εξόδου, αφαιρέστε τον δίσκο εξόδου και μην τον χρησιμοποιείτε.

#### **Σχετικές πληροφορίες**

 $\blacktriangleright$  [«Καθαρισμός στο εσωτερικό του σαρωτή» στη σελίδα 152](#page-151-0)

## **Προστασία χαρτιού Δεν λειτουργεί σωστά**

Αναλόγως του πρωτοτύπου και του επιπέδου που ορίζετε, αυτή η λειτουργία μπορεί να μη λειτουργήσει σωστά.

- ❏ Επιλέξτε **Απ.** για να απενεργοποιήσετε τη λειτουργία όταν σαρώνετε πλαστικές κάρτες ή χοντρό χαρτί.
- ❏ Εάν προκύπτει συχνά εσφαλμένος εντοπισμός, μειώστε το επίπεδο αυτής της λειτουργίας.
- ❏ Αν το πρωτότυπο έχει υποστεί ζημιά, ελέγξτε αν αυτή η λειτουργία είναι ενεργοποιημένη. Αν είναι ήδη ενεργοποιημένη, αυξήστε το επίπεδο προστασίας για τη λειτουργία.

#### **Σχετικές πληροφορίες**

& [«Διαμόρφωση της δυνατότητας προστασίας εγγράφων» στη σελίδα 136](#page-135-0)

## **Τα πρωτότυπα λερώνονται**

Καθαρίστε το εσωτερικό του σαρωτή.

#### **Σχετικές πληροφορίες**

 $\blacktriangleright$  [«Καθαρισμός στο εσωτερικό του σαρωτή» στη σελίδα 152](#page-151-0)

## **Η ταχύτητα της σάρωσης μειώνεται όταν πραγματοποιούνται συνεχείς σαρώσεις**

Όταν πραγματοποιείτε συνεχείς σαρώσεις μέσω ADF, η ταχύτητα σάρωσης μειώνεται για να αποφευχθεί η υπερθέρμανση και η πρόκληση βλαβών στον μηχανισμό του σαρωτή. Ωστόσο, μπορείτε να συνεχίσετε τη σάρωση.

Για να επανέλθει η κανονική ταχύτητα, αφήστε τον σαρωτή σε αδράνεια για τουλάχιστον 30 λεπτά. Η ταχύτητα της σάρωσης δεν επανέρχεται ακόμη και αν απενεργοποιηθεί η ισχύς.

## **Η σάρωση διαρκεί μεγάλο χρονικό διάστημα**

- ❏ Η ταχύτητα σάρωσης μπορεί να μειωθεί ανάλογα με τις συνθήκες σάρωσης, όπως υψηλή ανάλυση, λειτουργίες προσαρμογής εικόνας, μορφής αρχείου κ.ο.κ.
- ❏ Οι υπολογιστές με θύρες USB 3.0 (SuperSpeed) ή USB 2.0 (Hi-Speed) σαρώνουν πιο γρήγορα από εκείνους με θύρες USB 1.1. Αν χρησιμοποιείτε θύρα USB 3.0 ή USB 2.0 με τον σαρωτή, βεβαιωθείτε ότι πληροί τις απαιτήσεις συστήματος.

<span id="page-173-0"></span>❏ Όταν χρησιμοποιείτε λογισμικό προστασίας, εξαιρέστε το αρχείο TWAIN.log από την παρακολούθηση ή ρυθμίστε το TWAIN.log ως αρχείο μόνο για ανάγνωση. Για περισσότερες πληροφορίες σχετικά με τις λειτουργίες του λογισμικού προστασίας, συμβουλευτείτε τη βοήθεια και την τεκμηρίωση που παρέχεται με το λογισμικό. Το αρχείο TWAIN.log αποθηκεύεται στις εξής θέσεις.

C:\Users\(όνομα χρήστη)\AppData\Local\Temp

# **Προβλήματα σαρωμένης εικόνας**

## **Εμφανίζονται ευθείες γραμμές κατά τη σάρωση από τον ADF**

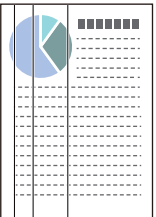

❏ Καθαρίστε τον ADF.

Ευθείες γραμμές ενδέχεται να εμφανίζονται στην εικόνα όταν μπαίνουν απορρίμματα ή ρύποι στον ADF.

- ❏ Αφαιρέστε τυχόν απορρίμματα ή ρύπους που προσκολλώνται στο πρωτότυπο.
- ❏ Με τη λειτουργία **Εντοπισμός ρύπου γυαλιού**, εμφανίζεται ένα μήνυμα προειδοποίησης όταν ανιχνεύονται ρύποι στη γυάλινη επιφάνεια του σαρωτή.

Επιλέξτε την καρτέλα **Ρύθμιση σαρωτή** και έπειτα επιλέξτε **Υψηλή** ή **Χαμηλή** από το **Εντοπίστε την βρωμιά στο γυαλί** στο Epson Scan 2 Utility.

Εάν εμφανιστεί προειδοποίηση, καθαρίστε τις γυάλινες επιφάνειες εντός του σαρωτή με ένα αυθεντικό κιτ καθαρισμού της Epson ή με ένα μαλακό πανί.

#### *Σημείωση:*

- ❏ Ανάλογα με τις βρομιές, ενδέχεται αυτές να μην εντοπίζονται σωστά.
- ❏ Αν ο εντοπισμός δεν λειτουργεί σωστά, αλλάξτε τη ρύθμιση.

Επιλέξτε *Ενεργή-Υψηλή* αν η βρομιά δεν εντοπίζεται. Επιλέξτε *Ενεργή-Χαμηλή* ή *Απ.* αν η προειδοποίηση εμφανίζεται από εσφαλμένο εντοπισμό.

### **Σχετικές πληροφορίες**

& [«Καθαρισμός στο εσωτερικό του σαρωτή» στη σελίδα 152](#page-151-0)

# **Δεν εξαφανίζεται η προειδοποίηση ρύπων στη γυάλινη επιφάνεια**

Αν η οθόνη προειδοποίησης ρύπων στη γυάλινη επιφάνεια εμφανιστεί μετά τον καθαρισμό εντός του σαρωτή, ελέγξτε ξανά τη γυάλινη επιφάνεια. Αν υπάρχουν γρατζουνιές στο γυαλί, αυτές εντοπίζονται ως ρύποι.

Θα χρειαστεί αντικατάσταση της γυάλινης επιφάνειας. Επικοινωνήστε με τον τοπικό προμηθευτή σας για επισκευή.

## **Τα χρώματα δεν είναι ομοιόμορφα στη σαρωμένη εικόνα**

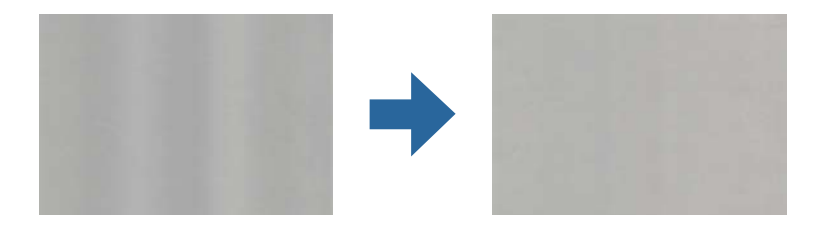

Αν ο σαρωτής βρίσκεται κάτω από δυνατό φως, π.χ. ηλιακό φωτισμό, ο αισθητήρας εντός του σαρωτή ανιχνεύει εσφαλμένα το φως, και τα χρώματα στη σαρωμένη εικόνα δεν είναι ομοιόμορφα.

- ❏ Αλλάξτε τον προσανατολισμό του σαρωτή, ώστε να μην πέφτει δυνατό φως στην μπροστινή πλευρά του.
- ❏ Μετακινήστε τον σαρωτή σε μια τοποθεσία που δεν υπάρχει έντονο φως.

# **Ανάπτυξη ή σύμπτυξη της σαρωμένης εικόνας**

Όταν αναπτύσσετε ή συμπτύσσετε τη σαρωμένη εικόνα, μπορείτε να προσαρμόσετε την αναλογία ανάπτυξης χρησιμοποιώντας τη δυνατότητα **Προσαρμογή** στο Epson Scan 2 Utility. Η λειτουργία αυτή είναι διαθέσιμη μόνο στα Windows.

#### *Σημείωση:*

Το στοιχείο Epson Scan 2 Utility είναι μία από τις εφαρμογές που παρέχονται μαζί με το λογισμικό του σαρωτή.

- 1. Εκκινήστε το Epson Scan 2 Utility.
	- ❏ Windows 10

Κάντε κλικ στο κουμπί Έναρξη και, στη συνέχεια, επιλέξτε **EPSON** > **Epson Scan 2 Utility**.

❏ Windows 8.1/Windows 8

Εισαγάγετε το όνομα της εφαρμογής στο σύμβολο αναζήτησης και έπειτα επιλέξτε το εμφανιζόμενο εικονίδιο.

❏ Windows 7

Κάντε κλικ στο κουμπί έναρξης και έπειτα επιλέξτε **Όλα τα προγράμματα** ή **Προγράμματα** > **EPSON** > **Epson Scan 2** > **Epson Scan 2 Utility**.

- 2. Επιλέξτε την καρτέλα **Προσαρμογή**.
- 3. Χρησιμοποιήστε το στοιχείο **Επέκταση/Συρρίκνωση** για να προσαρμόσετε την αναλογία ανάπτυξης για τις σαρωμένες εικόνες.
- 4. Κάντε κλικ στο **Ρύθμιση** για να εφαρμόσετε τις ρυθμίσεις στον σαρωτή.

## **Εμφανίζεται μετατόπιση στο φόντο των εικόνων**

Οι εικόνες που βρίσκονται στην πίσω πλευρά του πρωτοτύπου μπορεί να εμφανιστούν στη σαρωμένη εικόνα.

❏ Όταν είναι επιλεγμένο το **Αυτόματο**, **Χρώμα**, ή **Κλίμακα του γκρι** ως **Τύπος εικόνας**:

❏ Επιβεβαιώστε ότι το **Εξάλειψη φόντου** είναι επιλεγμένο στο παράθυρο Epson Scan 2. Όταν χρησιμοποιείτε το Document Capture Pro, μπορείτε να ανοίξετε το παράθυρο πατώντας το κουμπί **Λεπτομερείς ρυθμίσεις** στην οθόνη **Ρυθμίσεις σάρωσης**.

Κάντε κλικ στην καρτέλα **Ρυθμίσεις για προχωρημένους** > **Εξάλειψη φόντου**.

❏ Ελέγξτε ότι είναι επιλεγμένο το **Βελτίωση κειμένου**.

Document Capture Pro (Windows)/Document Capture (Mac OS X): Κάντε κλικ στην επιλογή **Ρυθμίσεις σάρωσης** > **Βελτίωση κειμένου**.

Epson Scan 2: Κάντε κλικ στην καρτέλα **Ρυθμίσεις για προχωρημένους** > **Βελτίωση κειμένου**.

❏ Όταν είναι επιλεγμένο το **Ασπρόμαυρη** ως **Τύπος εικόνας**:

Ελέγξτε ότι είναι επιλεγμένο το **Βελτίωση κειμένου**.

Document Capture Pro (Windows)/Document Capture (Mac OS X): Κάντε κλικ στην επιλογή **Ρυθμίσεις σάρωσης** > **Βελτίωση κειμένου**.

Epson Scan 2: Κάντε κλικ στην καρτέλα **Ρυθμίσεις για προχωρημένους** > **Βελτίωση κειμένου**.

Αναλόγως την κατάσταση της σαρωμένης εικόνας, κάντε κλικ στην επιλογή **Ρυθμίσεις** στο παράθυρο Epson Scan 2 και δοκιμάστε να ρυθμίσετε χαμηλότερο επίπεδο για την επιλογή **Ενίσχυση άκρων** ή υψηλότερο επίπεδο για την επιλογή **Επίπεδο μείωσης θορύβου**.

## **Η σαρωμένη εικόνα ή το κείμενο είναι θολά**

Μπορείτε να προσαρμόσετε την εμφάνιση της σαρωμένης εικόνας ή του κειμένου, αυξάνοντας την ανάλυση ή ρυθμίζοντας την ποιότητα της εικόνας.

❏ Αλλάξτε την ανάλυση και, στη συνέχεια, σαρώστε ξανά.

Ορίστε την κατάλληλη ανάλυση για το σκοπό της σαρωμένης εικόνας.

❏ Ελέγξτε ότι είναι επιλεγμένο το **Βελτίωση κειμένου**.

Document Capture Pro (Windows)/Document Capture (Mac OS X): Κάντε κλικ στην επιλογή **Ρυθμίσεις σάρωσης** > **Βελτίωση κειμένου**.

Epson Scan 2: Κάντε κλικ στην καρτέλα **Ρυθμίσεις για προχωρημένους** > **Βελτίωση κειμένου**.

❏ Όταν είναι επιλεγμένο το **Ασπρόμαυρη** ως **Τύπος εικόνας**:

Αναλόγως την κατάσταση της σαρωμένης εικόνας, κάντε κλικ στην επιλογή **Ρυθμίσεις** στο παράθυρο Epson Scan 2 και δοκιμάστε να ρυθμίσετε χαμηλότερο επίπεδο για την επιλογή **Ενίσχυση άκρων** ή υψηλότερο επίπεδο για την επιλογή **Επίπεδο μείωσης θορύβου**.

❏ Εάν πραγματοποιείτε σάρωση σε μορφή JPEG, προσπαθήστε να αλλάξετε το επίπεδο συμπίεσης.

Document Capture Pro (Windows)/Document Capture (Mac OS X): Κάντε κλικ στο **Επιλογή** στην οθόνη **Αποθήκευση ρυθμίσεων** και έπειτα αλλάξτε την ποιότητα της εικόνας για JPEG.

Epson Scan 2: Κάντε κλικ στο **Μορφή εικόνας** > **Επιλογές** και έπειτα αλλάξτε το **ποιότητ.εικ**.

## **Λίστα με προτεινόμενες αναλύσεις που ανταποκρίνονται στο σκοπό σας**

Ανατρέξτε στον πίνακα και ορίστε την κατάλληλη ανάλυση για το σκοπό της σαρωμένης εικόνας.

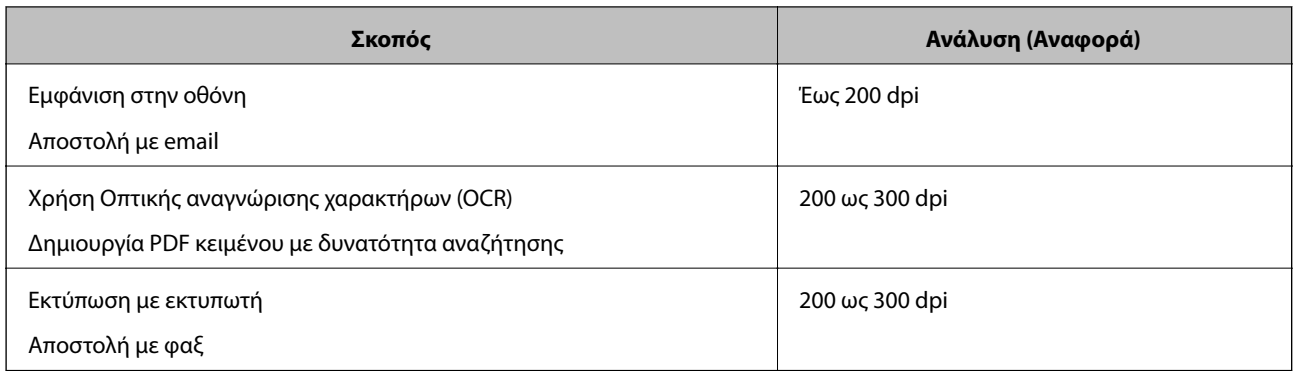

# **Εμφάνιση μοτίβων μουαρέ (Σκιές με μορφή ιστού)**

Εάν το πρωτότυπο είναι ένα τυπωμένο έγγραφο, μπορεί να εμφανιστούν μοτίβα μουαρέ (σκιές με μορφή ιστού) στη σαρωμένη εικόνα.

❏ Επιβεβαιώστε ότι το **Βελτίωση εικόνας** είναι επιλεγμένο στο παράθυρο Epson Scan 2. Όταν χρησιμοποιείτε το Document Capture Pro, μπορείτε να ανοίξετε το παράθυρο πατώντας το κουμπί **Λεπτομερείς ρυθμίσεις** στην οθόνη **Ρυθμίσεις σάρωσης**.

Κάντε κλικ στην καρτέλα **Ρυθμίσεις για προχωρημένους** > **Βελτίωση εικόνας**.

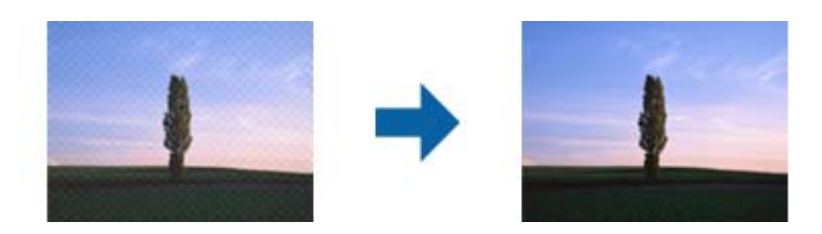

❏ Αλλάξτε την ανάλυση και, στη συνέχεια, σαρώστε ξανά.

## **Η άκρη του πρωτοτύπου δεν σαρώνεται όταν γίνεται αυτόματη ανίχνευση του μεγέθους του πρωτοτύπου**

Ανάλογα με το πρωτότυπο, η άκρη του πρωτοτύπου δεν σαρώνεται όταν γίνεται αυτόματη ανίχνευση του μεγέθους του πρωτοτύπου.

❏ Προσαρμόστε το στοιχείο **Περικοπή περιθωρίου για μέγεθος "Αυτόμ."** στο παράθυρο Epson Scan 2. Όταν χρησιμοποιείτε το Document Capture Pro, μπορείτε να ανοίξετε το παράθυρο πατώντας το κουμπί **Λεπτομερείς ρυθμίσεις** στην οθόνη **Ρυθμίσεις σάρωσης**.

Κάντε κλικ στην καρτέλα **Κύριες ρυθμίσεις** > **Μέγεθος εγγράφου** > **Ρυθμίσεις**. Στην οθόνη **Ρυθμίσεις μεγέθους εγγράφου**, προσαρμόστε το στοιχείο **Περικοπή περιθωρίου για μέγεθος "Αυτόμ."**.

❏ Ανάλογα με το πρωτότυπο, η περιοχή του πρωτοτύπου μπορεί να μην ανιχνευθεί σωστά όταν χρησιμοποιείτε τη δυνατότητα **Αυτόματη ανίχνευση**. Επιλέξτε το κατάλληλο μέγεθος του πρωτοτύπου από τη λίστα **Μέγεθος εγγράφου**.

#### *Σημείωση:*

Αν το μέγεθος του πρωτοτύπου που θέλετε να σαρώσετε δεν περιέχεται στη λίστα, δημιουργήστε χειροκίνητα το μέγεθος στο παράθυρο Epson Scan 2. Όταν χρησιμοποιείτε το Document Capture Pro, μπορείτε να ανοίξετε το παράθυρο πατώντας το κουμπί *Λεπτομερείς ρυθμίσεις* στην οθόνη *Ρυθμίσεις σάρωσης*.

Κάντε κλικ στην καρτέλα *Κύριες ρυθμίσεις* > *Μέγεθος εγγράφου* και επιλέξτε *Προσαρμογή*.

# **Ο χαρακτήρας δεν αναγνωρίζεται ορθά**

Ελέγξτε τα παρακάτω για να αυξήσετε το ποσοστό αναγνώρισης του OCR (Οπτική αναγνώριση χαρακτήρων).

- ❏ Βεβαιωθείτε ότι το πρωτότυπο έχει τοποθετηθεί ίσιο.
- ❏ Χρησιμοποιήστε πρωτότυπο με ευκρινές κείμενο. Η αναγνώριση κειμένου μπορεί να μην έχει τόσο καλά αποτελέσματα στους εξής τύπου πρωτοτύπου.
	- ❏ Πρωτότυπα που έχουν αντιγραφεί αρκετές φορές
	- ❏ Πρωτότυπα που έχουν ληφθεί μέσω φαξ (σε χαμηλή ανάλυση)
	- ❏ Πρωτότυπα στα οποία το κενό ανάμεσα στους χαρακτήρες ή το διάστιχο είναι πολύ μικρό
	- ❏ Πρωτότυπα με ευθυγραμμισμένες γραμμές ή υπογράμμιση επάνω από το κείμενο
	- ❏ Πρωτότυπα με χειρόγραφο κείμενο
	- ❏ Πρωτότυπα με τσαλακώματα ή ζάρες
- ❏ Χαρτιά τύπου θερμικά χαρτιά, όπως είναι οι αποδείξεις, μπορεί να αλλοιωθούν λόγω ηλικίας ή τριβής. Σαρώστε τα το συντομότερο δυνατό.
- ❏ Κατά την αποθήκευση σε αρχεία Microsoft® Office ή **PDF με δυνατότητα αναζήτησης**, επιβεβαιώστε ότι είναι επιλεγμένες οι σωστές γλώσσες.

## **Δεν είναι δυνατή η επίλυση προβλημάτων στη σαρωμένη εικόνα**

Εάν έχετε δοκιμάσει όλες τις λύσεις και δεν έχετε καταφέρει να λύσετε το πρόβλημα, αρχικοποιήστε τις ρυθμίσεις της εφαρμογής χρησιμοποιώντας το Epson Scan 2 Utility.

#### *Σημείωση:*

Το στοιχείο Epson Scan 2 Utility είναι μία από τις εφαρμογές που παρέχονται μαζί με το λογισμικό του σαρωτή.

- 1. Εκκινήστε το Epson Scan 2 Utility.
	- ❏ Windows 10

Κάντε κλικ στο κουμπί Έναρξη και, στη συνέχεια, επιλέξτε **EPSON** > **Epson Scan 2 Utility**.

❏ Windows 8.1/Windows 8

Εισαγάγετε το όνομα της εφαρμογής στο σύμβολο αναζήτησης και έπειτα επιλέξτε το εμφανιζόμενο εικονίδιο.

❏ Windows 7

Κάντε κλικ στο κουμπί Έναρξη και, στη συνέχεια, επιλέξτε **Όλα τα προγράμματα** ή **Προγράμματα** > **EPSON** > **Epson Scan 2** > **Epson Scan 2 Utility**.

❏ Mac OS

Επιλέξτε **Μετάβαση** > **Εφαρμογές** > **Epson Software** > **Epson Scan 2 Utility**.

- 2. Επιλέξτε την καρτέλα **Άλλες ρυθμίσεις**.
- 3. Κάντε κλικ στην επιλογή **Επαναφορά**.

#### *Σημείωση:*

Εάν η αρχικοποίηση δεν λύσει το πρόβλημα, καταργήστε την εγκατάσταση και κατόπιν εγκαταστήστε εκ νέου το πρόγραμμα οδήγησης σαρωτή (Epson Scan 2).

# <span id="page-178-0"></span>**Εγκατάσταση και κατάργηση εγκατάστασης εφαρμογών**

## **Απεγκατάσταση των εφαρμογών σας**

Ενδέχεται να χρειαστεί να καταργήσετε και ύστερα να εγκαταστήσετε εκ νέου τις εφαρμογές σας για να επιλύσετε ορισμένα προβλήματα ή για να αναβαθμίσετε το λειτουργικό σας σύστημα. Συνδεθείτε στον υπολογιστή σας ως διαχειριστής. Εισαγάγετε τον κωδικό πρόσβασης διαχειριστή σε περίπτωση που σας ζητηθεί από τον υπολογιστή.

## **Απεγκατάσταση των εφαρμογών σας για Windows**

- 1. Κλείστε όλες τις εφαρμογές που εκτελούνται.
- 2. Αποσυνδέστε τον σαρωτή από τον υπολογιστή.
- 3. Ανοίξτε τον πίνακα ελέγχου:
	- ❏ Windows 10

Κάντε δεξί κλικ στο κουμπί έναρξης ή κρατήστε το πατημένο και, στη συνέχεια, επιλέξτε **Πίνακας ελέγχου**.

❏ Windows 8.1/Windows 8

Επιλέξτε **Επιφάνεια εργασίας** > **Ρυθμίσεις** > **Πίνακας ελέγχου**.

❏ Windows 7

Κάντε κλικ στο κουμπί Έναρξη και επιλέξτε **Πίνακας ελέγχου**.

- 4. Επιλέξτε **Κατάργηση εγκατάστασης ενός προγράμματος** στα **Προγράμματα**.
- 5. Επιλέξτε την εφαρμογή που θέλετε να απεγκαταστήσετε.
- 6. Κάντε κλικ στο **Απεγκατάσταση/Αλλαγή** ή **Απεγκατάσταση**.

#### *Σημείωση:*

Σε περίπτωση που προβάλλεται το παράθυρο Ελέγχου λογαριασμού χρήστη, κάντε κλικ στο Συνέχεια.

7. Ακολουθήστε τις οδηγίες στην οθόνη.

#### *Σημείωση:*

Ενδέχεται να εμφανιστεί μήνυμα το οποίο θα σας παροτρύνει να επανεκκινήσετε τον υπολογιστή σας. Σε περίπτωση που εμφανιστεί, βεβαιωθείτε ότι έχει επιλεγεί το *Θέλω να επανεκκινήσω τον υπολογιστή μου τώρα* και κατόπιν κάντε κλικ στο *Τέλος*.

## **Απεγκαταστήστε τις εφαρμογές σας για Mac OS**

#### *Σημείωση:*

Βεβαιωθείτε ότι εγκαταστήσατε το EPSON Software Updater.

1. Κατεβάστε το Πρόγραμμα απεγκατάστασης χρησιμοποιώντας το EPSON Software Updater.

Μόλις κατεβάσετε το Πρόγραμμα απεγκατάστασης, δεν χρειάζεται να το κατεβάζετε ξανά κάθε φορά που απεγκαθιστάτε την εφαρμογή.

- 2. Αποσυνδέστε τον σαρωτή από τον υπολογιστή.
- 3. Για να απεγκαταστήσετε το πρόγραμμα οδήγησης σαρωτή, επιλέξτε **Προτιμήσεις συστήματος** από το μενού Apple > **Εκτυπωτές και σαρωτές** (ή **Εκτύπωση και σάρωση**, **Εκτύπωση και φαξ**) και, στη συνέχεια, αφαιρέστε τον σαρωτή από τη λίστα ενεργοποιημένων σαρωτών.
- 4. Κλείστε όλες τις εφαρμογές που εκτελούνται.
- 5. Επιλέξτε **Μετάβαση** > **Εφαρμογές** > **Epson Software** > **Κατάργηση εγκατάστασης**.
- 6. Επιλέξτε την εφαρμογή που επιθυμείτε να απεγκαταστήσετε και κατόπιν κάντε κλικ στο Απεγκατάσταση.

#### c*Σημαντικό:*

Το Πρόγραμμα απεγκατάστασης αφαιρεί όλους τους οδηγούς για τους σαρωτές Epson στον υπολογιστή. Εάν χρησιμοποιείτε πολλούς σαρωτές Epson και επιθυμείτε να διαγράψετε μόνο μερικούς από τους οδηγούς, αρχικά διαγράψτε τους όλους και κατόπιν εγκαταστήστε ξανά τους απαραίτητους οδηγούς σαρωτή.

#### *Σημείωση:*

Εάν δεν μπορείτε να βρείτε την εφαρμογή που επιθυμείτε να απεγκαταστήσετε στον κατάλογο εφαρμογών, δεν μπορείτε να πραγματοποιήσετε απεγκατάσταση χρησιμοποιώντας το Πρόγραμμα απεγκατάστασης. Στην περίπτωση αυτή, επιλέξτε *Μετάβαση* > *Εφαρμογές* > *Epson Software*, επιλέξτε την εφαρμογή που επιθυμείτε να απεγκαταστήσετε και κατόπιν σύρετέ τη στο εικονίδιο απορριμμάτων.

## **Εγκατάσταση των εφαρμογών σας**

Ακολουθήστε τα παρακάτω βήματα για να εγκαταστήσετε τις απαραίτητες εφαρμογές.

#### *Σημείωση:*

- ❏ Συνδεθείτε στον υπολογιστή σας ως διαχειριστής. Εισαγάγετε τον κωδικό πρόσβασης διαχειριστή σε περίπτωση που σας ζητηθεί από τον υπολογιστή.
- ❏ Κατά την επανεγκατάσταση εφαρμογών, πρέπει πρώτα να τις απεγκαταστήσετε.
- 1. Κλείστε όλες τις εφαρμογές που εκτελούνται.
- 2. Κατά την εγκατάσταση του προγράμματος οδήγησης του σαρωτή (Epson Scan 2), αποσυνδέστε προσωρινά τον σαρωτή και τον υπολογιστή.

#### *Σημείωση:*

Μη συνδέσετε τον σαρωτή και τον υπολογιστή μέχρι να σας ζητηθεί.

3. Εγκαταστήστε την εφαρμογή ακολουθώντας τις οδηγίες στην παρακάτω τοποθεσία web.

#### [http://epson.sn](http://epson.sn/?q=2)

#### *Σημείωση:*

Για Windows, μπορείτε επίσης να χρησιμοποιήσετε το δίσκο λογισμικού που συνόδευε τον σαρωτή.
# <span id="page-180-0"></span>**Τεχνικές προδιαγραφές**

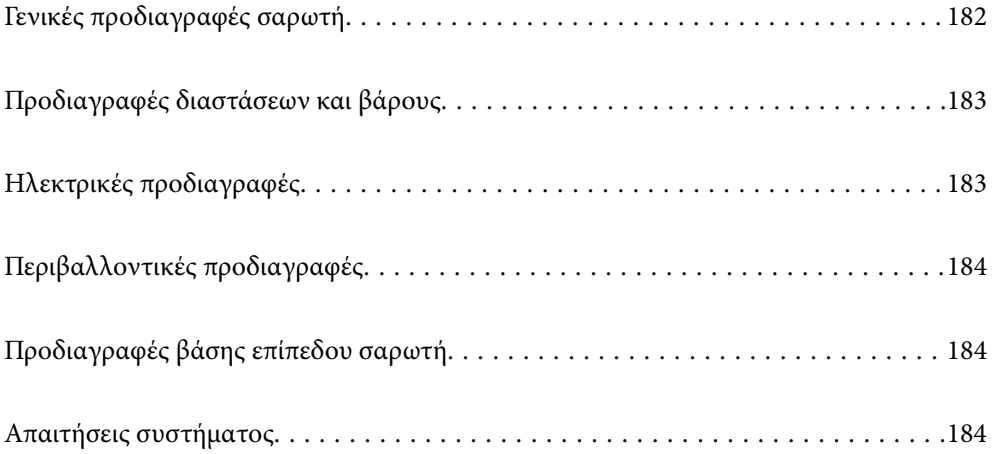

# <span id="page-181-0"></span>**Γενικές προδιαγραφές σαρωτή**

#### *Σημείωση:*

Οι προδιαγραφές υπόκεινται σε αλλαγή χωρίς προειδοποίηση.

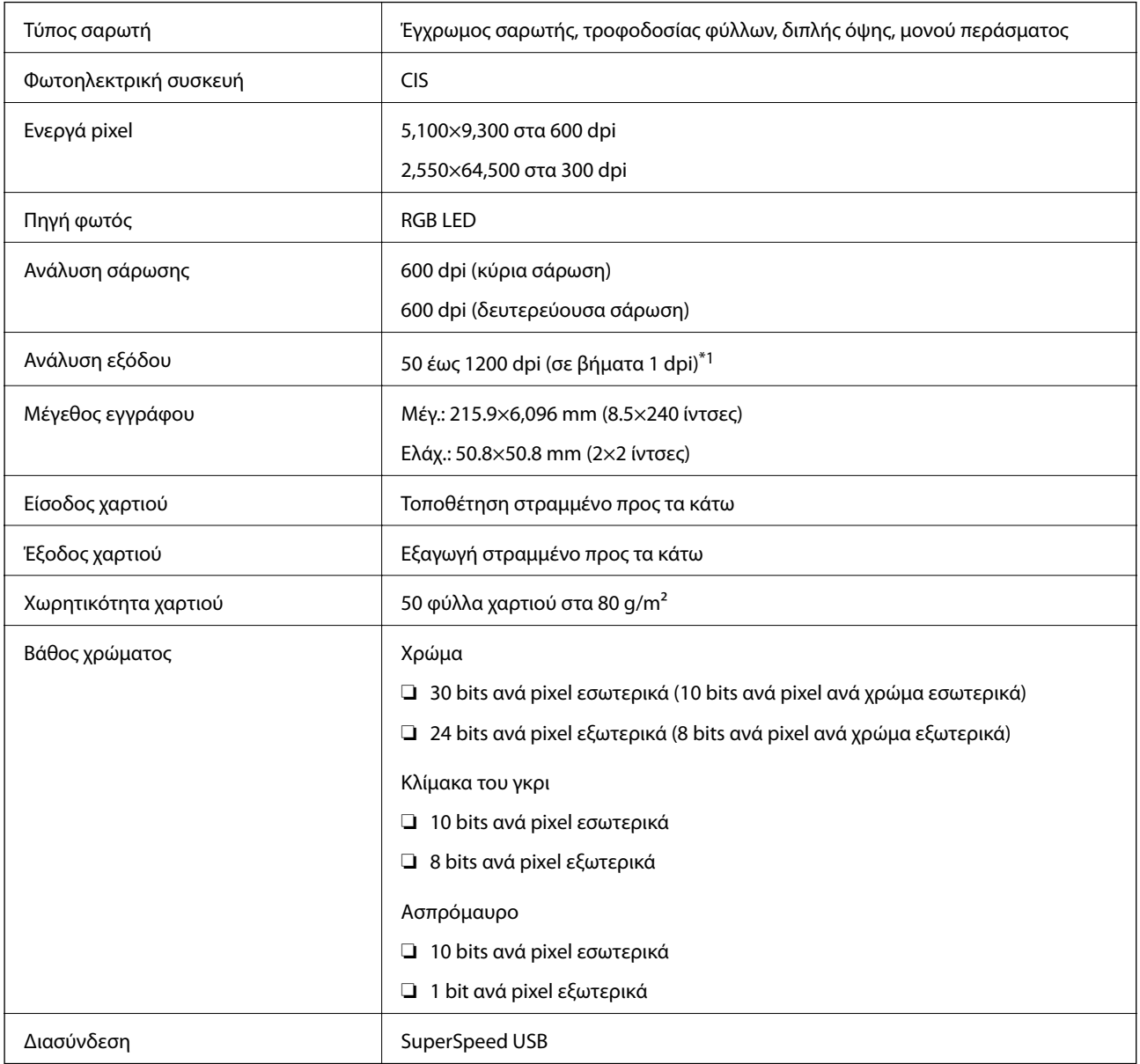

\*1 Μπορείτε να σαρώσετε χαρτί μεγάλου μήκους στις παρακάτω αναλύσεις.

❏ 1.346,0 mm (53 ίντσες) ή μικρότερο: έως και 600 dpi

❏ 5.461,0 mm (215 ίντσες) ή μικρότερο: έως και 300 dpi

❏ 6.096,0 mm (220 ίντσες) ή μικρότερο: έως και 200 dpi

# <span id="page-182-0"></span>**Προδιαγραφές διαστάσεων και βάρους**

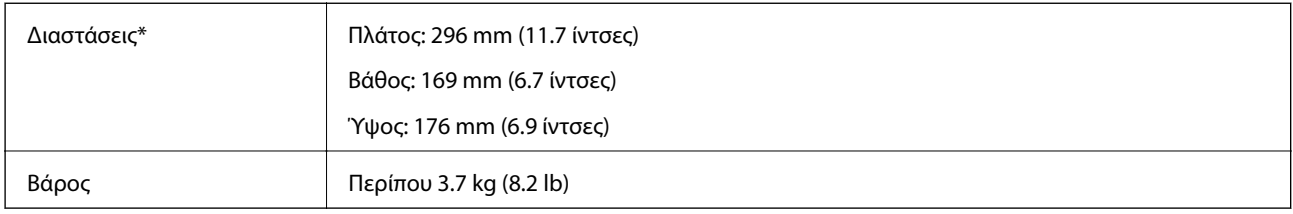

Χωρίς προεξέχοντα μέρη και χωρίς τον δίσκο εισόδου.

# **Ηλεκτρικές προδιαγραφές**

## **Ηλεκτρικές προδιαγραφές σαρωτή**

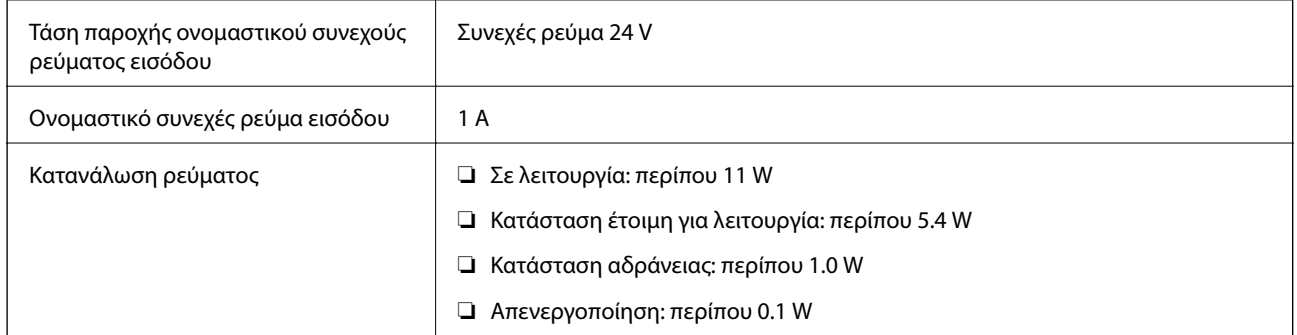

#### *Σημείωση:*

Για την Ευρώπη, ανατρέξτε στον ακόλουθο ιστότοπο για λεπτομέρειες σχετικά με την κατανάλωση ρεύματος.

<http://www.epson.eu/energy-consumption>

## **Ηλεκτρικές προδιαγραφές προσαρμογέα εναλλασσόμενου ρεύματος**

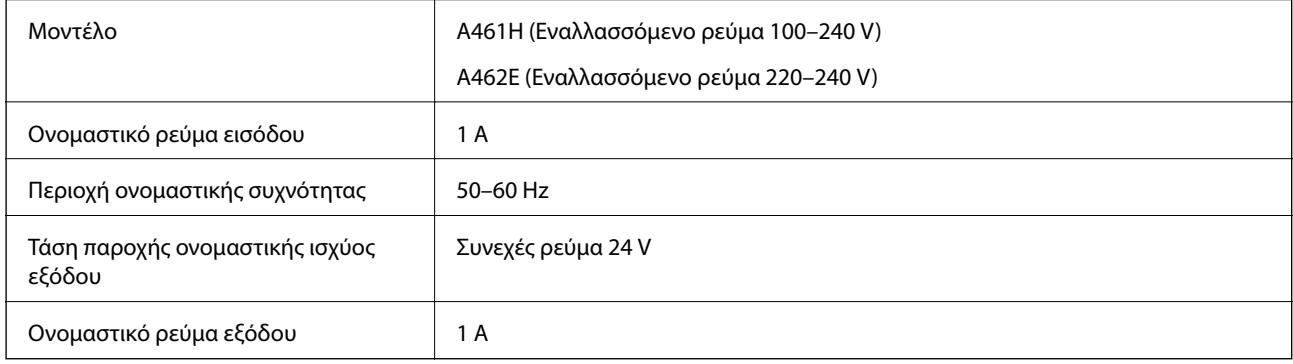

#### *Σημείωση:*

Για την Ευρώπη, ανατρέξτε στον ακόλουθο ιστότοπο για λεπτομέρειες σχετικά με την κατανάλωση ρεύματος.

<http://www.epson.eu/energy-consumption>

# <span id="page-183-0"></span>**Περιβαλλοντικές προδιαγραφές**

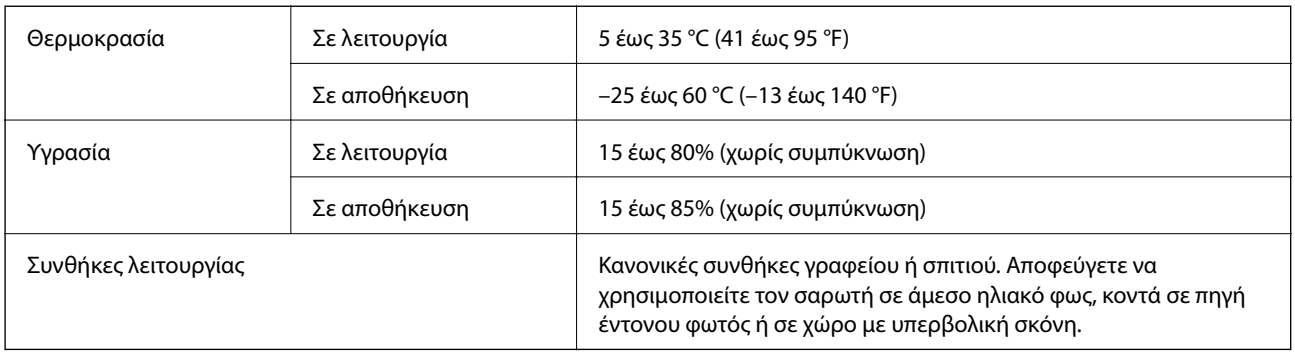

# **Προδιαγραφές βάσης επίπεδου σαρωτή**

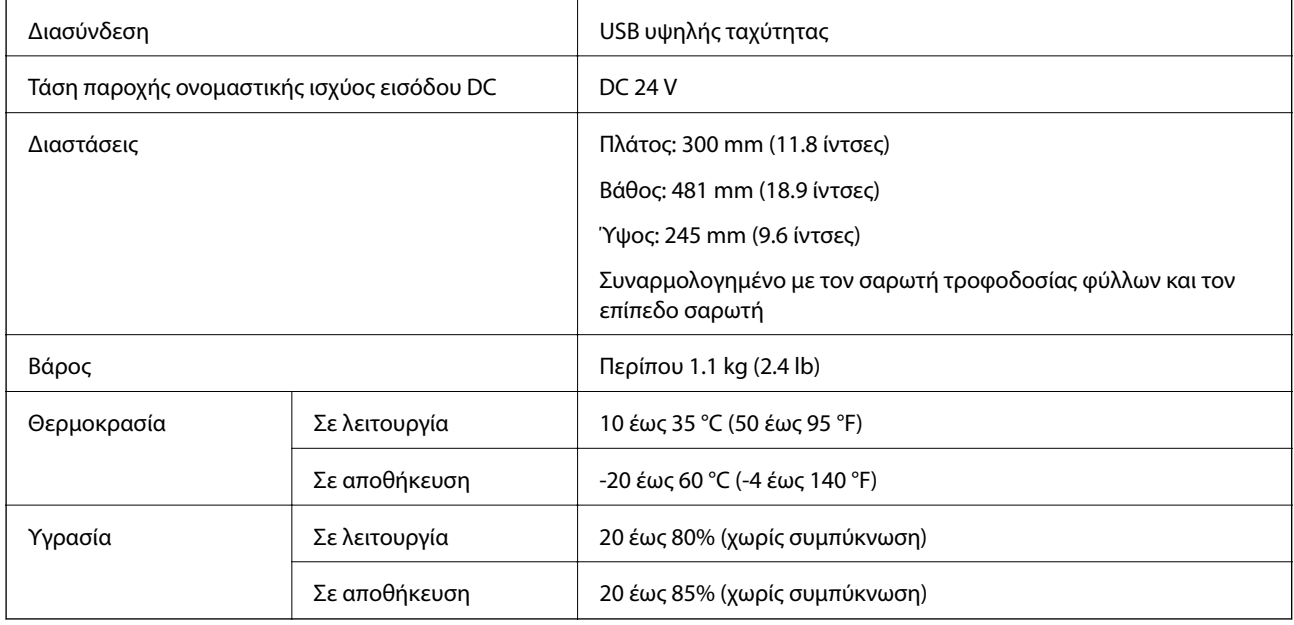

# **Απαιτήσεις συστήματος**

Τα υποστηριζόμενα λειτουργικά συστήματα μπορεί να διαφέρουν ανάλογα με την εφαρμογή.

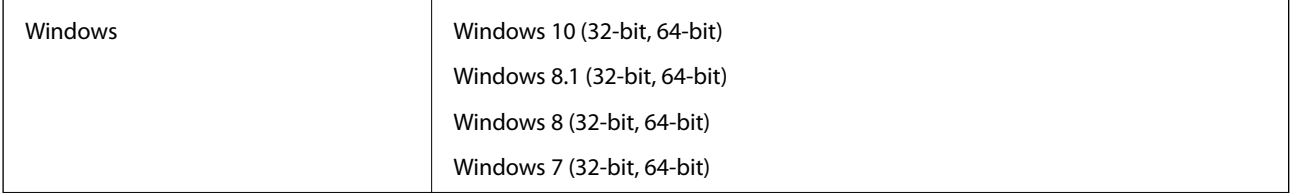

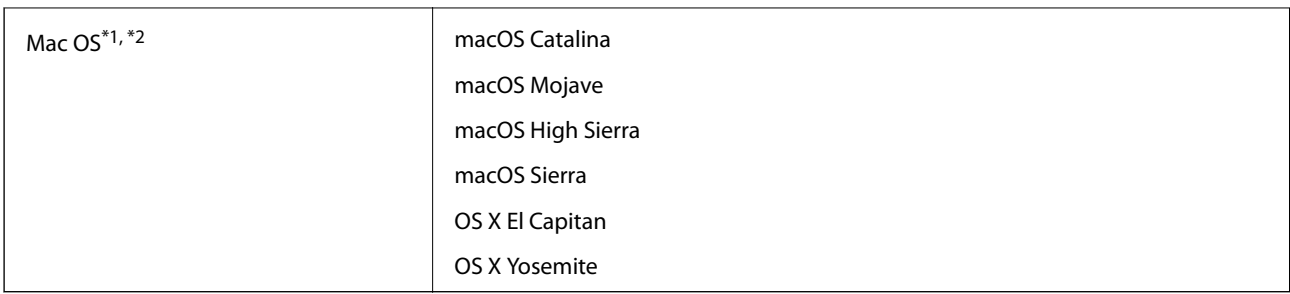

\*1 Δεν υποστηρίζεται γρήγορη εναλλαγή χρηστών σε Mac OS ή νεότερη έκδοση.

\*2 Δεν υποστηρίζεται το σύστημα αρχείων UNIX (UFS) για Mac OS.

# <span id="page-185-0"></span>**Πρότυπα και εγκρίσεις**

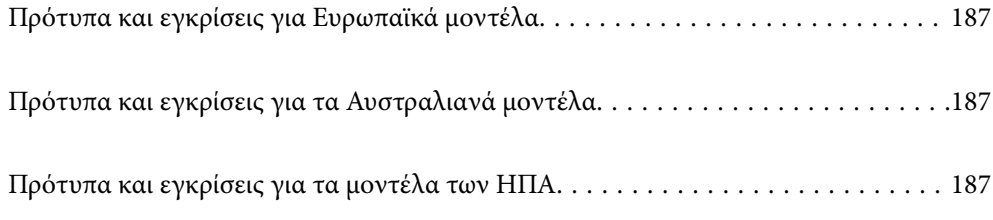

# <span id="page-186-0"></span>**Πρότυπα και εγκρίσεις για Ευρωπαϊκά μοντέλα**

#### **Προϊόν και προσαρμογέας AC**

Τα παρακάτω μοντέλα διαθέτουν σήμανση CE και συνάδουν με όλες τις ισχύουσες οδηγίες της ΕΕ. Για περισσότερες λεπτομέρειες επισκεφθείτε την παρακάτω τοποθεσία web για να δείτε ολόκληρη τη δήλωση συμμόρφωσης, η οποία περιέχει αναφορές στις Οδηγίες και τα εναρμονισμένα πρότυπα που χρησιμοποιούνται.

<http://www.epson.eu/conformity>

J382D

A461H, A462E

#### **Προαιρετικό εξάρτημα βάσης επίπεδου σαρωτή**

Το παρακάτω μοντέλο διαθέτει σήμανση CE και συνάδει με όλες τις ισχύουσες οδηγίες της ΕΕ. Για περισσότερες λεπτομέρειες επισκεφθείτε την παρακάτω τοποθεσία web για να δείτε ολόκληρη τη δήλωση συμμόρφωσης, η οποία περιέχει αναφορές στις Οδηγίες και τα εναρμονισμένα πρότυπα που χρησιμοποιούνται.

<http://www.epson.eu/conformity>

J381FBSD

# **Πρότυπα και εγκρίσεις για τα Αυστραλιανά μοντέλα**

**Προϊόν**

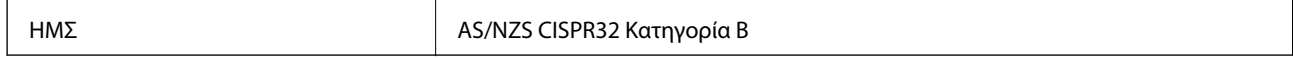

#### **Προσαρμογέας εναλλασσόμενου ρεύματος (A461H)**

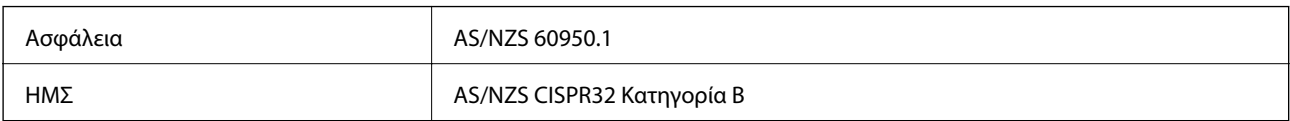

#### **Προαιρετικό εξάρτημα βάσης επίπεδου σαρωτή**

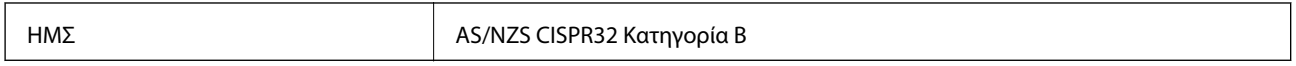

# **Πρότυπα και εγκρίσεις για τα μοντέλα των ΗΠΑ**

#### **Προϊόν**

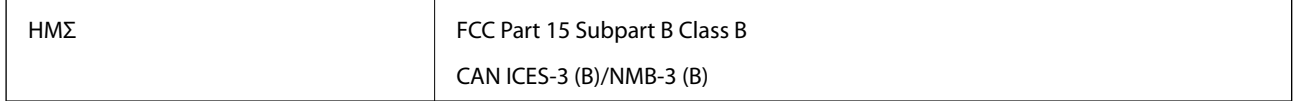

#### **Προσαρμογέας εναλλασσόμενου ρεύματος (A461H)**

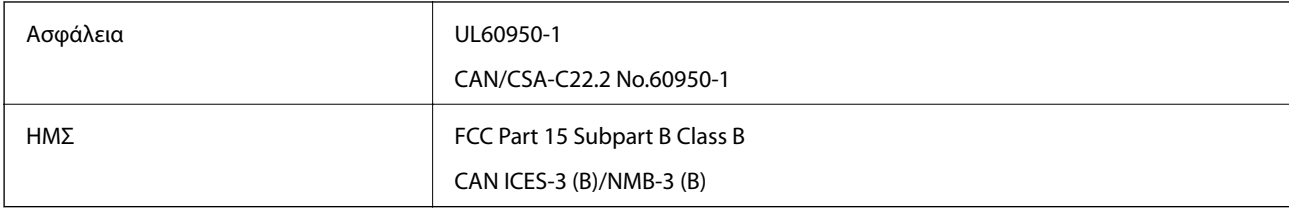

#### **Προαιρετικό εξάρτημα βάσης επίπεδου σαρωτή**

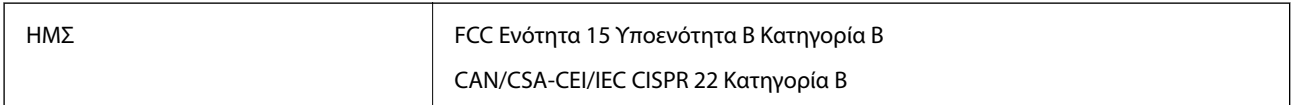

# <span id="page-188-0"></span>**Αναζήτηση βοήθειας**

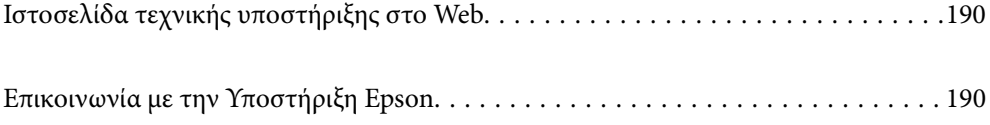

# <span id="page-189-0"></span>**Ιστοσελίδα τεχνικής υποστήριξης στο Web**

Αν χρειάζεστε περαιτέρω βοήθεια, επισκεφθείτε την ακόλουθη τοποθεσία Web υποστήριξης της Epson. Επιλέξτε τη χώρα ή την περιοχή σας και μεταβείτε στην ενότητα υποστήριξης της τοπικής τοποθεσίας Web της Epson. Τα πιο πρόσφατα προγράμματα οδήγησης, συχνές ερωτήσεις, εγχειρίδια και άλλα στοιχεία που μπορείτε να λάβετε είναι επίσης διαθέσιμα στην τοποθεσία.

<http://support.epson.net/>

<http://www.epson.eu/support> (Ευρώπη)

Αν το προϊόν της Epson δεν λειτουργεί κανονικά και δεν μπορείτε να επιλύσετε το πρόβλημα, επικοινωνήστε με τις υπηρεσίες υποστήριξης Epson για βοήθεια.

# **Επικοινωνία με την Υποστήριξη Epson**

### **Πριν από την επικοινωνία με την Epson**

Αν το προϊόν της Epson δεν λειτουργεί κανονικά και δεν μπορείτε να επιλύσετε το πρόβλημα χρησιμοποιώντας τις πληροφορίες αντιμετώπισης προβλημάτων στα εγχειρίδια του προϊόντος, επικοινωνήστε με τις υπηρεσίες υποστήριξης Epson για βοήθεια. Αν στην παρακάτω λίστα δεν περιλαμβάνεται η υπηρεσία υποστήριξης Epson της περιοχής σας, απευθυνθείτε στο κατάστημα αγοράς του προϊόντος.

Η υποστήριξη Epson θα σας εξυπηρετήσει πολύ πιο γρήγορα αν παρέχετε τις ακόλουθες πληροφορίες:

❏ Σειριακός αριθμός προϊόντος

(Η ετικέτα του σειριακού αριθμού βρίσκεται συνήθως στο πίσω μέρος του προϊόντος.)

- ❏ Μοντέλο προϊόντος
- ❏ Έκδοση λογισμικού προϊόντος

(Κάντε κλικ στην επιλογή **Πληροφορίες**, **Πληροφορίες έκδοσης** ή σε κάποιο αντίστοιχο κουμπί στο λογισμικό του προϊόντος.)

- ❏ Μάρκα και μοντέλο του υπολογιστή σας
- ❏ Όνομα και έκδοση του λειτουργικού συστήματος του υπολογιστή
- ❏ Ονόματα και εκδόσεις των εφαρμογών λογισμικού που χρησιμοποιείτε συνήθως με το προϊόν

#### *Σημείωση:*

Ανάλογα με το προϊόν, τα δεδομένα λίστας κλήσεων για φαξ ή/και ρυθμίσεις δικτύου ενδέχεται να αποθηκεύονται στη μνήμη του προϊόντος. Λόγω βλάβης ή επισκευής του προϊόντος, τα δεδομένα ή/και οι ρυθμίσεις ενδέχεται να χαθούν. Η Epson δεν ευθύνεται για την τυχόν απώλεια, δημιουργία αρχείου καταγραφής ή ανάκτηση δεδομένων ή/και ρυθμίσεων ακόμη και κατά τη διάρκεια ισχύος της περιόδου εγγύησης. Συνιστάται να δημιουργείτε προσωπικά αρχεία καταγραφής των δεδομένων ή να κρατάτε σημειώσεις.

### **Βοήθεια για χρήστες Ευρώπης**

Ελέγξτε το Έγγραφο πανευρωπαϊκής εγγύησης για πληροφορίες σχετικά με το πώς μπορείτε να επικοινωνήσετε με την Υποστήριξη Epson.

### **Βοήθεια για χρήστες της Ταϊβάν**

Στοιχεία επικοινωνίας για πληροφορίες, υποστήριξη και υπηρεσίες:

#### **World Wide Web**

#### [http://www.epson.com.tw](http://www.epson.com.tw/)

Διατίθενται πληροφορίες σχετικά με τις προδιαγραφές των προϊόντων, τα προγράμματα οδήγησης για τηλεφόρτωση, καθώς και πληροφορίες για την αγορά.

#### **Epson HelpDesk**

Τηλέφωνο: +886-2-80242008

Η ομάδα HelpDesk μπορεί να σας δώσει πληροφορίες μέσω τηλεφώνου σχετικά με τα εξής:

- ❏ Πληροφορίες για την αγορά και πληροφορίες για τα προϊόντα
- ❏ Ερωτήσεις ή προβλήματα σχετικά με τη χρήση του προϊόντος
- ❏ Πληροφορίες σχετικά με τις υπηρεσίες επισκευής και την εγγύηση

#### **Κέντρο επισκευών:**

#### <http://www.tekcare.com.tw/branchMap.page>

Η TekCare corporation είναι ένα εξουσιοδοτημένο κέντρο υπηρεσίών για την Epson Taiwan Technology & Trading Ltd.

## **Βοήθεια για χρήστες Αυστραλίας**

Η Epson Australia επιθυμεί να σας παράσχει υψηλό επίπεδο εξυπηρέτησης πελατών. Εκτός από τα εγχειρίδια του προϊόντος σας, παρέχουμε τις ακόλουθες πηγές εύρεσης πληροφοριών:

#### **Internet URL**

#### [http://www.epson.com.au](http://www.epson.com.au/)

Επισκεφτείτε τις σελίδες της Epson Australia στον παγκόσμιο ιστό. Σίγουρα αξίζει τον κόπο να σερφάρετε εδώ ανά διαστήματα! Η τοποθεσία web περιλαμβάνει περιοχή τηλεφόρτωσης για προγράμματα οδήγησης, σημεία επικοινωνίας με την Epson, πληροφορίες για νέα προϊόντα και υπηρεσία τεχνικής υποστήριξης (μέσω e-mail).

#### **Epson Helpdesk**

#### Τηλέφωνο: 1300-361-054

Η μονάδα Helpdesk της Epson παρέχεται ως εφεδρική για τις παραπάνω υπηρεσίες, ώστε να διασφαλίζεται ότι οι πελάτες μας έχουν κάθε δυνατότητα πρόσβασης σε υπηρεσίες παροχής συμβουλών. Οι τηλεφωνητές της μονάδας μπορούν να σας βοηθήσουν με την εγκατάσταση, τη διαμόρφωση και τη λειτουργία του προϊόντος Epson που διαθέτετε. Το προσωπικό υποστήριξης πωλήσεων (Pre-sales) της μονάδας Helpdesk μπορεί να σας παράσχει βιβλιογραφία σχετικά με τα καινούρια προϊόντα της Epson και να σας πληροφορήσει για τη διεύθυνση του κοντινότερου καταστήματος ή συνεργείου. Εδώ θα βρείτε την απάντηση σε πολλές ερωτήσεις σας.

Συνιστάται να έχετε συγκεντρώσει όλες τις σχετικές πληροφορίες προτού τηλεφωνήσετε. Όσο περισσότερες πληροφορίες έχετε συγκεντρώσει, τόσο γρηγορότερα θα σας βοηθήσουμε να επιλύσετε το πρόβλημά σας. Στις πληροφορίες αυτές περιλαμβάνονται τα εγχειρίδια του προϊόντος Epson που διαθέτετε, ο τύπος του υπολογιστή, το λειτουργικό σύστημα, τα προγράμματα των εφαρμογών και οποιεσδήποτε άλλες πληροφορίες θεωρείτε χρήσιμες.

#### **Μεταφορά προϊόντος**

Η Epson συνιστά να κρατάτε τη συσκευασία του προϊόντος για μελλοντική μεταφορά.

## **Βοήθεια για χρήστες Σιγκαπούρης**

Οι διαθέσιμες πηγές πληροφοριών, υποστήριξης και υπηρεσιών από την Epson Singapore είναι οι εξής:

#### **World Wide Web**

#### [http://www.epson.com.sg](http://www.epson.com.sg/)

Διατίθενται πληροφορίες μέσω e-mail σχετικά με προδιαγραφές προϊόντων, προγράμματα οδήγησης για τηλεφόρτωση, συνήθεις ερωτήσεις, πληροφορίες για αγορά και τεχνική υποστήριξη.

#### **Epson HelpDesk**

Χωρίς χρέωση: 800-120-5564

Η ομάδα HelpDesk μπορεί να σας δώσει πληροφορίες μέσω τηλεφώνου σχετικά με τα εξής:

- ❏ Πληροφορίες για την αγορά και πληροφορίες για τα προϊόντα
- ❏ Ερωτήσεις σχετικά με τη χρήση του προϊόντος ή αντιμετώπιση προβλημάτων
- ❏ Πληροφορίες σχετικά με τις υπηρεσίες επισκευής και την εγγύηση

### **Βοήθεια για χρήστες Ταϊλάνδης**

Στοιχεία επικοινωνίας για πληροφορίες, υποστήριξη και υπηρεσίες:

#### **World Wide Web**

#### [http://www.epson.co.th](http://www.epson.co.th/)

Διατίθενται πληροφορίες σχετικά με προδιαγραφές προϊόντων, προγράμματα οδήγησης για τηλεφόρτωση, συνήθεις ερωτήσεις και αποστολή e-mail.

#### **Τηλεφωνικό κέντρο Epson**

Τηλέφωνο: 66-2685-9899

Email: support@eth.epson.co.th

- Η ομάδα του τηλεφωνικού μας κέντρου μπορεί να σας δώσει πληροφορίες μέσω τηλεφώνου σχετικά με τα εξής:
- ❏ Πληροφορίες για την αγορά και πληροφορίες για τα προϊόντα
- ❏ Ερωτήσεις ή προβλήματα σχετικά με τη χρήση του προϊόντος
- ❏ Πληροφορίες σχετικά με τις υπηρεσίες επισκευής και την εγγύηση

### **Βοήθεια για χρήστες Βιετνάμ**

Στοιχεία επικοινωνίας για πληροφορίες, υποστήριξη και υπηρεσίες:

#### **Κέντρο υπηρεσιών Epson**

65 Truong Dinh Street, District 1, Ho Chi Minh City, Vietnam. Τηλέφωνο (Χο Τσι Μιν): 84-8-3823-9239, 84-8-3825-6234 29 Tue Tinh, Quan Hai Ba Trung, Hanoi City, Vietnam Τηλέφωνο (Ανόι): 84-4-3978-4785, 84-4-3978-4775

### **Βοήθεια για χρήστες Ινδονησίας**

Στοιχεία επικοινωνίας για πληροφορίες, υποστήριξη και υπηρεσίες:

#### **World Wide Web**

[http://www.epson.co.id](http://www.epson.co.id/)

❏ Πληροφορίες σχετικά με προδιαγραφές προϊόντων, προγράμματα οδήγησης για λήψη

❏ Συνήθεις ερωτήσεις, πληροφορίες για αγορά, ερωτήσεις μέσω e-mail

#### **Epson Hotline**

Τηλέφωνο: +62-1500-766

Φαξ: +62-21-808-66-799

Η ομάδα Hotline μπορεί να σας δώσει πληροφορίες μέσω τηλεφώνου ή φαξ σχετικά με τα εξής:

❏ Πληροφορίες για την αγορά και πληροφορίες για τα προϊόντα

❏ Τεχνική υποστήριξη

#### **Κέντρο υπηρεσιών Epson**

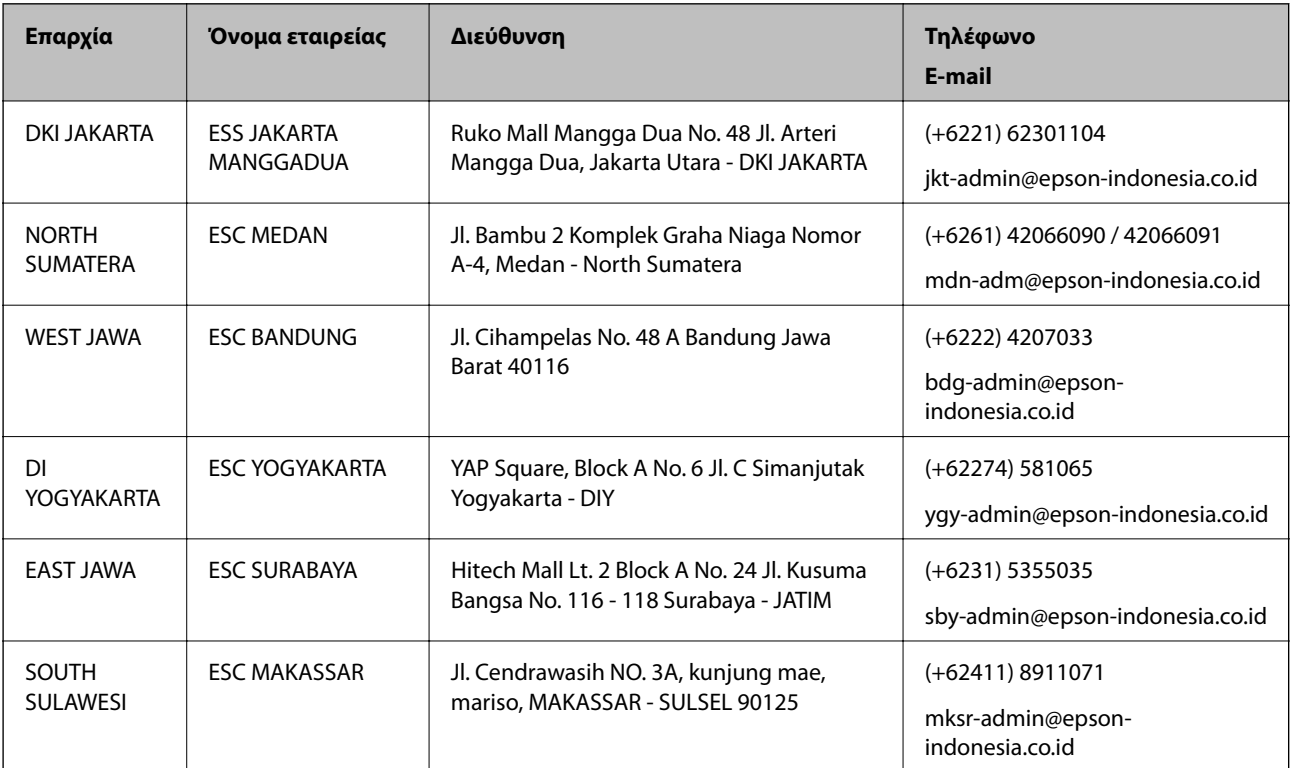

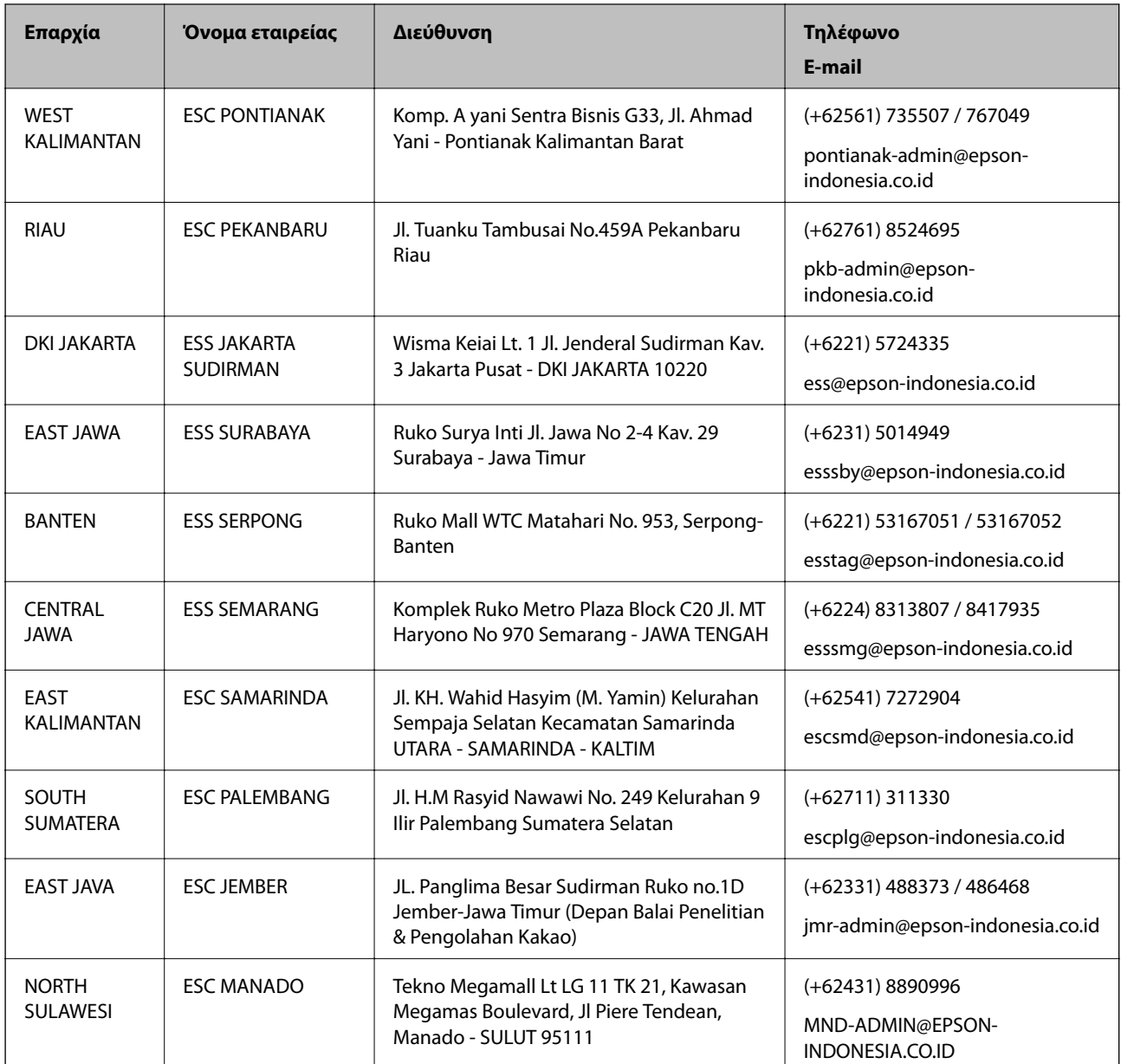

Για άλλες πόλεις που δεν παρατίθενται εδώ, καλέστε το τμήμα Hot Line: 08071137766.

## **Βοήθεια για χρήστες Χονγκ Κονγκ**

Για τεχνική υποστήριξη καθώς και την παροχή υπηρεσιών μετά την πώληση, οι χρήστες καλούνται να επικοινωνήσουν με την Epson Hong Kong Limited.

#### **Κεντρική σελίδα στο Internet**

#### [http://www.epson.com.hk](http://www.epson.com.hk/)

Η Epson Hong Kong έχει δημιουργήσει μια κεντρική σελίδα στο Internet, στα κινεζικά και τα αγγλικά, προκειμένου να παρέχει στους χρήστες τις παρακάτω πληροφορίες:

- ❏ Πληροφορίες για το προϊόν
- ❏ Απαντήσεις σε συνήθεις ερωτήσεις

❏ Τις τελευταίες εκδόσεις των προγραμμάτων οδήγησης για τα προϊόντα Epson

#### **Hotline Τεχνικής υποστήριξης**

Μπορείτε επίσης να επικοινωνήσετε με το προσωπικό του τεχνικού τμήματος στους παρακάτω αριθμούς τηλεφώνου και φαξ:

Τηλέφωνο: 852-2827-8911

Φαξ: 852-2827-4383

## **Βοήθεια για χρήστες Μαλαισίας**

Στοιχεία επικοινωνίας για πληροφορίες, υποστήριξη και υπηρεσίες:

#### **World Wide Web**

#### [http://www.epson.com.my](http://www.epson.com.my/)

- ❏ Πληροφορίες σχετικά με προδιαγραφές προϊόντων, προγράμματα οδήγησης για λήψη
- ❏ Συνήθεις ερωτήσεις, πληροφορίες για αγορά, ερωτήσεις μέσω e-mail

#### **Τηλεφωνικό κέντρο Epson**

Τηλέφωνο: +60 1800-8-17349

- ❏ Πληροφορίες για την αγορά και πληροφορίες για τα προϊόντα
- ❏ Ερωτήσεις ή προβλήματα σχετικά με τη χρήση του προϊόντος
- ❏ Πληροφορίες σχετικά με τις υπηρεσίες επισκευής και την εγγύηση

#### **Έδρα**

Τηλέφωνο: 603-56288288 Φαξ: 603-5628 8388/603-5621 2088

## **Βοήθεια για χρήστες Ινδίας**

Στοιχεία επικοινωνίας για πληροφορίες, υποστήριξη και υπηρεσίες:

#### **World Wide Web**

#### [http://www.epson.co.in](http://www.epson.co.in/)

Διατίθενται πληροφορίες σχετικά με τις προδιαγραφές των προϊόντων, τα προγράμματα οδήγησης για τηλεφόρτωση, καθώς και πληροφορίες για την αγορά.

#### **Helpline**

❏ Εξυπηρέτηση, πληροφορίες προϊόντος και παραγγελία αναλώσιμων (Γραμμές BSNL)

Αριθμός χωρίς χρέωση: 18004250011

Λειτουργεί από τις 9π.μ. έως τις 6μ.μ, από Δευτέρα έως Σάββατο (Εκτός από τις ημέρες των Επίσημων αργιών)

❏ Εξυπηρέτηση (Χρήστες CDMA και κινητών συσκευών)

Αριθμός χωρίς χρέωση: 186030001600

Λειτουργεί από τις 9π.μ. έως τις 6μ.μ, από Δευτέρα έως Σάββατο (Εκτός από τις ημέρες των Επίσημων αργιών)

## **Βοήθεια για χρήστες Φιλιππίνων**

Για τεχνική υποστήριξη και παροχή υπηρεσιών μετά την πώληση, οι χρήστες καλούνται να επικοινωνήσουν με την Epson Philippines Corporation στους αριθμούς τηλεφώνου και φαξ, καθώς και στη διεύθυνση e-mail, που αναγράφονται παρακάτω:

#### **World Wide Web**

#### [http://www.epson.com.ph](http://www.epson.com.ph/)

Διατίθενται πληροφορίες σχετικά με προδιαγραφές προϊόντων, προγράμματα οδήγησης για τηλεφόρτωση, συνήθεις ερωτήσεις και αποστολή πληροφοριών μέσω e-mail.

#### **Εξυπηρέτηση πελατών της Epson στις Φιλιππίνες**

Χωρίς χρέωση: (PLDT) 1-800-1069-37766

Χωρίς χρέωση: (Ψηφιακό) 1-800-3-0037766

Μητροπολιτική Μανίλα: (+632)441-9030

Ιστότοπος:<https://www.epson.com.ph/contact>

E-mail: customercare@epc.epson.som.ph

Λειτουργεί από τις 9π.μ. έως τις 6μ.μ, από Δευτέρα έως Σάββατο (Εκτός από τις ημέρες των Επίσημων αργιών)

Η ομάδα Εξυπηρέτησης πελατών μπορεί να σας δώσει πληροφορίες μέσω τηλεφώνου σχετικά με τα εξής:

❏ Πληροφορίες για την αγορά και πληροφορίες για τα προϊόντα

❏ Ερωτήσεις ή προβλήματα σχετικά με τη χρήση του προϊόντος

❏ Πληροφορίες σχετικά με τις υπηρεσίες επισκευής και την εγγύηση

#### **Epson Philippines Corporation**

Απευθείας γραμμή: +632-706-2609 Φαξ: +632-706-2663